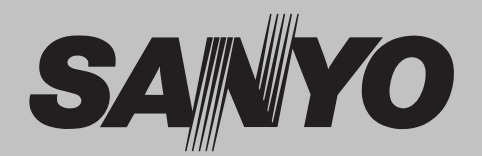

# **Multimedia Projektor MODELL PLC-ZM5000 PLC-ZM5000L\***

运

**Mit Netzwerkunterstützung** 

Weitere Details zu der Netzwerk-Funktion finden Sie im den unteren Bedienungsanleitungen.

Ƒ Netzwerkeinstellung und -bedienung

\* Objektiv optional.

# **BedienungsanleitungP**ULink

Dieser Multimedia-Projektor wurde mit modernster Technologie hergestellt, die eine kompakte Bauweise, eine lange Lebensdauer und einfache Bedienung gewährleistet. Der Projektor bietet Multimedia-Funktionen, eine Farbpalette von 1,07 Milliarden Farben und eine Anzeigetechnik mit Flüssigkristallmatrix (LCD).

Dieser Projektor verwendet WUXGA LCD-Panels mit 1.920 x 1.200 Pixeln, wodurch eine Projektion mit hochauflösenden Signalen bei natürlicher Auflösung möglich wird.

#### Ƈ **Eine Vielzahl von Funktionen**

Dieser Projektor besitzt viele nützliche Funktionen wie beispielsweise Linsenverstellung, Deckenund Rückprojektion, senkrechte omnidirektionale Projektion, eine Vielzahl von Linsenoptionen usw.

#### Ƈ **Multifunktionsfernbedienung**

Verwenden Sie die Fernbedienung mit oder ohne Kabel oder als drahtlose Maus für den PC. Es stehen außerdem acht Fernsteuerungscodes und auswählbare Zeigerformen zur Verfügung.

#### Ƈ **Nützliche Funktionen für Präsentationen**

The projector has the Multi-scan system to conform to almost all computer output signals quickly (Seite 36). Supported resolution up to WUXGA.

#### Ƈ **Funktion für die automatische Ausschaltung**

Mit der Funktion für die automatische Ausschaltung können Sie das Netzkabel auch während der Projektion aus der Steckdose herausziehen (Seite 24).

#### Ƈ **Sicherheitsfunktion**

Die Sicherheitsfunktion hilft Ihnen, die Sicherheit des Projektors zu gewährleisten. Mit der Funktion Tastatursperre wird die Bedienung der seitlichen Projektor- und der Fernbedienungstasten gesperrt (Seite 61). Mit der Einstellung des PIN Code-Sperre werden Unbefugte von der Projektorbedienung ausgeschlossen (Seiten 61–62).

#### Ƈ **Automatische Lampenabschaltung**

Mit dieser Funktion wird der Energieverbrauch reduziert und die Lampenlebensdauer verlängert (Seite 59).

#### Ƈ **Automatische Filteraustauschfunktion**

Der Projektor überwacht den Filterzustand und ersetzt den Filter automatisch, wenn eine Filterverstopfung festgestellt wird.

#### Ƈ **Funktion Bild in Bild**

Dieser Projektor kann gleichzeitig zwei Bilder entweder über den integrierten B in B-Modus oder den B neben B-Modus (Seiten 55-56) anzeigen.

#### 3*Hinweis:*

#### Ƈ **Mehrsprachenmenü**

Das Bedienungsmenü kann in folgenden 12 Sprachen angezeigt werden: Englisch, Deutsch, Französisch, Italienisch, Spanisch, Portugiesisch, Niederländisch, Schwedisch, Russisch, Chinesisch, Koreanisch und Japanisch (Seite 51).

#### Ƈ **Elektrische Linsenverstellung**

Mit der elektrischen Linsenverstellungsfunktion kann die Projektionslinse nach oben und unten sowie nach rechts und links bewegt werden. Dadurch können Sie das Bild ganz einfach an die gewünschte Stelle projizieren. Auch Zoom und Fokus können mithilfe elektrischer Steuerung eingestellt werden. (Seite 17)

#### Ƈ **Mehrere Schnittstellenanschlüsse**

Der Projektor besitzt viele Schnittstellenanschlüsse, die verschiedene Arten von Geräten und Signalen unterstützen. (Seite 11)

#### Ƈ **Shutter-Funktion**

Der Projektor verfügt über einen Shutter, der die Bildanzeige vollständig schwärzt wenn das angezeigte Bild nicht mehr benötigt wird. Dabei bleibt der Projektor eingeschaltet. Mit der Shutter-Funktion können Sie den Timer einstellen. Dadurch wird verhindert, dass der Projektor eingeschaltet bleibt wenn er für längere Zeit geschlossen ist. (Seite 63)

#### Ƈ **Eckenkorrektur**

Mit den "Funktionen für horizontale und vertikale Trapezkorrektur" und der "Funktion Eckenkorrektur" dieses Projektors können Sie die Trapezverzerrung auch dann korrigieren, wenn die Projektion von der Bildschirmdiagonale zum Bildschirm durchgeführt wird. (Seiten 31, 44, 50)

#### Ƈ **Network-capable**

- Über ein optionales Netzwerkgerät können Sie ein Bild auf einem PC darstellen und den Projektor über das Netzwerk steuern.
- Dieser Projektor verfügt sowohl über kabelgebundene als auch über drahtlose LAN-Netzwerk-Funktionalität. Sie können den Projektor über ein Netzwerk steuern und verwalten. Details dazu entnehmen Sie bitte der Bedienungsanleitung "Netzwerkeinstellung und -bedienung".

**·** Das Bildschirmmenü und die Abbildungen in diesem Benutzerhandbuch können vom tatsächlichen Gerät aeringfügig abweichen.

· Änderungen dieser Bedienungsanleitung bleiben vorbehalten.

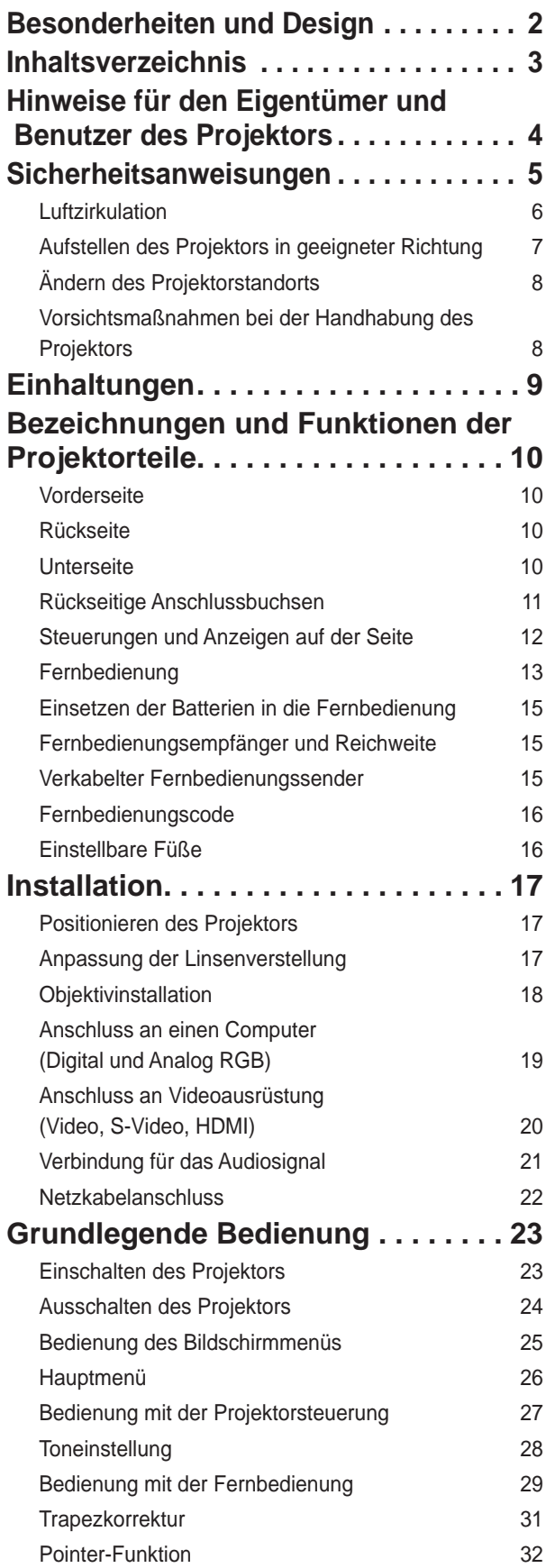

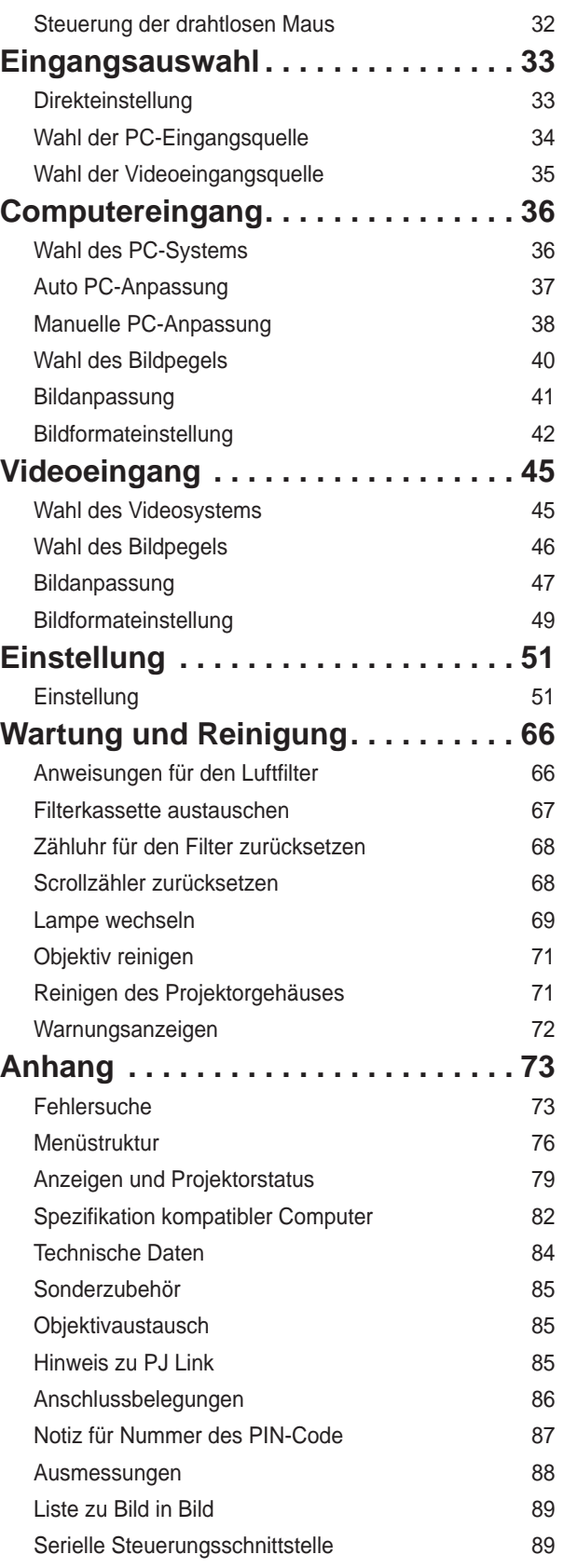

#### **Warenzeichen**

Die Firmen- und Produktbezeichnungen in dieser Anleitung sind Warenzeichen bzw. eingetragene Warenzeichen des entsprechenden Unternehmens.

## **Hinweise für den Eigentümer und Benutzer des Projektors**

Lesen Sie bitte vor der Inbetriebnahme des Projektors diese Bedienungsanleitung sorgfältig durch. Dieser Projektor bietet zahlreiche nützliche Funktionen. Durch die richtige Gerätebedienung lassen sich die Funktionen optimal verwenden, außerdem wird die Lebensdauer des Projektors dadurch verlängert. Durch Bedienungsfehler wird nicht nur die Lebensdauer verkürzt, sondern es können Störungen auftreten, die zu einer hohen Brand- oder Unfallgefahr führen. Nehmen Sie bei auftretenden Betriebsstörungen diese Bedienungsanleitung zur Hand, überprüfen Sie die Bedienung und die Kabelanschlüsse und versuchen Sie Störungen so zu beheben wie im Abschnitt "Fehlersuche" im hinteren Teil dieser Anleitung beschrieben. Falls sich die Störung nicht beheben lässt, wenden Sie sich an Ihren Fachhändler oder an das Kundendienstzentrum.

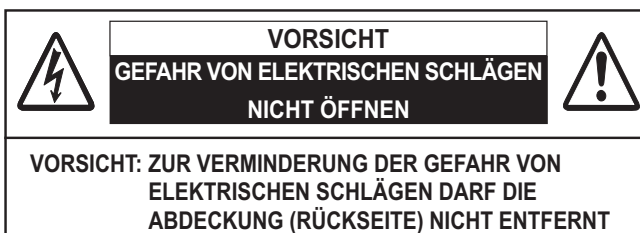

**WERDEN. IM INNEREN BEFINDEN SICH AUSSER DER AUSZUTAUSCHENDEN LAMPE KEINE ZU WARTENDEN TEILE. DAS GERÄT DARF NUR VON QUALIFIZIERTEM FACHPERSONAL REPARIERT WERDEN.**

**DIESES SYMBOL BEDEUTET, DASS IM GERÄTEINNEREN GEFÄHRLICHE SPANNUNGEN AUFTRETEN, DIE ZU ELEKTRISCHEN SCHLÄGEN FÜHREN KÖNNEN.**

**DIESES SYMBOL BEDEUTET, DASS SICH IN DER BEDIENUNGSANLEITUNG DIESES GERÄTS WICHTIGE HINWEISE ZUR BEDIENUNG UND WARTUNG BEFINDEN.**

#### **Für EU-Staaten**

Das Symbol und das erwähnte

Wiederverwertungssystem gelten nur für die Länder der EU und nicht für andere Länder oder Gebiete in der Welt.

Die Produkte werden aus hochwertigen Materialien und Komponenten gefertigt, die sich wieder verwenden lassen.

Das Symbol bedeutet, dass elektrische oder elektronische Geräte, Batterien und Akkus am Ende ihrer Lebensdauer nicht im Haushaltmüll entsorgt werden dürfen.

Hinweis:

Ein chemisches Zeichen unter dem Symbol bedeutet, dass die Batterie bzw. der Akku Schwermetalle in gewissen Konzentrationen enthält. Die Metalle werden wie folgt bezeichnet: Hg: Quecksilber, Cd: Kadmium, Pb: Blei

In der Europäischen Union gibt es separate Sammelstellen für elektrische und elektronische Geräte, Batterien und Akkus. Entsorgen Sie solche Geräte

#### bitte richtig in der kommunalen

Sammelstelle bzw. im

Recyclingzentrum.

Helfen Sie mit, die Umwelt in der wir leben, zu schützen.

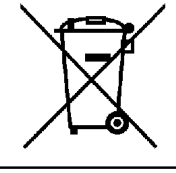

## **Sicherheitsmaßnahmen**

**WARNUNG: . DIESES GERÄT MUSS UNBEDINGT GEERDET WERDEN.**

- $\bullet$  **UM DIE GEFAHR VON FEUER ODER STROMSCHLAG ZU REDUZIEREN DARF DIESES GERÄT WEDER REGEN NOCH FEUCHTIGKEIT AUSGESETZT WERDEN.**
- Dieser Projektor erzeugt intensives Licht über die Projektionslinse. Schauen Sie niemals direkt in die Linse, da dies Augenschäden verursachen kann. Achten Sie insbesondere darauf, dass Kinder nicht direkt in den Lichtstrahl schauen.
- Stellen Sie den Projektor in richtiger Position auf, da andernfalls Brandgefahr besteht.
- Zur richtigen Belüftung und Kühlung des Geräts müssen die erforderlichen Abstände oben, seitlich und hinten unbedingt eingehalten werden. Die hier gezeigten Maße stellen die Mindestabstände dar. Soll der Projektor in einen Schrank oder in eine ähnlichen Einrichtung eingebaut werden, müssen die Mindestabstände eingehalten werden.

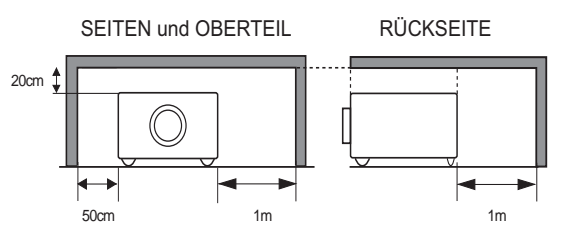

- Decken Sie nicht die Belüftungsschlitze des Projektors ab. Hitzestau kann zu Gefahren führen und verkürzt die Lebensdauer Ihres Projektors.
- Ziehen Sie den Netzstecker aus der Steckdose, falls Sie den Projektor für längere Zeit nicht in Betrieb nehmen.
- Lassen Sie niemals dasselbe Bild über längere Zeit anzeigen. Aufgrund des technischen Aufbaus von LCD-Panels könnten dauerhaft Nachbilder auf der Anzeige verbleiben.

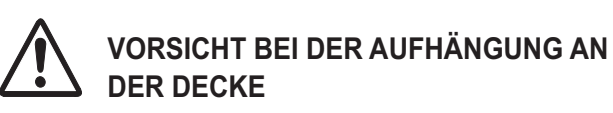

**SETZEN SIE ZUR VERMEIDUNG VON BETRIEBSSTÖRUNGEN UND -SCHÄDEN DEN PROJEKTOR KEINER FETTHALTIGEN, FEUCHTEN ODER RAUCHHALTIGEN LUFT AUS, WIE Z. B. IN EINER KÜCHE. BEI KONTAKT MIT ÖL ODER CHEMIKALIEN KANN DER PROJEKTOR BESCHÄDIGT WERDEN.**

**BEWAHREN SIE DIESE BEDIENUNGSANLEITUNG ZUM SPÄTEREN NACHSCHLAGEN SORGFÄLTIG AUF.**

Lesen Sie vor der Inbetriebnahme dieses Gerätes alle Sicherheits- und Bedienungsanweisungen sorgfältig durch.

Bewahren Sie nach Lesen aller Anweisungen die Bedienungsanleitung für spätere Referenzzwecke sorgfältig auf. Ziehen Sie den Netztstecker vor jeder Reinigung des Projektors aus der Steckdose heraus. Verwenden Sie zum Reinigen keine Flüssigkeiten oder Sprühreinigungsmittel. Verwenden Sie für die Reinigung lediglich ein feuchtes Tuch.

Beachten Sie alle auf dem Projektor angebrachten Hinweise und Warnschilder.

Ziehen Sie bei aufkommendem Gewitter, oder wenn Sie den Projektor für längere Zeit nicht in Betrieb nehmen, den Netzstecker aus der Steckdose. Damit vermeiden Sie die Beschädigung des Projektors bei einem Gewitter oder sonstigen im Netz auftretenden Spannungsstößen.

Das Gerät darf keinem Regen oder Nässe ausgesetzt werden, wie z.B. in einem feuchten Keller, in der Nähe eines Swimmingpools usw.

Vom Hersteller nicht zugelassenes Zubehör darf aus Sicherheitsgründen nicht verwendet werden.

Stellen Sie den Projektor nicht auf instabile Tische, Ständer oder Unterlagen. Der Projektor könnte herunterfallen und dadurch Kindern und Erwachsenen Verletzungen zufügen sowie selbst beschädigt werden. Verwenden Sie nur vom Hersteller zugelassene bzw. mitgelieferte Rollwagen oder Projektorständer. Für die Installation an einer Wand oder in einem Regal müssen der vom Hersteller zugelassene Installationssatz verwendet und die entsprechenden Anweisungen des Herstellers genau befolgt werden.

Bewegen Sie den auf den Rollwagen samt des darauf angebrachten Projektors äußerst vorsichtig. Abruptes Anhalten, übermäßige Kraftanwendung und Bodenunebenheiten können dazu führen, dass der Rollwagen mitsamt Projektor umfällt.

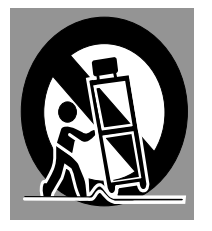

An der Rückseite und an der Seite des Gehäuses sind Lüftungsschlitze für die Luftzufuhr vorhanden, um zuverlässigen Betrieb zu gewährleisten und das Gerät vor Überhitzung zu schützen.

Die Lüftungsschlitze dürfen niemals mit Stoffen oder anderen Gegenständen abgedeckt werden. Der Projektor darf auch nicht auf einer weichen Unterlage, wie z.B. auf einem Sofa oder einem Teppich aufgestellt werden, da dabei die Lüftungsschlitze an der Unterseite blockiert werden können. Außerdem darf der Projektor nicht in der Nähe von oder über einem Heizkörper platziert werden.

Der Projektor darf nicht in einer geschlossenen Umgebung, wie z.B. einem Wandregal betrieben werden wenn keine ausreichende Belüftung gesichert ist.

Stecken Sie keine Gegenstände in die Gehäuseschlitze, weil durch einen entstehenden Kurzschluss Feuer oder elektrischer Schlag verursacht werden kann. Verschütten Sie keine Flüssigkeiten auf dem Projektor. Der Projektor darf nicht in der Nähe des Luftauslasses einer Klimaanlage aufgestellt werden. Beachten Sie unbedingt die Angaben zur Spannungsversorgung auf dem Typenschild. Falls Sie Zweifel haben, ob Sie über die richtige Spannungsversorgung

verfügen, wenden Sie sich an einen autorisierten Händler oder an das örtliche Energieversorgungsunternehmen.

Überlasten Sie niemals Wandsteckdosen und Verlängerungs kombinationen durch Anschluss von zu vielen Geräten, da dies zu Brand oder Stromschlag führen kann. Auf dem Netzkabel dürfen keine Gegenstände abgestellt werden. Achten Sie darauf, dass niemand über das Kabel laufen und es somit beschädigen kann.

Versuchen Sie niemals selbst Reparaturen am Projektor vorzunehmen und entfernen Sie nicht die Gehäuseabdeckungen, da Sie dabei gefährlichen Spannungen ausgesetzt werden können. Reparaturen dürfen nur von qualifiziertem Fachpersonal ausgeführt werden.

In folgenden Situationen müssen Sie sofort das Netzkabel aus der Steckdose ziehen und einen qualifizierten Fachmann benachrichtigen:

- a. wenn Netzkabel oder Netzstecker beschädigt sind.
- b. wenn Flüssigkeit in das Geräteinnere eingedrungen ist.
- c. wenn der Projektor Regen oder Wasser ausgesetzt worden ist.
- d. wenn der Projektor nicht einwandfrei funktioniert, obwohl er gemäß den Bedienungsanweisungen betrieben wird. Betätigen Sie nur die in dieser Bedienungsanleitung beschriebenen Einstelleinrichtungen, weil sonst die Gefahr einer Gerätebeschädigung besteht und umfangreiche Nachstellarbeiten und Reparaturen durch Fachpersonal erforderlich werden können.
- e. wenn der Projektor fallen gelassen oder das Gehäuse beschädigt wurde, oder
- f. wenn sich die Leistung des Projektors stark verändert dies ist ein klares Anzeichen für Wartungsbedarf.

Sollten Ersatzteile für den Projektor benötigt werden, müssen Sie sich vergewissern, dass nur Originalteile oder vom Hersteller zugelassene gleichwertige Teile eingebaut werden. Einbau unzulässiger Teile kann Feuer, elektrischen Schlag oder Personenschaden verursachen.

Lassen Sie nach jeder Wartung oder Reparatur eine standardmäßige Funktionsprüfung durch den Servicetechniker ausführen, um die Sicherheit und Betriebsfähigkeit des Projektors sicherzustellen.

## **Luftzirkulation**

Die Öffnungen im Gehäuse dienen der Belüftung. Um störungsfreien Betrieb zu gewährleisten und um den Projektor vor Überhitzung zu schützen, dürfen diese Öffnungen nicht blockiert oder abgedeckt werden.

## **VORSICHT**

An der Luftaustrittsöffnung tritt heiße Luft aus. Bei der Aufstellung und während des Betriebs des Projektors müssen die folgenden Vorsichtsmaßnahmen beachtet werden:

- Leicht entzündliche Gegenstände oder Spraydosen dürfen nicht in der Nähe der Luftaustrittsöffnungen des Projektors aufgestellt werden, da aus diesen heiße Luft austritt.
- Halten Sie um die Luftaustrittssöffnung einen Bereich von mindestens 1 m frei.
- Die äußeren Komponenten der Luftaustrittsöffnung dürfen nicht berührt werden. Dies gilt insbesondere für Schrauben und andere Metallteile. Während des Projektorbetriebs können diese Teile sehr heiß werden.
- Stellen Sie keine Gegenstände auf das Gehäuse. Auf dem Gehäuse abgestellten Gegenstände können nicht nur beschädigt werden, sondern durch die Hitze sogar einen Brand auslösen.

Der Projektor ist zum Abkühlen mit einem Kühlgebläse ausgestattet. Die Gebläsedrehzahl wird durch die Temperatur im Projektorinneren gesteuert.

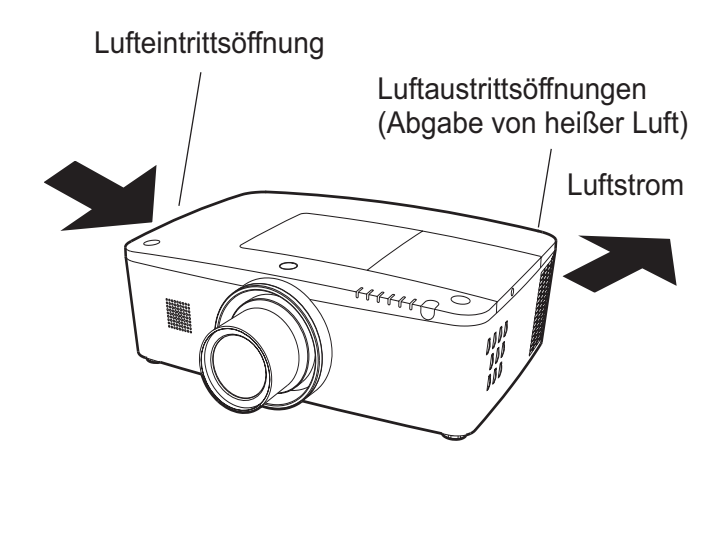

#### **WICHTIG! Filterwartung!!**

Der Projektor verwendet eine Lampe, die beträchtliche Wärme erzeugt. Das Kühlgebläse und die Lüfteröffnungen werden zur Ableitung der Wärme verwendet indem sie Luft in das Gehäuse saugen. Die Filter in den Eintrittsöffnungen verhindern, dass Staub in das Innere des Projektors gelangt.

Zur angemessenen Pflege des Projektors muss er regelmäßig gereinigt werden. Entfernen Sie jeglichen Schmutz oder Staub, der sich am Projektor ansammelt.

Wenn der Projektor eine vorprogrammierte Zeiteinstellung erreicht, erscheint auf der Bildanzeige das Filteraustauschsymbol (Abb. 1) und die WARNING FILTER-Anzeige auf dem oberen Gerätebedienfeld leuchtet auf (siehe unten). Dadurch wird angezeigt, dass ein Austausch der Filterkassette erforderlich ist.

Stellt der Projektor fest, dass der Filter verstopft ist und sich in der Filterkassette keine Filterscrolls mehr befinden, erscheint das Filterkassetten-Austauschsymbol (Abb. 2) und die WARNING FILTER-Anzeige auf dem oberen Gerätebedienfeld leuchtet auf (siehe unten). Sie müssen den Projektor nun sofort ausschalten und die Filterkassette austauschen.

Wenn die Luftaustrittsöffnungen verstopft sind und der Projektor längere Zeit nicht gereinigt wird, könnte dies nicht nur den Projektor beschädigen und teure Reparaturen zur Folge haben, sondern auch zu Unfällen oder Bränden führen.

Weitere Informationen zur Wartung des Filters finden Sie im Abschnitt "Filter-Zähluhr" auf Seite 65 und im Abschnitt "Wartung und Reinigung" auf den Seiten 66 bis 68.

**Durch Verwendung eines nicht gereinigten Filters oder unsachgemäße Wartung aufgetretene Beschädigungen des Projektors führen zum Erlöschen der Garantieansprüche.**

#### **Oberes Bedienfeld**

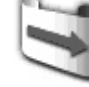

**WARNING FILTER** 

WARNING TEMP

 $\supset$  shutter

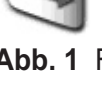

**Abb. 1** Filteraustauschsymbol

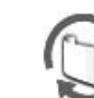

**WARNING FILTER-Anzeige**

LAMP REPLACE

**Abb. 2** Filterkassetten-Austauschsymbol

## **Aufstellen des Projektors in geeigneter Richtung**

Stellen Sie den Projektor ordnungsgemäß in einer der angegebenen Positionen auf. Wenn der Projektor nicht ordnungsgemäß aufgestellt wird, können die Lampenlebensdauer verkürzt und schwerwiegende Unfälle oder ein Brandausbruch verursacht werden.

Dieser Projektor kann Bilder in aufgestellter, umgedrehter oder geneigter Position senkrecht zur Leinwandebene projizieren. Wenn der Projektor nach unten geneigt installiert werden soll, installieren Sie ihn umgedreht.

#### 3*Hinweis:*

*Um das Bild zu drehen, stellen Sie die Funktion Deckenprojektion auf Ein.* (Seiten 44, 50)

#### **Vorsichtsmaßnahmen bei der Aufstellung**

Vermeiden Sie bei der Aufstellung die folgenden Positionen.

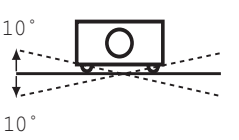

Neigen Sie den Projektor nicht um mehr als 10 Grad zur Seite.

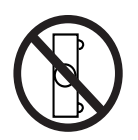

Der Projektor darf nicht für die Bildprojektion auf einer Geräteseite aufgestellt werden.

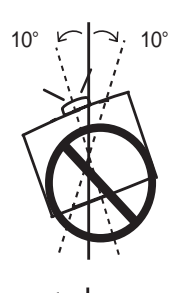

10 في |ب: 10

Drehen Sie bei aufgerichteter Projektion den Projektor nicht um einen Winkel größer als 10 Grad nach links oder rechts.

Neigen Sie bei abgerichteter Projektion den Projektor nicht um einen Winkel größer als 10 Grad nach links oder rechts.

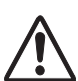

## **VORSICHTSMAßNAHMEN BEI DER DECKENMONTAGE**

Für die Installation an der Decke benötigen Sie das Deckenmontagekit für diesen Projektor. Wenn der Projektor nicht ordnungsgemäß installiert wird, kann er fallen und dadurch Gefährdungen oder Verletzungen verursachen. Weitere Informationen hierzu erhalten Sie von Ihrem Händler. Die Garantie für diesen Projektor deckt keine Schäden ab, die durch die Benutzung von nicht empfohlenen Deckenmontagekits oder durch die Installation des Deckenmontagekits an einer nicht ordnungsgemäßen Stelle verursacht werden.

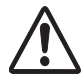

## **Umsichtiger Umgang mit Geräten der Lasertechnologie**

Richten Sie keine starke Lichtquelle, zum Beispiel Laserlicht, direkt auf das Objektiv, da dies zu einer Funktionsbeeinträchtigung des Projektors führen kann und dadurch jegliche geltenden Garantieansprüche erlöschen.

## **Ändern des Projektorstandorts**

#### **Hinweise zum Protector**

Entfernen Sie vor der Benutzung den Objektivschutz und bewahren Sie ihn für spätere Verwendung auf. Zum Transport halten Sie die Taste LENS oder die Taste LENS SHIFT länger als 5 Sekunden gedrückt, damit die Linse wieder in die mittlere Position zurückkehrt und setzen dann den Objektivschutz auf. (für PLC-ZM5000)

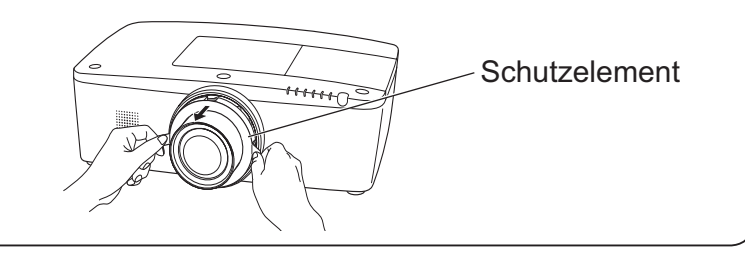

Verwenden Sie beim Ändern des Projektorstandorts den Griff.

Ziehen Sie die einstellbaren Füße ein, um beim Tragen Schäden an der Linse und am Gehäuse zu vermeiden.

Wenn der Projektor für längere Zeit nicht verwendet wird, legen Sie das Gerät bitte zum Schutz in einen geeigneten Koffer.

## **VORSICHT BEIM TRAGEN/TRANSPORTIEREN DES PROJEKTORS**

- Lassen Sie den Projektor nicht fallen und setzen Sie ihn keinen starken Stößen aus. Dadurch können Betriebsstörungen auftreten und der Projektor kann beschädigt werden.
- Verwenden Sie zum Tragen des Projektors einen geeigneten Koffer.
- Lassen Sie den Projektor niemals durch einen Kurierdienst oder anderen Lieferservice in einer ungeeigneten Verpackung transportieren. Dadurch kann das Gerät beschädigt werden. Wird der Projektor von einem Kurierdienst oder Lieferservice transportiert, so lassen Sie sich vorher von Ihrem Fachhändler beraten.
- Stecken Sie den Projektor nicht in eine Tragetasche, solange er sich nicht ausreichend abgekühlt hat.

## **Vorsichtsmaßnahmen bei der Handhabung des Projektors**

Wenn Sie den Projektor heben oder an einen anderen Standort bringen, halten sie ihn weder bei der Linse noch bei der Röhre in der sich die Linse befindet. Dadurch könnten Sie die Linse und den Projektor beschädigen.

Achten Sie darauf, dass der Projektor nicht fallengelassen, angestoßen oder starken Stößen ausgesetzt wird und dass nichts auf das Gehäuse gelegt wird.

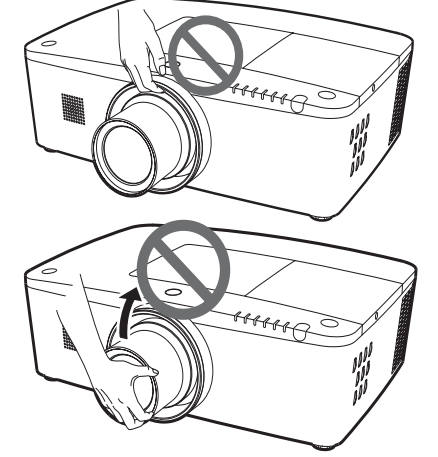

Halten Sie weder die Linse noch jegliche periphere Komponenten.

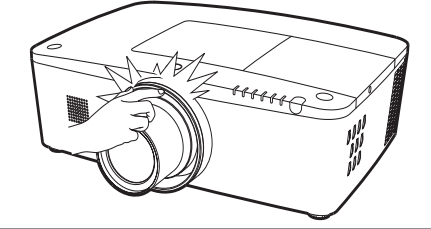

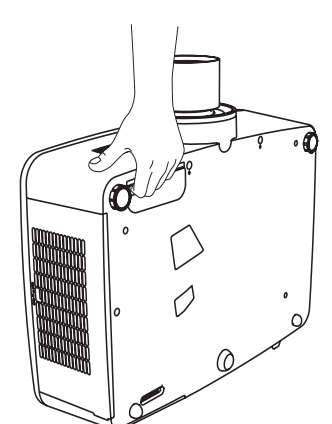

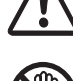

## **VORSICHT**

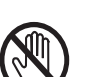

#### Die Projektionslinse ist motorisiert. Bitte beachten sie Folgendes bei der Benutzung des Projektors.

- Berühren sie die Linse nicht, während sie sich bewegt, da dies zu Verletzungen an den Fingern führen könnte.
- Lassen Sie niemals Kinder die Linse berühren.

#### **Hinweise von der Bundeskommmission für Kommunikation (US-Behörde FCC)**

Hinweis: Dieses Gerät wurde getestet und erfüllt die Grenzwertbestimmungen für Digitalgeräte der Klasse B, entsprechend den FCC-Bestimmungen Teil 15. Diese Bestimmungen garantieren einen wirkungsvollen Schutz gegen schädliche Interferenzen in einem Wohngebiet. Dieses Gerät kann Hochfrequenzen erzeugen, verwenden und abstrahlen und falls das Gerät nicht entsprechend der Anleitung installiert wird, kann der Radioempfang gestört werden. Damit wird jedoch nicht ausgeschlossen, dass bei gewissen Installationen Störungen auftreten. Falls das Gerät den Radio- oder Fernsehempfang stört, was durch das Ein- und Ausschalten des Geräts geprüft werden kann, sollten die Störungen durch die folgenden Maßnahmen behoben werden:

- Ändern Sie die Ausrichtung oder den Standort der Empfangsantenne.
- Vergrößern Sie den Abstand zwischen Gerät und Empfänger.
- Schließen Sie das Gerät an einer Steckdose an, die sich in einem anderen Schaltkreis als die für den Empfänger verwendete Steckdose befindet.
- Lassen Sie sich von einem Fachhändler oder einem erfahrenen Radio-/Fernsehtechniker beraten.

Zur Erfüllung der Grenzwertbestimmungen in der Unterklasse B der FCC-Bestimmungen Teil 15 muss eine abgeschirmte Leitung verwendet werden.

Falls in dieser Bedienungsanleitung nicht ausdrücklich angegeben, dürfen an diesem Gerät keine Abänderungen oder Modifikationen vorgenommen werden. Unerlaubte Änderungen und Modifikationen können einen Entzug der Betriebserlaubnis zur Folge haben.

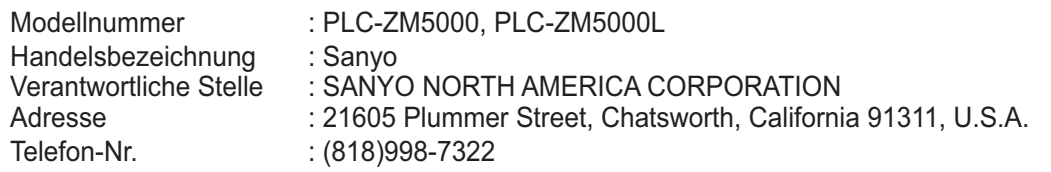

#### **Netzkabelanforderungen**

Das mitgelieferte Netzkabel dieses Projektors erfüllt die Verwendungsanforderungen des Landes, in dem das Gerät gekauft wurde. wurde.

#### **Netzkabel für die USA und Kanada:**

Das in den USA und Kanada verwendete Netzkabel ist bei Underwriters Laboratories (UL) registriert und wurde durch die Canadian Standard Association (CSA) zugelassen. Das Netzkabel ist mit einem geerdeten speziellen Wechselspannungsstecker ausgerüstet. Mit dieser Sicherheitsmaßnahme wird sichergestellt, dass der Stecker in die Steckdose passt. Diese Sicherheitsmaßnahme darf nicht umgangen werden. Wenden Sie sich an eine Elektrofachkraft, falls der Stecker nicht in die Steckdose passen sollte.

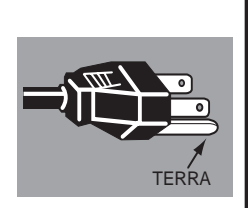

#### **Netzkabel für das Vereinigte Königreich:**

Dieses Kabel ist mit einem Stecker ausgerüstet, der eine Sicherung enthält. Die Stromstärke der Sicherung ist auf dem Steckerstift angegeben. Als Ersatzsicherung muss eine von ASTA zugelassene BS 1362-Sicherung des gleichen Auslösekennwertes verwendet werden **ASA** . Bei einem abnehmbaren Deckel darf der Stecker niemals ohne Deckel verwendet werden. Als Ersatzsicherung muss eine Sicherung der gleichen Farbe verwendet werden, wie auf dem Steckerstift angegeben (z. B. Rot oder Orange). Sicherungsdeckel sind bei der in der Bedienungsanleitung angegeben Zubehörverkaufsstelle erhältlich.

Falls der Stecker nicht an Ihrer Steckdose angeschlossen werden kann, muss er entfernt werden.

Die Enden der Zuleitung müssen fachgerecht vorbereitet und dann an den korrekten Stecker angeschlossen werden.

#### **WARNUNG: EINE STECKERLEITUNG MIT FREILIEGENDEN BLANKEN KUPFERADERN IST NACH ANSCHLUSS AN EINER STECKDOSE LEBENSGEFÄHRLICH.**

Die Einzelleitungen des Netzkabels sind mit den folgenden Kennfarben bezeichnet:

 Grün-Gelb ·························· Erdung Blau ···································· Neutral

Braun ································· Spannungsführend

Falls die Kennfarben der Einzelleitungen des Netzkabels dieses Gerätes nicht den Kennfarben Ihres Steckers entsprechen, müssen Sie wie folgt vorgehen:

Die mit der Kennfarbe grün-gelb versehene Einzelleitung muss an der mit E bzw. mit einem Erdungssymbol gekennzeichneten oder grün-gelb gefärbten Steckerklemme  $\perp$  angeschlossen werden.

Die mit der Kennfarbe blau gefärbte Einzelleitung muss an der mit N gekennzeichneten oder schwarz gefärbten Steckerklemme angeschlossen werden.

Das mit der Kennfarbe braun gefärbte Kabel muss an der mit L gekennzeichneten oder rot gefärbten Steckerklemme angeschlossen werden.

#### **WARNUNG: DIESES GERÄT MUSS UNBEDINGT GEERDET WERDEN.**

**DIE VERWENDETE STECKDOSE MUSS SICH IN DER NÄHE DES GERÄTES BEFINDEN UND GUT ZUGÄNGLICH SEIN.**

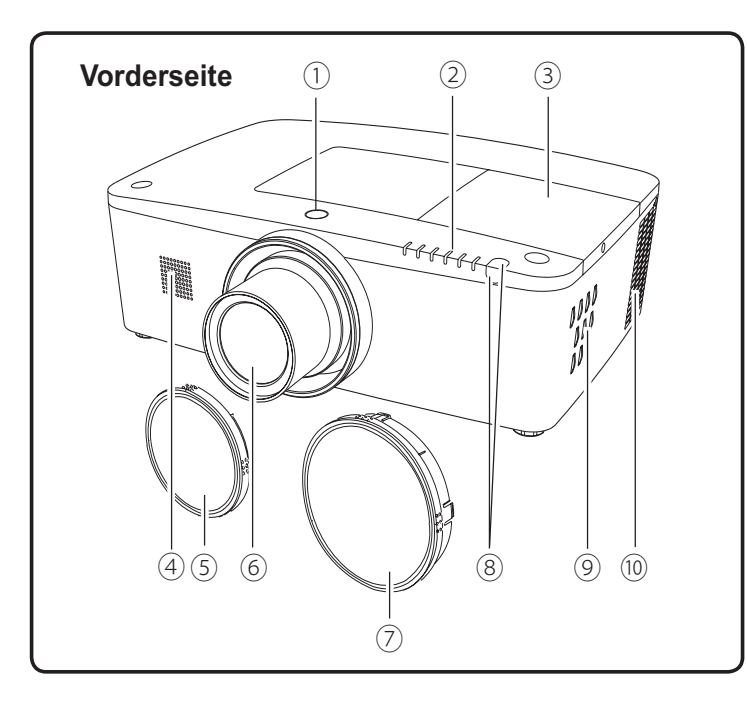

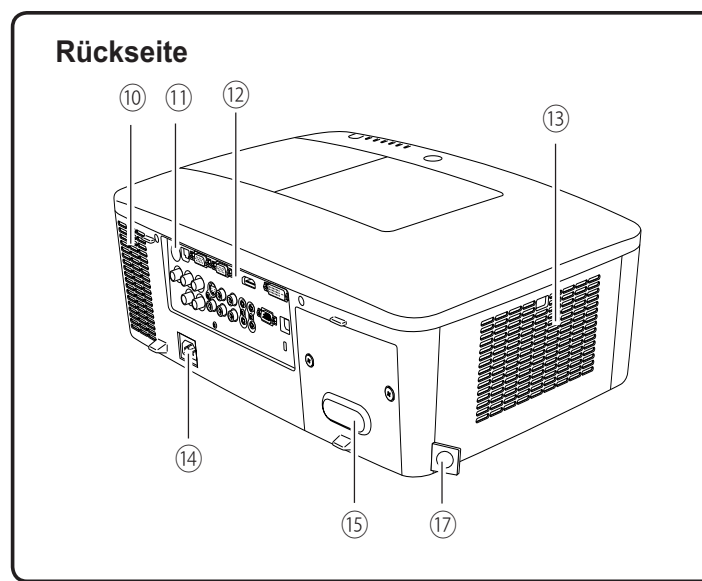

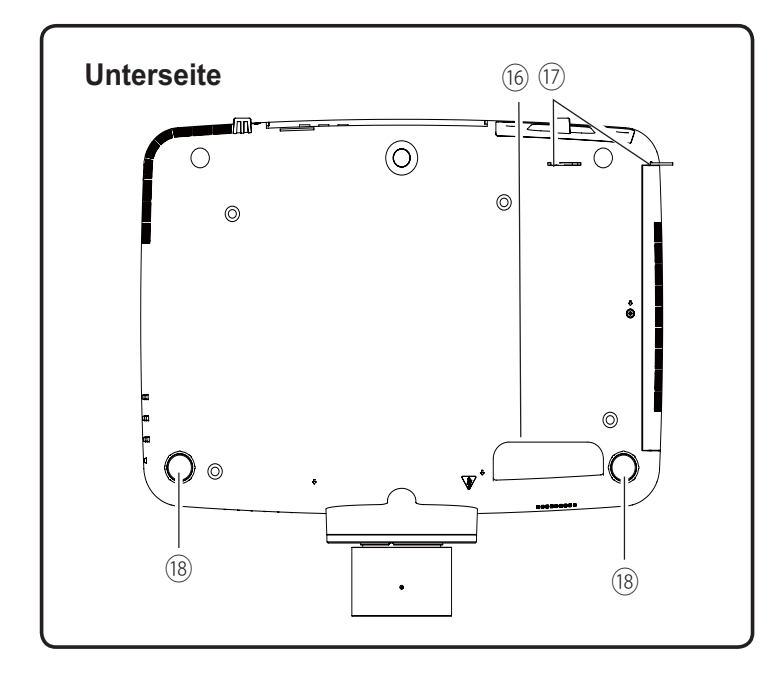

- **Taste zur Lösung der Linse**
- **Anzeigen**
- **Lampenabdeckung**
- **Lautsprecher**
- **Projektionslinse** (für PLC-ZM5000)
- **Linsendeckel** (für PLC-ZM5000)

## **VORSICHT**

Decken Sie niemals den Lichtstrahl vor dem Objektiv ab. Die hohe Temperatur des Lichtstrahls kann zur Beschädigung des Objektivs führen.

- **Abdeckung für die Linsenfassung** (für PLC-ZM5000L)
- **Infrarotfernbedienungsempfäng er (Vorderseite & Oben)**
- **Bedienfeld an der Seite**
- **Luftaustrittsöffnungen**

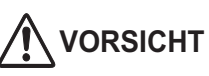

An der Luftaustrittsöffnung tritt heiße Luft aus. Stellen Sie keine wärmeempfindlichen Gegenstände in der Nähe auf.

- **Infrarotfernbedienungsempfänger (Hinten)**
- **Buchsen und Anschlüsse**
- **Filterdeckel & Lufteintrittsöffnung**
- **Netzanschlussbuchse**
- **Rückseitendeckel (optionaler Lieferumfang)**
- **Handgriff**
- **Haken für die Sicherheitskette**

#### *Hinweis:*

Dies soll nicht zum Transport der Projektors *Verwendet* werden.

**Transportieren Sie den Projektor nicht an diesem**  $Haken.$ 

**Einstellbare Füße**

## **Rückseitige Anschlussbuchsen**

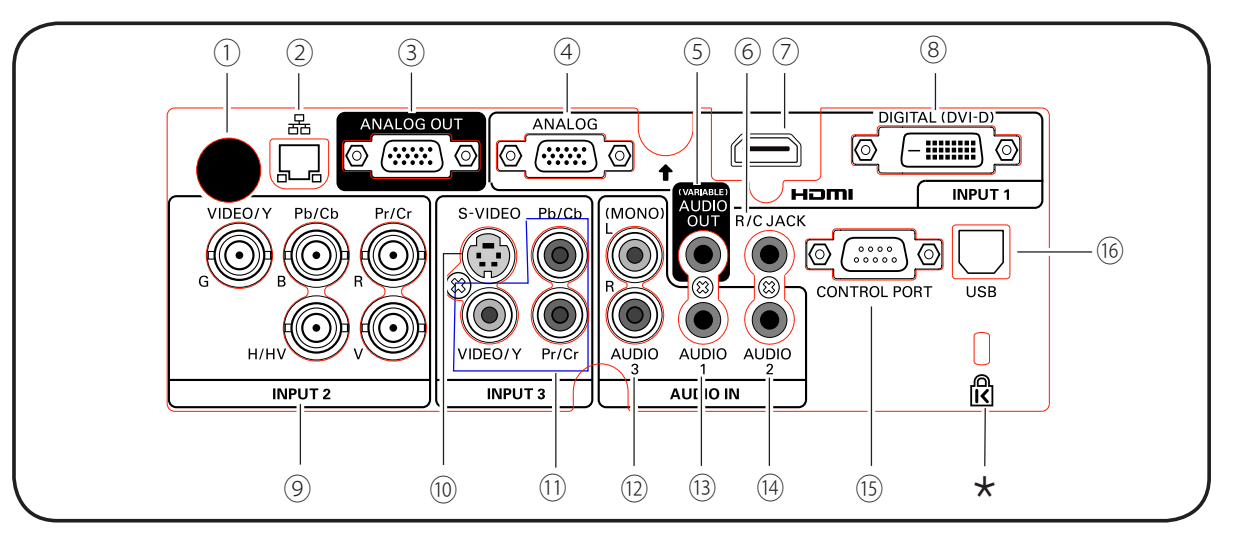

- ① **INFRARODEMPFÄNGER (HINTEN)** Der Infrarotempfänger ist auch vorne und oben vorhanden (Seiten 10, 15).
- ② **LAN-Anschlussbuchse** Schließen Sie hier das LAN-Kabel an (Siehe dazu die Bedienungsanleitung "Netzwerkeinstellung und
- ③ **ANALOGE AUSGANGSBUCHSE** Dieser Anschluss kann verwendet werden, um das analoge RGB-Signal vom EINGANG 1-3 Anschluss an -bedienung").
- ④ **ANALOG (COMPUTER INPUT TERMINAL)** Schließen Sie das Computerausgabesignal (oder RGB-Scart) an diesen Anschluss an (Seiten 19-20). den anderen Monitor auszugeben (Seiten 19-20).
- ⑤ **AUDIO-AUSGANGSBUCHSE (VARIABLE)** Diese Buchse ist der Ausgang des Audiosignals von Computer, Video, HDMI-Geräten oder der 5 BNC-INPUT-Buchsen zu externen Audiogeräten (Seite 21).

#### ⑥ **R/C JACK**

Zum Benutzen der verkabelten Fernbedienung verbinden Sie die verkabelte Fernbedienung über ein Fernbedienungskabel mit dieser Buche (nicht im Lieferumfang enthalten) (Seite 15).

⑦ **HDMI-ANSCHLUSS**

Schließen Sie das HDMI-Signal (einschließlich Tonsignal) des Videogeräts oder das DVI-Signal des Computers an diesen Anschluss an (Seiten 19, 20).

HOMI ist ein eingetragenes Warenzeichen von HDMI Licensing, LLC.

#### ⑧ **DIGITAL (DVI-D)-TERMINAL**

Schließen Sie an diesen Anschluss das digitale Computerausgangssignal an. Das HDTV-Signal (HDCP-kompatibel) kann ebenfalls angeschlossen werden (Seiten 19 - 20).

#### ¸ **Kensington Sicherheitsschloss** Dieser Steckplatz ist für ein Kensington-Sicherheitsschloss gedacht, um einen Diebstahl des Projektors zu verhinden.

 \*Kensington ist ein registriertes Warenzeichen der ACCO Brands Corporation.

#### ⑨ **5 BNC INPUT JACKS**

Schließen Sie das Component- oder Composite-Videosignal von dem Videogerät an die Buchsen VIDEO/Y, Pb/ Cb und aPr/Cr an oder schließen Sie das Computerausgabesignal (5 BNC-Typ [Grün, Blau, Rot, Horiz. Sync und Vert. Sync.]) an die Buchsen G, B, R, H/V und V an (Seiten 19 - 20).

⑩ **S-VIDEO INPUT JACK**

Schließen Sie an dieser Buchse das S-VIDEO-Ausgabesignal von Videogeräten an (Seite 20).

#### ⑪ **VIDEO INPUT JACK**

Schließen Sie das Component- oder Composite-Videoausgabesignal von den Videogeräten an diese Buchsen an (Seite 20).

#### ⑫ **AUDIO 3 JACKS (L(MONO)/R)**

Für den Anschluss des Audioausgangssignals (Stereo) eines Videogeräts, das an die Buchsen EINGANG 3 angeschlossen ist (Seite 21). Schließen Sie dieses für ein Mono-Audiosignal (einzelner Audioanschluss) an die Buchse L(MONO) an.

#### ⑬ **AUDIO 1 JACK**

Für den Anschluss des Audioausgangssignals (Stereo) eines Computers, der an die Buchsen EINGANG 1 angeschlossen ist (Seite 21).

#### ⑭ **AUDIO 2 JACK**

Für den Anschluss des Audioausgangssignal (Stereo) von den 5 BNC-INPUT-Buchsen (Buchsen EINGANG 2) (Seite 21).

#### ⑮ **CONTROL PORT-STECKER**

Bei der Steuerung des Projektors mit RS-232C verbinden Sie das Steuergerät mithilfe des seriellen Steuerkabels mit diesem Anschluss. (Seite 19)

#### ⑯ **USB-ANSCHLUSS (Series B)**

Verwenden Sie diesen Anschluss, wenn Sie einen Computer mit der Fernbedienung des Projektors steuern. Schließen Sie den USB-Anschluss Ihres Computers mithilfe des USB-Kabels an diesen Anschluss an (Seite 19).

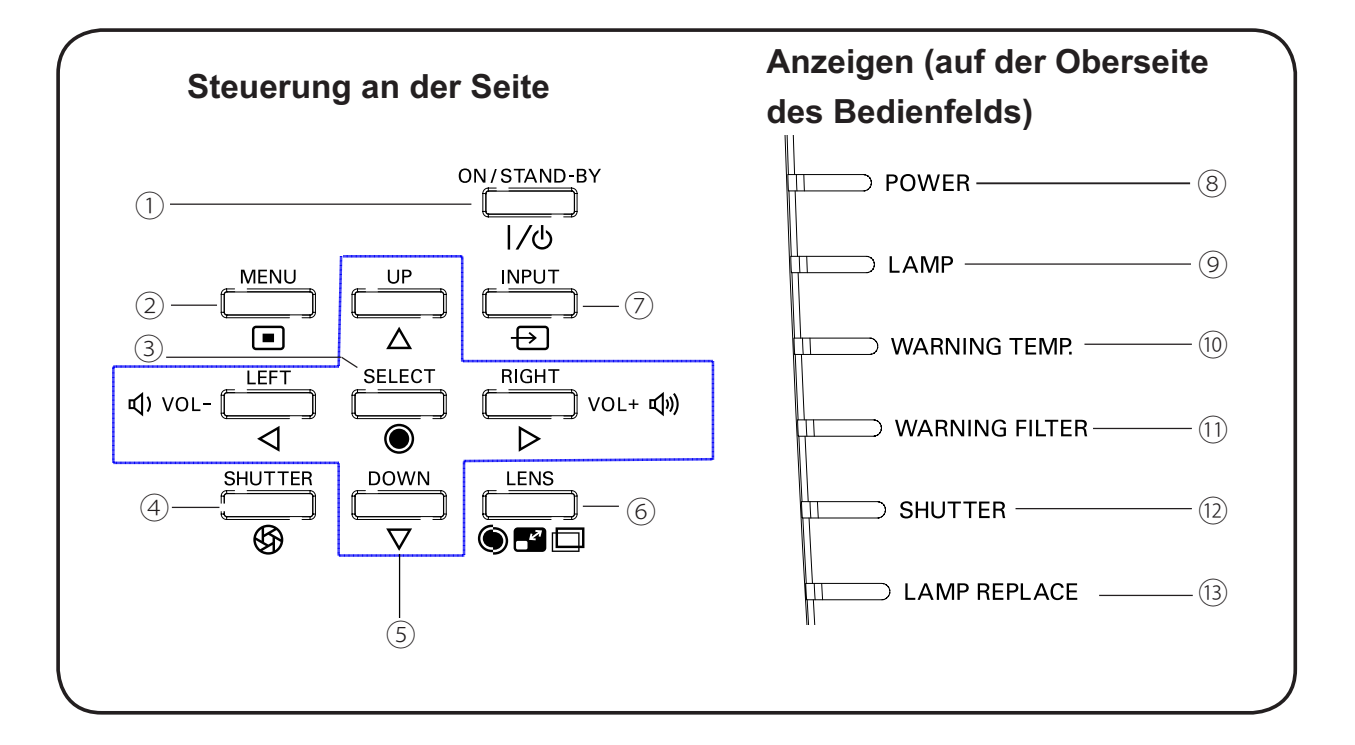

## **Steuerungen und Anzeigen auf der Seite**

#### ① **ON/STAND-BY-Taste**

Zum Ein- und Ausschalten des Projektors (Seiten 23-24).

#### ② **MENU-Taste**

Diese Taste dient zum Ein- und Ausschalten des Bildschirmmenüs (Seite 25).

#### ③ **SELECT-Taste**

- Diese Taste wird zum Ausführen eines gewählten Menüpunktes verwendet (Seite 25).
- Im Digitalzoommodus kann das Bild vergrößert und verkleinert werden (Seite 43).

Zum Schließen und Öffnen der eingebauten Blende. (Seite 27)

#### **⑤ Zeigertasten A V < ▶ ( VOLUME + /-)**

- Diese Tasten werden zur Auswahl von Elementen oder zum Einstellen eines Werts im Bildschirmmenü verwendet (Seite 25).
- Im Digitalzoombetriebsmodus + lässt sich das Bild schwenken (Seite 43).
- Drücken Sie die Zeigertasten (← ), um die Lautstärke einzustellen (Seite 28).

#### ⑥ **LENS-Taste**

Rufen Sie den Modus Fokus, Zoom und Linsenverstellung auf (Seite 27).

#### ⑦ **INPUT-Taste**

Wählen Sie die Eingangsquelle (Seiten 33-35).

#### ⑧ **POWER-Anzeige**

- Leuchtet grün, wenn sich der Projektor in Betriebsbereitschaft (Stand-By) befindet.
- Leuchtet während des Betriebs grün.
- Blinkt grün, wenn sich der Projektor im Energiesparmodus befindet (Seite 59)

#### ⑨ **LAMP-Anzeige**

Leuchtet während des Betriebs rot.

#### ⑩ **WARNING TEMP-Anzeige**

Blinkt rot, wenn die Innentemperatur des Projektors über den normalen Betriebswert angestiegen ist (Seiten 72, 79 - 80). <sup>④</sup>**SHUTTER-Taste**

#### ⑪ **WARNING FILTER-Anzeige**

- Blinkt langsam, wenn der Filter abgescrollt wird (Seiten 66, 79).
- Blinkt schnell, wenn der Filterscroll nicht richtig funktioniert oder die Filterkassette nicht installiert ist (Seiten 66, 81).
- Leuchtet orange, wenn der Filter verstopft ist oder der Filterzähler eine in der Zeiteinstellung eingerichtete Zeit erreicht und einen sofortigen Austausch des Filters bzw. der Filterkassette erfordert (Seiten 65, 66, 81).

#### ⑫ **SHUTTER-Anzeige**

Hellblau wenn der Shutter geschlossen ist (Seite 79).

#### ⑬ **LAMP REPLACE-Anzeige**

Erreicht die Projektorlampe das Ende ihrer Lebensdauer, dann leuchtet diese Lampe orange auf (Seiten 69, 80).

#### $(2)$  $\bigcap$ ③ ④  $(1)$  $(1)$ ⑤  $(10)$ VOL+ voi. **400** ⑥ ⑨ ⑦ ⑧ L-CLIC R-CLICK MITE 改

## **Fernbedienung**

#### ① **STAND-BY-Taste**

Schaltet den Projektor aus (Seite 24).

#### ② **SIGNAL EMISSION Anzeige**

Leuchtet rot, während ein Signal von der Fernbedienung zum Projektor gesendet wird.

#### ③ **ON-Taste**

Schaltet den Projektor ein (Seite 23).

#### ④ **SHUTTER-Taste**

Zum Schließen und Öffnen der eingebauten Blende (Seiten 27, 29).

#### ⑤ **MENU-Taste**

Diese Taste dient zum Ein- und Ausschalten des Bildschirmmenüs (Seite 25).

#### **6** ZEIGERTASTEN  $\triangle$  **v** <  $\triangleright$  ( VOLUME - / +, **MUTE)**

- Diese Tasten werden zur Auswahl von Elementen oder zum Einstellen eines Werts im Bildschirmmenü verwendet (Seite 25).
- Im Digitalzoombetriebsmodus + lässt sich das Bild schwenken (Seite 43).
- Zum Anpassen des Lautstärkepegels (mit den Zeigertasten <>>>  $\bullet$ ) oder zum Stummschalten (mit der Zeigertaste  $\Psi$ ) (Seite 28).

#### ⑦ **L-CLICK-Taste**

Dient als linke Maustaste im drahtlosen Mausbetrieb (Seite 32).

#### ⑧ **R-CLICK-Taste**

Dient als rechte Maustaste im drahtlosen Mausbetrieb (Seite 32).

#### ⑨ **SELECT-Taste**

- Diese Taste wird zum Ausführen eines gewählten Menüpunktes verwendet (Seite 25).
- Im Digitalzoommodus kann das Bild vergrößert und verkleinert werden (Seite 43).

#### ⑩ **MOUSE POINTER-Taste**

Zum Bewegen eines Zeigers des Projektors oder im drahtlosen Mausbetrieb (Seite 32).

#### ⑪ **AUTO PC-Taste**

Automatische optimale Anpassung des PB-Bildes (Seiten 29, 37).

⑫ **INPUT-Taste**

Zum Auswählen eines Signals (Seiten 33-35).

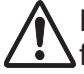

Halten Sie für einen sicheren Betrieb die folgenden Vorsichtsmaßnahmen ein:

- Setzen Sie die Fernbedienung keiner Feuchtigkeit oder Hitze aus, verbiegen Sie sie nicht und lassen Sie sie nicht fallen.
- Verwenden Sie zum Reinigen ein weiches trockenes Tuch. Verwenden Sie kein Benzin, keine Lösungsmittel, Sprays oder andere Chemikalien.

## **Bezeichnungen und Funktionen der Projektorteile**

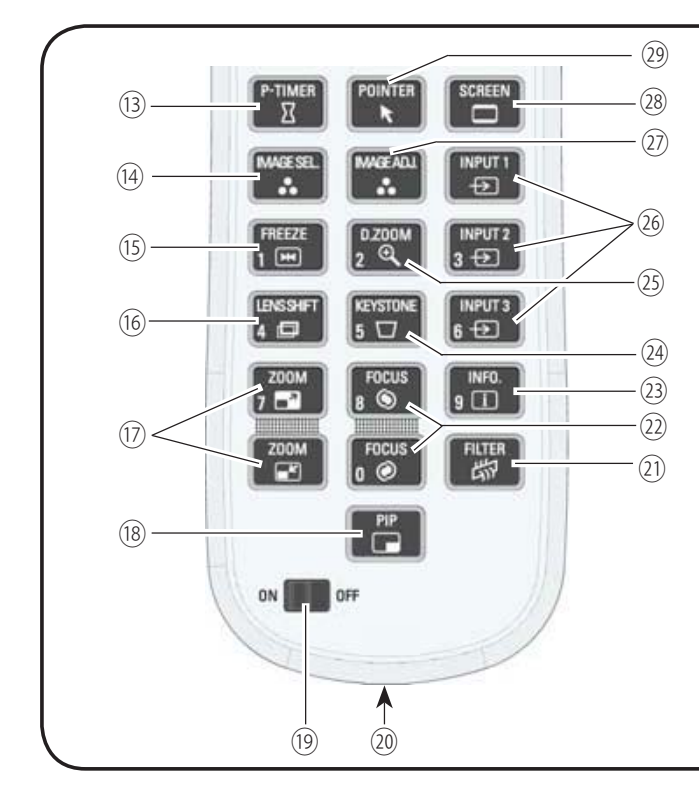

## **Fernbedienung**

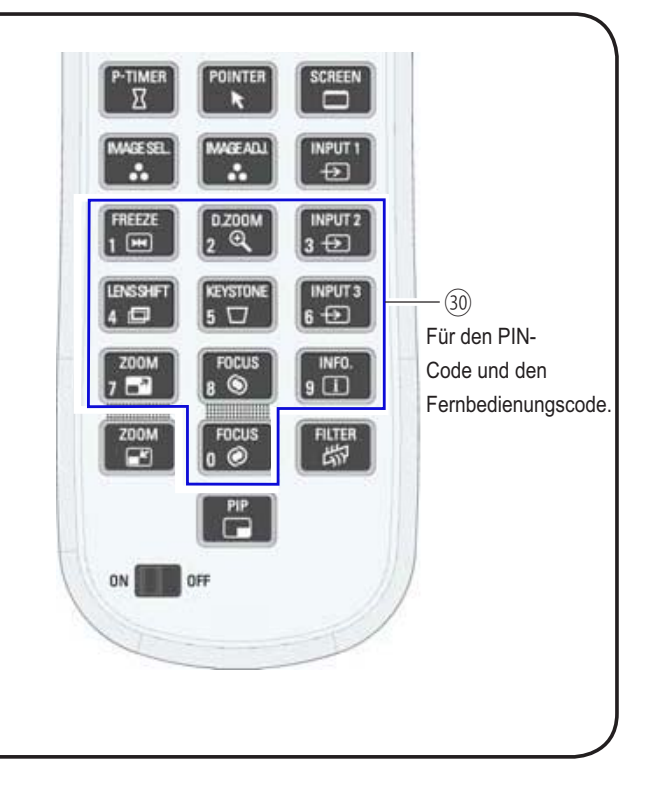

#### ⑬ **P-TIMER-Taste**

Zur Bedienung der P-Timerfunktion (Seiten 30, 60).

⑭ **IMAGE SEL.-Taste** Zur Bedienung der Bildauswahl-Funktion

#### ⑮ **FREEZE-Taste**

(Seiten 40, 46).

Hält das Bild als Standbild auf dem Bildschirm (Seite 30).

#### ⑯ **LENS SHIFT-Taste**

Zur Auswahl der Linsenverstellungsfunktion (Seite 29).

#### ⑰ **ZOOM-Tasten**

Zum Ein- und Auszoomen der Bilder (Seite 29).

⑱ **PIP-Taste**

Steuert die Funktion Bild in Bild. (Seiten 30, 55-56)

#### ⑲ **ON/OFF-Schalter**

Setzen Sie bei Verwendung der Fernbedienung diesen Schalter auf "ON". Setzen Sie ihn auf "OFF", um Energie zu sparen, wenn der Projektor nicht benutzt wird (Seite 16).

#### ⑳ **VERKABELTE FERNBEDIENUNG Buchse** Schließen Sie das Kabel der Fernbedienung

(nicht im Lieferumfang enthalten) an diese Buchse an, wenn sie als verkabelte Fernbedienung verwendet werden soll.

## ㉑ **FILTER-Taste**

Zum Scrollen des Filters (Seite 30).

### ㉒ **FOCUS-Tasten**

Zum Anpassen des Fokus (Seite 29).

- ㉓ **INFO.-Taste** Zeigt Informationen zur Eingabequelle an (Seite 29).
- ㉔ **KEYSTONE-Taste** Trapezkorrektur verändern (Seiten 31, 44, 50).

#### ㉕ **D.ZOOM-Taste**

Wählen Sie den Modus Digitaler Zoom +/- zum Vergrößern oder Verkleinern des Bildes (Seite 43).

#### ㉖ **INPUT 1- 3 Tasten**

Wählen Sie hier eine Eingabequelle (INPUT 1 - INPUT 3) (Seiten 33 - 35).

#### ㉗ **IMAGE ADJ.-Taste**

Zur Bedienung der Bildeinstellungs-Funktion (Seiten 41 - 42, 47 - 48).

#### ㉘ **SCREEN-Taste**

Zum Auswählen der Bildschirmgröße (Seite 29).

#### ㉙ **POINTER-Taste**

Dient als Ein-/Ausschalter für den Pointer (Seiten 30, 32, 60).

#### ㉚ **ZAHLEN-Tasten**

Dienen als Zahlentasten. Verwenden sie diese Tasten, wenn Sie den Fernbedienungscode eingeben (Seite 16) oder wenn Sie PIN-Codenummern eingeben (Seiten 23, 54, 62).

## **Einsetzen der Batterien in die Fernbedienung**

Batteriefachdeckel.

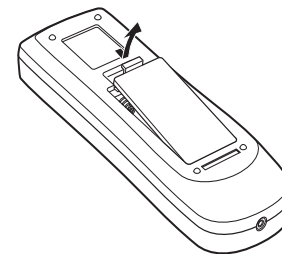

- 1 Offnen Sie den **2** Setzen Sie die neuen Batterien in **3** das Batteriefach ein.
- 3 Schließen Sie die Abdeckung wieder.

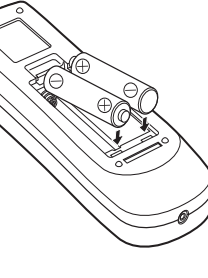

**AAA** Achten Sie auf die richtige Polarität (+ und –) und überprüfen Sie, ob ein guter Klemmenkontakt vorhanden ist.

5 m

**Zwei Batterien Typ**

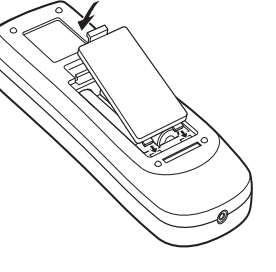

Halten Sie für einen sicheren Betrieb die folgenden Vorsichtsmaßnahmen ein :

- Verwenden Sie 2 Alkalibatterien vom Typ AAA oder LR03.
- Tauschen Sie immer alle Batterien zusammen aus.
- Verwenden Sie keine alten und neuen Batterien zusammen.
- Vermeiden Sie Kontakt mit Wasser oder mit anderen Flüssigkeiten.
- Setzen Sie die Fernbedienung keiner Feuchtigkeit oder Hitze aus.
- Lassen Sie die Fernbedienung nicht fallen.
- Falls die Batterien in der Fernbedienung ausgelaufen sind, müssen Sie das Batteriefach gründlich reinigen, bevor Sie wieder neue Batterien einsetzen.
- Beim Einsetzen falscher Batterietypen besteht Explosionsgefahr.
- Batterien müssen unter Einhaltung der örtlichen Vorschriften entsorgt werden.

## **Fernbedienungsempfänger und Reichweite**

Richten Sie die Fernbedienung beim Betätigen der Tasten auf den Projektor (Infrarotempfänger). Der Abstand zur Vorderseite des Projektors kann bis zu 5 m betragen, der Winkel sollte nicht größer als 60° sein.

Infrarotempfänger sind vorne, hinten und oben am Projektor angebracht. Praktischerweise können Sie alle Empfänger verwenden (Seiten 10, 11, 59).

#### 3*Hinweis:* 5 m

*Wenn Sie den Projektor an die Decke montieren.* wählen Sie den Infrarotempfänger, der weiter vom **Fluoreszenzlicht entfernt ist (Seite 59).** 

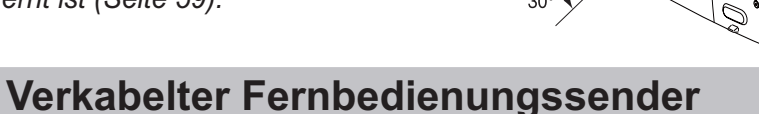

Die Fernbedienung kann als verkabelte Fernbedienung verwendet werden. Mit der verkabelten Fernbedienung können Sie die Fernbedienung außerhalb der Reichweite benutzen (5 m). Verbinden sie die Fernbedienung mithilfe des Fernsteuerungskabels mit dem Projektor (das Kabel ist nicht im Lieferumfang enthalten). Wenn die Fernsteuerung mit dem Kabel verbunden ist, gibt sie kein Drahtlossignal ab.

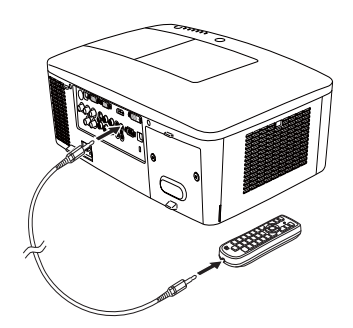

## **Bezeichnungen und Funktionen der Projektorteile**

## **Fernbedienungscode**

Die acht verschiedenen Fernbedienungscodes (Code 1 – Code 8) sind diesem Projektor zugewiesen. Das Umschalten des Fernbedienungscodes dient dazu, Störungen durch andere Fernbedienungen beim gleichzeitigen Betrieb mehrerer Projektoren oder Videogeräte im selben Raum zu verhindern. Ändern Sie zuerst den Fernbedienungscode am Projektor und dann an der Fernbedienung. Siehe den Abschnitt "Fernbedienung" im Menü Einstellung auf Seite 58.

- Halten Sie die MENU- und eine Zahlentaste (1 - 8) mindestens 5 Sekunden gedrückt, um zwischen den Codes umzuschalten. **1**
- **2** Um die Fernbedienung zurückzusetzen, drücken Sie die MENU-Taste und die Nummerntaste "0" und halten Sie diese mehr als 5 Sekunden gedrückt.

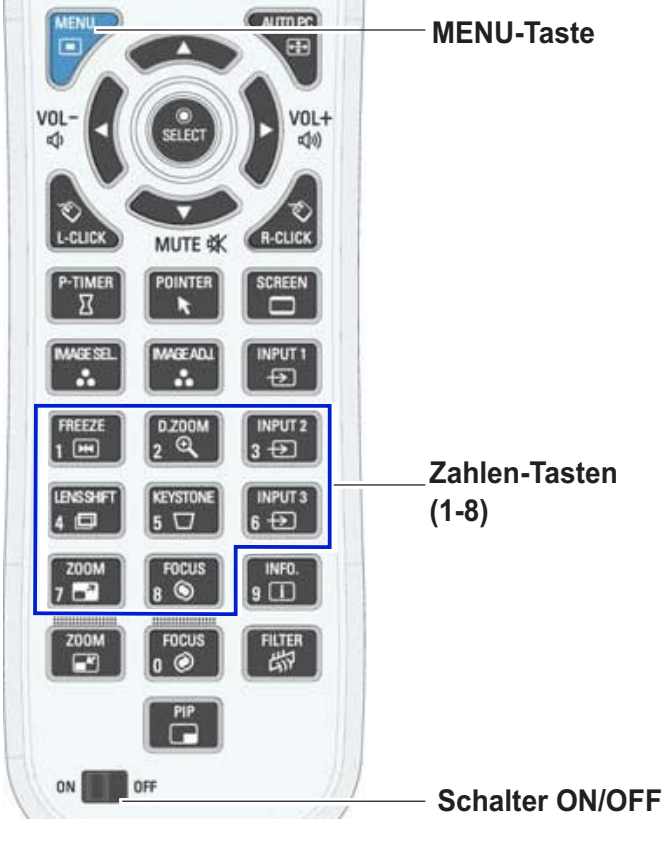

Halten Sie die MENU- und eine Zahlentaste (1-8), die zu der entsprechenden Fernbedienung gehört, mindestens 5 Sekunden gedrückt, um zwischen den Codes umzuschalten.

## **Einstellbare Füße**

Der Projektionswinkel lässt sich mit den einstellbaren Füßen auf bis zu 4,0 Grad einstellen.

Bewegen Sie die einstellbaren Füße und richten Sie den Projektor auf die richtige Höhe aus, indem Sie den Projektor anheben und beide Füße im Uhrzeigersinn drehen.

Um den Projektor zu senken oder die einstellbaren Füße zurückzuschrauben, drehen Sie beide Füße entgegen des Uhrzeigersinns.

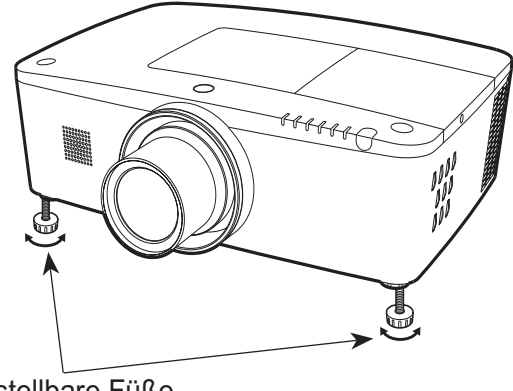

Einstellbare Füße

## **Positionieren des Projektors**

Für die Positionierung des Projektors wird auf die nachstehende Abbildung verwiesen. Der Projektor muss horizontal zur Leinwandebene aufgestellt werden (für PLC-ZM5000)

#### 3*Hinweis:*

- Die Helligkeit der Rahmenbeleuchtung hat einen großen Einfluss auf die Bildqualität. Für eine optimale Bildqualität wird empfohlen, die Raumbeleuchtung gering zu halten.
- $\cdot$  Alle Maße sind Richtwerte und können variieren.

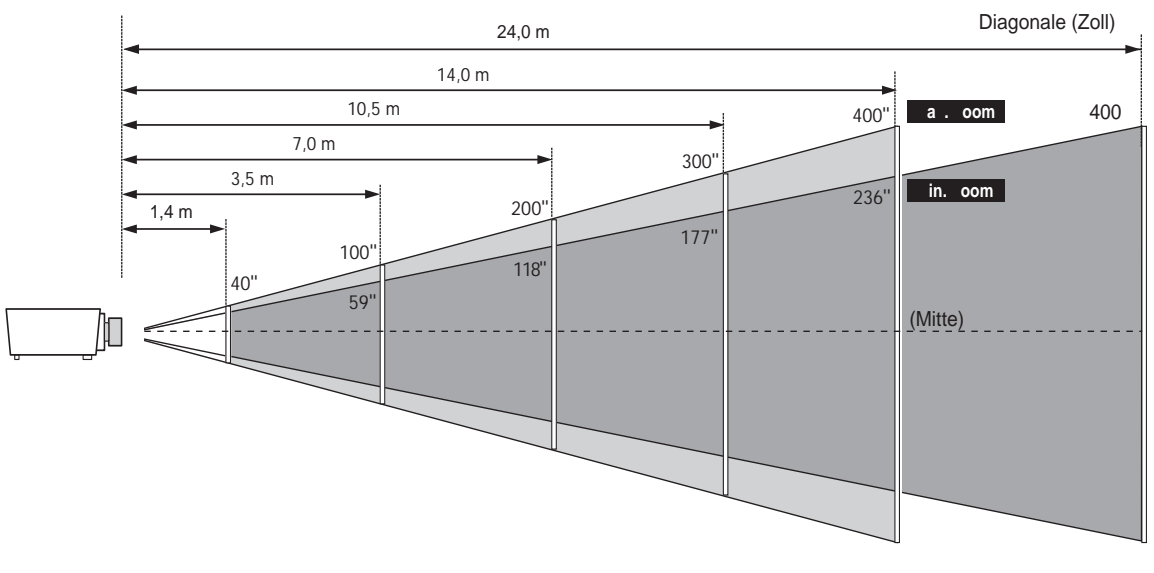

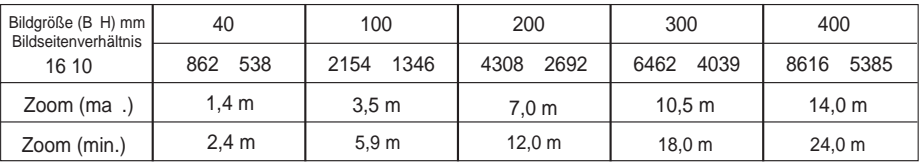

## **Anpassung der Linsenverstellung**

Projektionslinse kann elektrisch in alle Richtungen gedreht werden. Diese Funktion erleichtert die Positionierung von Bildern auf dem Bildschirm. (Siehe Seite 27)

Diese Bildschirmposition kann auf der Anzeige auf bis zu 60% nach oben verstellt werden.

Wenn die Linse nach oben ausgerichtet wird.

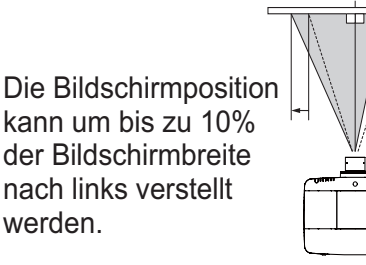

Wenn die Linse nach links ausgerichtet wird.

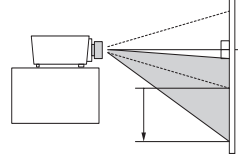

Diese Bildschirmposition kann auf der Anzeige auf bis zu 60% nach unten verstellt werden.

Wenn die Linse nach unten ausgerichtet wird.

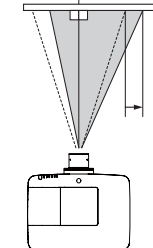

Die Bildschirmposition kann um bis zu 10% der Bildschirmbreite nach rechts verstellt werden.

#### Wenn die Linse nach rechts ausgerichtet wird.

#### **Linsenverstellungsbereich**

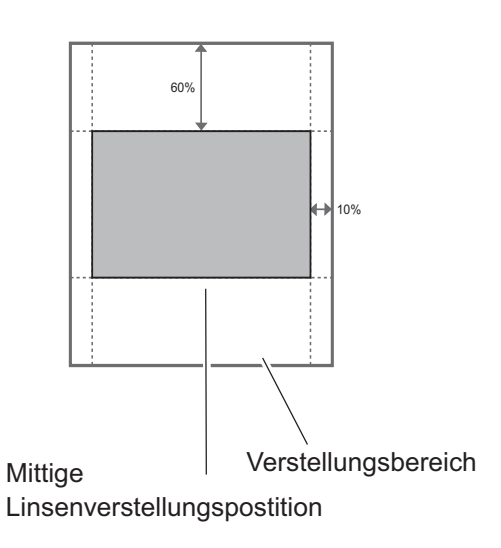

## **Objektivinstallation**

Wenn Sie das Objektiv austauschen oder ein optionales Objektiv verwenden, installieren Sie das Objektiv gemäß der nachstehenden Anweisungen. Wenden Sie sich an den Händler, um genaue Informationen über die optionalen Objektivspezifikationen zu erhalten.

#### **Entfernen des Objektivs**

- Schieben Sie das Objektiv in die Mitte. Verwenden Sie dazu die Funktion Linsenverstellung (Seite 27). **1**
- **2** Schalten Sie den Projektor aus und ziehen Sie das Netzkabel aus der Steckdose.
- **3** Drücken Sie den Knopf zur Entriegelung der Linse auf der Oberseite des Gehäuses und drehen Sie sie bis zum Anschlag entgegen dem Uhrzeigersinn. Ziehen Sie sie anschließend langsam aus dem Projektor heraus.

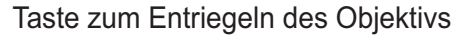

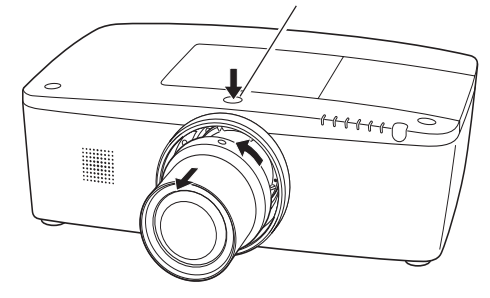

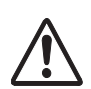

#### **VORSICHT**

Seien Sie bei der Handhabung des Objektivs vorsichtig. Lassen Sie es nicht fallen.

#### **Bringen Sie die Linse am Projektor an**

- Entfernen Sie den Linsendeckel. **1**
- Bringen Sie die Linse am Projektor an, indem Sie **2** den roten Punkt auf der Linse und den roten Punkt auf der Linsenfassung des Projektors aneinander setzen.
- Drehen Sie die Linse langsam im Uhrzeigersinn bis zum Anschlag. Vergewissern Sie sich, dass die Linse vollständig am Projektor befestigt wurde. **3**

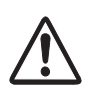

#### **VORSICHT**

Drücken Sie beim Befestigen des Objektives nicht die Taste zum Lösen der Linse.

Roter Punkt

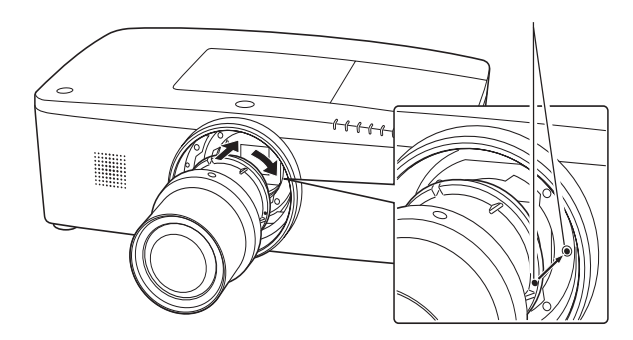

#### **HINWEISE ZUR OBJEKTIVINSTALLATION**

- Berühren Sie oder entfernen Sie keine anderen Teile außer dem Objektiv und dazugehörigen Teilen. Dies könnte sonst zu Fehlfunktionen, elektrischen Schlägen, Brandgefahr oder anderen Unfällen führen.
- Überprüfen Sie vor dem Installieren oder Austauschen des Objektivs, ob die Modellnummer der Projektionslinse zum Projektor passt.
- Einzelheiten zum Objektiv und zur Installation erhalten Sie von dem Händler, bei dem Sie den Projektor gekauft haben.

## **Anschluss an einen Computer (Digital und Analog RGB)**

**Für den Anschluss verwendete Kabel** ( $*$  = Kabel werden bei diesem Projektor nicht mitgeliefert.)

- VGA-Kabel (Ein Kabel wird mitgeliefert).
- $\cdot$  HDMI-DVI-Kabel  $\ast$
- 

 $\cdot$  BNC-Kabel  $\ast$ 

• Serielles Cross-Kabel  $*$  $\cdot$  USB-Kabel  $\ast$ 

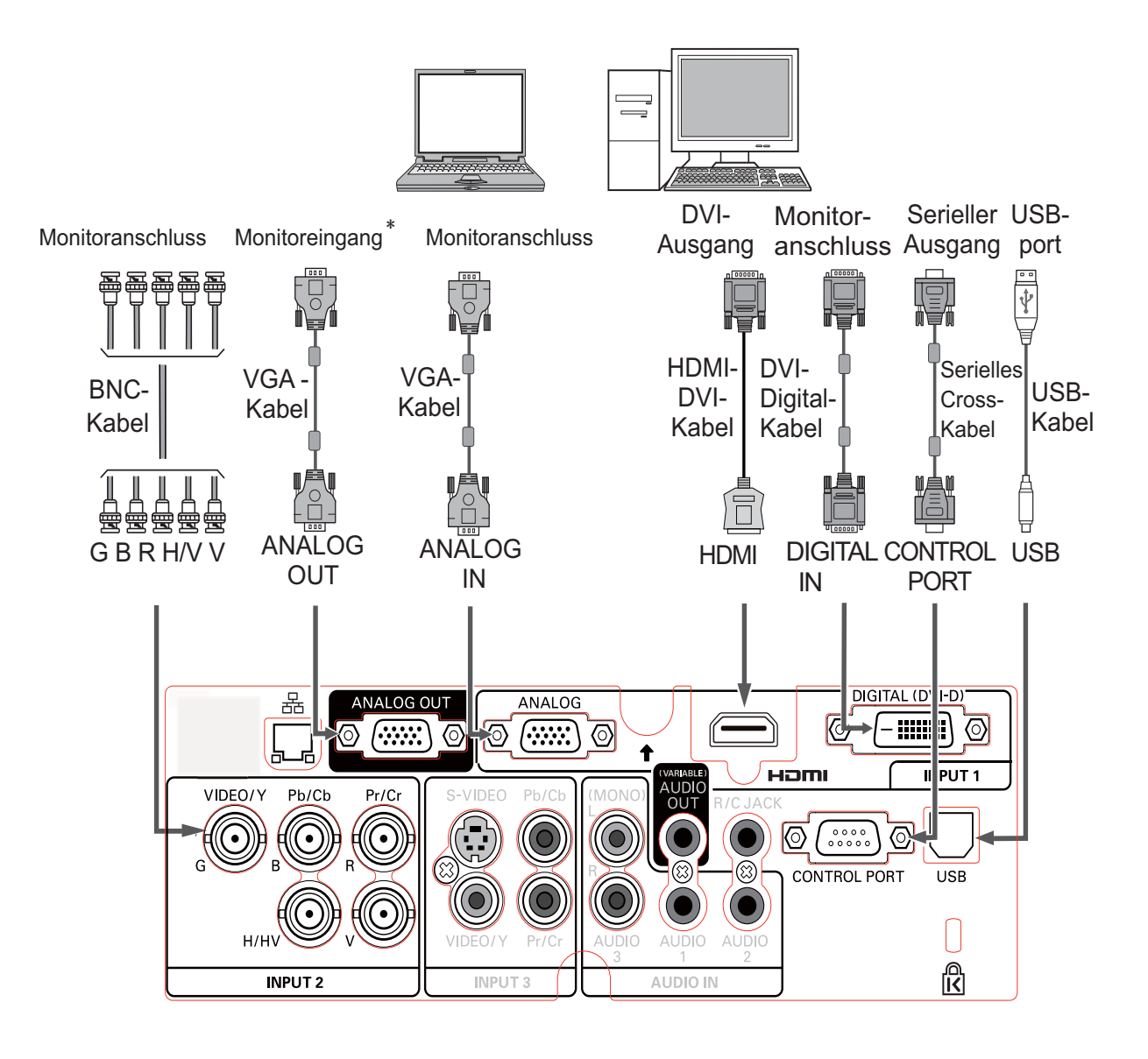

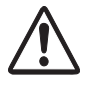

 $F$ ür das Anschließen von Kabeln *müssen die Netzkabel des Projektors und der externen Geräte aus der* Steckdose *aezoaen* werden.

Die für den ANALOG OUT-Anschluss geeigneten γ Signale finden Sie auf der nächsten Seite.

## **Anschluss an Videoausrüstung (Video, S-Video, HDMI)**

**Für den Anschluss verwendete Kabel** ( $*$  = Kabel werden bei diesem Projektor nicht mitgeliefert.)

**Analog Out Signal-Tabelle**

• Video-Kabel (RCA x 1 oder RCA x 3)  $*$ 

 $\cdot$  BNC-Kabel (BNC x 1 oder BNC x 3)  $\ast$ 

#### • S-Video-Kabel  $*$

- $\cdot$  Scart-VGA-Kabel  $\ast$
- $\cdot$  HDMI-Kabel  $\ast$

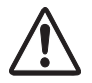

**Für das Anschließen** *Von Kabeln müssen* die Netzkabel des **Projektors und der**  $ext{ernen Geräte}$ aus der Steckdose gezogen werden.

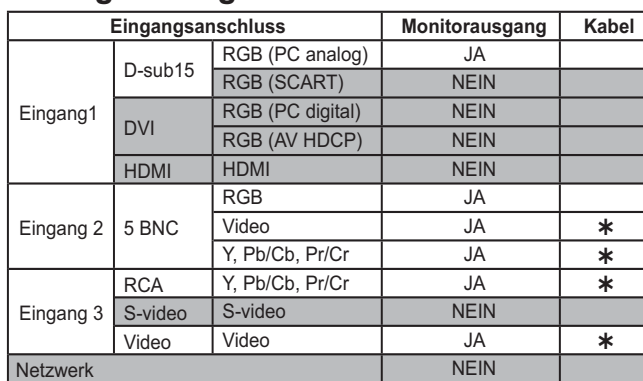

**\*** Ein Kabel mit einem D-sub 15-Anschluss und einem anderen Anschluss (Black box), der mit dem jeweiligen Gerät kompatibel ist, ist erforderlich.

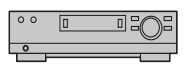

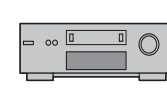

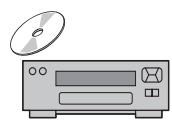

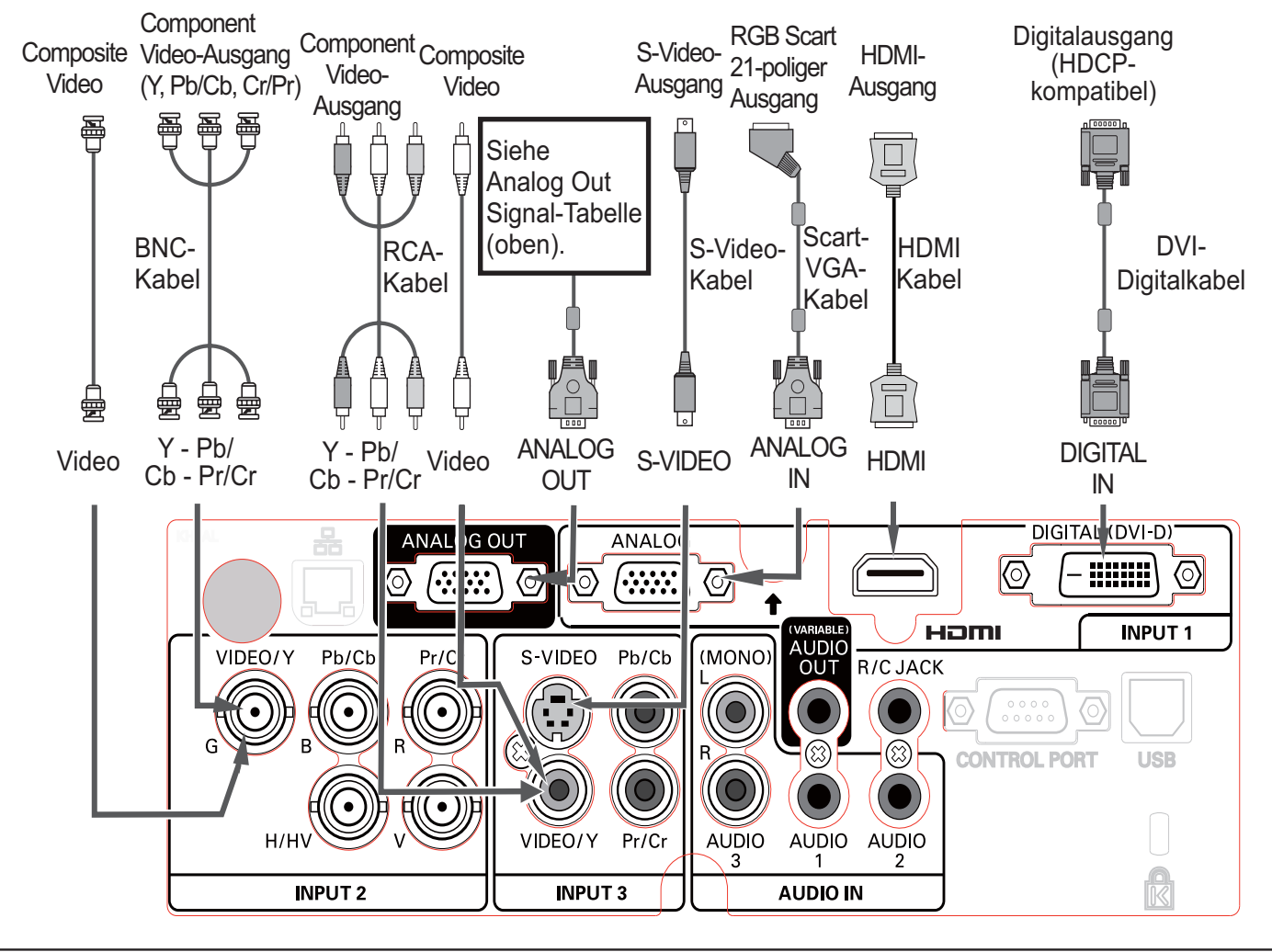

## **Verbindung für das Audiosignal**

**Für den Anschluss verwendete Kabel** ( $*$  = Kabel werden bei diesem Projektor nicht mitgeliefert.)

• Audio-Kabel<sup>\*</sup>

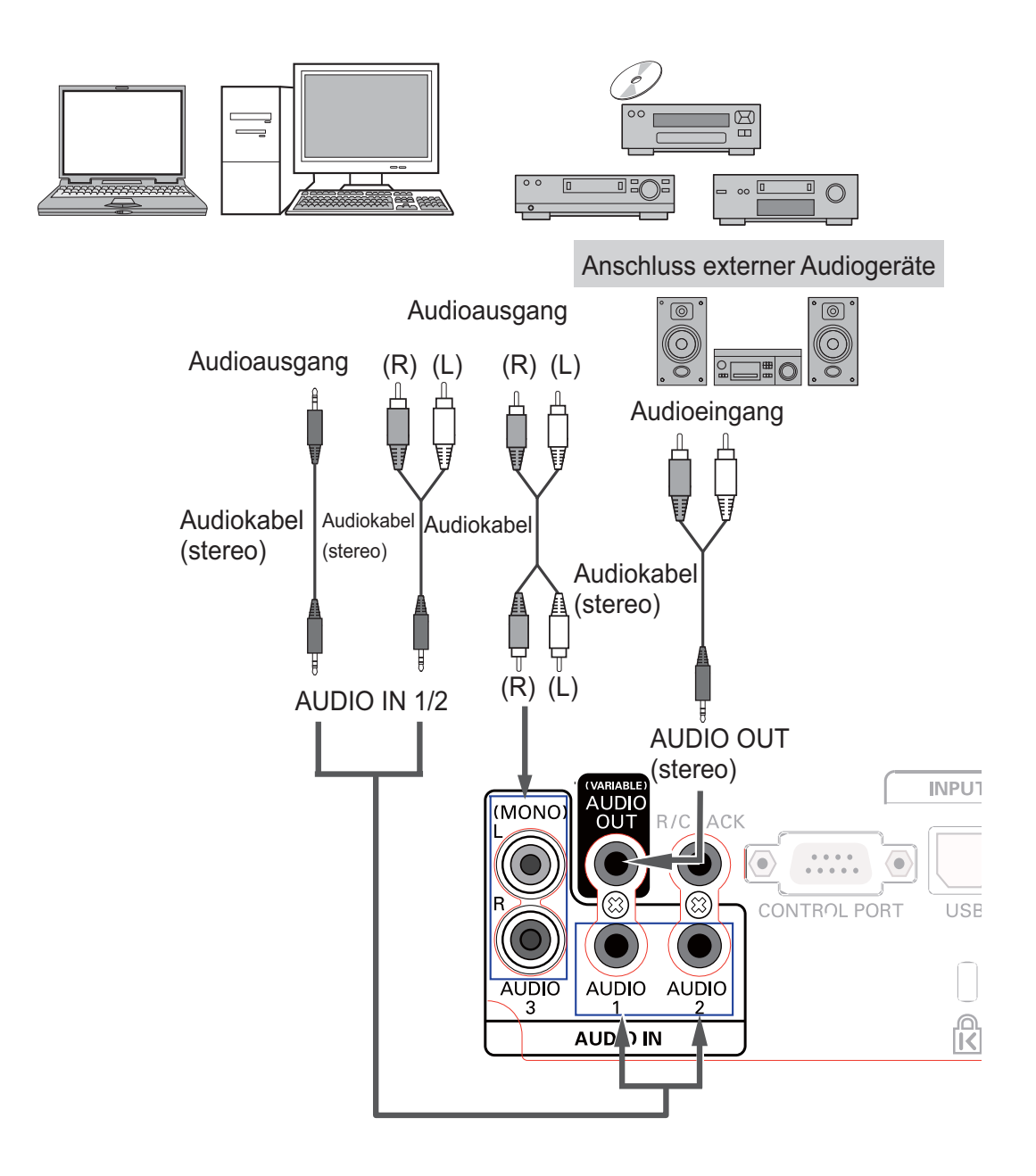

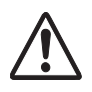

Für das Anschließen von Kabeln *müssen die Netzkabel des Projektors und der externen Geräte aus der* Steckdose gezogen werden.

## **Netzkabelanschluss**

Dieser Projektor ist für den Betrieb mit Netzspannungen von 100–240 V Wechselspannung geeignet und wählt automatisch die korrekte Eingangsspannung. Die korrekte Eingangsspannung wird dabei automatisch ausgewählt. Als Spannungsquelle für den Projektor muss eine einphasige Spannungsquelle verwendet werden, deren Neutralleiter an Masse angeschlossen ist. Schließen Sie den Projektor nicht an andere Stromquellen an, weil ein elektrischer Schlag ausgelöst werden kann. Falls Sie nicht genau wissen, welche Stromoption Sie verwenden, wenden Sie sich bitte an einen zugelassenen Händler oder das Kundenzentrum.

Schließen Sie vor dem Einschalten zuerst alle Peripheriegeräte an den Projektor an.

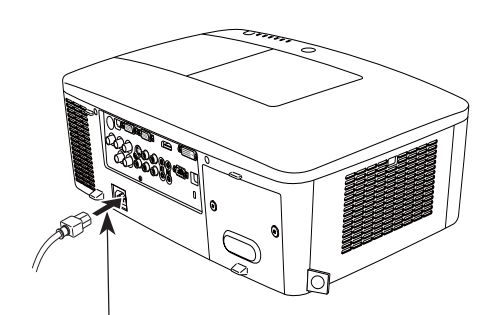

Schließen Sie das Netzkabel (mitgeliefert) am Projektor an.

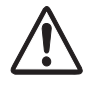

#### **VORSICHT**

Die Netzsteckdose muss sich in der Nähe befinden und leicht zugänglich sein.

#### 3*Hinweis:*

Ziehen Sie aus Sicherheitsgründen immer den *Netzstecker aus der Steckdose, wenn der Projektor* nicht verwendet wird. Bei einem ans Spannungsnetz angeschlossenen Projektor wird auch in der *Betriebsbereitschaft (Stand-By) immer eine geringe* Leistung aufgenommen.

#### **HINWEISE ZUM NETZKABEL**

Das Netzkabel muss die gesetzlichen Anforderungen des Landes erfüllen, in dem der Projektor betrieben wird.

Überprüfen Sie für die Verwendung des richtigen Netzkabels die Netzsteckerform anhand der nachstehenden Tabelle.

Falls das mitgelieferte Netzkabel nicht an einer Steckdose angeschlossen werden kann, wenden Sie sich an Ihren Fachhändler.

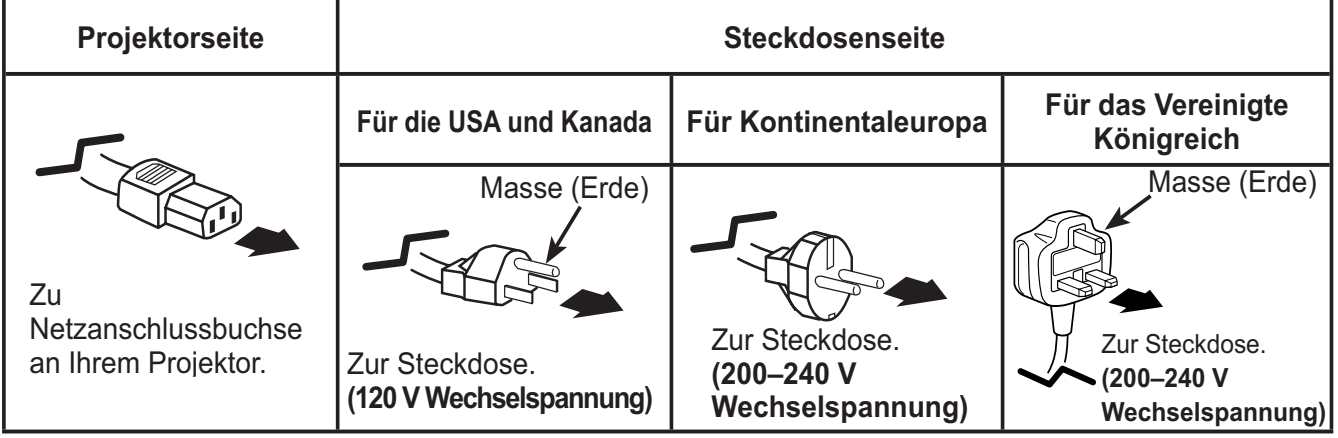

## **Einschalten des Projektors**

- **1** Schließen Sie vor dem Einschalten des Projektors alle Peripheriegeräte (Computer, Videorecorder usw.) richtig an.
- Schließen Sie das Netzkabel des Projektors an eine Steckdose an. Die Anzeige LAMP leuchtet rot und die Anzeige POWER leuchtet grün. **2**
- Drücken Sie die ON/STAND-BY-Taste an der Seite des **3** Projektors oder die Taste ON auf der Fernbedienung. Die LAMP-Anzeige wird gedimmt und das Kühlgebläse wird eingeschaltet. Auf der Bildanzeige erscheint die Vorbereitungsanzeige und es beginnt ein Countdown.
- **4** Nach dem Countdown wird die zuletzt eingestellte Eingangsquelle wiedergegeben und das Lampenkontrollstatussymbol (Siehe Seite 57) erscheint auf dem Bildschirm.

Falls der Projektor mit einem PIN Code gesperrt ist, erscheint das Dialogfeld für die Eingabe des PIN Codes.

#### 3*Hinweis:*

- Ist die Logoauswahlfunktion auf **Aus** eingestellt, wird auf der Leinwand kein Logo wiedergegeben (Seite 52).
- $\cdot$  Falls in der Anzeige-Funktion **Countdown aus** oder Aus  $e$ ingestellt ist, wird der Countdown nicht angezeigt *(Seite 52).*
- $\cdot$  Wenn die Funktion 'Taste Eingangssignal' auf **Modus 3**  $e$ ingestellt ist, wird automatisch das Eingangssignal gesucht *(Seite 51).*
- $\cdot$  Wenn Sie die ON/STAND-BY-Taste während des Countdowns am seitlichen Bedienungsfeld oder auf der Fernbedienung drücken, können Sie den Countdown überspringen und *<i>Phit der normalen Bedienung fortfahren. In diesem Fall* benötigt jedoch die Bildhelligkeit eine gewisse Zeit, um sich nach dem Einschalten des Projektors zu stabilisieren. Das Display kann nach dem Einschalten der Lampe aufgrund der Lampeneigenschaften flackern. Dies ist ein normaler Vorgang *<i>X XAA Keine Fehlfunktion.*

#### **Geben Sie einen PIN Code ein**

Bewegen Sie die Zeigertasten ▲ ▼ auf dem Bedienfeld, um eine Zahl einzugebenden.

**Verwendung des Bedienfeldes an der Seite des Projektors**

Verwenden Sie die Zeigertasten  $\blacktriangle \blacktriangledown$  an der Seite des Projektors, um eine Zahl auszuwählen. Drücken Sie dann die Zeigertaste  $\blacktriangleright$ , um die Zahl festzulegen und um den Pointer (roter Rahmen) zum nächsten Feld zu bewegen. Die Zahl ändert sich auf  $*$ . Wiederholen Sie diesen Schritt, bis Sie eine vierstellige Zahl eingegeben haben. Bewegen Sie nach Eingabe der vierstelligen Zahl den Zeiger auf "Bestätigen". Drücken Sie die SELECT-Taste, um mit der Bedienung des Projektors zu beginnen.

#### **Bei Verwendung der Fernbedienung**

Drücken Sie auf der Fernbedienung die Zahl-Tasten, um eine Nummer einzugeben (Seite 14). Nach der Eingabe einer vierstellige Zahl, bewegt sich der Zeiger auf "Bestätigen". Drücken Sie die SELECT-Taste, um mit der Bedienung des Projektors zu beginnen.

Bei der Eingabe einer falschen Nummer, führen Sie die Zeigertaste < auf die Zahl, die Sie korrigieren möchten. Geben Sie dann die richtige Zahl ein.

Haben Sie einen falschen PIN Code eingegeben, werden der "PIN Code" und die Zahl  $(*****)$  kurz rot angezeigt. Geben Sie den korrekten PIN Code erneut ein.

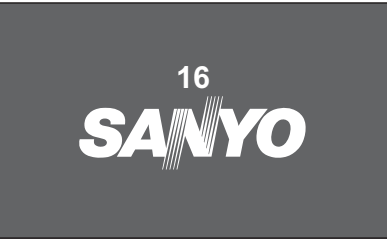

Die Vorbereitungsanzeige erlischt nach 30 Sekunden.

#### **Eingestellte Eingangsquelle und Lampenkontrolle**

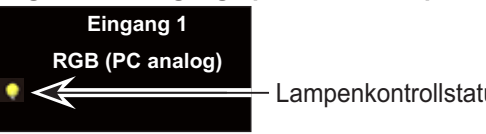

(Weitere Informationen zum Lampenkontrollstatus finden Sie auf Seite 57).

#### 3*Hinweis:*

- **· Je nach dem Nutzungsstatus des Projektors**  $$  $o$ der das Filteraustauschsymbol oder das  $F$ ilterkassettenaustauschsymbol auf dem **Bildschirm angezeigt werden.**
- **· Wenn das Filterkassettenaustauschsvmbol** beim Einschalten des Projektors für einige **Zeit angezeigt wird und keine Maßnahmen** zum Austauschen der Filterkassette *<i>XIIIErnommen werden, wird der Projektor* automatisch nach drei Minuten abgeschaltet. *um ihn zu schützen. (Seiten 66-68, 81)*
- **Wenn die Funktion Bild in Bild auf den Benutzer 1-5** eingestellt ist, werden Benutzer 1-5, Eingangssignalquelle, Lampenkontrollstatus, Lampenwechsel-Symbol und das Symbol für die Filterwarnung 10 Sekunden lang auf dem Bildschirm angezeigt.

#### **PIN Code-Eingabefeld**

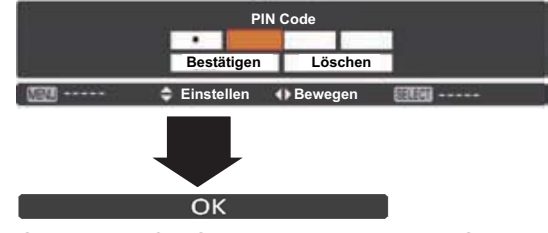

Sobald das OK-Symbol erlischt, können Sie den Projektor bedienen.

#### 3*Hinweis:*

- **· Wird innerhalb von 3 Minuten nach Anzeige** *des Dialogfelds zur Eingabe des PIN Code kein PIN Code eingegeben, wird der Projektor* automatisch abgeschaltet.
- **· Bei Lieferung ist der PIN Code auf "1234"**  $e$ *ingestellt.*

#### **Was ist der PIN Code?**

Der PIN Code ist ein Sicherheitscode mit einer persönlichen Identifikationsnummer, so dass nur eine Person, die den Code kennt, in der Lage ist, den Projektor zu bedienen. Mit der Einstellung des PIN Code werden Unbefugte von der Projektorbedienung ausgeschlossen.

Ein PIN Code besteht aus einer vierstelligen Zahl. Für das Sperren des Projektors mit einem PIN Code wird auf die PIN Code Sperr-Funktion im Menü "Einstellung" auf Seiten 61-62 verwiesen.

#### **VORSICHT BEI DER HANDHABUNG DES PIN CODE**

Falls der PIN Code vergessen wurde, lässt sich der Projektor nicht mehr in Betrieb nehmen. Legen Sie daher einen neuen PIN Code fest, tragen Sie den Code in den Freiraum auf Seite 87 dieser Anleitung ein und halten Sie die Anleitung griffbereit. Falls der PIN Code abhanden gekommen ist oder vergessen wurde, wenden Sie sich an Ihren Fachhändler oder an ein Kundendienstzentrum.

## **Ausschalten des Projektors**

- Drücken Sie die ON/STAND-BY-Taste auf der Fernbedienung oder an der Projektoroberseite, so dass die Anzeige **Ausschalten**? eingeblendet wird. **1**
- Drücken Sie die ON/STAND-BY-Taste auf der Seite oder die STAND-BY-Taste auf der Fernbedienung noch einmal, um den Projektor auszuschalten. Die Anzeige LAMP leuchtet hell auf und die Anzeige POWER schaltet sich aus. Nachdem der Projektor ausgeschaltet ist, werden die Kühlgebläse für weitere 90 Sekunden eingeschaltet bleiben. Sie können den Projektor während des Abkühlens nicht einschalten. **2**
- **3** Wenn sich der Projektor ausreichend abgekühlt hat, leuchtet die POWER-Anzeige grün auf und Sie können den Projektor einschalten. Warten Sie bis sich der Projektor vollständig abgekühlt hat, um das Netzkabel aus der Steckdose zu ziehen.

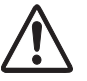

ZUR ERHALTUNG DER LEBENSDAUER DARF DIE LAMPE NACH DEM EINSCHALTEN ERST NACH EINER BRENNDAUER VON MINDESTENS 5 MINUTEN WIEDER AUSGESCHALTET WERDEN.

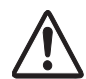

BENUTZEN SIE DEN PROJEKTOR NIEMALS UNUNTERBROCHEN ÜBER LÄNGERE ZEIT. DIES KÖNNTE ZU EINER VERKÜRZUNG DER LAMPENLEBENSDAUER FÜHREN. SCHALTEN SIE DEN PROJEKTER EINMAL ALLE 24 STUNDEN AB UND LASSEN SIE IHN EINE STUNDE STEHEN.

#### Funktion für die automatische Ausschaltung

Sie können das Netzkabel auch während der Projektion aus der Steckdose herausziehen oder den Trennschalter ausschalten ohne die Taste on/stand-by zu betätigen.

#### 3*Hinweis:*

**Bei aktivierter Funktion zur automatischen** Ausschaltung können Sie den Projektor nicht sofort nach der Abtrennung von der Stromquelle neu starten. Wenn die externe Stromquelle plötzlich abgetrennt wird, wird die Kühlung sofort deaktiviert. Die Lampe bleibt jedoch heiß und muss gekühlt werden.

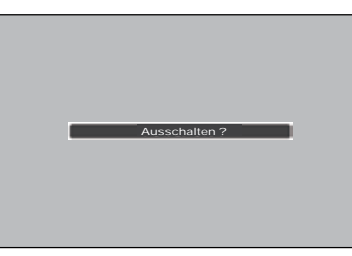

Die Anzeige **Ausschalten**? erlischt nach 4 Sekunden.

#### 3*Hinweis:*

**Wenn auf der Fernbedienung die** *Taste ON gedrückt wird, wird das Zeit-* $Rückwärtszählen beendet, ohne dass$ anschließend **Ausschalten?** auf dem  $Bildschirm$  erscheint.

#### 3*Hinweis:*

- **·** Bei eingeschalteter Lampensofortstart-**Funktion wird der Projektor beim** Anschließen des Netzkabels an  $e$ *ine Netzsteckdose automatisch* eingeschaltet (Seite 60).
- **·** Die Drehzahl des Kühlgebläses ändert  $sich$ *ie nach Innentemperatur des* Projektors.
- **Stecken Sie den Projektor nicht in eine Tragetasche, solange er sich nicht** ausreichend abgekühlt hat.
- **Leuchtet die Anzeige WARNING-***TEMP. rot auf, siehe bitte "Warnungsanzeigen" auf Seite 72.*
- **·** Der Projektor kann während der Abkühlung bei ausgeschalteter *POWER-Anzeige nicht ausgeschaltet* werden. Sie können ihn erneut anschalten, nachdem die POWER-Anzeige wieder grün leuchtet.

## **Bedienung des Bildschirmmenüs**

Der Projektor kann über das Bildschirmmenü eingestellt werden. Die Menüs haben eine hierarchische Struktur mit einem in mehrere Untermenüs unterteilten Hauptmenü. Die Untermenüs sind ihrerseits weiter in Untermenüs unterteilt. Bitte sehen Sie für jeden Einstellvorgang unter dem entsprechenden Abschnitt dieses Handbuches nach.

- Rufen Sie das Bildschirmmenü mit der MENU-Taste auf dem seitlichen Bedienfeld des Projektors oder der Fernbedienung auf. **1**
- Verwenden Sie die Zeigertasten ▲ ▼ um eine Option im Hauptmenü zu markieren oder auszuwählen. Drücken Sie die Zeigertaste ▶ oder die SELECT-Taste, um zu den Untermenüoptionen zu gelangen. (Die gewählte Option ist in orange markiert.) **2**
- Verwenden Sie die Zeigertasten ▲ ▼ um die gewünschte Untermenüoption auszuwählen, und drücken Sie die SELECT-Taste, um die gewünschte Option einzustellen oder aufzurufen. **3**
- Verwenden Sie die Zeigertasten ▲▼◀▶. um die Einstellung vorzunehmen oder zwischen den Optionen umzuschalten, und drücken Sie dann die SELECT-Taste, um die Einstellung zu aktivieren und zum Untermenü zurückzukehren. **4**
- Drücken Sie die Zeigertaste <, um zum Hauptmenü zurückzukehren. Drücken Sie die MENU-Taste zum Verlassen des Bildschirmmenüs. **5**

#### **Steuerung auf der Seite**

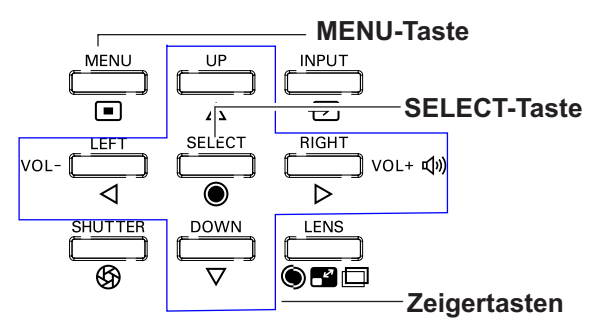

## **Fernbedienung**

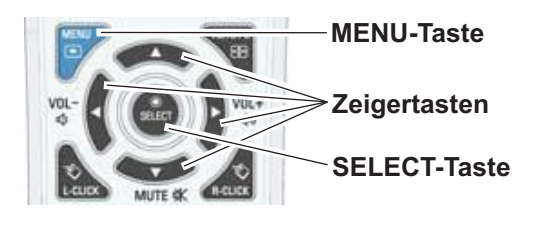

## **Bildschirmmenü**

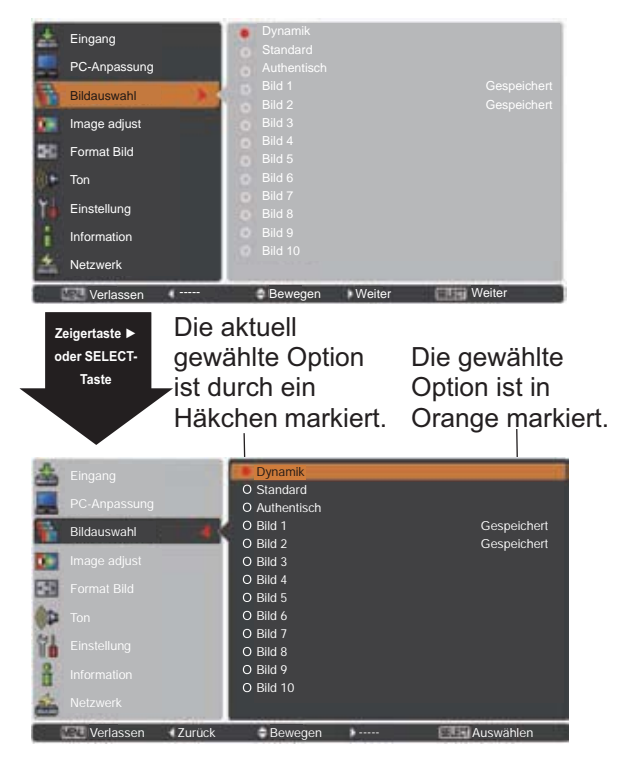

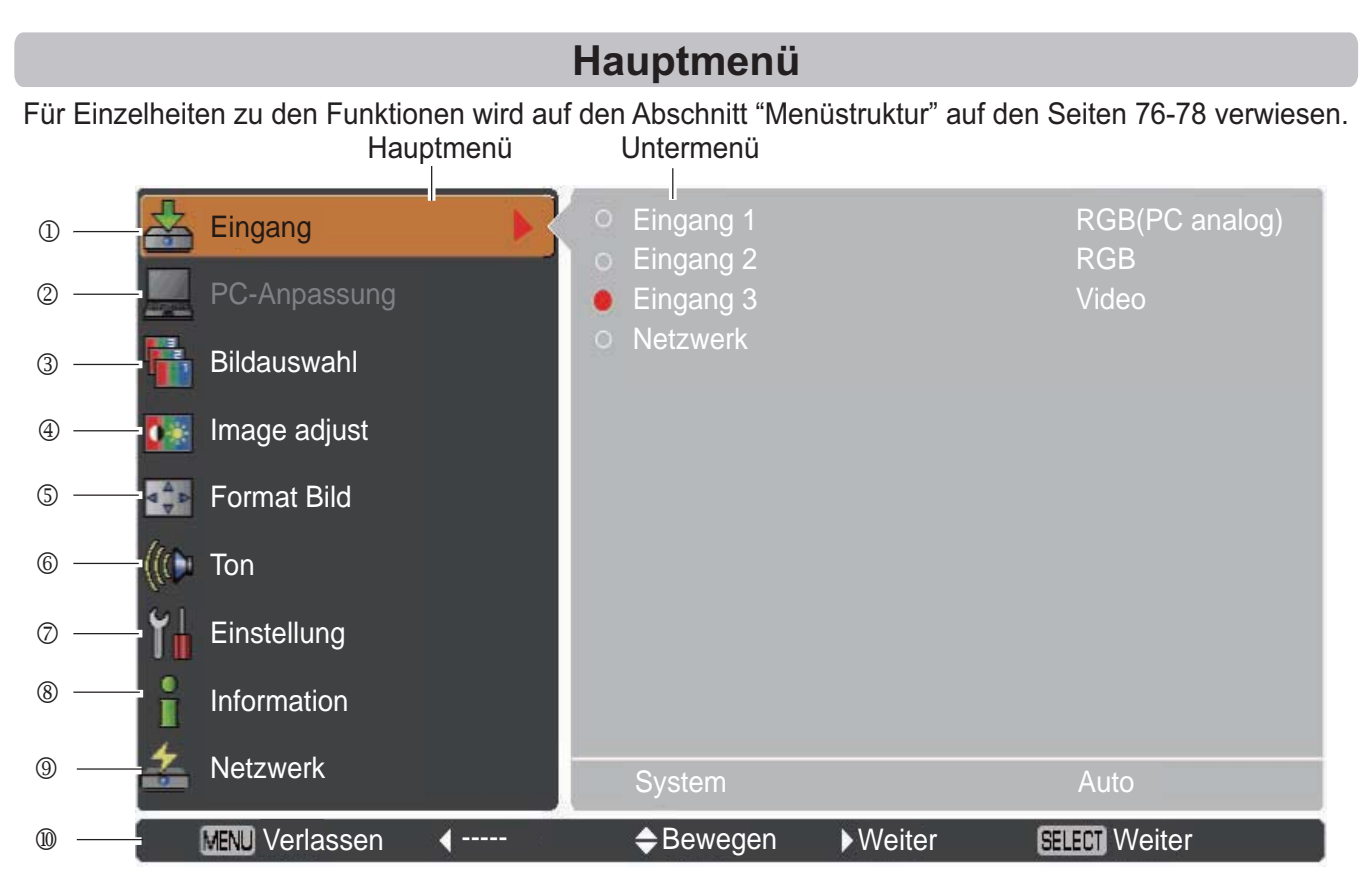

#### M **Eingang**

Damit können Sie eine Eingangsquelle auswählen (**Eingang 1**, **Eingang 2**, **Eingang 3** oder **Netzwerk**) (Seite 33). *Hinweis: Netzwerk wird nur angezeigt wenn ein optionaler PJ-Net Organizer angeschlossen ist.* 

#### 2 **PC-Anpassung**

Zum Einstellen der Parameter zur Anpassung an das Eingangssignal (Seiten 37-39).

O **Bildauswahl**

 Bei einer PC-Quelle wird damit der Bildpegel ausgewählt aus den Optionen **Dynamik**, **Standard**, **Authentisch** und **Bild 1-10** (Seite 40).

 Bei einer Video-Quelle wird damit der Bildpegel ausgewählt aus den Optionen **Dynamik**, **Standard, Natürlich**, **Kinoeinstellung** und **Bild 1-10** (Seite 46).

#### P **Image adjust**

Bei einer PC-Quelle wird damit das PC-Bild eingestellt. [**Kontrast/Helligkeit/Iris/Farbtemperatur./Weißabgleich (R/G/B)/Schwarzabgleich(R/G/B)/Schärfe/Gamma/Reset/Speichern**] (Seiten 41-42). Zur Anpassung des Videobildes für die Video- oder HDMI-Quelle. [**Kontrast/Helligkeit/Farbe/Farbton/Iris/ Farbtemperatur/Weißabgleich (R/G/B)/Schwarzabgleich (R/G/B)/Schärfe/Gamma/Rauschunterdrückung/ Progressiv/Reset/Speichern**] (Seiten 47-48).

Q **Format Bild**

 Bei einer PC-Quelle wird damit die Bildgröße eingestellt. [**Normal**/**Voll/Breitbild(16:9)/Zoom/Original**/ Benutzerdefiniert/Benutzereinstellung/Digitaler Zoom +/-/Trapezkorrektur/Deckenpro./Rückpro./ **Seitenverhältnis**/**Reset**] (Seiten 42-44).

 Bei einer Videoquelle wird damit die Bildgröße eingestellt. [**Normal**/**Voll**/**Breitbild(16:9)**/**Zoom**/**Benutzerdefiniert**/ **Benutzereinstellung**/**Trapezkorrektur**/**Deckenpro.**/**Rückpro.**/**Seitenverhältnis**/**Reset**] (Seiten 49-50).

R **Ton**

Zum Einstellen des Lautstärkepegels oder zur Unterbrechung der Tonwiedergabe (Seite 28).

S **Einstellung**

Für die Einstellung der Projektorkonfiguration (Seiten 51-65).

**8** Information

 Zeigt Informationen zur Eingangsquelle an: **Eingang, System, H-Sync.-Freq., V-Sync.-Freq., Format Bild, Sprache, Lampenstatus, Lampenzähler, Zähluhr Filter, Automatische Lampenabschaltung, Tastatursperre, PIN Code Sperre, Shuttermanagement, Einfacher Modus, Fernbedienung** und **SERIAL NO**. (Seite 29).

U **Netzwerk**

Siehe dazu die Bedienungsanleitung "Netzwerkeinstellung und -bedienung".

V **Anleitung**

Die Tastaturfunktion wird angezeigt.

## **Bedienung mit der Projektorsteuerung**

## **Die Linsensteuerung**

Mit der seitlichen LENS-Taste können folgende Objektivfunktionen ausgeführt werden.

Drücken Sie die LENS-Taste, um den jeweiligen Objektiv-Betriebsmodus aufzurufen. Das ausgewählte Einstellungsmenü wird angezeigt.

Zoom  $\rightarrow$  Fokus  $\rightarrow$  Linsenverstellung  $\rightarrow \cdots$ 

#### **Das Zoomen**

Rufen Sie die Option **Zoom** auf. Mit den Zeigertasten ▲ ▼ können Sie das Bild ein- bzw. auszoomen.

#### **Die Fokus-Einstellung**

Rufen Sie den Punkt **Fokus** auf. Stellen Sie mit den Zeigertasten ▲ ▼ den Bildfokus ein.

#### **Anpassung der Linsenverstellung**

Rufen Sie die Option **Linsenverstellung** auf. Stellen Sie die Bildanzeige mit den Zeigertasten A V < > wie gewünscht ein, so dass keine Bildverzerrung auftritt. Die Bildanzeige kann um 60% nach oben oder nach unten sowie seitlich um bis zu 10% von der Mittelachse verstellt werden.

Halten Sie die Taste LENS mindestens 5 Sekunden gedrückt, um zur zentralen Position zurückzukehren.

#### 3*Hinweis:*

- **Sobald die Linse den maximalen Verstellungspunkt**  $H$ <sub>E</sub> *Huiharanista Wird der Pfeil nicht mehr angezeigt.*
- Sobald die Linse auf dem Bildschirm zentriert ist. *<i><u>Wird der Pfeil rot angezeigt</u>*.

#### **Funktion Shutter**

Mit der Funktion Shutter kann die Projektion des Lichts auf die Bildanzeige vollständig unterbunden werden. Drücken Sie die SHUTTER-Taste, um den Shutter im Inneren des Projektors zu schließen. Zum Öffnen des Shutter, drücken Sie die SHUTTER-Taste erneut. Weitere Informationen zu den Einstellungen der Funktion Shutter finden Sie auf Seite 63.

#### 3*Hinweis:*

- **·** Die SHUTTER-Taste an der Seite und auf der **Fernbedienung funktioniert nicht wenn die Funktion Shutter Protection im Einstellungsmenü eingeschaltet** *(Ein) ist. (Seite 63)*
- $\cdot$  Wenn der Shutter geschlossen ist, leuchtet die *SHUTTER-Anzeige oben auf dem Projektor blau. (Seiten 12.79)*
- **·** Der Projektor wird automatisch heruntergefahren *wenn der in der Shutter-Steuerung eingestellte* **Zeitwert erreicht wurde. (Seite 63)**
- **·** Die Automatische Lichtabschaltung funktioniert nicht *wenn der Shutter geschlossen ist. (Seite 59)*

#### **Steuereung an der Seite**

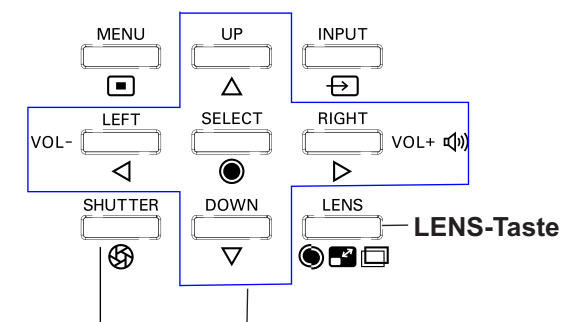

**SHUTTER-Taste POINT-Zeigertasten**

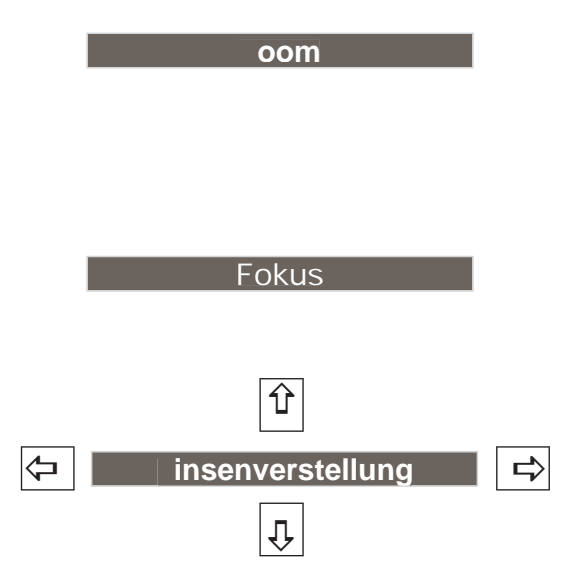

## **Toneinstellung**

## **Direkteinstellung**

#### **Lautstärke**

Stellen Sie den Lautstärkepegel mit der VOLUME +/– Tasten an der Seite des Projektors oder auf der Fernbedienung ein. Auf dem Bild wird für einige Sekunden die Anzeige des Lautstärkepegels eingeblendet.

#### **Stumm**

Drücken Sie zur temporären Unterbrechung der Tonwiedergabe (**Ein**) die MUTE-Taste (Zeigertaste  $\nabla$ ) auf der Fernbedienung. Um den Ton wieder einzuschalten, drücken Sie nochmals die MUTE-Taste, (Zeigertaste ▼) um Aus zu wählen, oder drücken Sie eine der VOLUME +/– Tasten.

#### **Menüsteuerung**

- **1** Drücken Sie die MENU-Taste zum Anzeigen des Bildschirmmenüs. Verwenden Sie die Zeigertasten **▲ ▼**. um die Option Ton auszuwählen. Drücken Sie die Zeigertaste > oder die SELECT-Taste, um zu den Untermenüoptionen zu gelangen.
- **2** Verwenden Sie die Zeigertasten ▲▼, um die gewünschte Untermenüoption auszuwählen, und drücken Sie die SELECT-Taste, um die gewünschte Option aufzurufen.

#### **Lautstärke**

Mit der Zeigertaste ▶ können Sie den Lautstärkepegel erhöhen, mit der Zeigertaste können Sie ihn verringern.

#### **Int. Lautsprecher**

Mit den Zeigertasten  $\blacktriangle\blacktriangledown$  können Sie die Funktion Built-in SP ein-(**Ein**) bzw. ausschalten (**Aus**). Ist der Ton abgeschaltet, wird **Aus** angezeigt.

#### **Stumm**

Drücken Sie die SELECT-Taste, um die Stummschaltung auf **Ein/Aus** zu schalten. Ist der Ton abgeschaltet, wird **Ein** angezeigt. Drücken Sie die nochmals die VOLUME +/– Tasten, um den Ton wieder einzuschalten.

#### 3*Hinweis:*

Die Tonfunktion kann nicht über die Fernbedienung oder das Bildschirmmenü gesteuert werden wenn *im Eingangsmenü* Netzwerk ausgewählt ist.

#### **Steuereungen an der Seite**

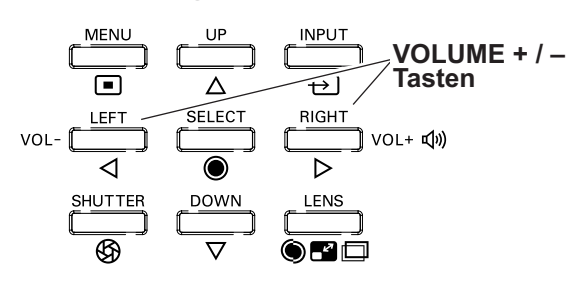

### **Fernbedienung**

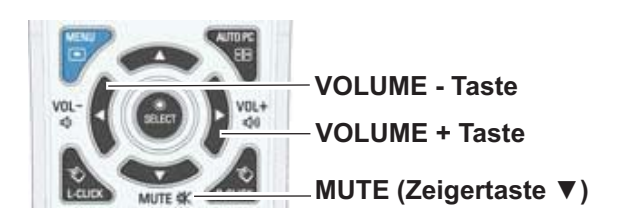

#### **Dialogfenster Lautstärke**

Ungefähre Anzeige des Lautstärkepegels.

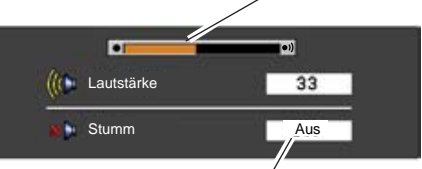

Mit der Zeigertaste  $\blacktriangledown$  können Sie die Funktion 'Stumm' ein- (**Ein**) bzw. ausschalten (**Aus**). Das Dialogfenster wird nach 4 Sekunden ausgeblendet.

#### **Tonmenü**

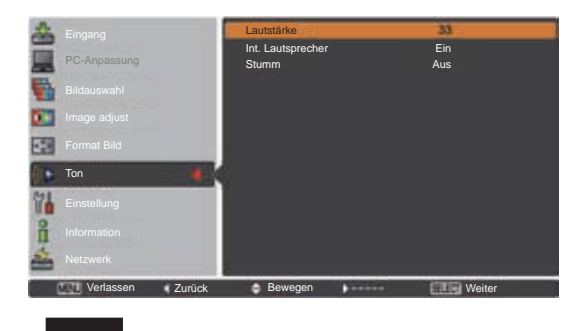

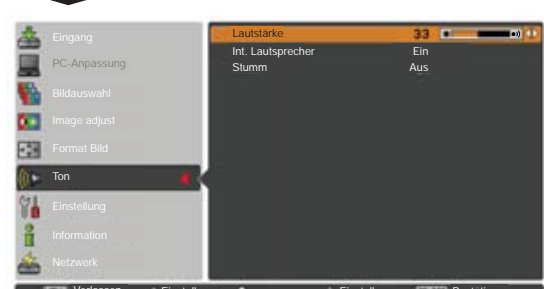

Verlassen Einstellen Communistier Bestätigen

## **Bedienung mit der Fernbedienung**

Für gewisse häufig verwendete Operationen ist es einfacher, die Fernbedienung zu verwenden. Eine Bedienung lässt sich mit einem einfachen Tastendruck ausführen, ohne dafür das Bildschirmmenü aufrufen zu müssen.

#### **SHUTTER-Taste**

Weitere Informationen finden Sie auf Seiten 27, 63.

#### **IMAGE SEL.-Taste**

Drücken Sie auf der Fernbedienung die Taste IMAGE SEL., dann wird das letzte gespeicherte Bild für 4 Sekunden auf dem Bildschirm angezeigt. Weitere Funktionen siehe Seiten 40 und 46.

#### **D.ZOOM-Taste**

Drücken Sie die D.ZOOM-Taste der Fernbedienung um den Modus Digitaler Zoom +/- aufzurufen. Weitere Informationen finden Sie auf Seite 43.

#### **LENS SHIFT-Taste**

Weitere Informationen finden Sie auf Seite 27.

#### **ZOOM-Tasten**

Drücken Sie die ZOOM-Tasten der Fernbedienung zum Einoder Auszoomen der Bilder.

#### **AUTO PC-Taste**

Drücken Sie die AUTO PC-Taste auf der Fernbedienung, um die Funktion Auto PC-Anpassung auszuführen. Die Anpassung des PC-Bildchirms kann mit dieser Taste ganz einfach durchgeführt werden. Weitere Informationen finden Sie auf Seite 37.

#### **SCREEN-Taste**

Drücken Sie die SCREEN-Taste auf der Fernbedienung, um die gewünschte Bildgröße auszuwählen. Das Symbol der ausgewählten Bildgröße erscheint 4 Sekunden lang auf dem Bildschirm. Weitere Informationen finden Sie auf Seiten 42 bis 44 und 49 bis 50.

Halten Sie die SCREEN-Taste für mindestens 5 Sekunden gedrückt, um alle Änderungen der Bildgröße auf die Werkseinstellungen zurückzusetzen.

#### **INFO.-Taste**

Über die Informationsanzeige kann der aktuelle Betriebszustand des Projektors und das vom Projektor projizierte Signal überprüft werden.

Das Informationsmenü ändert sich mit jedem Drücken der Taste INFO. auf der Fernbedienung wie folgt:

Seite  $1/2$   $\Rightarrow$  Seite  $2/2$   $\Rightarrow$  Ausblenden  $\Rightarrow$  Seite  $1/2$   $\Rightarrow$   $\cdots$ . Drücken Sie während der Anzeige des Informationsmenüs die Zeigertasten <>>>
www.tetzte oder nächste Seite anzuzeigen. Das Fenster 'Information' kann auch über das Menü aufgerufen werden.

3*Hinweis:*

- Die in der Abbildung aufgelisteten H-Sync.-Freq.- und die V-Sync.-Freq.-Richtwerte können von den tatsächlichen *Werten abweichen.*
- **· SERIEN NR.** wird zur Wartung des Projektors verwendet.

#### **FOCUS-Tasten**

Drücken Sie die FOCUS-Tasten auf der Fernbedienung, um den Bildfokus einzustellen.

#### **Fernbedienung**

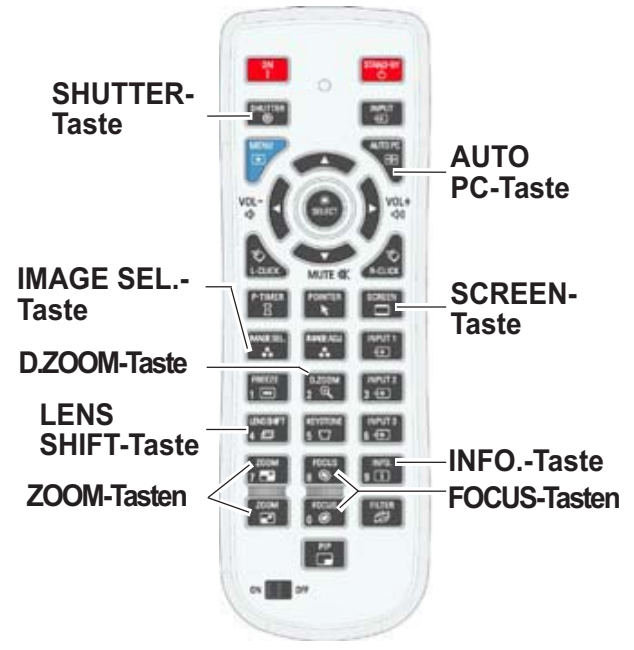

3*Hinweis:* **Die Beschreibung anderer Tasten** *finden Sie auf der nächsten Seite.* 

#### **Informationsmenü**

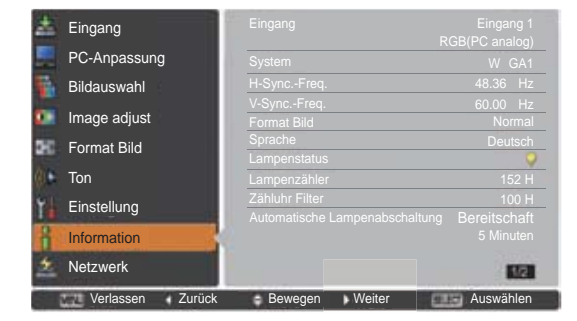

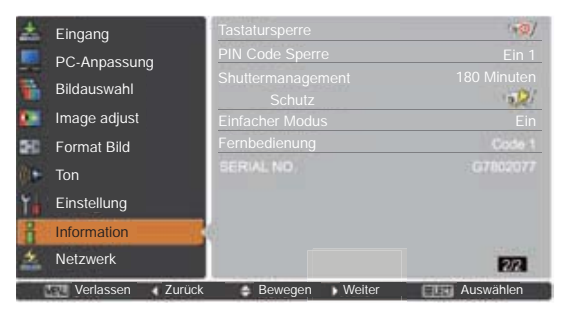

#### **MOUSE POINTER-Taste**

Mit dieser Taste können Sie den Pointer auf der Bildanzeige bewegen.

#### **POINTER-Taste**

Drücken Sie die POINTER-Taste auf der Fernbedienung, um den Pointer auf der Bildanzeige anzuzeigen. (Siehe Seiten 32, 60)

#### **P-TIMER-Taste**

Drücken Sie die P-TIMER-Taste auf der Fernbedienung, um die Funktion Aufwärts zählen/Abwärts zählen aufzurufen. Weitere Informationen zu den Einstellungen der Funktion P-Timer für ein paar Sekunden finden Sie auf Seite 60.

Zum Anhalten der Zähluhr drücken Sie die P-TIMER-Taste. Zum Beenden der Funktion P-timer, halten Sie die P-TIMER-Taste gedrückt.

#### **IMAGE ADJ.-Taste**

Drücken Sie die Taste IMAGE ADJ. auf der Fernbedienung, um das Bildschirmmenü der Bildeinstellung anzuzeigen. Weitere Details ihrer Funktionen siehe Seiten 41 - 42 und 47 - 48. Drücken Sie die Taste IMAGE ADJ.-Taste erneut, um die Funktion abzubrechen.

#### **FREEZE-Taste**

Drücken Sie für ein Standbild die FREEZE-Taste der Fernbedienung, um das Bild auf dem Bildschirm einzufrieren und die Tonausgabe stumm zu schalten.

Bei aktivierter Standbildfunktion erscheint die Abb. 1. Ahh 1

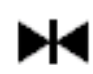

#### **FILTER-Taste**

Halten Sie die FILTER-Taste mindestens 5 Sekunden gedrückt, um den elektrisch betriebenen Filter zu steuern und den Filter auszutauschen.

- 3*Hinweis:*
- *Der Filter kann nicht neu aufgezogen werden.*
- $\cdot$  Wenn der Filter ausgetauscht wird, wird die Gesamtbetriebszeit der Filternutzungszeit *automatisch auf 0 gesetzt.*

#### **PIP-Taste**

Drücken Sie die PIP-Taste der Fernbedienung mehrmals, bis der gewünschte Modus für Bild in Bild erscheint. Die einzelnen Benutzermodi (Benutzer 1-5) werden nur angezeigt, wenn darunter Daten gespeichert sind.

Halten Sie die PIP-Taste mindestens 3 Sekunden gedrückt, um das Dialogfenster Einstellung von Bild in Bild anzuzeigen. Siehe Seiten 55-56 zu Details der Funktion Bild in Bild.

#### **Fernbedienung**

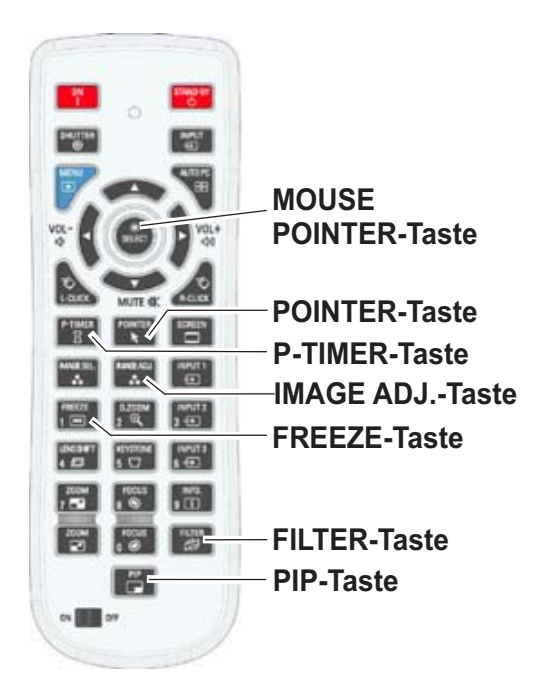

#### 3*Hinweis:*

Die Beschreibung anderer Tasten *finden Sie auf der vorherigen Seite.* 

#### **Benutzer 1 von PIP (Beispiel)**

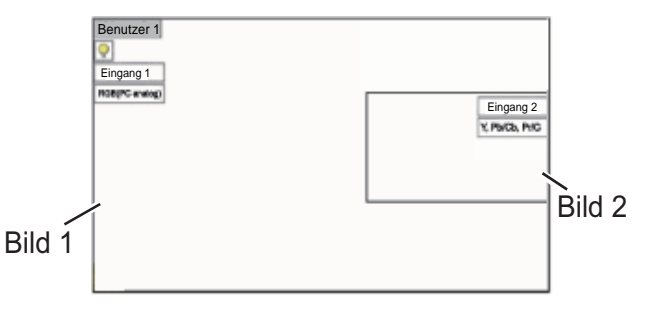

#### **Benutzer 2 von PIP (Beispiel)**

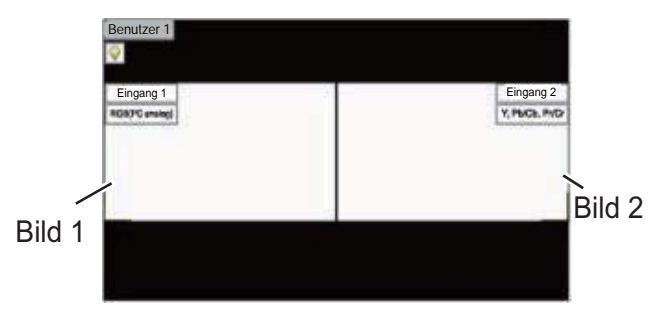

## **Trapezkorrektur**

Wenn ein projiziertes Bild immer noch nach Betätigen der AUTO PC-Taste auf der Fernbedienung einer Trapezkorrektur bedarf, dann korrigieren Sie das Bild manuell wie folgt: Drücken Sie auf der Fernbedienung die KEYSTONE-Taste, um zum Standard (vertikal/horizontal) /zur Eckenkorrektureinstellung zu wechseln. Dialogfeld für Standard oder Eckenkorrektureistellung wird eingeblendet. Verwenden Sie die Zeigertasten ▲▼◀▶, um Standard oder Eckenverzerrung zu korrigieren. Die Einstellung für Standard oder Eckenkorrektur kann gespeichert werden (Siehe Seiten 44, 50).

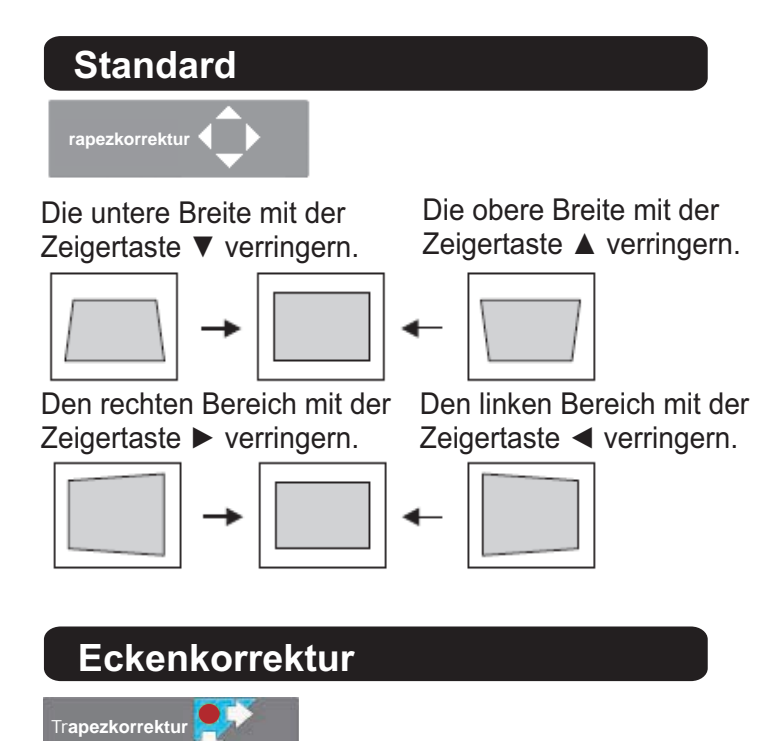

Drücken Sie die KEYSTONE-Taste auf der Fernbedienung, um die Eckenkorrektur-Anpassung umzuschalten. Drücken Sie die SELECT-Taste auf der Fernbedienung, um die Ecke auszuwählen, die sie anpassen möchten.

in der Ecke links oben mit den Zeigertasten  $\blacktriangleright \blacktriangledown$ .

Verkleinern Sie den Bereich in der Ecke rechts oben mit den Zeigertasten <

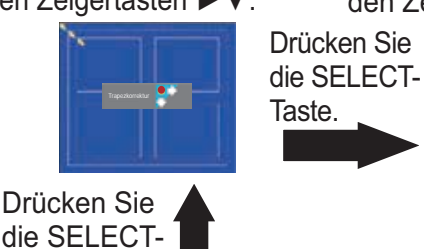

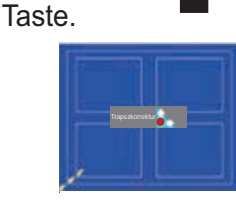

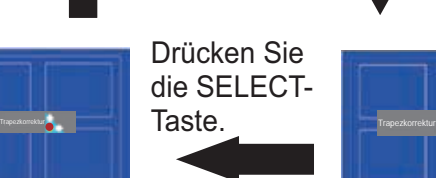

Verkleinern Sie den Bereich in der Ecke rechts unten mit den Zeigertasten ▶▲.

Verkleinern Sie den Bereich in der Ecke rechts unten mit den Zeigertasten  $\blacktriangle$ .

Drücken Sie die SELECT-Taste.

Ч.

#### **Fernbediehnung**

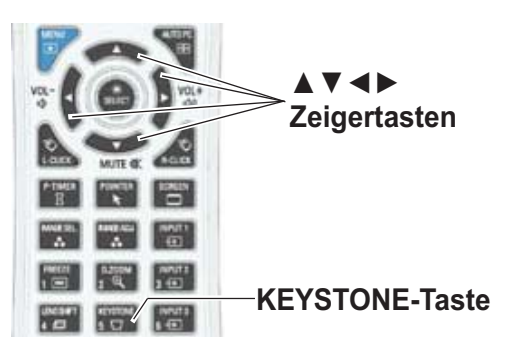

#### 3*Hinweis:*

- **· Wenn keine Korrektur vorgenommen** *wurde, sind die Pfeile weiß.*
- **Ein roter Pfeil zeigt die Richtung der** Korrektur an
- **·** Bei der maximalen Korrektur *Verschwindet der Pfeil.*
- **· Wird die KEYSTONE-Taste länger** als 3 Sekunden gedrückt während das Dialogfeld zur Standard- oder zur  $E$ ckenkorrertur eingeblendet ist, wird die Korrektur aufgehoben.
- Unter der Funktion "Muster  $E$ ckenkorrektur" kann das Muster der *Eckenkorrektur auf Aus, Rot, Weiß oder Blau* eingestellt werden. Siehe *"Trapezkorrektur" auf den Seiten 44 und* 50.
- **·** Der Einstellbereich hängt vom Eingangssignal ab.
- $\cdot$  Die Funktionen Standard- und  $E$ ckenkorrekturen können nicht gleichzeitig eingestellt werden. Wenn eine  $\overline{d}$ er Funktionen eingestellt wird, wird die Verkleinern Sie den Bereich Verkleinern Sie den Bereich andere automatisch zurückgesetzt.

Die Anpassung der Ecke links oben als Beispiel:

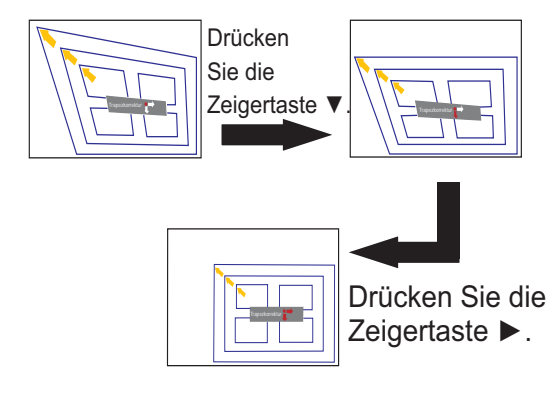

## **Pointer-Funktion**

Den Pointer des Projektors können Sie mit der Fernbedienung steuern, um ein Element des angezeigten Bildes hervorzuheben.

- Drücken Sie die POINTER-Taste um die **1** entsprechende Funktion zu aktivieren.
- **2** Mit der MOUSE POINTER-Taste können Sie den Pointer bewegen.
- **3 Taste** Um die Pointer-Funktion zu verlassen, drücken Sie erneut die POINTER-Taste und anschließend eine beliebige weitere Taste.

**Punkt Zeiger Finger**

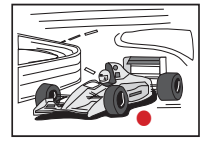

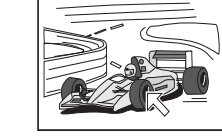

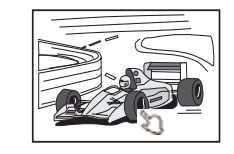

3*Hinweis:*

*Sie können die Zeigerform des Pointers (Punkt/* **Zeiger/Finger**) im Menü Einstellung auswählen *(Seite 60)* 

## **Steuerung der drahtlosen Maus**

Die Fernbedienung kann als drahtlose Maus für einen PC verwendet werden.

- Verbinden Sie vor der Verwendung der drahtlosen Maus Ihren PC mit dem Projektor mithhilfe des **1** USB-Kabels (Seite 19). Wenn die Pointer-Funktion verwendet wird, kann die drathlose Maus nicht verwendet werden.
- Nachdem das USB-Kabel an den PC und den Projektor angeschlossen ist, schalten Sie zunächst **2** den Projektor und anschließend den PC ein. Wenn Sie den PC zuerst einschalten, wird die drahtlose Maus möglicherweise nicht ordnungsgemäß funktionieren.

Funktioniert wie die linke Maustaste wenn der Projektor und ein PC durch ein USB-Kabel verbunden sind.

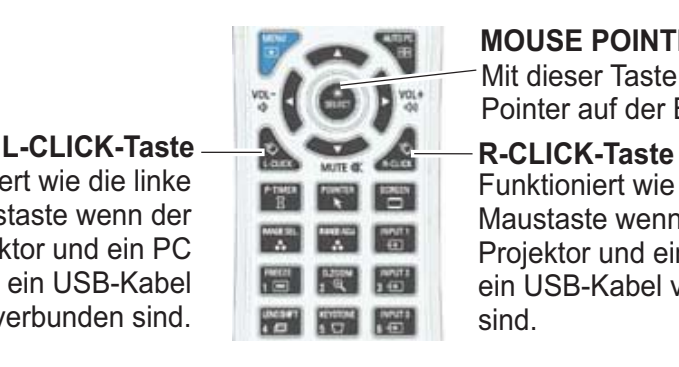

#### **MOUSE POINTER-Taste**

Mit dieser Taste können Sie den Pointer auf der Bildanzeige bewegen.

Funktioniert wie die rechte Maustaste wenn der Projektor und ein PC durch ein USB-Kabel verbunden sind.

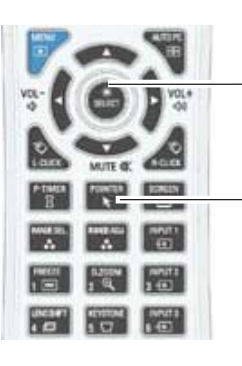

**MOUSE POINTER-Taste**

**POINTER-**

## **Direkteinstellung**

### **Seitliche Steuerung, Seitliches Bedienfeld/Projektorbedienung mit der Fernbedingung**

## **Steuerungen an der Seite** Fernbedienung

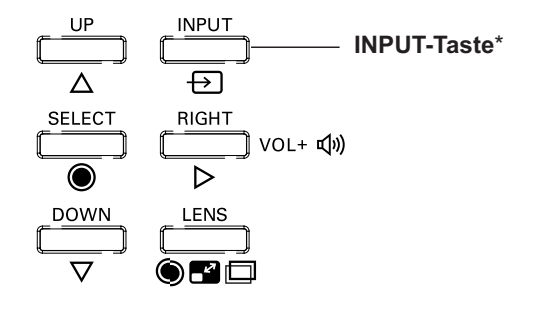

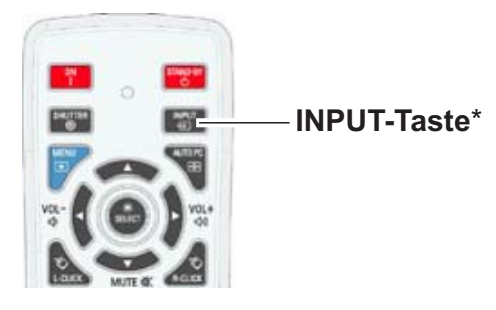

\* Nur die Funktion Taste Eingangssignal ist auf **Modus 1** im Einstellungsmenü geschaltet, die INPUT-Taste wird zum Wechseln der Eingangsquelle verwendet. (Seite 51)

Die Eingangsquelle ändert sich bei jeder Betätigung der INPUT-Taste an der Seite der Fernbedienung wie folgt:

Eingang  $1 \rightarrow$  Eingang  $2 \rightarrow$  Eingang  $3 \rightarrow ...$ 

Vor der Verwendung der INPUT-Taste an der Seite der Fernbedienung müssen Sie über das Bildschirmmenü die richtige Eingangsquelle auswählen. Die zuletzt verwendete Eingangsquelle wird angezeigt.

## **Projektorbedienung mit der Fernbedienung**

Drücken Sie die Taste INPUT 1, INPUT 2 oder INPUT 3 auf der Fernbedienung. Beim Drücken der jeweiligen Taste erscheint auf der Bildanzeige die EIngangsquelle. Wählen Sie die angeschlossene Eingangsquelle aus.

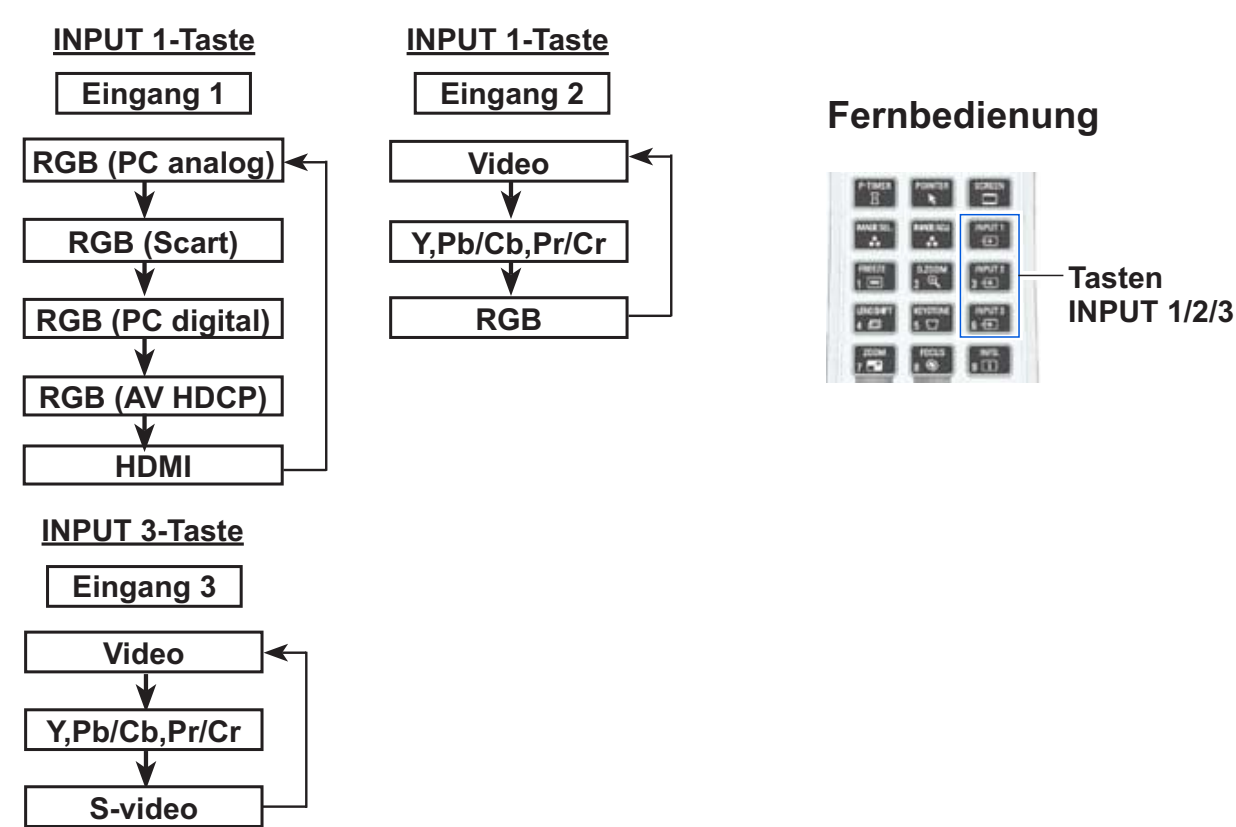

## **Wahl der PC-Eingangsquelle**

#### **Menüsteuerung**

- 1 Drücken Sie die MENU-Taste zum Anzeigen des Bildschirmmenüs. Verwenden Sie die Zeigertasten ▲ ▼ um den Eingang auszuwählen, und drücken Sie dann die Zeigertaste > oder die SELECT-Taste.
- **2** Verwenden Sie die Zeigertasten ▲▼, um den gewünschten Eingang auszuwählen und drücken Sie dann die Zeigertaste  $\blacktriangleright$ , um zu den Untermenüs zu gelangen.
- **3** Verwenden Sie die Zeigertasten ▲▼ um die gewünschte Quelle auszuwählen und drücken Sie dann die SELECT-Taste.

#### **BEI DER AUSWAHL VON INPUT 1 (PC-EINGANGSANSCHLUSS)**

#### **RGB(PC analog)**

Wenn der PC an den INPUT 1 (ANALOG)-Anschluss angeschlossen ist, wählen Sie **RGB (PC analog)**.

#### 3*Hinweis:*

Die Eingangsquelle ändert sich wenn die INPUT 1-Taste auf der Fernbedienung gedrückt wird.

#### **Eingangsmenü**

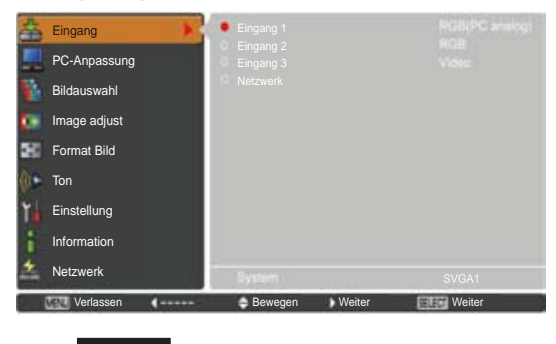

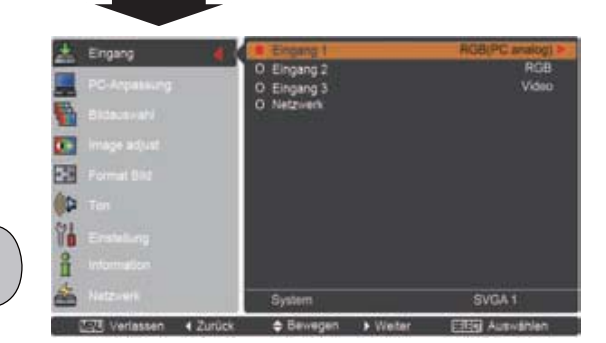

## **Menü für Eingang 1**

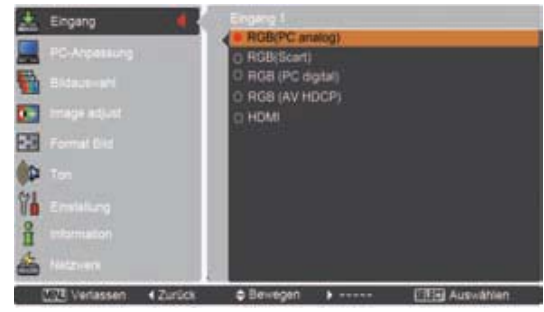

#### **Menü für Eingang 2**

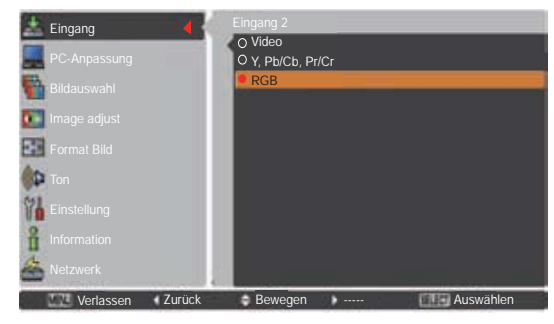

#### **BEI DER AUSWAHL VON INPUT 2 (5 BNC-ANSCHLÜSSE)**

Beim Anschluss des PC-Ausgangs [5 BNC-Typ (Grün, Blau, Rot, Horiz. Sync und Vert. Sync.)] vom PC an die Anschlüsse G, B, R, H/HV und V:

#### **RGB**

Wenn der PC an den INPUT 2 (5 BNC INPUT JACKS)-Anschluss angeschlossen ist, wählen Sie **RGB**.

## **Wahl der Videoeingangsquelle**

#### **Menüsteuerung**

- **1** Drücken Sie die MENU-Taste zum Anzeigen des Bildschirmmenüs. Verwenden Sie die Zeigertasten ▲▼ um den **Eingang** auszuwählen, und drücken Sie dann die Zeigertaste ▶ oder die SELECT-Taste.
- **2** Verwenden Sie die Zeigertasten ▲▼, um den gewünschten Eingang auszuwählen und drücken Sie dann die Zeigertaste Im zu den Untermenüs zu gelangen.
- **3** Verwenden Sie die Zeigertasten ▲▼ um die gewünschte Quelle auszuwählen und drücken Sie dann die SELECT-Taste.

#### **BEI DER AUSWAHL VON INPUT 1 (PC-EINGANGSANSCHLUSS)**

Beim Anschluss an Videogeräte wählen Sie die Art der Videoquelle im Eingangsquellenmenü.

#### **RGB(Scart)**

Wenn die Scart-Videogeräte an den INPUT 1 (ANALOG)- Anschluss angeschlossen ist, wählen Sie **RGB (Scart)**.

#### **HDMI**

Wenn das Videosignal an den HDMI-Anschluss angeschlossen ist, wählen Sie **HDMI**.

#### **RGB(AV HDCP)**

Wenn die HDCP-kompatible Signalquelle mit dem Anschluss INPUT 1 (DIGITAL) verbunden ist, wählen Sie **RGB** (**AV HDCP**).

#### **BEI DER AUSWAHL VON INPUT 2 (5 BNC-ANSCHLÜSSE)**

Beim Anschluss an Videogeräte wählen Sie die Art der Videoquelle im Eingangsquellenmenü.

#### **Video**

Wenn das Videoeingangssignal an den Anschluss VIDEO angeschlossen ist, wählen Sie **Video**. Wenn das Videoeingangssignal an die

**Y,Pb/Cb,Pr/Cr**

Anschlüsse Y-Pb/Cb-Pr/Cr angeschlossen ist, wählen Sie **Y,Pb/Cb,Pr/Cr**.

#### 3*Hinweis:*

- $\cdot$  Ist das Videoeingabe an den Buchsen Y-Pb/Cb-Pr/Cr angeschlossen, überlagert Y,Pb/Cb, Pr/Cr den RGB-Eingang.
- Y, Pb/Cb, Pr/Cr-Eingabe kann das Komponentensignal sowie das analoge RGB-Signal empfangen. Wird das analoge RGB-Signal der Eingangsquelle Y, Pb/Cb, Pr/Cr *nicht erkannt, stellen Sie den RGB-Eingang manuell ein.*

#### **BEI DER AUSWAHL VON INPUT 3 (AV-ANSCHLÜSSE)**

Beim Anschluss an Videogeräte wählen Sie die Art der Videoquelle im Eingangsquellenmenü.

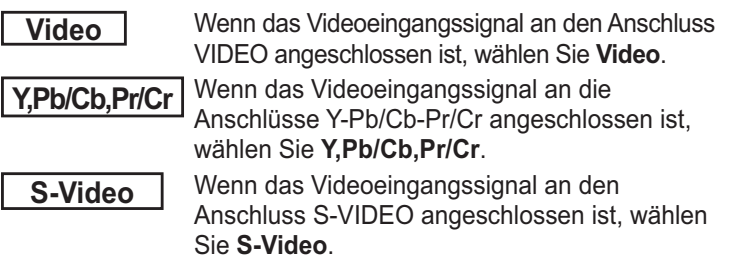

## **Menü für Eingang 1**

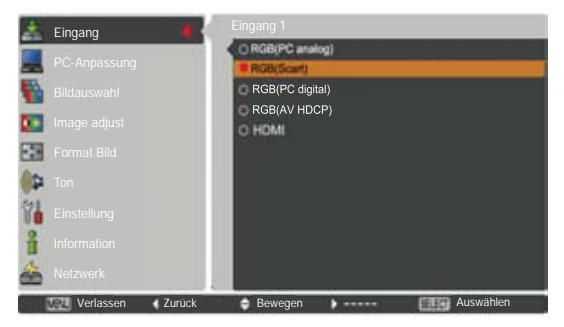

## **Menü für Eingang 2**

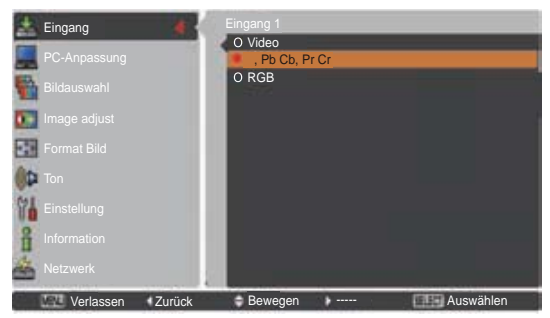

## **Menü für Eingang 3**

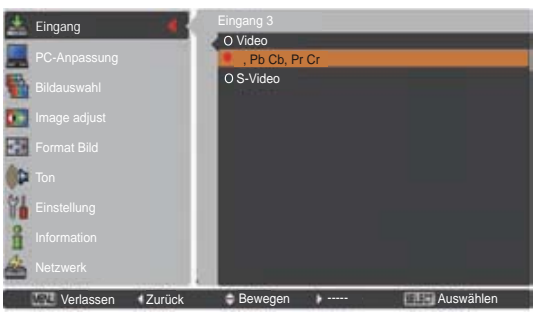

## **Wahl des PC-Systems**

## **Automatisches Multi-Scan-System**

Dieser Projektor stellt sich mithilfe seines Multi-Scan-Systems und der Funktion Auto PC-Anpassung automatisch auf verschiedene Computertypen ein. Beim Einstellen eines Computers als Signalquelle wird das Signalformat automatisch abgetastet und der Projektor eingestellt, ohne dass weitere Einstellungen notwendig sind. (Die Signalformate, für welche dieser Projektor geeignet ist, sind auf den Seiten 82-83 aufgeführt).

Eine der folgenden Meldungen kann erscheinen wenn:

- Wenn der Projektor das angeschlossene Signal, das den angegebenen PC-Systemen entspricht, nicht erkennen kann, wird im Feld Systemmenü Auto angezeigt und die Funktion Auto-PC-Anpassung sorgt für eine getreue Bildwiedergabe. Falls kein zufriedenstellendes Bild erzielt werden kann, müssen Sie die Einstellungen manuell vornehmen (Seiten 38-39). **Auto**
- Es ist kein Signaleingang vom Computer vorhanden. Überprüfen Sie, ob der Computers richtig am Projektor angeschlossen ist. (Siehe "Fehlersuche" auf Seiten 73-75.) **-----**
- Die Voreinstellung wird manuell im Menü PC-Anpassung eingestellt. Die eingestellten Daten lassen sich im **Modus 1-10** speichern (Seiten 38-39). **Modus 1**
- PC-Systeme für diesen Projektor sind **SVGA 1** ausgewählt. Der Projektor wählt das richtige System aus und zeigt es an.
- \***Modus 1** und **SVGA 1** sind Beispiele.

## **Manuelle Auswahl des Computersystems**

Das Computersystem kann auch manuell ausgewählt werden.

- **1** Drücken Sie die MENU-Taste zum Anzeigen des Bildschirmmenüs. Verwenden Sie die Zeigertasten **AV** um den Eingang auszuwählen, und drücken Sie dann die Zeigertaste ▶ oder die SELECT-Taste.
- **2** Verwenden Sie die Zeigertasten ▲▼ um **System** auszuwählen, und drücken Sie dann die Zeigertaste ► oder die SELECT-Taste.
- **3** Verwenden Sie die Zeigertasten ▲▼ um das and all help all hallogfeld and bialogfeld gewünschte System auszuwählen, und drücken Sie dann die SELECT-Taste.

#### **PC-Systemmenü**

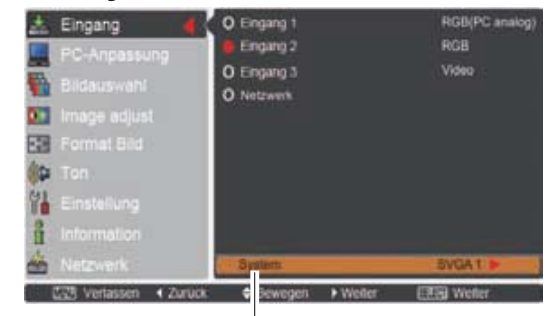

Das PC-Systemmenü Das ausgewählte PC-System wird angezeigt.

#### **PC-Systemmenü**

Einstellung von Benutzerdefiniertem **Modus (1-10)** im Menü PC-Anpassung (Seiten 38-39).

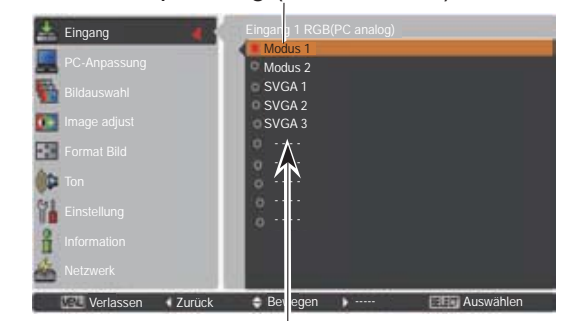

angezeigte Systeme können ausgewählt werden.
## **Auto PC-Anpassung**

Die Auto PC-Anpassung bietet die automatische Anpassung von Fine sync, Gesamtpixel, Position H und Position V an den PC.

### **Direkteinstellung**

Die Funktion Auto PC-Anpassung kann direkt aufgerufen werden, indem Sie die AUTO PC-Taste auf der Fernbedienung drücken.

### **Fernbedienung**

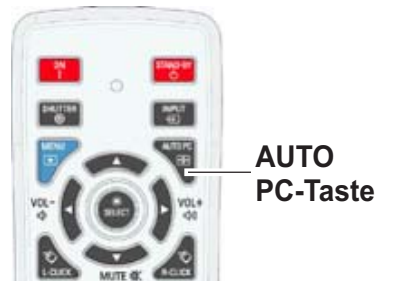

### **Menüsteuerung**

#### **Auto PC-Anpassung**

- **Menü PC-Anpassung** Drücken Sie die MENU-Taste zum Anzeigen des Bildschirmmenüs. Verwenden Sie die Zeigertasten ▲ ▼ um die **PC-Anpassung** auszuwählen, und drücken Sie dann die Zeigertaste  $\blacktriangleright$  oder die SELECT-Taste. **1**
- **2** Verwenden Sie die Zeigertasten ▲▼ um die Auto **PC-Anpassung** auszuwählen und drücken Sie dann die SELECT-Taste.

#### **Speicherung angepasster Parameter.**

Die bei der Auto PC-Anpassung angepassten Parameter können im Projektor gespeichert werden. Nachdem die Parameter gespeichert wurden, können die Einstellungen einfach durch die Auswahl von Modus im Menü PC SYSTEM vorgenommen werden (Seite 36). Sehen Sie dazu die Seiten 38-39 im "Manuelle PC-Anpassung".

#### 3*Hinweis:*

- *Die Einstellungen einiger PCS für Fine sync.* Gesamtpixel, Position H und Position V können nicht *mittels Auto PC-Anpassung angepasst werden. Falls* das Bild dadurch nicht ordentlich angezeigt wird, ist *manuelle Anpassung erforderlich. (Seiten 38-39)*
- $\cdot$  Die Auto PC-Anpassung funktioniert nicht, wenn *480i575i480p575p720p1035i1080i RGHU* 1080p im PC-Systemmenü ausgewählt wurde (Seite 36) oder wenn das Signal vom HDMI oder DVI-D -Anschluss kommt.
- Je nach Signalstärke und Art und Länge des Kabels werden sie Signale möglicherweise nicht richtig angezeigt.

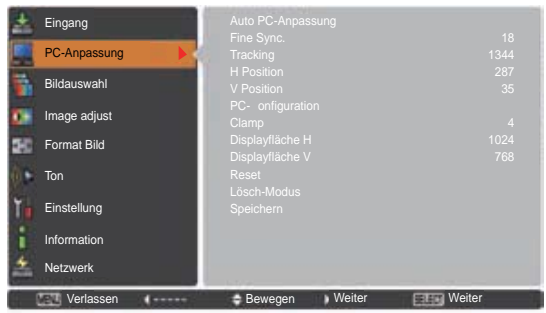

Verwenden Sie die Zeigertasten **AV** um die Auto PC-Anpassung auszuwählen und drücken Sie dann die SELECT-Taste. **Bitte warten...** wird eingeblendet, während die Auto PC-Anpassung vorgenommen wird.

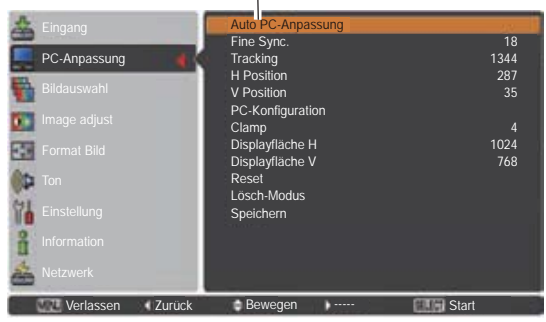

### **Manuelle PC-Anpassung**

Einige PCs verwenden besondere Signalformate, die mit dem Multi-Scan-System dieses Projektors nicht kompatibel sind. Manuale PC-Anpassung ermöglichst es Ihnen, verschiedene Parameter an diese besonderen Signalformate anzupassen. Der Projektor verfügt über 10 separate Speicherbereiche zur Speicherung dieser manuell angepassten Parameter. Dadurch können Sie die spezifischen Einstellungen für einzelne PCs speichern.

- **1** Drücken Sie die MENU-Taste zum Anzeigen des Bildschirmmenüs. Verwenden Sie die Zeigertasten ▲ ▼ um die PC-Anpassung auszuwählen, und drücken Sie dann die Zeigertaste ▶ oder die SELECT-Taste.
- **2** Verwenden Sie die Zeigertasten ▲▼ um die gewünschte Option auszuwählen. Drücken Sie dann die SELECT-Taste, um das gewünschte Dialogfeld für die Einstellung aufzurufen. Nehmen Sie die Einstellung mit den Zeigertasten <

#### **Fine Sync.**

Mite den Zeigertasten <▶ können Sie den Wert anpassen und das Flimmern aus dem angezeigten Bild beseitigen (von 0 bis 31).

#### **Tracking**

Mit den Zeigertasten <▶ können Sie die Gesamtanzahl der Bildpunkte in einer Horizontalperiode entsprechend den Einstellungen Ihres PC-Bildes anpassen.

#### **H Position**

Mit den Zeigertasten <▶ können Sie die horizontale Bildposition anpassen.

#### **V Position**

Mit den zeigertasten <>>
können Sie die vertikale Bildposition anpassen.

#### **PC-Konfiguration**

Drücken Sie die SELECT-Taste, um Informationen über die H-Sync.-Freq. und V-Sync.-Freq. des angeschlossenen PCs anzuzeigen.

#### **Clamp**

Mit den Zeigertasten <**I>** können Sie den Clamp-Pegel anpassen. Versuchen Sie diese Einstellung vorzunehmen, wenn das Bild dunkle Streifen aufweist.

#### **Displayfläche H**

Mit den Zeigertasten <**D** können Sie den vom Projektor angezeigten horizontalen Bereich anpassen.

#### **Displayfläche V**

Mit den zeigertasten <**I**> können Sie den vom Projektor angezeigten vertikalen Bereich anpassen.

#### **Menü PC-Anpassung**

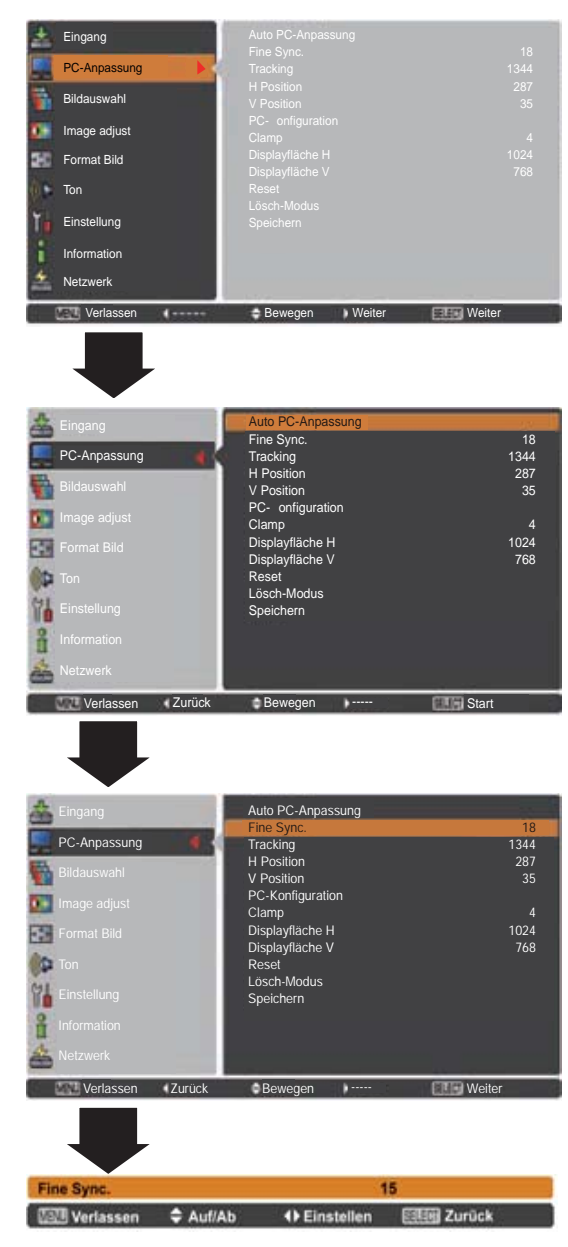

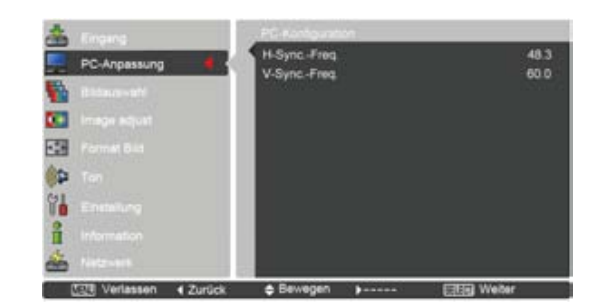

#### **Reset**

Um die eingestellten Daten zurückzusetzen, wählen Sie **Reset** und drücken Sie die SELECT-Taste. Ein Bestätigungsfeld erscheint. Wählen Sie dort **Ja**. Alle Einstellungen werden auf die vorherigen Werte zurückgestellt.

#### **Lösch-Modus**

Um die eingestellten Daten zu speichern, wählen Sie Lösch-Modus und drücken Sie dann die Zeigertaste oder die SELECT-Taste. Bewegen Sie den roten Zeiger auf den zu löschenden Modus und drücken Sie die SELECT-Taste.

#### **Speichern**

Um die eingestellten Daten zu **Speichern**, wählen Sie Speichern und drücken Sie die Zeigertaste ▶ oder die SELECT-Taste. Bewegen Sie den roten Zeiger auf den gewünschten Speichermodus (1 bis 10) und drücken Sie dann die SELECT-Taste.

#### **Lösch-Modus**

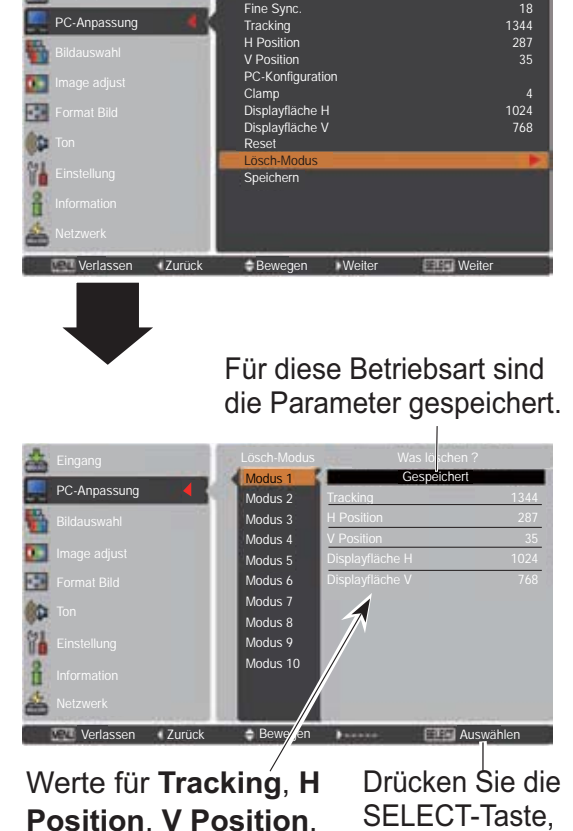

Auto PC-Anpassung

**Position**, **V Position**, **Displayfläche H** und **Displayfläche V**.

um gespeicherten Daten zu löschen.

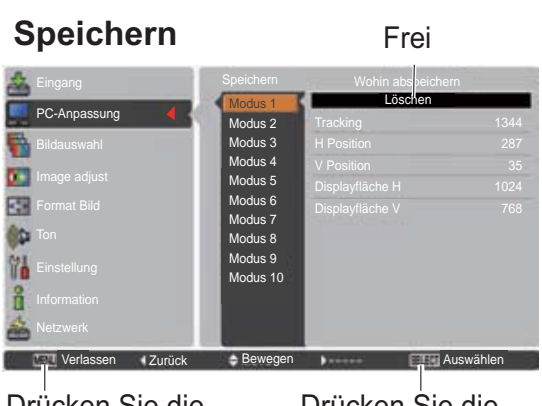

Drücken Sie die MENU-Taste, um das Dialogfeld zu schließen.

Drücken Sie die SELECT-Taste, um die Daten zu speichern.

- **· Die Displayfläche (H/V)** kann nicht ausgewählt *ZHUGHQZHQQ480i575i480p575p720p* **1035i**, 1080i oder 1080p im PC-System-Menü *(Seite 36) ausgewählt sind.*
- **·** Liegt am Projektor ein Computersignal vor, wird die Option PC-Anpassung verfügbar.

### **Wahl des Bildpegels**

### **Direkteinstellung**

Die Bildauswahl-Funktion kann direkt durch Drücken der Taste IMAGE SEL. auf der Fernbedienung gesteuert werden. Das letzte gespeicherte Bild wird für ca. 4 Sekunden auf dem Bildschirm angezeigt.

**IMAGE SEL.- MARTIE Taste**Filip

### **Menüsteuerung**

- **1** Drücken Sie die MENU-Taste zum Anzeigen des Bildschirmmenüs. Verwenden Sie die Zeigertasten ▲ ▼ um Bildauswahl auszuwählen, und drücken Sie dann die Zeigertaste ▶ oder die SELECT-Taste.
- **2** Verwenden Sie die Zeigertasten ▲ ▼, um die gewünschte Option auszuwählen und drücken Sie dann die SELECT-Taste.
- \* Die Fabrikeinstellung ist Standard.

#### **Dynamik**

Für die Bildwiedergabe in einem hellen Raum geeignet.

#### **Standard**

Normale Bildvoreinstellung des Projektors.

#### **Authentisch**

Bildeinstellung mit verbesserter Halbtonwiedergabe für Abbildungen.

#### **Bild 1-10**

Benutzerspezifische Bildeinstellung im Bildeinstellmenü. (Seiten 41-42)

#### **Menü Bildauswahl**

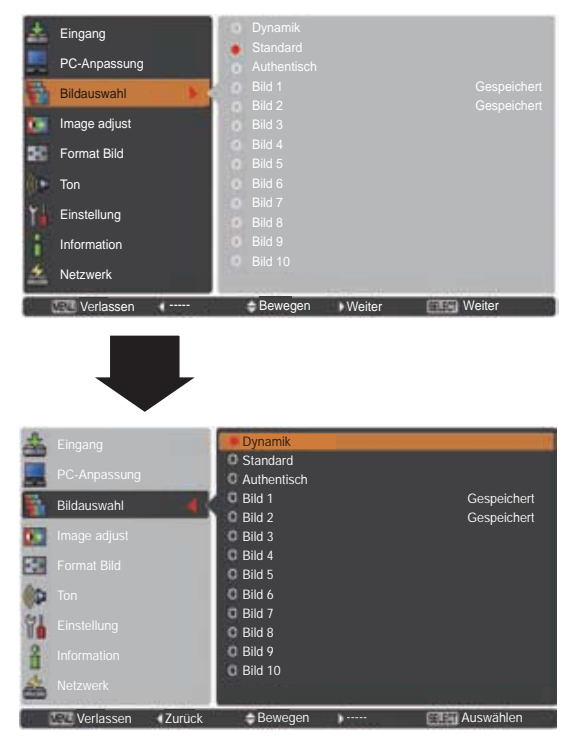

### **Bildanpassung**

- Drücken Sie die MENU-Taste zum Anzeigen des Bildschirmmenüs. Verwenden Sie die Zeigertasten **AV** um Image adjust auszuwählen, und drücken Sie dann die Zeigertaste ► oder die SELECT-Taste. **1**
- **2** Verwenden Sie die Zeigertasten ▲▼ um die gewünschte Option auszuwählen. Drücken Sie dann die SELECT-Taste, um das gewünschte Dialogfeld für die Einstellung aufzurufen. Nehmen Sie die Einstellung mit den Zeigertasten <

#### **Kontrast**

Drücken Sie die Zeigertaste < zur Verringerung und die Zeigertaste  $\blacktriangleright$  zur Erhöhung des Kontrasts (Einstellbereich 0 bis 63).

#### **Helligkeit**

Drücken Sie die Zeigertaste < zur Verringerung und die Zeigertaste  $\blacktriangleright$  zur Erhöhung des Helligkeit (Einstellbereich 0 bis 63).

#### **Iris**

Diese Iris-Funktion erhöht wirkungsvoll die Kontrastintensität. Drücken Sie die Zeigertasten < ►. um die Auswahl Aus oder Ein zu treffen. Aus ...... Deaktiviert.

Ein ...... Kontrast hat Priorität über Helligkeit.

#### **Farbtemperatur**

Wählen Sie mit den Zeigertasten < gewünschten Pegel für die Farbtemperatur (Hoch, Mittel, Niedrig oder Sehr niedrig).

#### **Weißabgleich (Rot)**

Drücken Sie die Zeigertaste < zum Aufhellen und die Zeigertaste ► zum Vertiefen des roten Farbpegels (Einstellbereich 0 bis 63).

#### **Weißabgleich (Grün)**

Drücken Sie die Zeigertaste < zum Aufhellen und die Zeigertaste > zum Vertiefen des grünen Farbpegels (Einstellbereich 0 bis 63).

#### **Weißabgleich (Blau)**

Drücken Sie die Zeigertaste < zum Aufhellen und die Zeigertaste > zum Vertiefen des blauen Farbpegels (Einstellbereich 0 bis 63).

#### **Schwarzabgleich (Rot/Grün/Blau)**

Drücken Sie Zeigertaste < für hellere Farbtöne in Rot/ Grün/Blau; Drücken Sie die Zeigertaste ► für sattere Farbtöne in Rot/Grün/Blau.

#### **Schärfe**

Drücken Sie die Zeigertaste < um die Bildschärfe zu verringern; drücken Sie die Zeigertaste ▶, um die Bildschärfe zu erhöhen (Einstellbereich 0 bis 31).

#### **Gamma**

Stellen Sie mit den Zeigertasten <▶ den Gammawert ein, um einen ausgeglicheneren Kontrast zu erzielen (Einstellbereich 0 bis 15).

#### **Bildanpassungsmenü**

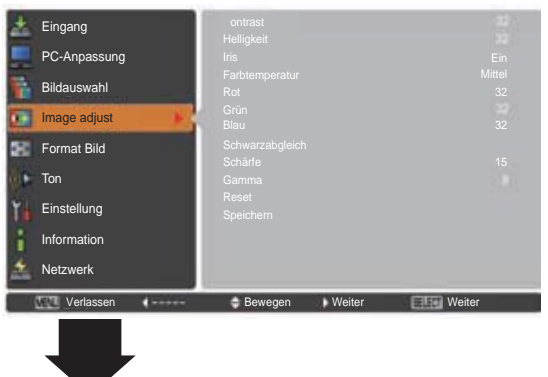

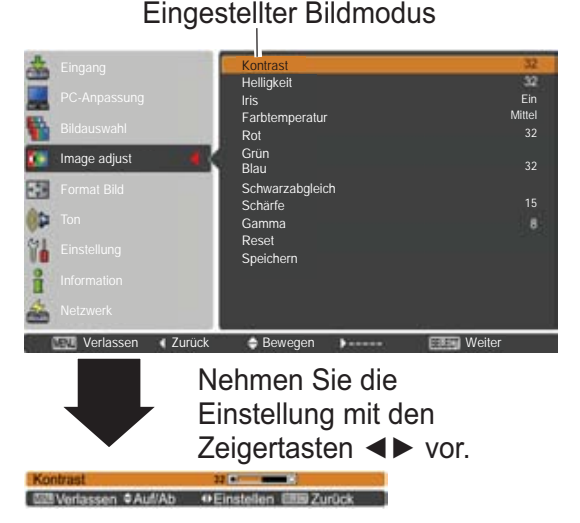

3*Hinweis:*

*Wird Weißabgleich Rot. Grün* oder Blau eingestellt, wird *Farbtemperatur* auf **Anpassung**  $e$ *ingestellt.* 

#### **Reset**

Um die eingestellten Daten zurückzusetzen, wählen Sie **Reset** und drücken Sie die SELECT-Taste. Ein Bestätigungsfeld erscheint. Wählen Sie dort **Ja**. Alle Einstellungen werden auf die vorherigen Werte zurückgestellt.

#### **Speichern**

Um die eingestellten Daten zu speichern, wählen Sie **Speichern** und drücken Sie die Zeigertaste ▶ oder die SELECT -Taste. Wählen Sie mit den Zeigertasten ▲ ▼ ein Bild von 1 bis 10 aus und drücken Sie dann die SELECT-Taste.

Ein Bestätigungsfeld erscheint. Wählen Sie dort **Ja**. Die gespeicherten Daten lassen sich abrufen, indem Sie bei der Bildmodusauswahl auf Seite 40 zwischen Bild (1-10) auswählen.

#### Wählen Sie die gewünschte Bildgröße aus, die der Eingangssignalquelle entspricht.

- **1** Drücken Sie die MENU-Taste zum Anzeigen des Bildschirmmenüs. Verwenden Sie die Zeigertasten ▲ ▼ um **Format Bild** auszuwählen, und drücken Sie dann die Zeigertaste ► oder die SELECT-Taste.
- **2** Verwenden Sie die Zeigertasten ▲ ▼, um die gewünschte Option auszuwählen und drücken Sie dann die SELECT-Taste.

#### **Normal**

Zur Darstellung des Bildes in der Bildschirmgröße unter Beibehaltung des ursprünglichen Bildverhältnisses.

#### **Voll**

Darstellung des Bildes in der vollständigen Bildschirmgröße.

#### **Breitbild (16:9)**

Das Bild wird mit einem Seitenverhältnis von 16:9 angezeigt.

#### **Zoom**

Proportionale Anpassung des Bildes an die vollständige Bildgröße. Die Bildränder könnten über den Bildschirm hinausragen.

### **Original**

Bildanzeige in der Originalgröße. Wenn das Originalbild größer als die Bildschirmgröße (1920 x 1200) ist, dann geht dieser Projektor automatisch in den Schwenkmodus über. Zum Schwenken des Bildes können Sie die Zeigertasten ▲ ▼ < ▶ verwenden. Nach der Einstellung werden die Zeiger rot dargestellt. Beim Erreichen der Korrekturgrenze verschwinden die Zeiger.

#### **Benutzerdefiniert**

Gibt das letzte gespeicherte Bildseitenverhältnis aus.

#### **Speichern**

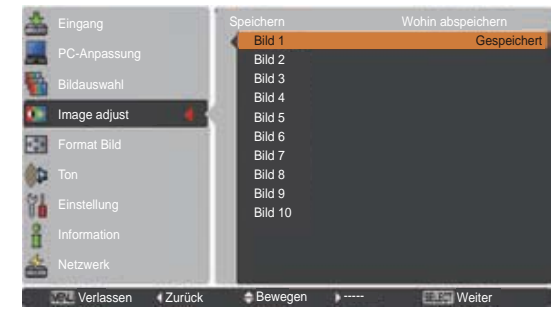

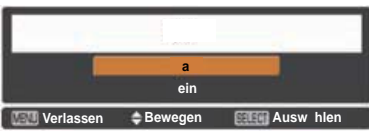

Ein Bestätigungsfeld erscheint. Wählen Sie dort **Ja**.

### **Bildformateinstellung**

#### **Menü Format Bild**

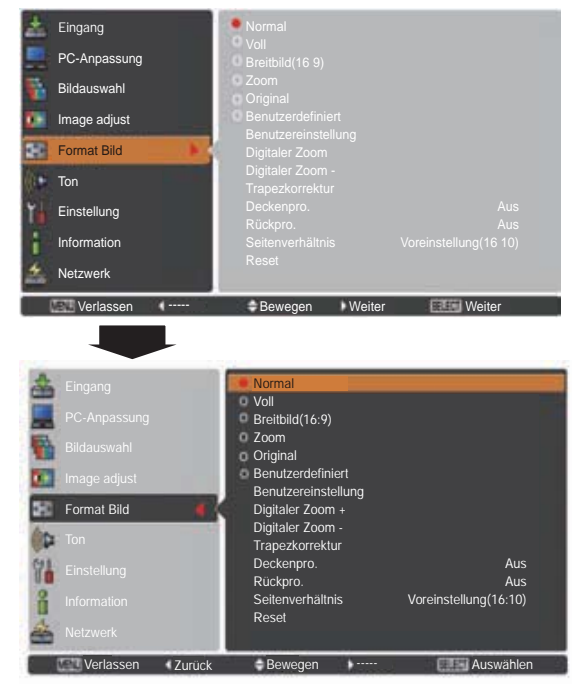

- **·** Der Projektor kann keine Auflösung über 1920 x 1200 wiedergeben. Wenn die Auflösung Ihres Computerbildschirms höher ist als 1920 x 1200, verringern Sie die Auflösung vor dem Anschließen des Projektors.
- **Andere Bilddaten als in der Auflösung 1920 x** 1200 werden so modifiziert, dass sie der  $Bildqröße im Initialmodus entsprechen.$
- *Voll, ZoomOriginalBenutzereinstellung X*<sub>*Digitaler Zoom +/– können nicht*</sub> ausgewählt werden, wenn im PC-System-*Menü kein Signal erkannt wird. (Seite 36)*

#### **Benutzereinstellung**

Mit dieser Funktion stellen Sie Bildgröße und -position manuell ein. Durch das Drücken der Zeigertaste  $\blacktriangleright$  oder der SELECT-Taste bei **Benutzereinstellung** wird die **Benutzereinstellung** auf dem Bildschirm angezeigt. Sie können die Zeigertasten ▲ ▼ verwenden, um die Option, die Sie anpassen möchten.

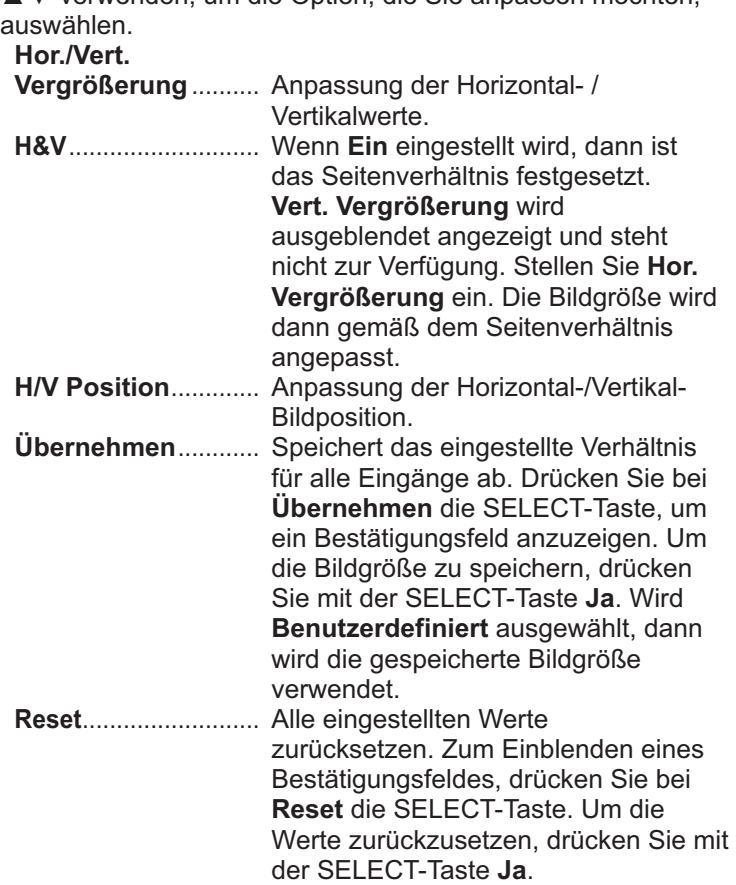

#### **Digitaler Zoom +**

Wählen Sie Digitaler Zoom +. Das Bildschirmmenü wird ausgeblendet und das Fenster D. Zoom + erscheint. Drücken Sie die SELECT-Taste zum Erweitern der Bildgröße. Zum Schwenken des Bildes können Sie die Zeigertasten ▲ ▼ ◀▶ verwenden. Das Schwenken ist nur möglich, wenn das Bild größer als das Anzeigebild ist.

Der Modus Digitaler Zoom + kann auch mit der D.ZOOM-Taste auf der Fernbedienung ausgewählt werden.

#### **Digitaler Zoom -**

Wählen Sie **Digitaler Zoom -.** Das Bildschirmmenü wird ausgeblendet und das Fenster D. Zoom - erscheint. Drücken Sie die SELECT-Taste zum Komprimieren der Bildgröße. Das projizierte Bild kann auch mit der D.ZOOM-Taste auf der Fernbedienung komprimiert werden.

Der Modus Digitaler Zoom - kann auch mit der D.ZOOM-Taste auf der Fernbedienung ausgewählt werden.

Um auf die Größe des vorherigen Bilds zurückzuschalten, können Sie unter "Bildformateinstellung" eine Bildgröße auswählen, die Eingangsquelle im Menü "Wahl der Eingangsquelle" (Siehe Seiten 33-35) erneut auswählen, oder die Bildschirmgröße mit der D.ZOOM-Taste einstellen.

#### **Benutzereinstellung**

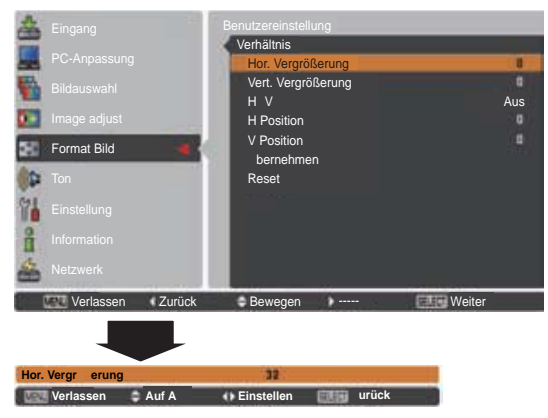

#### 3*Hinweis:*

- **· Wenn kein Signal vorhanden ist, dann** *<i>wird automatisch Normal eingestellt <i>X* and es erscheint das Dialogfenster Verhältnis.
- **Der einstellbare Bereich für Hor./Vert. Vergrößerung** und **H/V** Position ist je nach Eingangssignal begrenzt.

- **·** Die Schwenkfunktion kann *<i>Philodicherweise nicht richtig funktionieren, falls der gespeicherte Modus bereits im PC-Einstellungsmenü Verwendet wird (Seite 39).*
- **·** Die minimale Kompressionsrate *ist - abhängig vom Eingangssignal* - begrenzt, wenn die Trapezkorrektur-**Funktion aktiv ist oder wenn** für die Bildgrößeneinstellung *³%HQXW]HUGHILQLHUW´DXVJHZlKOWZXUGH*
- **Original** und Digitaler Zoom +/lassen sich nicht einstellen, wenn im *3&6\VWHP480i575i480p RGHU575p* eingestellt ist (Seite 36).
- **Digitaler Zoom +/-** kann bei aktivem **Original**-Modus nicht ausgewählt  $w$ erden.
- **Digitaler Zoom** *kann nicht verwendet werden, wenn Benutzerdefiniert* ausgewählt wurde.

#### **Trapezkorrektur**

Diese Funktion wird verwendet, um die Trapezkorrektur bei dem projizierten Bild einzustellen. Wählen Sie die mit den dem projizierten Bild einzustellen. Wählen Sie die mit den **Frapezkorrektur**<br>Zeigertasten ▲▼ die Option aus, die Sie anpassen möchten.

#### **Standard**

Stellen Sie die horizontale/vertikalen Trapezkorrektur bei dem projizierten Bild ein.

#### **Eckenkorrektur**

Stellen Sie die Eckenkorrektur bei dem projizierten Bild ein.

#### **Muster Eckenkorrekt.**

Wählen Sie beim Muster der Eckenkorrektur zwischen **Rot**, **Weiß**, **Blau** und **Aus**.

#### **Speichern**

- **Speichern** ...Halten Sie die Trapezkorrektur auch wenn das Netzkabel aus der Steckdose gezogen wurde.
- **Reset**...........Lösen Sie die Trapezorrektur, wenn das Netzkabel aus der Steckdose gezogen wurde.

Drücken Sie auf der Fernbedienung die KEYSTONE-Taste, um zum Standard (vertikal/horizontal) /zur Eckenkorrektureinstellung zu wechseln. Dialogfeld für Standard oder Eckenkorrektureistellung wird eingeblendet. Verwenden Sie die Zeigertasten ▲▼◀▶, um Standard oder Eckenverzerrung zu korrigieren. (Seite 31)

#### **Deckenpro.**

Wenn diese Funktion auf **Ein** gestellt wird, dann steht das Bild auf dem Kopf und ist seitenverkehrt. Diese Funktion wird benötigt, wenn der Projektor an einer Decke montiert wird.

#### **Rückpro.**

Wenn diese Funktion auf **Ein** gestellt wird, dann ist das Bild seitenverkehrt. Diese Funktion wird für Rückprojektionen verwendet.

#### **Seitenverhältnis**

Diese Funktion wird dazu verwendet, das Bild auf einer Projektionsfläche mit dem Bildseitenverhältnis 4:3 oder 16:9 zu projizieren.

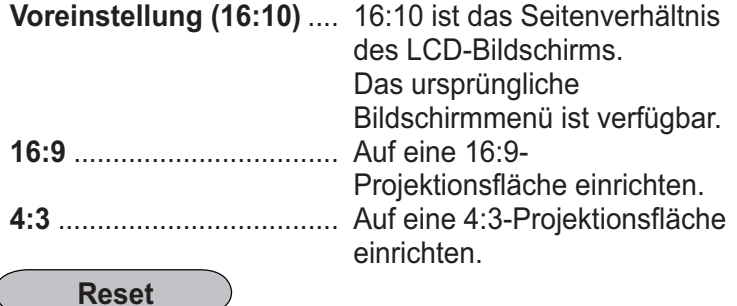

Mit dieser Funktion werden alle Einstellungen auf die Werkseinstellung zurückgesetzt. Zum Einblenden eines Bestätigungsfeldes, drücken Sie bei **Reset** die SELECT-Taste. Um die Werte zurückzusetzen, drücken Sie mit der SELECT-Taste auf **Ja**.

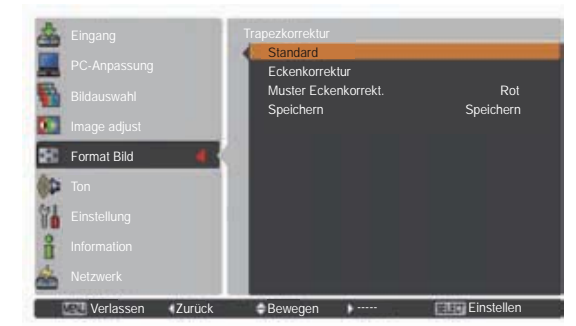

#### **Deckenpro.**

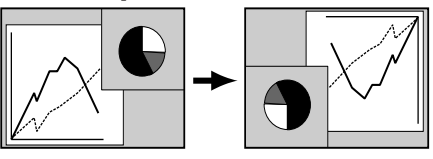

#### **Rückpro.**

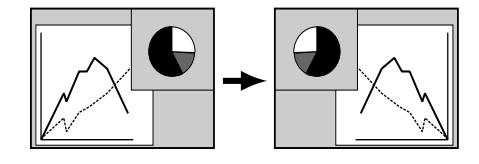

- **Breitbild natürlich** kann nicht ausgewählt werden wenn im *\$96\VWHPPHQ720p1035i 1080i* oder 1080p aktiviert ist *(Seite 45).*
- Bei aktivierter Funktion 16:9 ist *Gie Option Breitbild(16:9) im PC <u>und AV-Bildschirm</u> nicht verfügbar (Seiten 42, 49).*
- Bei der Funktion 4:3, ist die *<u>Dotion</u> Breitbild natürlich im* AV-Bildschirm nicht verfügbar *(Seite 49).*

## **Wahl des Videosystems**

- **1** Drücken Sie die MENU-Taste zum Anzeigen des Bildschirmmenüs. Verwenden Sie die Zeigertasten **▲ ▼** um den Eingang auszuwählen, und drücken Sie dann die Zeigertaste ▶ oder die SELECT-Taste.
- **2** Verwenden Sie die Zeigertasten ▲▼. um System auszuwählen, und drücken Sie anschließend die Zeigertaste ► oder die SELECT-Taste.
- **3** Verwenden Sie die Zeigertasten  $\triangle \blacktriangledown$ . um das gewünschte System auszuwählen, und drücken Sie anschließend die SELECT-Taste.

### **Video-Anschluss oder S-video-Anschluss**

#### **Auto**

Der Projektor erfasst das anliegende Videosystem und stellt sich automatisch auf eine optimale Leistung ein. Bei **PAL-M** oder **PAL-N** muss das Videosystem manuell eingestellt werden.

#### **PAL/SECAM/NTSC/NTSC4.43/PAL-M/PAL-N**

Falls der Projektor das richtige Bild nicht wiedergeben kann, so muss eine bestimmte Fernsehnorm wie **PAL**, **SECAM**, **NTSC**, **NTSC 4,43**, **PAL-M** und **PAL-N** eingestellt werden.

### **Anschlüsse Y, Pb/Cb, Pr/Cr**

**Auto**

Der Projektor erfasst ein anliegendes Videoquellensignal automatisch und nimmt selbst die optimalen Einstellungen vor.

Bei Videosystem **1035i**, **1080i** oder **1080p**, wählen Sie das System bitte manuell aus.

#### **Y, Pb/Cb, Pr/Cr SIGNAL FORMAT**

Falls der Projektor nicht in der Lage ist, ein Videobild richtig wiederzugeben, muss das richtige Videokomponentensignal aus **480i**, **575i**, **480p**, **575p**, **720p**, **1035i**, **1080i** und **1080p** ausgewählt werden.

#### 3*Hinweis:*

*Bei der Wahl von RGB (Scart)* lässt sich das AV-Systemmenü nicht einstellen.

### **AV-Systemmenü (Video oder S-Video)**

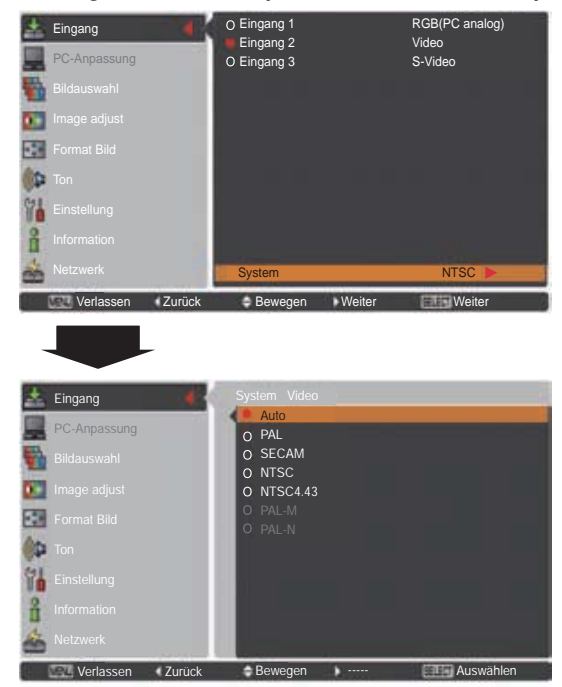

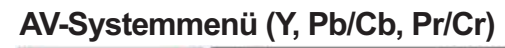

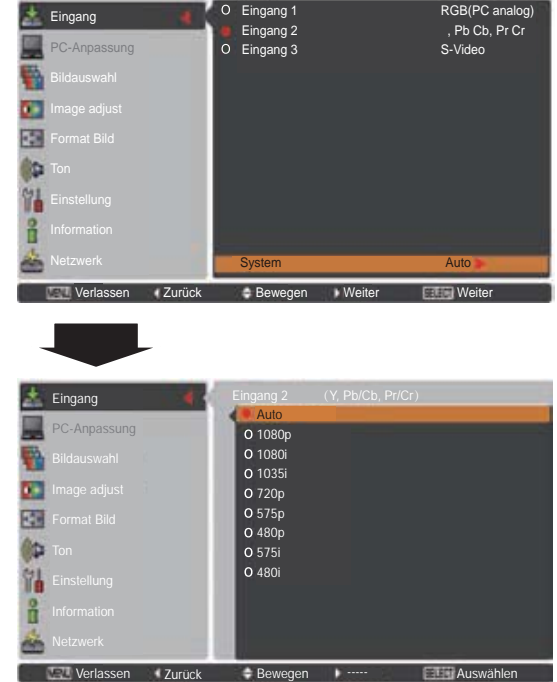

### **Videoeingang**

## **Wahl des Bildpegels**

### **Direkteinstellung**

Die Bildauswahl-Funktion kann direkt durch Drücken der Taste IMAGE SEL. auf der Fernbedienung gesteuert werden. Das letzte gespeicherte Bild wird für ca. 4 Sekunden auf dem Bildschirm angezeigt.

**IMAGE SEL.- TasteFor the second** 

**Menü Bildauswahl**

### **Menüsteuerung**

- **1** Drücken Sie die MENU-Taste zum Anzeigen des Bildschirmmenüs. Verwenden Sie die Zeigertasten **AV** um Bildauswahl auszuwählen, und drücken Sie dann die Zeigertaste ▶ oder die SELECT-Taste.
- **2** Verwenden Sie die Zeigertasten ▲ ▼, um die gewünschte Option auszuwählen und drücken Sie dann die SELECT-Taste.
- \* Die Fabrikeinstellung ist Standard.

#### Eingang Bildauswahl Image adjust Format Bild Ton Einstellung Information Netzwerk Verlassen I ----- Bewegen Weiter Weiter Dynamik **Standard** Natürlich inoeinstellung Bildauswahl Bild 1 Gespeichert Bild 2 Gespeichert n. Bild 3 函 Bild 4 Bild 5 Bild 6 Y Bild 7 Bild 8 å Bild 9 Bild 10 Verlassen Zurück Bewegen ----- Ruswählen

#### **Dynamik**

Für die Bildwiedergabe in einem hellen Raum geeignet.

#### **Standard**

Normale Bildvoreinstellung des Projektors.

### **Natürlich**

Normale Bildvoreinstellung des Projektors.

#### **Kinoeinstellung**

Bildpegeleinstellung für ein Bild mit feinen Farbtönen.

#### **Bild 1-10**

Benutzerspezifische Bildeinstellung im Bildeinstellmenü. (Seite 48)

### **Bildanpassung**

- **1** Drücken Sie die MENU-Taste zum Anzeigen des Bildschirmmenüs. Verwenden Sie die Zeigertasten **AV** um Image adjust auszuwählen, und drücken Sie dann die Zeigertaste  $\blacktriangleright$  oder die SELECT-Taste.
- **2** Verwenden Sie die Zeigertasten ▲▼ um die gewünschte Option auszuwählen, und drücken Sie dann die SELECT-Taste, um das gewünschte Dialogfeld für die Einstellung aufzurufen. Nehmen Sie die Einstellung mit den Zeigertasten  $\blacktriangleleft\blacktriangleright$  vor.

#### **Kontrast**

Drücken Sie die Zeigertaste < zur Verringerung und die Zeigertaste ▶ zur Erhöhung des Kontrasts (Einstellbereich **0** bis **63**).

#### **Helligkeit**

Drücken Sie die Zeigertaste < zur Verringerung und die Zeigertaste  $\blacktriangleright$  zur Erhöhung des Helligkeit (Einstellbereich **0** bis **63**).

#### **Farbsättigung**

Drücken Sie die Zeigertaste < zur Verringerung und die Zeigertaste ▶zur Erhöhung der Farbintensität (Einstellbereich **0** bis **63**).

#### **Farbton**

Stellen Sie mit den Zeigertasten <**Example Wert für den** Farbton ein, um eine gute Farbbalance zu erzielen (Einstellbereich **0** bis **63**).

#### **Iris**

Diese Iris-Funktion erhöht wirkungsvoll die Kontrastintensität. Drücken Sie die Zeigertasten <
i>
um die Auswahl Aus oder Ein zu treffen. Aus ...... Deaktiviert.

Ein ...... Kontrast hat Priorität über Helligkeit.

#### **Farbtemperatur**

Wählen Sie mit den Zeigertasten <> gewünschten Pegel für die Farbtemperatur (**Hoch**, **Mittel oder**, **Niedrig**, **Sehr niedrig**).

#### **Weißabgleich (Rot)**

Drücken Sie die Zeigertaste < zum Aufhellen und die Zeigertaste ► zum Vertiefen des roten Farbpegels (Einstellbereich **0** bis **63**).

#### **Weißabgleich (Grün)**

Drücken Sie die Zeigertaste < zum Aufhellen und die Zeigertaste > zum Vertiefen des grünen Farbpegels (Einstellbereich **0** bis **63**).

#### **Weißabgleich (Blau)**

Drücken Sie die Zeigertaste < zum Aufhellen und die Zeigertaste ► zum Vertiefen des blauen Farbpegels (Einstellbereich **0** bis **63**).

#### 3*Hinweis:*

**· Wird Weißabgleich Rot, Grün oder Blau eingestellt, ändert sich die Farbtemperatur auf Anpassung.** 

 $\cdot$  Der Farbton kann nicht bei PAL, SECAM, PAL-M oder PAL-N - Videosystem ausgewählt werden (Seite 45).

#### **Bildanpassungsmenü**

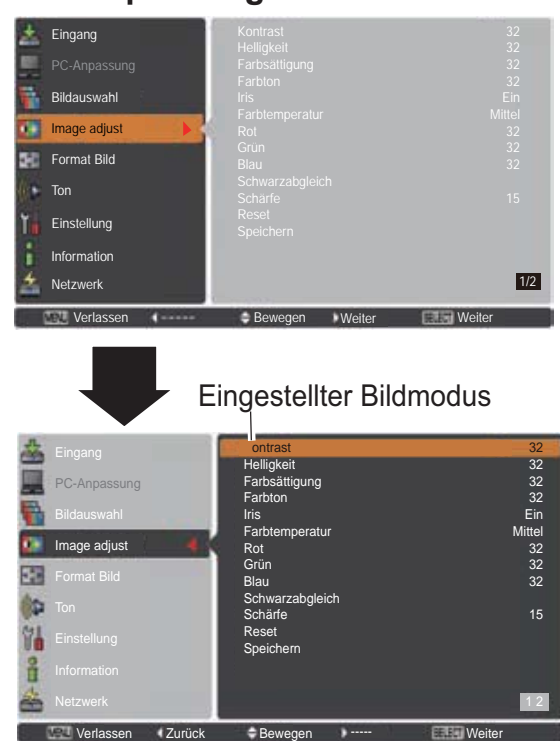

Nehmen Sie die Einstellung mit den Zeigertasten  $\blacktriangleleft\blacktriangleright$  vor.

### **Videoeingang**

#### **Schwarzabgleich (Rot/Grün/Blau)**

Drücken Sie Zeigertaste < für hellere Farbtöne in Rot/ Grün/Blau; Drücken Sie die Zeigertaste ▶ für sattere Farbtöne in Rot/Grün/Blau (Einstellbereich **0** bis **63**).

#### **Schärfe**

Drücken Sie die Zeigertaste < um die Bildschärfe zu verringern; drücken Sie die Zeigertaste  $\blacktriangleright$ , um die Bildschärfe zu erhöhen (Einstellbereich **0** bis **31**).

#### **Gamma**

Stellen Sie mit den Zeigertasten <**>>** den Gammawert ein, um einen ausgeglicheneren Kontrast zu erzielen (Einstellbereich **0** bis **15**).

#### **Rauschunterdrückung**

Die Nebengeräusche lassen sich reduzieren. Drücken Sie die Zeigertasten <>>>
www.umden<br/>Modus Nebengeräusche zu ändern.

**Aus** ........... Modus Rauschunterdrückung ist **Aus**. **Ein** ............ Modus Rauschunterdrückung ist **Ein**.

#### **Progressiv**

Interlace Video kann im progressives Modus angezeigt werden. Drücken Sie die Zeigertasten <►. um den progressiven Scan-Modus zu ändern.

**Aus** ............... Progressiver Scan-Modus ist **Aus**.

- **Ein** ................ Progressiver Scan-Modus ist **Ein**.
- **Filmmodus**... Zum Ansehen eines Films. Mit dieser Funktion werden die Bilder in originalgetreuer Filmqualität wiedergegeben.

#### **Reset**

Um die eingestellten Daten zurückzusetzen, wählen Sie **Reset** und drücken Sie die SELECT-Taste. Ein Bestätigungsfeld erscheint. Wählen Sie dort **Ja**. Alle Einstellungen werden auf die vorherigen Werte zurückgestellt.

#### **Speichern**

Um die eingestellten Daten zu speichern, wählen Sie Speichern und drücken Sie die Zeigertaste > oder die SELECT-Taste. Wählen Sie mit den Zeigertasten ▲ ▼ aus Bild 1 bis 10 und drücken Sie die SELECT-Taste. Ein Bestätigungsfeld erscheint. Wählen Sie dort **Ja**. Die gespeicherten Daten lassen sich abrufen, indem Sie bei der Auswahl des Bildmodus auf Seite 46 zwischen **Bild (1-10)** auswählen.

#### 3*Hinweis:*

- **Progressiv** kann nicht ausgewählt werden, wenn **480p**, 575p, 720p oder 1080p ausgewählt ist *(Seite 45).*
- **Rauschunterdrückung** kann nicht mit dem Computereingangssignal ausgewählt werden *X*<sub>*And wenn das Videosignal das Format* 1080p hat</sub> *(Seite 45).*

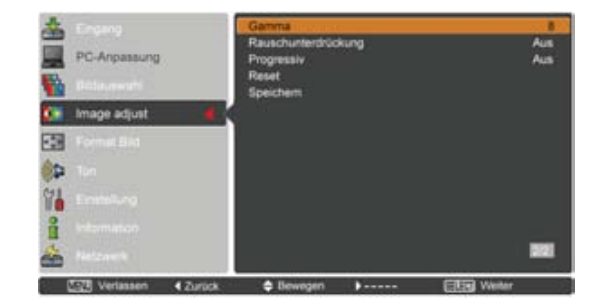

#### **Speichern**

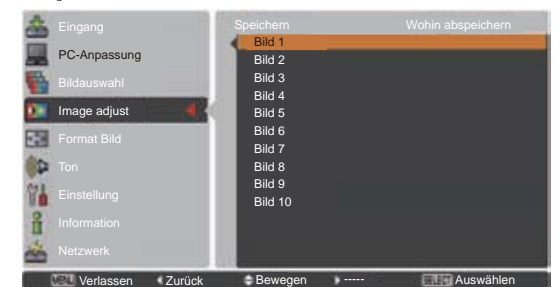

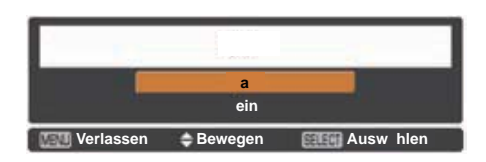

Ein Bestätigungsfeld erscheint. Wählen Sie dort **Ja**.

### **Videoeingang**

## **Bildformateinstellung**

- **1** Drücken Sie die MENU-Taste zum Anzeigen des Bildschirmmenüs. Verwenden Sie die Zeigertasten ▲▼ um **Format Bild** auszuwählen, und drücken Sie dann die Zeigertaste ► oder die SELECT-Taste.
- **2** Verwenden Sie die Zeigertasten ▲▼, um die gewünschte Option auszuwählen und drücken Sie dann die SELECT-Taste.

#### **Normal**

Zur Darstellung des Bildes in der Bildschirmgröße unter Beibehaltung des ursprünglichen Bildverhältnisses.

#### **Voll**

Darstellung des Bildes in der vollständigen Bildschirmgröße.

#### **Breitbild(16:9)**

Das Bild wird mit einem Seitenverhältnis von 16:9 angezeigt.

#### **Zoom**

Proportionale Anpassung des Bildes an die vollständige Bildgröße Die Bildränder könnten über den Bildschirm hinausragen.

#### **Breitbild natürlich**

Erweitert die rechten und linken Bildseiten natürlich, ohne die zentralen Bereiche zu ändern.

#### **Benutzerdefiniert**

Gibt das letzte gespeicherte Bildseitenverhältnis aus.

#### **Benutzereinstellung**

Mit dieser Funktion passen Sie Bildgröße und -position manuell an.

Drücken Sie die Zeigertaste ▶ auf Benutzereinstellung, dann wird das Benutzeranpassungsmenü auf dem Bildschirm angezeigt. Sie können die Zeigertasten ▲ ▼ verwenden, um die Option, die Sie anpassen möchten, auswählen.

#### **Hor./Vert.**

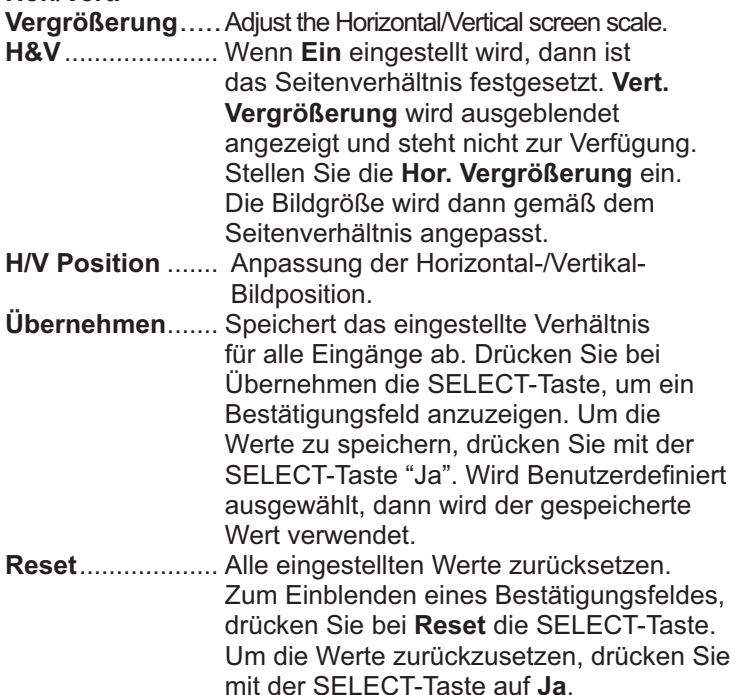

### **Benutzereinstellung**

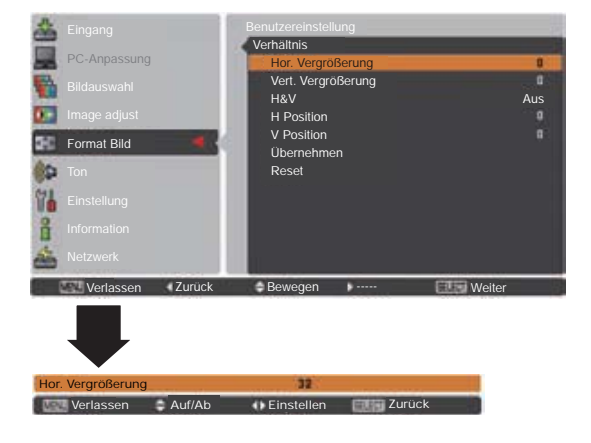

- **· Wenn kein Signal vorhanden ist,** dann wird automatisch **Normal** *eingestellt und es erscheint das* Dialogfenster Verhältnis.
- **·** Der einstellbare Bereich für Hor./ Vert.-Vergrößerung und H/V-**Position ist je nach Eingangssignal** *begrenzt.*
- **Breitbild natürlich** kann nicht ausgewählt werden wenn im *\$96\VWHPPHQ720p1035i* **1080i** oder **1080p** aktiviert ist *(Seite 45).*

#### **Trapezkorrektur**

Diese Funktion wird verwendet, um die Trapezkorrektur bei dem projizierten Bild einzustellen. Wählen Sie die mit den Zeigertasten ▲ ▼ die Option aus, die Sie anpassen möchten.

#### **Standard**

Stellen Sie die horizontale/vertikalen Trapezkorrektur bei dem projizierten Bild ein.

#### **Eckenkorrektur**

Stellen Sie die Eckenkorrektur bei dem projizierten Bild ein.

#### **Muster Eckenkorrekt.**

Wählen Sie beim Muster der Eckenkorrektur zwischen **Rot**, **Weiß**, **Blau** und **Aus**.

#### **Speichern**

- **Speichern** ... Halten Sie die Trapezkorrektur auch wenn das Netzkabel aus der Steckdose gezogen wurde.
- **Reset**........... Lösen Sie die Trapezorrektur, wenn das Netzkabel aus der Steckdose gezogen wurde.

Drücken Sie auf der Fernbedienung die KEYSTONE-Taste, um zum Standard (vertikal/horizontal) /zur Eckenkorrektureinstellung zu wechseln. Dialogfeld für Standard oder Eckenkorrektureistellung wird eingeblendet. Verwenden Sie die Zeigertasten **AV < >**, um Standard oder Eckenverzerrung zu korrigieren. (Seite 31)

#### **Deckenpro.**

Wenn diese Funktion auf **Ein** gestellt wird, dann steht das Bild auf dem Kopf und ist seitenverkehrt. Diese Funktion wird benötigt, wenn der Projektor an einer Decke montiert wird.

#### **Rückpro.**

Wenn diese Funktion auf **Ein** gestellt wird, dann ist das Bild seitenverkehrt. Diese Funktion wird für Rückprojektionen verwendet.

#### **Seitenverhältnis**

Diese Funktion wird zur Projektion des Bildes auf einer Projektionsfläche mit dem Bildseitenverhältnis 4:3 oder 16:9 verwendet.

**Voreinstellung (16:10)** ....16:10 ist das Seitenverhältnis des LCD-Bildschirms. Das ursprüngliche Bildschirmmenü ist verfügbar.

**16:9 ..............** Auf eine 16:9-Projektionsfläche einrichten. **4:3 ..................**Auf eine 4:3-Projektionsfläche einrichten.

#### **Reset**

Mit dieser Funktion werden alle Einstellungen auf die Werkseinstellung zurückgesetzt. Zum Einblenden eines Bestätigungsfeldes, drücken Sie bei **Reset** die SELECT-Taste. Um die Werte zurückzusetzen, drücken Sie mit der SELECT-Taste auf **Ja**.

#### **Trapezkorrektur**

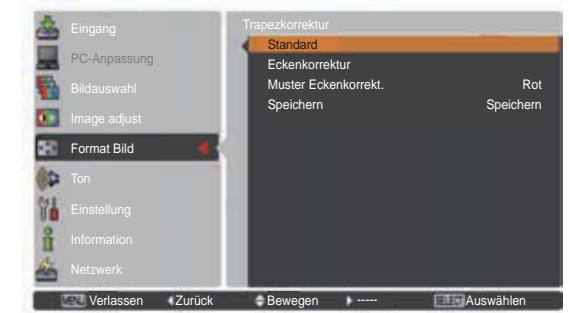

#### **Deckenpro.**

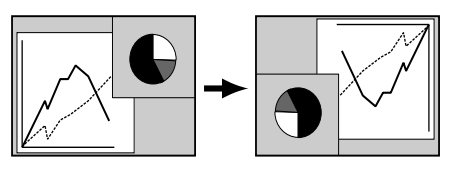

#### **Rückpro.**

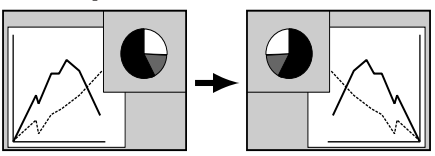

- Bei aktivierter Funktion 16:9 ist *Gie Option Breitbild(16:9) im PC <u>und AV-Bildschirm</u> nicht verfügbar (Seiten 42, 49).*
- Bei aktivierter Funktion 4:3 ist *GLH2SWLRQBreitbild natürlich im AV-Bildschirm nicht verfügbar (Seite 49).*

# **Einstellung**

### **Einstellung**

Dieser Projektor verfügt über ein Einstellungsmenü für die Einstellung von verschiedenen nachstehend beschriebenen Funktionen:

- Drücken Sie die MENU-Taste zum Anzeigen des Bildschirmmenüs. Verwenden Sie die Zeigertasten **AV** um Einstellung auszuwählen. Drücken Sie dann die Zeigertaste  $\blacktriangleright$  oder die SELECT-Taste, um zu den Untermenüs zu gelangen. **1**
- **2** Verwenden Sie die Zeigertasten ▲▼ um die gewünschte Untermenüoption auszuwählen, und drücken Sie dann die Zeigertaste ► oder die SELECT-Taste, um die gewünschte Option aufzurufen.
- **3** Verwenden Sie die Zeigertasten ▲▼, um die gewünschte Option auszuwählen und drücken Sie dann die SELECT-Taste.

#### $\mathbf{C}$ **Sprache**

Die Anzeigen des Bildschirmmenüs können auf Englisch, Deutsch, Französisch, Italienisch, Spanisch, Portugiesisch, Holländisch, Schwedisch, Russisch, Chinesisch, Koreanisch und Japanisch erfolgen.

### **Menü**

#### **Position**

Mit dieser Funktion wird die Position des Bildschirmmenüs verändert. Wählen Sie **Position** und drücken Sie dann die SELECT-Taste.

Die Position ändert sich mit jedem Drücken der SELECT-Taste wie folgt.

Mitte  $\rightarrow$  Unten links  $\rightarrow$  Unten rechts  $\rightarrow$  Oben links  $\rightarrow$  Oben rechts  $\rightarrow$  Mitte  $\rightarrow$  .....

#### **Menügröße**

Mit dieser Funktion wird die Anzeigegröße des Bildschirmmenüs verändert. Wählen Sie **Menügröße** und drücken Sie dann die SELECT-Taste.

- **Normal** ... Zeigt das Bildschirmmenü in seiner normalen Größe auf dem Bildschirm an.
- **Doppelt** .. Zeigt das Bildschirmmenü in seiner doppelten normalen Größe auf dem Bildschirm an.

### **Taste Eingangssignal**

Diese Funktion stellt automatisch das Eingangssignal fest. Wird ein Signal festgestellt, dann endet die Suche. Wählen Sie nit den Zeigertasten ▲ ▼ eine der folgenden Optionen aus:

- **Modus 1**...... Eingangssuche außer Funktion.
- **Modus 2**...... Eingangssuche möglich, wenn eine der folgenden Situationen vorliegt:
	- Beim Drücken der INPUT-Taste am seitlichen Bedienungsfeld des Projektors oder auf der Fernbedienung.
- **Modus 3**...... Eingangssuche möglich, wenn eine der folgenden Situationen vorliegt:
	- Wenn der Projektor durch Drücken der ON/ STAND-BY-Taste an dem seitlichen Bedienungsfeld des Projektors oder der ON-Taste auf der Fernbedienung eingeschaltet wird.
	- Beim Drücken der INPUT-Taste am seitlichen Bedienugsfeld des Projektors oder auf der Fernbedienung.
	- Falls kein Eingangssignal erkannt wird.

### **Einstellungsmenü**

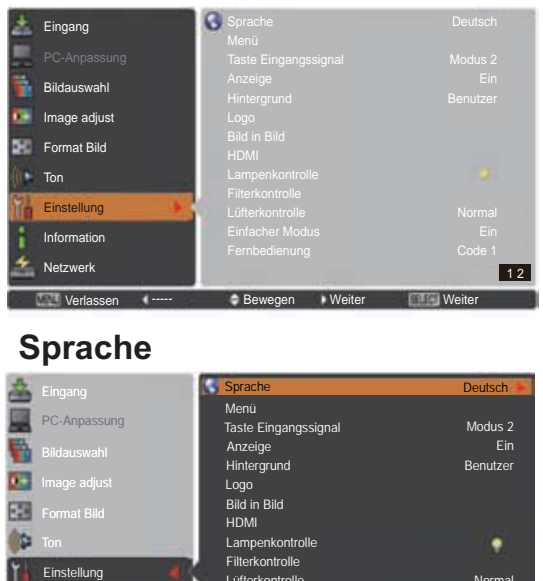

### **Sprache**

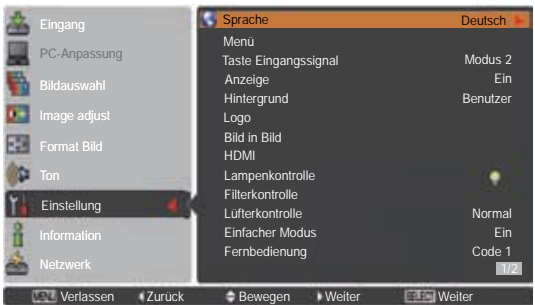

#### **Position**

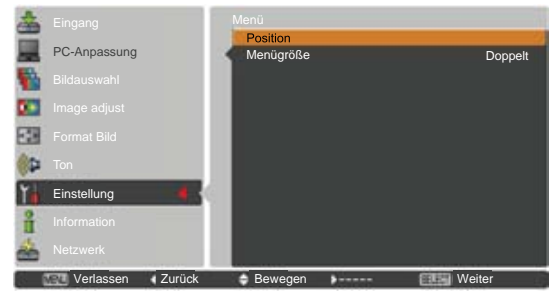

#### 3*Hinweis:*

**Falls im Seitenverhältnis die 4:3-Funktion** *aktiviert ist, ist Doppelt nicht verfügbar; die Rückkehr zur Menügröße Normal ist* obligatorisch.

- $\cdot$ Während die Taste Eingangssignal auf Modus **3** geschaltet ist und kein Eingangssignal erkannt wird während die Standbild-Funktion oder der *Shutter aktiv ist, schalten Sie Modus 3 ab, um* die Eingangssuche zu aktivieren.
- **Nur der zuletzt gewählte Eingang kann erkannt** *ZHUGHQ*
- *Wird eine der die Taste INPUT, INPUT 1, INPUT* 2, INPUT 3, ON / STAND-BY oder MENU während der Eingangssuche gedrückt, wird die  $E$ ingangssuche angehalten und das Gerät kehrt zum vorherigen Eingangssignal zurück.

### **Einstellung**

#### Anzeige

Mit dieser Funktion kann eingestellt werden, ob bestimmte Anzeigen auf dem Bildschirm eingeblendet werden sollen.

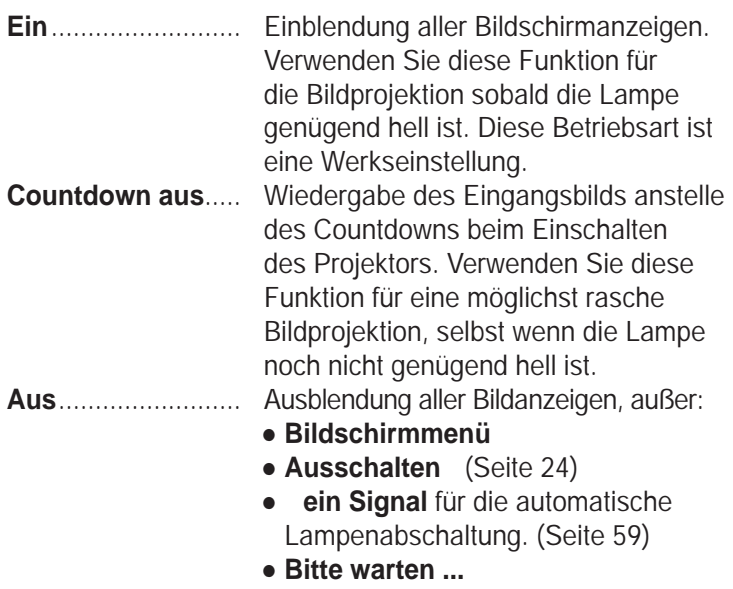

- Ɣ **Wei e Pfeile** für den Schwenkmodus (Seite 42)
- Ɣ **Vorführungstimer**
- Ɣ **Einfacher odus**
- Ɣ **Videoverz gerungssteuerung**
- Ɣ**Bild in Bild**
- Ɣ **uster Eckenkorrekt.**

#### **Hintergrund**

Wählen Sie den Hintergrund, der angezeigt wird, wenn kein Eingangssignal erkannt wird. Drücken Sie die Zeigertasten ▲ Vum zwischen den Optionen umzuschalten.

**Blau** .......Zeigt einen blauen Hintergrund an

**Benutzer** ... Zeigt das erfasste Bild in der Einstellung Logo an.

**Schwarz** .....Zeigt einen schwarzen Hintergrund an. Dies ist ungültig, wenn kein Bild vorhanden ist.

Logo (Einstellungen für Logo und die Logo PIN Code-Sperre)

Mit dieser Funktion lässt sich das Bildlogo über die Funktionen **ogoauswahl**, **Aufzeichnen**, **ogo PI Code Sperre** und **ogo PI Code Wechsel** anpassen.

### 3*Hinweis:*

*Wird Ein als Einstellung für die Logo PIN Code-Sperre* gewählt, können Logoauswahl, Aufzeichnen und Logo PIN Code Wechsel nicht mehr gewählt werden.

#### Logoauswahl

Mit dieser Funktion können Sie für die Startanzeige aus folgenden Optionen wählen.

Aus......................Nur Countdown anzeigen. Benutzer.............Anzeige des von Ihnen aufgezeichneten Bildes. Voreinstellung....Anzeige des ab Werk voreingestellten Logos.

#### **ogoauswahl**

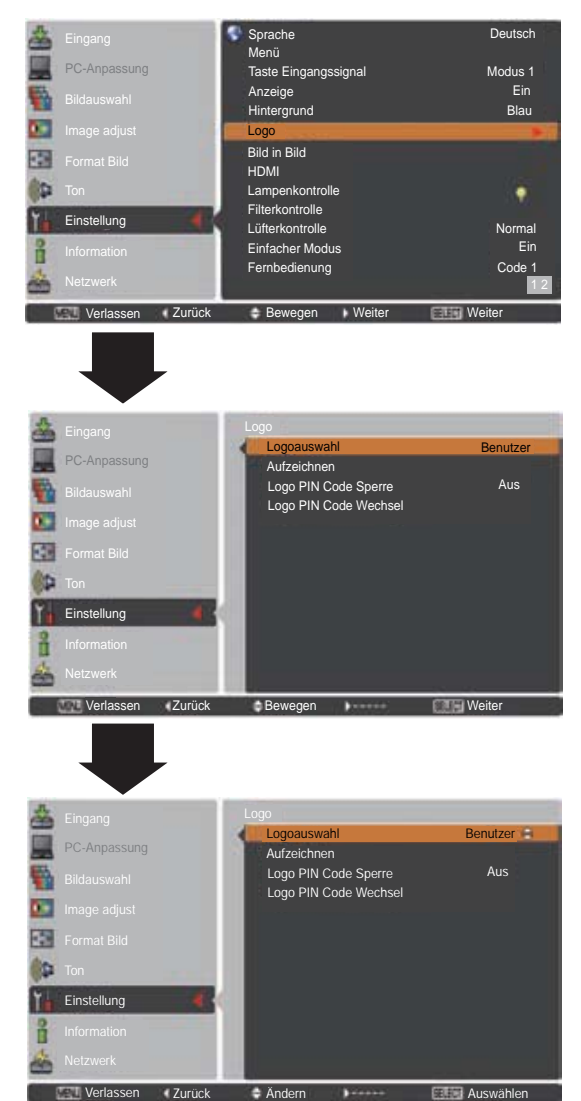

#### **Aufzeichnen**

Mit dieser Funktion wird das gerade projizierte Bild aufgezeichnet, um es dann als Anzeige beim Starten oder bei einer Unterbrechung einer Präsentation zu verwenden.

Wählen Sie **Aufzeichnen** und drücken Sie danach die SELECT-Taste. Es erscheint ein Bestätigungsfenster. Wählen Sie **Ja**, um das projizierte Bild aufzuzeichnen.

Gehen Sie nach der Aufzeichnung des projizierten Bildes zur Funktion Logoauswahl und stellen Sie diese auf **Benutzer** ein. Damit wird das aufgezeichnete Bild beim nächsten Einschalten des Projektors angezeigt.

Um die Aufzeichnung abzubrechen, wählen Sie **Ja** im Bestätigungsfenster "Verlassen?".

#### 3*Hinweis:*

- **Bevor Sie ein Bild aufzeichnen, wählen Sie Standard** *im Menü Bildauswahl, um ein Bild richtig aufzeichnen* zu können (Seiten 40, 46).
- **·** Ein Computersignal kann bis zur Auflösung WUXGA *(1920 x 1200). aufgezeichnet werden.*
- $\cdot$  Wenn ein mit Hilfe der Trapezkorrektur eingestelltes Bild aufgezeichnet wird, dann werden die Abgleichdaten automatisch zurückgesetzt und der *Projektor zeichnet das unkorrigierte Bild.*
- $\cdot$  Ist die Funktion Logo PIN Code-Sperre auf Ein, *gesetzt, dann kann die Option Aufzeichnen nicht* ausgewählt werden.
- **· Wenn Sie schon mit der Aufnahme eines neuen Bildes** begonnen haben, wird das vorher gespeicherte Bild gelöscht, selbst wenn Sie die Aufzeichnung abbrechen.
- **· Wurde kein Bild aufgezeichnet oder der** Aufzeichnungsvorgang unterbrochen, kann die Option **Benutzer** nicht ausgewählt werden. Sie können dann *nur* zwischen Voreinstellung und Aus wählen.
- **·** Die Bilderfassungsfunktion ist nicht verfügbar wenn die **2DF** *2Spling 2SWLD Dption Bild in Bild auf Nutzer 1-5 eingestellt ist.*

#### **Logo PIN Code-Sperre**

Mit dieser Funktion können Unbefugte daran gehindert werden, das Bildlogo zu ändern.

- **Ein**......... Das Bildlogo lässt sich ohne Logo PIN Code nicht ändern.
- **Aus**........ Das Logo kann über das Menü Logoauswahl frei gewählt werden (Seite 52).

Zur Änderung der Einstellung **Logo PIN Code-Sperre** drücken Sie die SELECT-Taste und das Dialogfenster Logo PIN Code wird eingeblendet. Geben Sie wie in den folgenden Schritten beschrieben einen **Logo PIN Code** ein. Bei der Auslieferung ist der Logo PIN Code auf "4321" eingestellt.

### **Aufzeichnen**

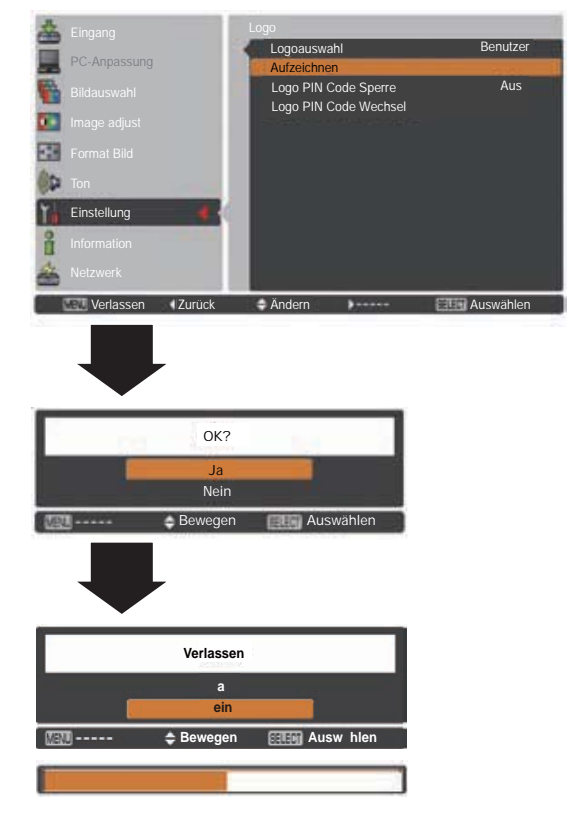

### **Logo PIN Code-Sperre**

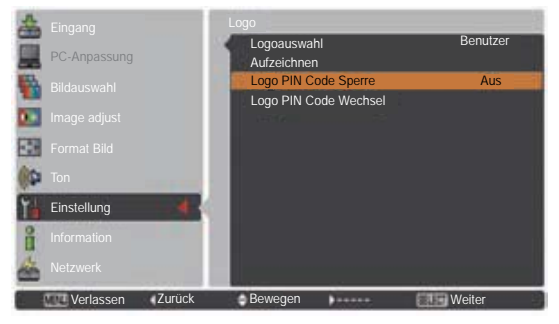

### **Einstellung**

#### **Eingabe eines Logo PIN Codes**

Bewegen Sie die Zeigertasten ▲▼ auf dem Bedienfeld, um eine Zahl einzugebenden.

#### **Verwendung des Bedienfeldes an der Seite des Projektors**

Werwenden Sie die Zeigertasten ▲▼ an der Seite des Projektors, um eine Zahl auszuwählen. Drücken Sie dann die Zeigertaste ▶, um die Zahl festzulegen und um den Pointer (roter Rahmen) zum nächsten Feld zu bewegen. Die Zahl ändert sich auf ½. Bei der Eingabe einer falschen Nummer, führen Sie die Zeigertaste < auf die Zahl, die Sie korrigieren möchten. Geben Sie dann die richtige Zahl ein.

Wiederholen Sie diesen Schritt, bis Sie eine vierstellige Zahl eingegeben haben.

Bewegen Sie nach Eingabe der vierstelligen Zahl den Zeiger auf **Bestätigen**. Drücken Sie die SELECT-Taste, um mit der Bedienung des Projektors zu beginnen.

#### **Bei Verwendung der Fernbedienung**

Drücken Sie auf der Fernbedienung die Zahl-Tasten, um eine Nummer einzugeben (Seite 14). Nach der Eingabe einer vierstellige Zahl, bewegt sich der Zeiger auf "Bestätigen". Drücken Sie die SELECT-Taste, um mit der Bedienung des Projektors zu beginnen.

Haben Sie einen falschen Logo PIN Code eingegeben, werden der **Logo PIN Code** und die Zahl (½½½½) einen Augenblick lang in rot angezeigt. Geben Sie den richtigen Logo PIN Code erneut ein.

#### **Ändern der Einstellung der Logo PIN Code Sperre**

Wählen Sie mit den Zeigertasten ▲▼ zwischen Ein oder **Aus**, und drücken Sie dann die SELECT-Taste, um das Dialogfeld zu schließen.

#### **Logo PIN Code Wechsel**

Für den Logo PIN Code kann eine beliebige vierstellige Zahl verwendet werden. Drücken Sie die SELECT-Taste, um Logo PIN Code Wechsel auszuwählen. Das Dialogfenster Logo-Pin- Code wird eingeblendet. Verwenden Sie die Zeigertasten ▲▼ zur Eingabe des korrekten Codes. Es wird das Eingabefenster für den Neuer Logo PIN Code angezeigt. Stellen Sie einen neuer Logo PIN Code ein, die bestätigungsboxe erscheint, wählen Sie Ja um den neuen Logo PIN Code einzustellen.

Notieren Sie sich den neuen Logo-PIN-Code und halten Sie ihn griffbereit. Falls die Nummer verloren geht, lässt sich der Logo-PIN-Code nicht mehr ändern.

#### **VORSICHT:**

**NACHDEM SIE DEN LOGO PIN CODE VERÄNDERT HABEN, DANN NOTIEREN SIE DEN NEUEN PIN CODE IN DIE SPALTE LOGO PIN CODE DES NOTIZBEREICHS AUF SEITE 87 UND BEWAHREN SIE DIE SEITE GUT AUF. SOLLTE DER LOGO PIN CODE VERGESSEN WERDEN ODER VERLOREN GEHEN, KANN DIE EINSTELLUNG LOGO PIN CODE NICHT MEHR VERÄNDERT WERDEN.**

### **Tragen Sie einen Logo PIN Code ein**

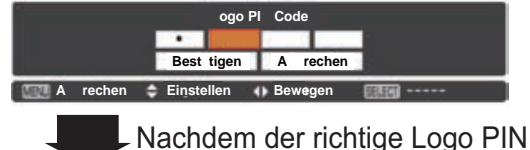

Code eingegeben wurde, erscheint das folgende Dialogfeld.

#### **Ändern der Einstellung der Logo PIN Code Sperre**

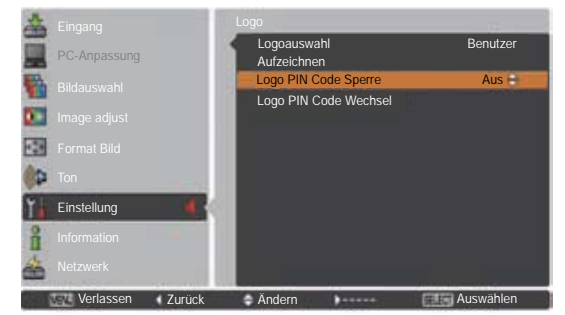

### **Änderung des Logo PIN Code**

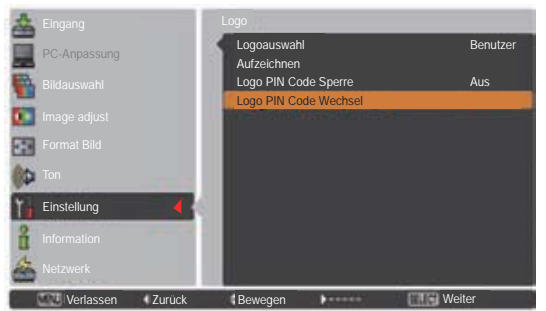

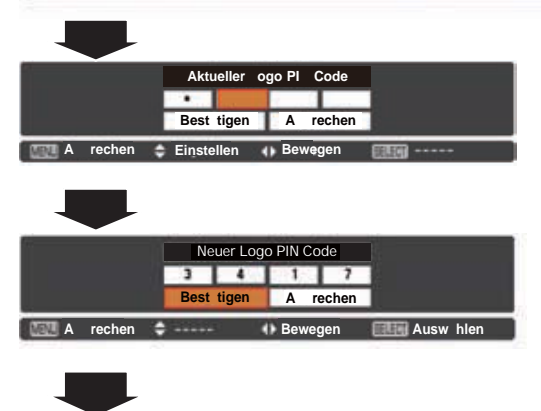

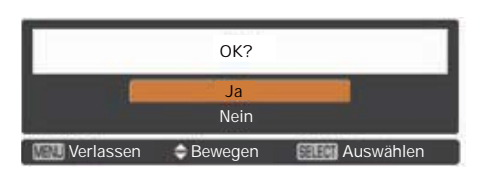

#### **Bild in Bild**

Mit dieser Funktion werden zwei Bilder gleichzeitig dargestellt, indem ein kleines Bild in oder neben einem großen Hauptbild dargestellt wird. Verwenden Sie die Zeigertasten ▲▼. um **Bild in Bild** auszuwählen, und drücken Sie anschließend die SELECT-Taste, um ein Dialogfenster anzuzeigen. Das Dialogfenster kann auch durch mindestens 3 Sekunden langes Halten der PIP-Taste der Fernbedienung angezeigt werden. Nur der Ton des Hauptbilds kann wiedergegeben werden. Der Ton des kleinen Bildes kann nicht wiedergegeben werden. (Im Modus **B in B** ist das größere Bild das Hauptbild und das kleinere ist das sekundäre Bild. Bei **B neben B** ist das linke Bild das Hauptbild und das rechte ist das sekundäre Bild.)

#### **Benutzereinstellung**

Zeigt den gewählten Modus (**Aus**/**Benutzer 1-5**) und den Status an (**Gespeichert**/**Löschen**/**Anpassung**). **Benutzer 1** und **Benutzer 2** haben gespeicherte Voreinstellungswerte. Weitere Informationen finden Sie auf Seite 30.

#### **B in B/B neben B**

- **B in B:** Gibt die Bilder von Bild 1 und Bild 2 im Verhältnis von Seitenverhältnis im Bildschirm-Menü wieder.
- **B neben B:** Gibt die Bilder von Bild 1 und Bild 2 im Verhältnis von 4:3 wieder.

#### **Bild 1/Bild 2**

- **Eingang** ........ Wählen Sie hier eine Eingangssignalquelle aus Eingang 1-3.
- **Quelle............** Wählen Sie eine Eingangssignalquelle aus. Die Anzeige ist je nach gewähltem Eingangssignal unterschiedlich.
- **Größe**............ Wählen Sie die Anzeigegröße. Bild 1 kann zwischen 10 und 100% geändert werden und Bild 2 kann zwischen 10 und 50% in Schritten von 10% geändert werden. Wenn der gewählte Modus B neben B ist, ist die Projektionsgröße auf 50% festgelegt.
- **Position** ........ Drücken Sie die SELECT-Taste bei **Position**, dann erscheint der Einstellungsbildschirm Anzeigeposition.

Verwenden Sie die Zeigertasten ▲▼◀▶, um die Anzeigeposition des aktiven, weiß markierten Rahmens anzupassen. Der Rahmen verschwindet nach 10 Sekunden oder wenn die SELECT-Taste gedrückt wird.

#### **Auswahl von Bild 1 oder Bild 2**

Im Modus Bild im Bild und bei deaktiviertem Bildschirmmodus können Sie das Haupt- bzw. das sekundäre Bild durch Drücken der Taste SELECT auswählen. (Das ausgewählte Bild wird in einem roten Rahmen dargestellt.)

#### **Eingang und Quelle auswählen**

Bei der Auswahl des Haupt- bzw. sekundären Bildes können der Eingang und die Quelle durch das Drücken der Taste INPUT auf dem seitlichen Bedienungsterminal oder der Taste INUT 1/2/3 auf der Fernbedienung ausgewählt werden. Bedienung über das Bildschirmmenü ist nicht notwendig.

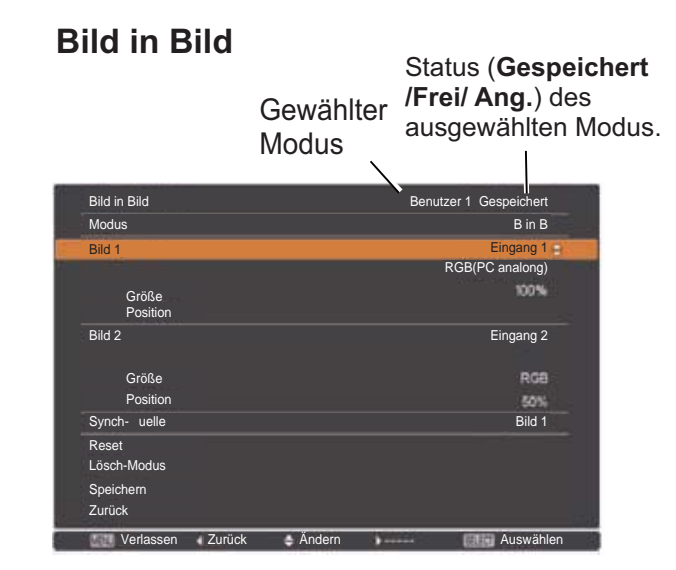

#### 3*Hinweis:*

- **B** neben **B** ist nicht verfügbar bei aktiviertem Bildverhältnis 4:3 *(Seiten 44, 50).*
- **Wenn B neben B** für jedem User 1-5 und die Funktion 4:3 unter Seitenverhältnis *gewählt sind, ist die Taste PIP auf der* Fernbedienung nicht verfügbar. Um **Bild in Bild** einzustellen, wählen Sie *Voreinstellung(16:10) oder 16:9 unter* Seitenverhältnis (Seiten 44, 50).
- $\cdot$  Wenn **B** in **B** ausgewählt wurde, ist Format **Bild** nicht verfügbar.

### **Menü Position**

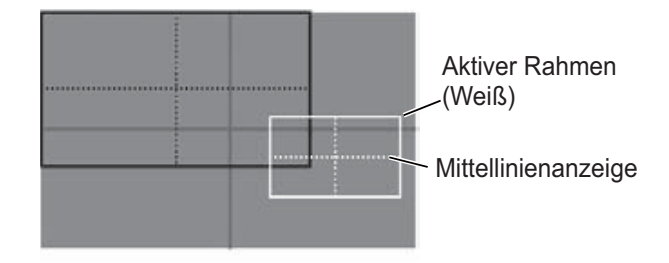

- *Die Funktion Bild in Bild* steht manchmal (je nach Eingangssignal und den gewählten  $E$ *ngangssignalanschlüssen*) nicht zur Verfügung. Weitere Details finden Sie *in der Liste zu Bild in Bild. (Seite 89)*
- **Falls das/die Eingangssignal(e)** nicht kompatibel ist/sind, wird für 10 Sekunden in Bild 1/Bild 2 für 10 Sekunden ein X-Symbol angezeigt.

### **Einstellung**

#### **S nch uelle**

Stellen Sie die Synch- uelle auf Bild 1 oder Bild 2 ein.

#### **Reset**

Drücken Sie bei **Reset** die SELECT-Taste, um ein Bestätigungsfenster anzuzeigen. Um die Werte zurückzusetzen, drücken Sie mit der SELECT-Taste auf **a**.

#### **sch odus**

Löscht die im Modus gespeicherten Daten und kehrt zurück zu **schen**. Wählen Sie mit den Zeigertasten ▲ ▼ den sch odus und mit der Taste SELECT das Dialogfenster **Was l schen** aus. Markieren Sie den Modus (**Benutzer 1 5**) den Sie löschen möchten und wählen Sie die Taste SELECT. Ein Bestätigungsfenster wird angezeigt. Wählen Sie die Option **a** zum Löschen.

#### **Speichern**

Speichern Sie die angepassten Daten in **Benutzer 1 5**. Wählen Sie mit den Zeigertasten ▲▼ die Gespeichert und mit der Taste SELECT das Dialogfenster **Wohin a speichern** Aus. Markieren Sie den Modus (**Benutzer 1 5**) den Sie speichern möchten und wählen Sie die Taste SELECT. Ein Bestätigungsfenster wird angezeigt. Wählen Sie **a** aus, um die geänderten Daten zu speichern.

#### **HD I**

Diese Funktion wird nur für die HDMI-Eingangsquelle verwendet.

#### **Bild**

Wählen Sie Normal oder Erhöht, um die Einstellungen des Videobereichs an Ihr HDMI Digital RGB-Gerät anzupassen.

#### **on**

- **HD I** Wählen Sie bei der Verwendung eines HDMI- abels die Option **HD I**. Video- als auch Audiosignale werden übertragen und Sie müssen keine zusätzlichen Audiokabel anschließen.
- **A DI 1** Wenn Sie das DVI-HDMI- abel verwenden, wählen Sie **A DI 1** und schließen Sie das Audiokabel an den Anschluss COMPUTER COMPONENT AUDIO IN an.

Die Namen für die Ausgangseinstellungen für Digital RGB sind von Gerät zu Gerät unterschiedlich. Bitte entnehmen Sie weitere Details der Bedienungsanleitung für Ihr Digital RGB-Gerät. Wenn die schwarzen Bereiche des Bildes zerstört sind oder herausstehen, wechseln Sie bitte zu **ormal** oder **Erh ht** und ändern dann den

Ausgangstyp des HDMI-Digital RGB-Ausgabegeräts.

### **ur Speicherung der angepassten Daten.**

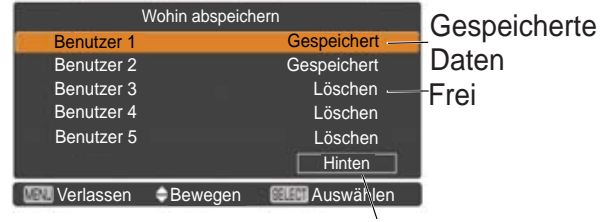

Zurück zum Menü Bild-im-Bild

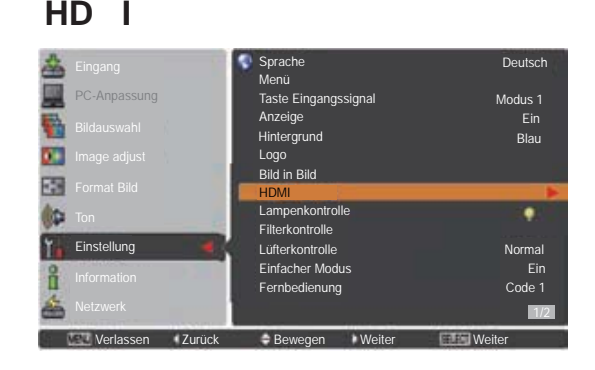

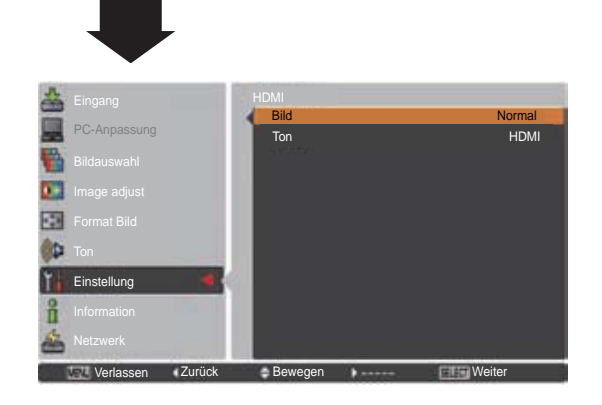

#### Lampenkontrolle

#### Lampenkontrolle

Mit dieser Funktion kann die Bildhelligkeit eingestellt werden.

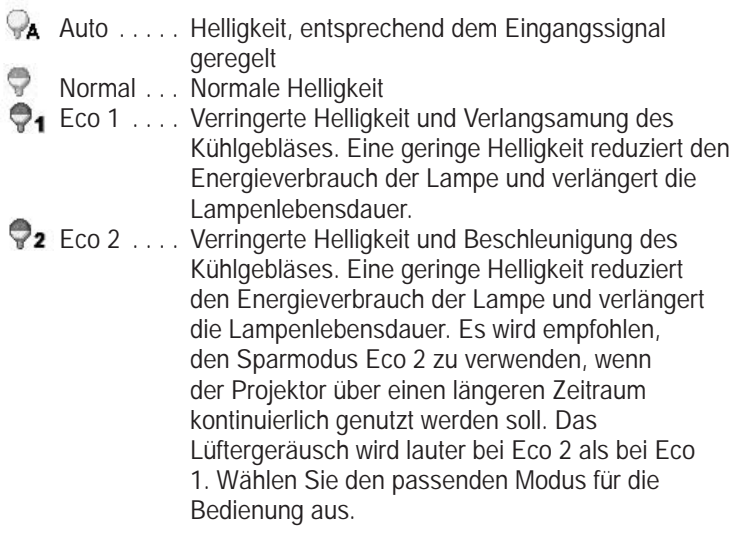

#### 3*Hinweis:*

Der Lüfter ist bei Eco 2 lauter als bei Eco 1. Wählen Sie den für die verwendete Umgebung passenden Modus.

#### Kontrolle der Lampenlebensdauer

Wählen Sie den Lampenbetrieb, wenn die Gesamtbrenndauer einer Lampe die empfohlene Benutzungsdauer in Stunden überschreitet.

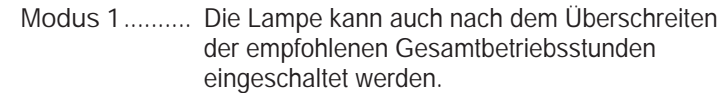

 Modus 2.......... Die Lampe kann auch nach dem Überschreiten der empfohlenen Gesamtbetriebsstunden eingeschaltet werden. Aber der Projektor wird automatisch nach drei (3) Minuten ausgeschaltet.

#### 3*Hinweis:*

- Nach Einschalten des Projektors kann für eine bestimmte Zeit der Lampenmodus nicht geändert werden. Die Lampe benötigt eine gewisse Zeit zur Stabilisierung, nachdem das Gerät  $e$ ingeschaltet wurde. Der gespeicherte Lampenmodus wird nach der Lampenstabilisierung aktiviert.
- **· Wird Modus 2 ausgewählt und die Projektorlampe hat die** empfohlene Benutzungsdauer in Stunden erreicht, wird das Symbol für den Lampenaustausch zum Zeitpunkt des *Einschaltens angezeigt.*

Danach schaltet sich der Projektor nach drei (3) Minuten aus.

Lampenaustauschsymbol

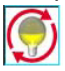

Wenn die Anzeige-Funktion auf Aus geschalten ist (Seite 52), sowie bei Funktion "Standbild" (Seite 30) oder "Shutter" (Seite 27), wird das Lampenaustauschsymbol nicht angezeigt.

### Kontrolle der Lampenlebensdauer

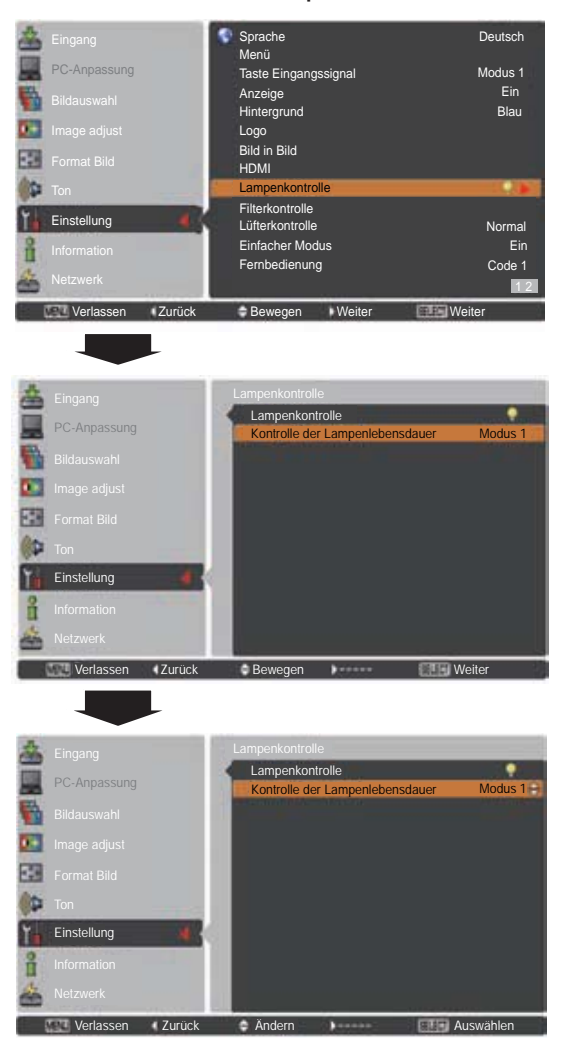

### Filterkontrolle

Mit dieser Funktion kann der Filter ausgetauscht werden. Drücken Sie die SELECT-Taste unter **Filterkontrolle**, damit ein Bestätigungsfeld angezeigt wird. Für einen Austausch drücken Sie Ja mit der SELECT-Taste. Der elektrische Filterscroll setzt sich anschließend in Bewegung.

 $\checkmark$ Hinweis:

- Filteraustauschsvmbol und Bitte warten... *Anzeige*  $erscheint auf dem Bildschirm während des Filterscrolls.$
- **·** Der Filter kann nicht neu aufgezogen werden.
- **· Wenn der Filter ausgetauscht wird, wird die** Gesamtbetriebszeit der Filternutzungszeit automatisch auf 0 *gesetzt.*

#### Lüfterkontrolle

Wählen Sie aus den folgenden Optionen die Drehzahl des ühlgebläses aus.

- **ormal** ........... Dieser Modus soll unter normalen Umständen verwendet werden.
- **a imal** ......... Verwenden Sie diesen Modus wenn Sie die ühlwirkung beim Betrieb in warmer Umgebung betreiben möchten. Der Geräuschpegel des ühlgebläses ist höher als **ormal**.

#### Einfacher Modus

Diese Funktion wählt aus, ob der Vereinfacht -Modus aktiviert werden soll.

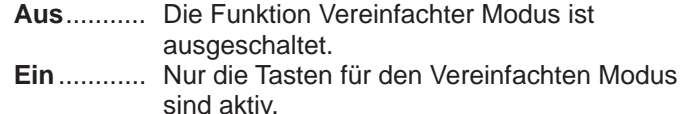

3*Hinweis:*

*Warnsymbol und Einfacher Modus: Eine Ein-Meldung* erscheint für 4 Sekunden auf dem Bildschirm, wenn eine andere Taste außer der Taste für den Einfachen Modus gedrückt wird.

#### Fernbedienung

Die acht verschiedenen Fernbedienungscodes (Code 1-Code 8) sind dem Projektor zugewiesen; der Code der Werkseinstellung (Code 1) sowie die sieben anderen Codes (Code 2 bis Code 8).

Sowohl am Projektor als auch auf der Fernbedienung soll derselbe Code eingestellt werden. Zum Beispiel: Für den Betrieb des Projektors mit Code 7 muss sowohl der Projektor als auch die Fernbedienung auf Code 7 eingestellt sein.

#### Umschalten des Codes am Projektor:

Wählen Sie im Menü Einstellung einen Fernbedienungscode.

Umschalten des Codes für die Fernbedienung: Halten Sie die MENU-Taste und eine Zahlentaste (1–8) für mindestens 5 Sekunden gedrückt, um zwischen den Codes umzuschalten. Siehe "Fernbedienungscode" auf Seite 16.

#### 3*Hinweis:*

- **· Wenn am Projektor und auf der Fernbedienung**  $Verschiedene Codes eingestellt sind, können keine$ Bedienvorgänge durchgeführt werden. Schalten Sie in diesem Fall den Code der Fernbedienung auf den am *Projektor eingestellt Code um.*
- Falls aus der Fernbedienung für längere Zeit die Batterien entfernt werden, wird der Fernbedienungscode von selbst zurückgestellt.

### **Filterkontrolle**

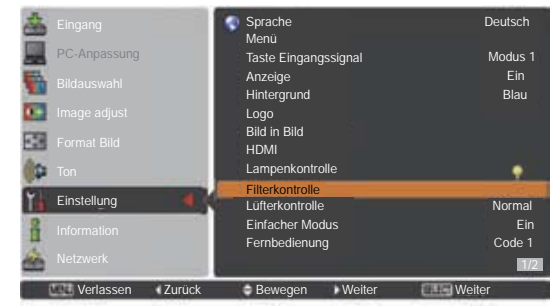

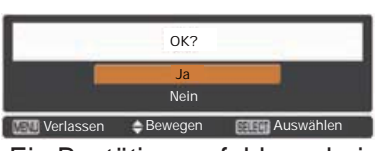

Ein Bestätigungsfeld erscheint. Wählen Sie dort **a**.

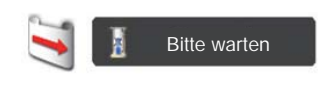

### **asten für den vereinfachten odus**

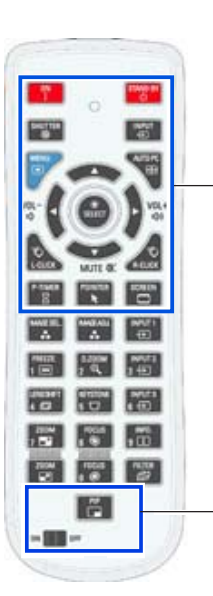

Nur diese folgenden Tasten sind aktiv, wenn der Einfache Modus auf **Ein** gesetzt ist. ON, STAND-B , SHUTTER, INPUT, MENU, AUTO PC, SCREEN, ▲,  $\nabla$  (MUTE),  $\blacktriangleleft$  (VOLUME-),  $\blacktriangleright$  (VOLUME+), SELECT (einschließlich Maus-Zeiger), L-CLIC , R-CLIC , P-TIMER, POINTER, PIP, ON-OFF-Schalter Auch die Nummerntasten (Seite 14) werden nur für Eingabe der Code-Nummern der Fernbedienung oder Eingabe der PIN Code-Nummern aktiv (Seiten 54, 62).

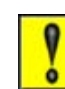

٦

#### Einfacher Modus : Ein

#### **Fernbedienungssensor**

Wählen Sie eine Position des Infrarotempfängers der Fernbedienung aus. Weitere Informationen finden Sie in "Fernbedienungsempfänger und Reichweite" auf Seite 15.

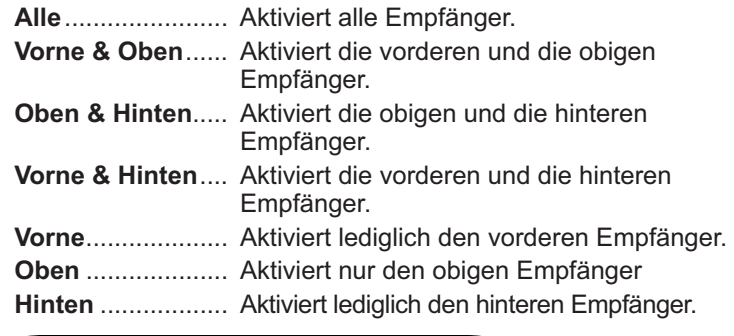

#### **Automatische Lampenabschaltung**

Zur Verminderung der Leistungsaufnahme und zum Verlängern der Lampenlebensdauer wird bei automatisch eingeschalteter Lampenabschaltung die Projektionslampe ausgeschaltet, wenn während einer gewissen Zeit keine Bedienung des Gerätes stattfindet.

Wählen Sie eine der folgenden Optionen:

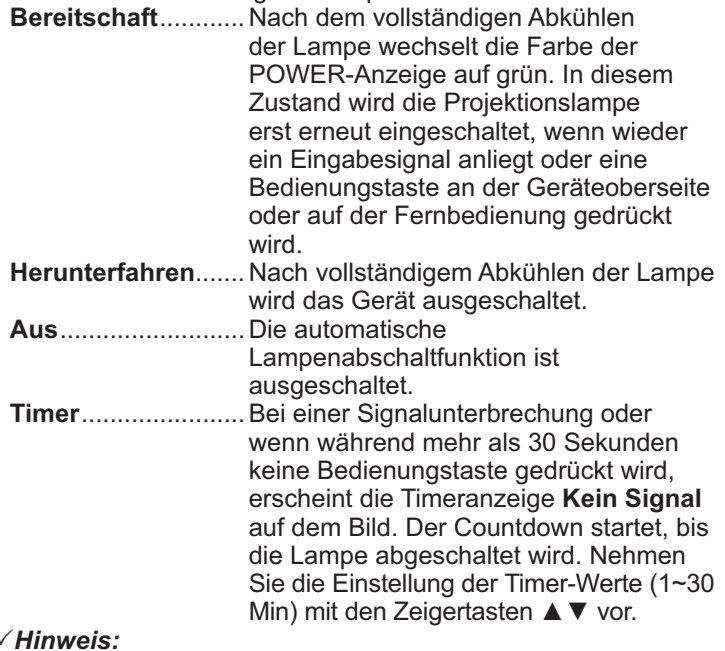

#### 3*Hinweis:*

- **·** Die Werkseinstellung ist Bereitschaft: 5 Min.
- **· Wird der Schiebeverschluss geschlossen während die** automatische Lampenabschaltung aktiv ist, wird die Funktion Automatische Lampenabschaltung deaktiviert.

#### **Stand-by-Modus**

Diese Funktion ist verfügbar, wenn der Projektor über ein Netzwerk betrieben wird.

- **Netzwerk**..... Funktion zur Versorgung des Netzwerks mit Strom auch nach Abschalten des Projektors. Sie können den Projektor über das Netzwerk ein- und ausschalten, die Netzwerkumgebung modfizieren und E-Mails über den Projektorstatus erhalten, während der Projektor ausgeschaltet ist.
- **Eco**.............. Wählen Sie **Eco**, wenn der Projektor nicht über ein Netzwerk verwendet wird. Die Netzwerkfunktion des Projektors wird beendet, wenn der Projektor das nächste Mal ausgeschaltet wird.

Siehe dazu die Bedienungsanleitung "Netzwerkeinstellung und bedienung".

### **Automatische Lampenabschaltung**

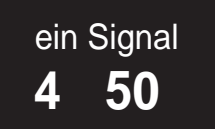

Verbleibende Zeit bis zum Ausschalten der Lampe.

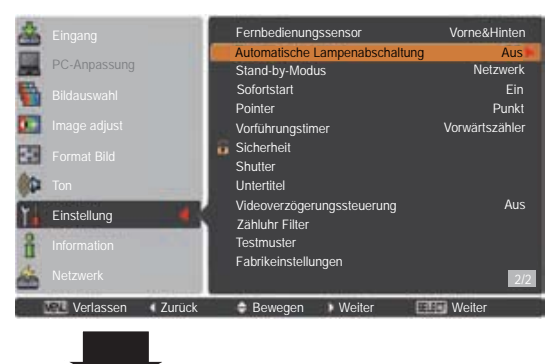

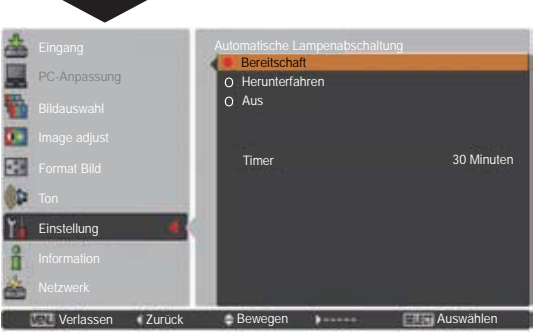

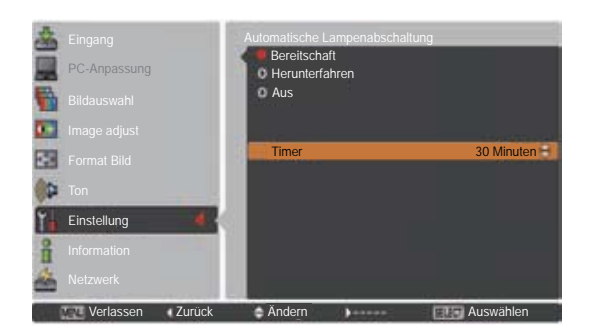

- Netzwerk ist die Werkseinstellung.
- **· Wird Netzwerk** ausgewählt, können die Kühlgebläse je nach der Innentemperatur des Projektors noch weiter laufen, selbst *wenn der Projektor abgeschaltet ist.*
- *Wenn der Modus Eco* ausgewählt ist und der Projektor sich im Stand-by-Betrieb befindet, steht die Kommunikation des seriellen Ports RS-232C nicht zur Verfügung.

#### **Sofortstart**

Bei eingeschalteter Funktion **Ein** wird der Projektor beim Anschließen des Netzkabels an einer Netzsteckdose automatisch eingeschaltet.

3*Hinweis:*

Schalten Sie den Projektor vollständig und ordnungsgemäß aus (siehe "Ausschalten des Projektors" auf Seite 24). Falls der Projektor nicht ordnungsgemäß ausgeschaltet wurde, kann die Lampensofortstart-Funktion nicht richtig ausgeführt werden.

#### **Pointer**

Mit dieser Funktion können Sie einen bestimmten Teil des projizierten Bildes hervorheben. Mit den Zeigertasten ▲▼ wählen Sie die Zeigerform des Pointers (Punkt, Zeiger, oder Finger) (Seite 32)

#### **Vorführungstimer**

Diese Funktion ermöglicht es Ihnen, die Präsentation des Vorführungstimer zu verändern und diese ausführen zu lassen.

Wählen Sie eine der folgenden Optionen:

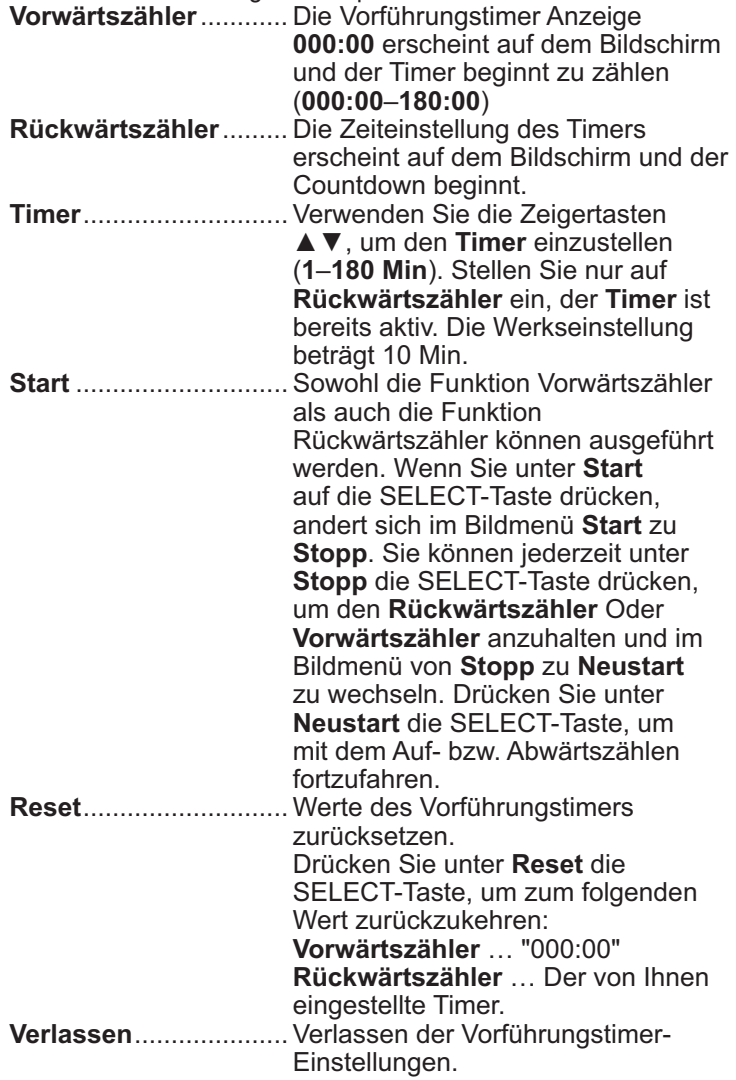

#### **Anhalten oder Löschen des Vorführungstimer über die Fernbedienung**

Um den Timers anzuhalten können Sie die P-Timer-Taste drücken.

Um den Timer zu beenden halten Sie die P-Timer-Taste für ein paar Sekunden gedrückt.

### **VORFÜHRUNGSTIMER**

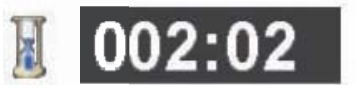

Vorführungstimer Anzeige

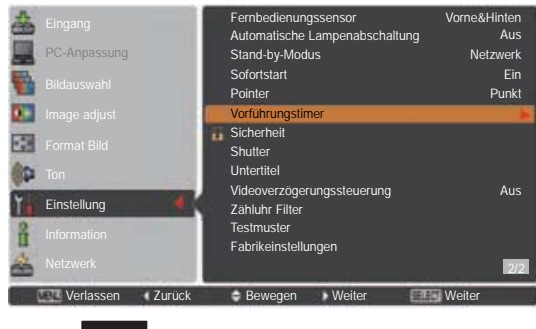

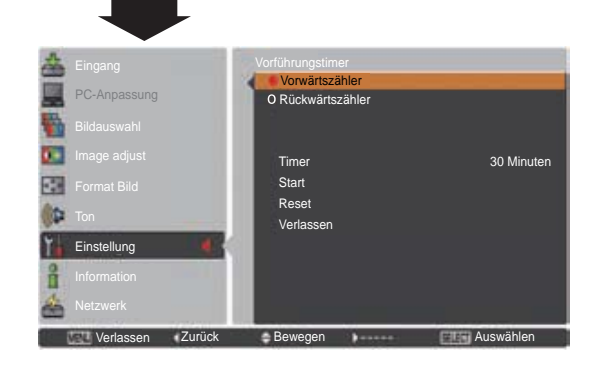

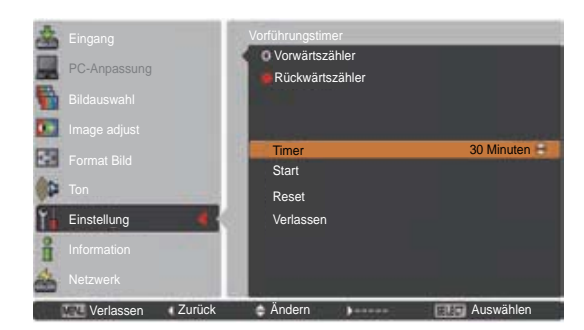

#### **Sicherheit (Tastatursperre und PIN Code-Sperre)**

Diese Funktion ist für die Tastatursperre und für die PIN Code-Sperre zur Sicherung des Projektors vorgesehen.

### **Tastatursperre**

Mit dieser Funktion werden das Bedienfeld an der Gerätoberseite und die Steuertasten auf der Fernbedienung gesperrt, um zu verhindern, dass eine unbefugte Person den Projektor in Betrieb nimmt.

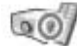

.......Nicht gesperrt.

- .......Deaktivierung der Betriebsbereitschaft des seitlichen Bedienfelds. Die Sperre kann mit der Fernbedienung aufgehoben werden.
- .......Deaktivierung der Betriebsbereitschaft der Fernbedienung. Verwenden Sie zum Aufheben der Sperre das seitliche Bedienfeld.

Wenn das Bedienfeld unabsichtlich gesperrt wurde und die Fernbedienung defekt ist oder verlegt wurde, nehmen Sie mit Ihrem Fachhändler oder dem Kundendienstzentrum Kontakt auf.

### **PIN Code-Sperre**

Mit dieser Funktion können unbefugte Personen von der Bedienung des Projektors ausgeschlossen werden. Dazu stehen die folgenden Einstellungen zur Verfügung:

**Aus** ............ Nicht gesperrt.

- **Ein 1** ............ Der PIN Code muss bei jedem Einschalten des Projektors eingegeben werden.
- **Ein 2** ............ Nach dem Anschließen des Netzkabels muss der PIN Code für die Bedienung des Projektors eingegeben werden. Solange das Netzkabel angeschlossen bleibt, ist für den Betrieb des Projektors keine erneute Eingabe des PIN Codes notwendig.

Wenn Sie die Einstellung PIN Code Sperre oder PIN Code (vierstellige Zahl) selbst ändern möchten, muss der PIN Code jedoch eingegeben werden. "1234" ist der Ausgangs-PIN Code der Werkseinstellung.

Zur Änderung der Einstellung PIN Code Sperre drücken Sie die SELECT-Taste und das Dialogfeld PIN Code wird eingeblendet.

### **Tastatursperre**

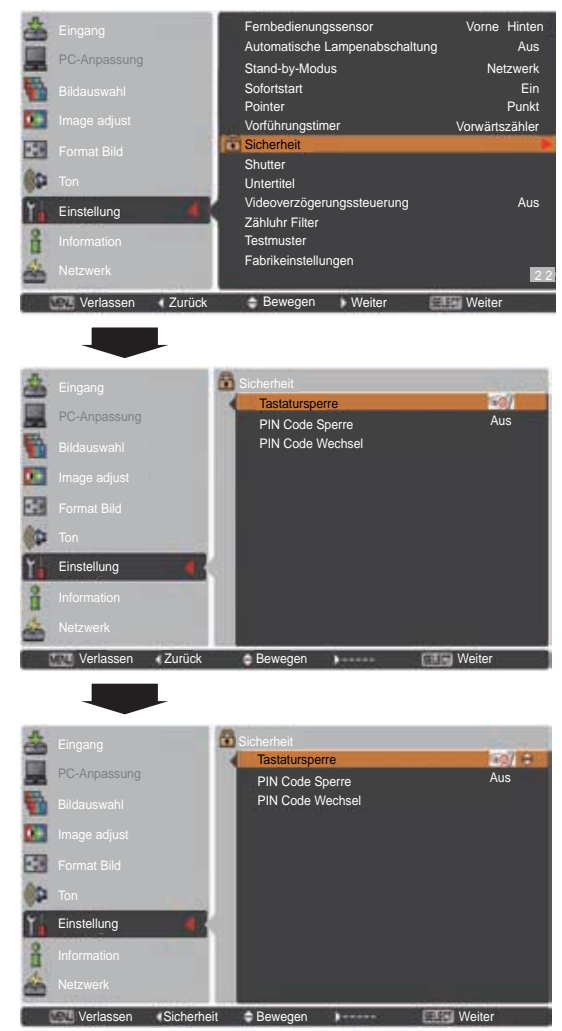

### **PIN Code-Sperre**

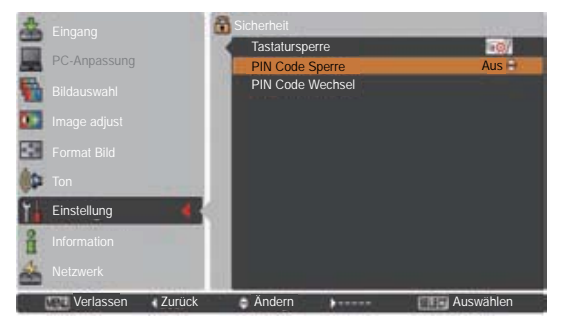

#### **Geben Sie einen PIN Code ein**

Bewegen Sie die Zeigertasten ▲ ▼ auf dem Bedienfeld, um eine Zahl einzugebenden.

#### **Verwendung des Bedienfeldes an der Seite des Projektors**

Verwenden Sie die Zeigertasten ▲▼ an der Seite des Projektors, um eine Zahl auszuwählen. Drücken Sie dann die Zeigertaste  $\blacktriangleright$ , um die Zahl festzulegen und um den Pointer (roter Rahmen) zum nächsten Feld zu bewegen. Die Zahl ändert sich auf ½. Bei der Eingabe einer falschen Nummer, führen Sie die Zeiger taste ◀ auf die Zahl, die Sie korrigieren möchten. Geben Sie dann die richtige Zahl ein.

Wiederholen Sie diesen Schritt, bis Sie eine vierstellige Zahl eingegeben haben.

Bewegen Sie nach Eingabe der vierstelligen Zahl den Zeiger auf **Bestätigen**. Drücken Sie die SELECT-Taste, um mit der Bedienung des Projektors zu beginnen.

#### **Bei Verwendung der Fernbedienung**

Drücken Sie auf der Fernbedienung die Zahl-Tasten, um eine Nummer einzugeben (Seite 14). Nach der Eingabe einer vierstellige Zahl, bewegt sich der Zeiger auf "Bestätigen". Drücken Sie die SELECT-Taste, um mit der Bedienung des Projektors zu beginnen.

Haben Sie einen falschen PIN Code eingegeben, werden **PIN Code** und die Zahl (½½½½) kurzzeitig rot angezeigt. Geben Sie den korrekten PIN Code erneut ein.

#### **Ändern der Einstellung der PIN Code-Sperre**

Wählen Sie mit den Zeigertasten ▲▼ zwischen Aus, Ein 1 oder **Ein 2**. Drücken Sie die SELECT-Taste, um das Dialogfeld zu schließen.

#### **PIN Code Wechsel**

Für den PIN-Code kann eine beliebige vierstellige Zahl verwendet werden. Wählen Sie mit der Zeigertaste ▼ PIN **Code Wechsel** und drücken Sie dann die SELECT-Taste. Das Dialogfeld für den neuen Aktuellen PIN-Code erscheint. Verwenden Sie die Zeigertasten ▲ ▼, um den aktuellen PIN-Code festzulegen. Das Dialogfeld für den neuen PIN-Code erscheint. Legen Sie einen neuen PIN-Code fest und wählen Sie im eingeblendeten Bestätigungsfenster **Ja**, um den neuen PIN-Code zu bestätigen.

#### **VORSICHT:**

**WENN SIE DEN PIN CODE GEÄNDERT HABEN, NOTIEREN SIE DEN NEUEN PIN CODE IN DER SPALTE PIN CODE DES NOTZBEREICHS AUF SEITE 87 UND BEWAHREN SIE DIESE SEITE GUT AUF. FALLS DER PIN CODE VERGESSEN WURDE, LÄSST SICH DER PROJEKTOR NICHT MEHR IN BETRIEB NEHMEN.**

#### **Geben Sie einen PIN Code ein**

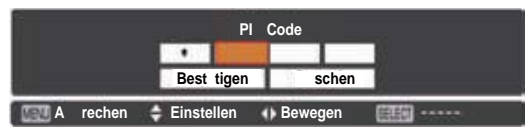

### **Ändern Sie den PIN Code**

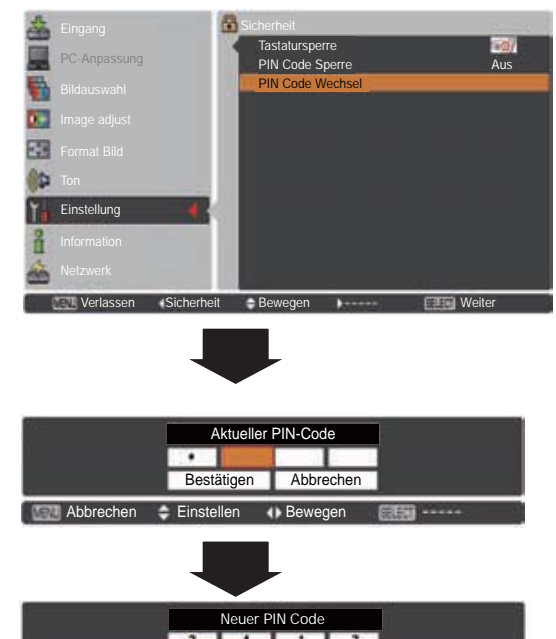

Abbrechen

**Abbrechen Steiner Auswählen Auswählen** Auswählen

**Shutter**

Mit der Shutter-Funktion kann die Lichteinstrahlung auf die Bildanzeige unterbrochen werden, damit diese von anderen verwendet werden kann.

#### **Schutz**

Der Betrieb des Shutter über die Fernbedienung und die Steuerungselemente an der Seite des Projektors wird verhindert.

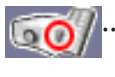

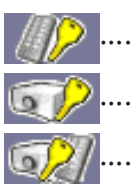

……………Ermöglicht die Shutter-Bedienung von der Fernbedienung und vom Seitenbedienfeld des Projektors aus.

……………Verhindert die Shutter-Betätigung von der Fernbedienung aus.

……………Verhindert die Shutter-Betätigung vom Seitenbedienfeld aus.

……………Verhindert die Shutter-Bedienung von der Fernbedienung und vom Seitenbedienfeld des Projektors aus.

### **Entriegelung**

Durch Verwendung der Funktion Entriegelung aus den folgenden Optionen, kann der Shutter freigegeben werden, wenn er aktiviert ist (d. h. wenn er geschlossen ist.)

**Beliebig** ……Der Shutter kann freigegeben werden, wenn er geschlossen ist, indem eine beliebige Taste auf der Fernbedienung oder dem Seitenbedienfeld des Projektors gedrückt wird und währenddessen wird die Funktion des ausgewählten Elements wirksam.

*\*Falls die Taste MUTE* auf der Fernbedienung gedrückt wird, während der Shutter geschlossen ist, wird nur der Shutter *<u><i>Ireigegeben.</u>*</u>

**SHUTTER**…Der Shutter kann, wenn er geschlossen ist, nur freigegeben werden, indem die SHUTTER-Taste auf der Fernbedienung oder auf dem Seitenbedienfeld des Projektors gedrückt wird.

Außerdem sind nur die folgenden Tasten aktiv, wenn der Shutter aktiviert ist:

- -- Taste INPUT und Taste ON/STAND-BY auf dem Seitenbedienfeld des Projektors
- -- Tasten INPUT 1/2/3 und Taste STAND-BY auf der Fernbedienung

### **Management**

Die Funktion Shuttermanagement schaltet die Projektorlampe ab, wenn der Shutter des Projektors geschlossen bleibt und der eingestellte Zeitwert erreicht wurde. Für den Countdown kann ein Zeitwert zwischen 5 und 480 Minuten festgelegt werden. Nach Ablauf der Abzählungszeit wird der Shutter automatisch geöffnet und die Lampe abgeschaltet um sich abzukühlen. Die SHUTTER-Anzeige blinkt während dieses Abkühlungszeitraums Blau. Wenn die Lampe sich vollständig abgekühlt hat, leuchtet die POWER-Anzeige grün auf und die SHUTTER-Anzeige blinkt. Falls die ON/STANDBY-Taste in diesem Zustand gedrückt wird, wird die Projektorlampe eingeschaltet und die SHUTTER-Anzeige ausgeschaltet.

#### 3*Hinweis:*

Die Funktion Shuttermanagement kann nicht angehalten  $w$ erden.

#### **Shutter**

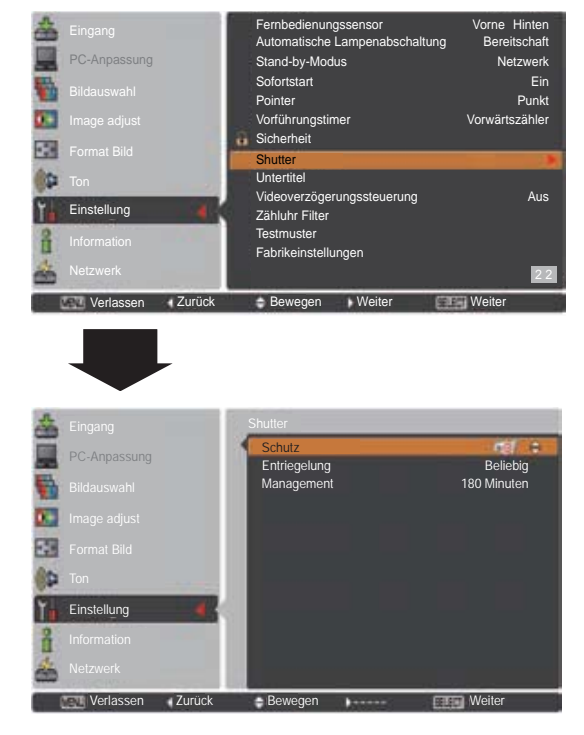

#### 3*Hinweis:*

Der Shutter wird, falls er geschlossen *ist, freigegeben, wenn der Projektor* ein- und ausgeschaltet wird.

#### **Untertitel**

Untertitel liefern Angaben zum Bildton und andere auf dem Bildschirm angezeigte Informationen in Textform. Wenn das Eingangssignal zuschaltbare Untertitel enthält, können Sie diese Funktion zuschalten und zwischen den angebotenen Kanälen wechseln. Drücken Sie auf die Pfeiltasten ▲▼, um Aus, CC1, **CC2**, **CC3** oder **CC4** auszuwählen.

Werden die zuschaltbaren Untertitel (Closed Caption) nicht deutlich genug angezeigt, können Sie den Text auch von **Farbe** to **Weiß** ändern.

#### 3*Hinweis:*

Untertitel sind nur verfügbar, wenn eine der *nachstehenden Gegebenheiten vorliegt.* 

- **·** Das Eingangssignal muss NTSC für Composite und S-Video entsprechen und das Gerät *<i>PAUSS* dem Signal entsprechend bzw. auf Auto  $e$ *ingestellt* sein.
- **·** Das System muss unter Auswahl des *Videosystems auf NTSC oder Auto eingestellt* sein. (Seite 45)
- Das Symbol für Untertitel wird grau angezeigt, wenn die Funktion nicht zur Verfügung steht.
- **Untertitel** steht nicht zur Verfügung, wenn das **Bildschirmmenü** und der P-Timer angezeigt werden.

#### **Videoverzögerungssteuerung**

Richten Sie diese Funktion ein wenn Sie eine schnellere Bearbeitung eines angezeigten Bildes wünschen.

Verwenden Sie die Zeigertasten A ▼ und wählen Sie eine der Optionen aus **Aus/Niedrig/Mittel/Hoch**. Die digitale Bearbeitung wird bei der Auswahl von Niedrig → Mittel → Hoch jeweils beschleunigt. Hoch ist die schnellste Option.

#### 3*Hinweis:*

- Entsprechend sind die folgenden Funktionen nicht *Verfügbar, wenn die Videoverzögerungssteuerung auf Niedrig/Mittel/Hoch eingestellt ist.* 

- *Niedrig Trapezkorrektur* kann nicht ausgewählt werden.
- *Mittel Progressiv* und *Rauschunterdrückung* kann nicht ausgewählt werden.
- **Hoch** ........ **Trapezkorrektur, Progressiv** und *Rauschunterdrückung* kann nicht ausgewählt werden.
- Wenn die Videoverzögerungssteuerung auf Niedrig *RGHUI
<b>P*  $R$ *<sub>D</sub>*  $R$ *<sup><i>Hoch*</sup> eingestellt ist und die Taste KEYSTONE auf der Fernbedienung gedrückt wird, wird links unten auf dem Bildschirm für 4 Sekunden Abb. 1 angezeigt.

#### **Untertitel**

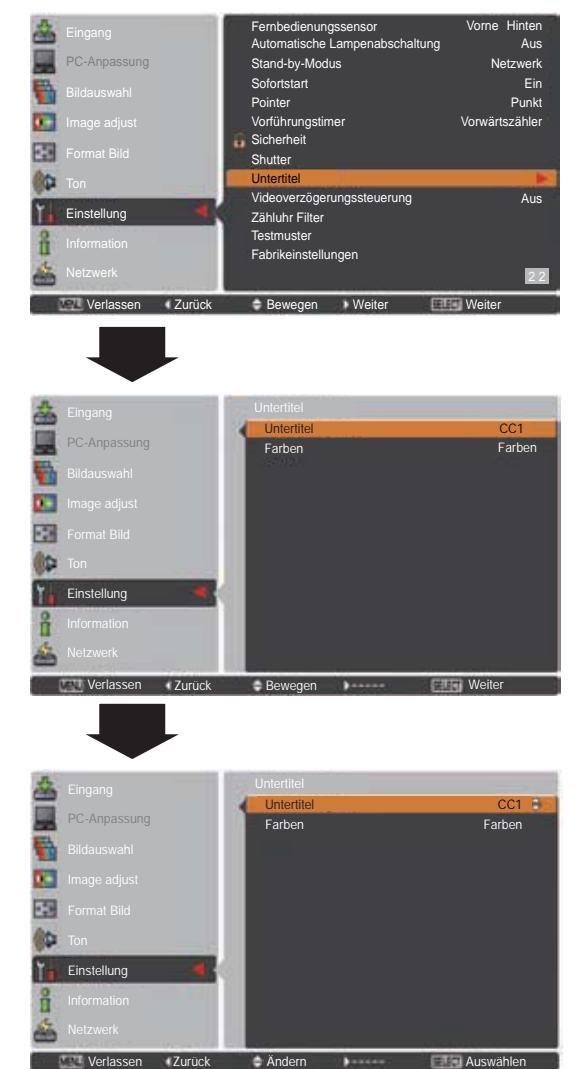

Drücken Sie auf die Pfeiltasten ▲ ▼. um Aus. CC1. CC2. CC3 oder CC4 auszuwählen, und drücken Sie anschließend die SELECT-Taste.

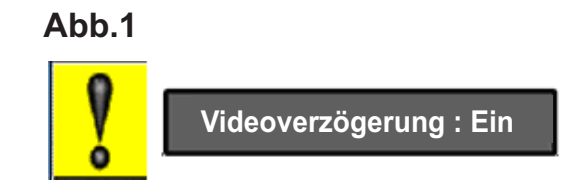

### **Zähluhr Filter**

Mit dieser Funktion wird ein Filteraustauschintervall für den Filteraustausch festgelegt.

Verwenden Sie die Zeigertasten ▲ ▼ um Zähluhr Filter auszuwählen und drücken Sie dann die Zeigetaste > oder die SELECT-Taste um zu den Untermenüs zu gelangen.

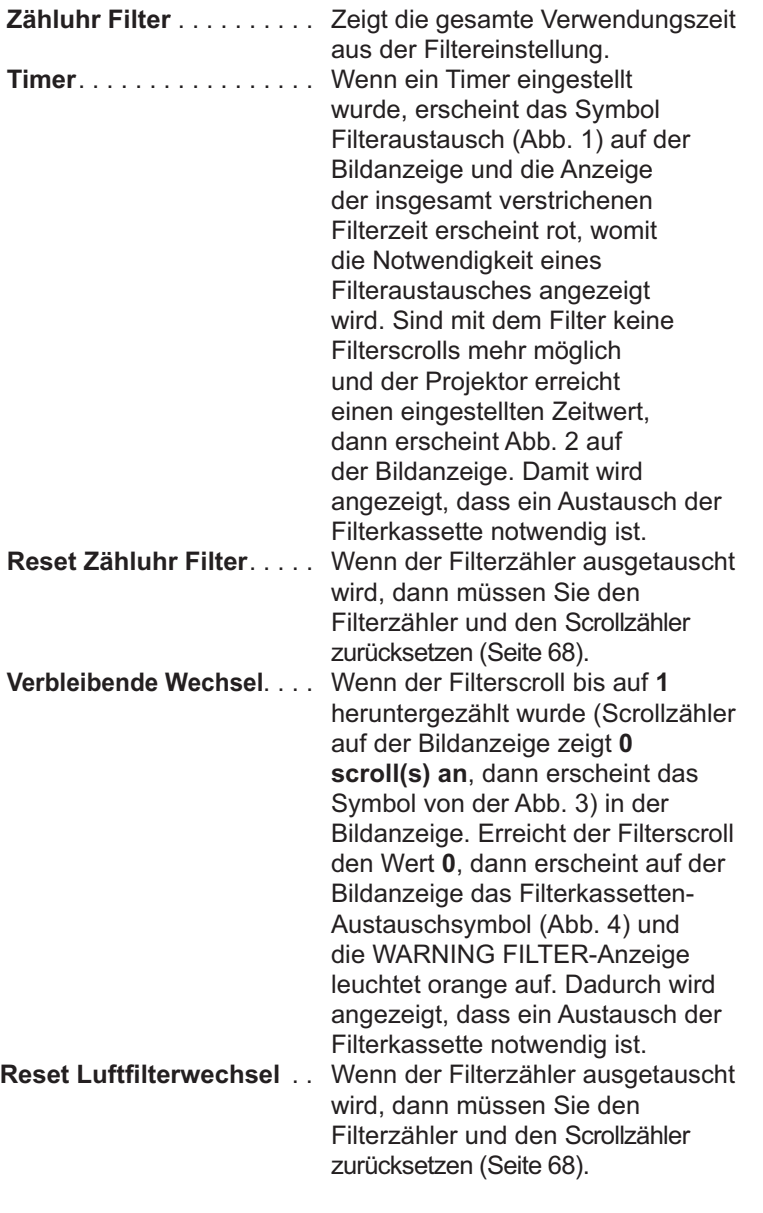

#### 3*Hinweis:*

- Setzen Sie niemals den Zähler zurück, bevor nicht der Filter oder die Filterkassette ausgetauscht wurde.
- Die Timer-Einstellung zeigt an, dass der Filter ausgetauscht werden muss. Um den Filter auszutauschen, verwenden Sie die **Filtersteuerungsfunktion (Seite 58).**

#### **Testmuster**

Es stehen verschiedene Testbilder für die Installation des Projektors zur Verfügung: Farben, Grauabstufung1-4, Komplett weiß, Komplett schwarz und Kreuz.

#### **Fabrikeinstellungen**

Diese Funktion setzt alle Einstellwerte, außer **Benutzer-Logo**, **PIN Code Sperre**, **Logo PIN Code Sperre** und **Zähluhr Filter** auf die ursprünglichen Werkseinstellungen zurück.

#### **Zähluhr Filter**

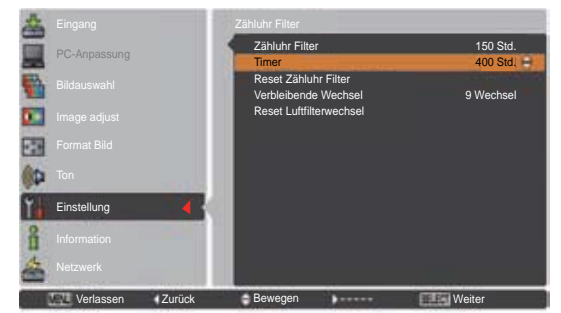

Drücken Sie die SELECT-Taste, um **Timer** auszuwählen und stellen Sie dann den Timer über die Zeigertasten ▲▼ ein. Wählen Sie je nach Einsatzbedingung (**Aus**/**2000 Std**./**3000 Std**./**4000 Std**.).

#### 3*Hinweis:*

*Wenn die eingestellte Zeit von Zähluhr* **Filter nicht erreicht wurde, kann Timer** nicht ausgewählt werden, wenn aber der maximale Zeitwert 1000 Std. *überschritten wurde, kann 1000 Std. <i><u>Wieder ausgewählt</u>* werden.

**Abb.1** Filterauschtauschsymbol

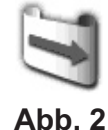

Nach einer eingestellten Zeit erscheint auf dem Bild das Filteraustauschsymbol.

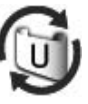

**Abb. 3** Symbol für letzten Filterscroll

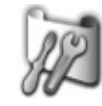

Auf der Bildanzeige erscheint das Symbol für den letzten Filterscroll, wenn der letzte Filterscroll erreicht wurde.

**Abb. 4** Filterkassetten-Auschtauschsymbol

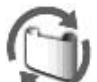

Auf der Bildanzeige erscheint das Filterkassetten-Austauschsymbol, wenn der Zähler des Filterscrolls nur noch 0 Filterscrolls aufweist.

- 3*Hinweis:*
	- **Abb. 1. Abb. 2. Abb. 3 und Abb. 4 erscheinen beim Einschalten und** der Auswahl der Eingangsquelle.
	- **Abb. 1, Abb. 2, Abb. 3 und Abb.** *A* erscheint nicht wenn die Anzeige-Funktion ausgeschaltet *(Aus)* ist (Seite 52) oder während "Standbild" aktiv ist (Seite 30).

### **Anweisungen für den Luftfilter**

Durch die Luftfilter wird verhindert, dass sich Staub auf den optischen Elementen ablagert oder in das Innere des Projektors eindringt. Sollte sich der Filter mit Staubpartikeln verstopfen, dann wird die Leistungsfähigkeit des Kühlgebläses verringert und es kann zu einem Hitzestau im Gerät kommen. Dadurch kann die Lebensdauer des Projektors eingeschränkt werden. Dieser Filter verfügt über einen elektrisch betriebenen Filter, wodurch der Filter einfach ersetzt werden kann. Der Projektor überwacht stets den Filterzustand und ersetzt automatisch einen Filter, wenn eine Filterverstopfung festgestellt wird.

Wenn der Projektor einen eingestellten Zeitwert erreicht (Seite 65), dann erscheint ein Filteraustauschsymbol (Abb. 1) auf dem Anzeigebild und die Anzeige WARNING FILTER auf dem oberen Gerätebedienfeld (Seite 81) leuchtet auf. Wenn Sie dieses Symbol sehen, tauschen Sie den Filter so bald wie möglich aus (Seiten 30, 58). Sind mit dem Filter keine Filterscrolls mehr möglich und der Projektor erreicht einen eingestellten Zeitwert, dann erscheint Abb. 2 auf der Bildanzeige. Damit wird angezeigt, dass ein Austausch der Filterkassette notwendig ist.

Wenn der Filterscroll bis auf **0** heruntergezählt wurde, dann erscheint das Symbol für letzten Filterscroll (Abb. 3) auf der Bildanzeige. Damit wird angezeigt, dass in der Filterkassette nur noch ein Filterscroll zur Verfügung steht (Seite 65).

Stellt der Projektor fest, dass der Filter verstopft ist und sich in der Filterkassette keine Filterscrolls mehr befinden, erscheint das Filterkassetten-Austauschsymbol (Abb.4 ) und die WARNING FILTER-Anzeige auf dem oberen Gerätebedienfeld leuchtet auf (Seite 81). Wenn Sie dieses Symbol sehen, tauschen Sie die Filterkassette aus (Seite 67) und setzen Sie den Zähler für den Filter (Seite 68) und die Scrolls (Seite 68) zurück.

Wenn der Filter mithilfe der Fernbedienung (Seite 30) oder der Filtersteuerungsfunktion (Seite 58) gescrollt wird, erscheint auf der Bildanzeige ein Filteraustauschsymbol und die Aufforderung **Bitte warten...** (Abb.5) und die WARNING FILTER-Anzeige blinkt langsam (ca. 2 Sekunden auf ON, 2 Sekunden auf OFF) (Seite 79).

Die WARNING FILTER-Anzeige blinkt schnell, wenn der Projektor sich in einem ungewöhnlichem Betriebszustand befindet, eine Filterkassette nicht richtig eingesetzt wurde oder der Filterscroll nicht ordnungsgemäß arbeitet (Seite 81)

#### 3*Hinweis:*

- Abb. 1, Abb. 2, Abb. 3, Abb. 4 und Abb. 5 erscheint nicht *Wenn die Anzeige-Funktion ausgeschaltet (Aus) ist (Seite* 52) oder während "Standbild" (Seite 30) aktiv ist.
- **·** Der Filter kann nicht neu aufgezogen werden.
- **·** Der Filter kann neunmal abgescrollt werden, da der Filter 10 Scrolls aufweist.
- Der Filter kann entsorgt werden. Filterkassette nicht reinigen und wiederverwenden.
- **· Filterkassette nicht Wasser oder Flüssigkeiten aussetzen.** Dadurch wird die Kassette beschädigt.
- **· Tauschen Sie nach vollständigem Scrollablauf die Filterkassette aus. Wenn Sie die Filterkassette** austauschen, obwohl mit der Kassette noch Filterscrolls  $m$ öqlich sind, dann werden vom Scrollzähler die *Verbliebenen Restscrolls nicht bemerkt und die* **Rücksetzfunktion wird nicht richtig ausgeführt. Es kann** dadurch ein Geräteschaden hervorgerufen werden.
- *Verwenden Sie die Filterkassette nicht mit anderen* Geräten. Der Zähluhr filter und der Scrollzähler

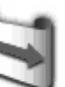

**Abb.1** Filteraustauschsymbol

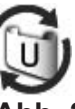

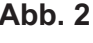

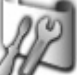

**Abb. 3** Symbol für letzten Filterscroll

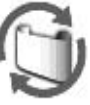

**Abb. 4** Filterkassetten-Austauschsymbol

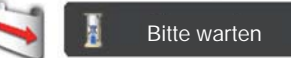

**Abb. 5** Filteraustauschsymbol und die Anzeige **"Bitte warten...".**

registrieren nicht die verbliebene Anzahl der *Scrolls auf der gebrauchten Filterkassette* und die Rücksetzfunktion kann nicht richtig durchgeführt werden. Es kann dadurch ein Geräteschaden hervorgerufen werden.

- **·** Bevor Sie die Filterkassette austauschen, *<i>PROVISSen* Sie unbedingt die Projektorlampe ausstellen. Sollten Sie trotzdem bei  $e$ *ingeschalteter Projektorlampe die*  $F$ ilterkassette austauschen, wird aus Sicherheitsgründen der Projektor automatisch heruntergefahren.
- **Vergessen Sie nicht, nach Austausch** der Filterkassette den Filterzähler und den Scrollzähler im Einstellungsmenü zurückzusetzen. Wenn Sie es vergessen, den Filterzähler und den Scrollzähler zurückzusetzen, dann werden vom  $Scrollzähler die verbliebenen Restscrolls$ *nicht bemerkt und es kann dadurch ein* Geräteschaden hervorgerufen werden.
- **· Wenn der Projektor nach dem Erscheinen** der Abb. 4 auf der Bildanzeige weitere 3 Minuten verwendet wird ohne dass die Filterkassette ausgetauscht wird, dann wird er automatisch ausgeschaltet **um Beschädigungen der optischen** Komponenten zu vermeiden.

### **Filterkassette austauschen**

- Schalten Sie den Projektor aus und ziehen Sie das Netzkabel aus der Steckdose. **1**
- Befreien Sie als erstes die Projektoroberseite und die Lüfteröffnungen von Staub. **2**
- Drücken Sie beim Symbol ▼ die Filterabdeckung nach unten, um den Verschluss zu lösen und öffnen Sie die Filterabdeckung. **3**
- **4** Ziehen Sie die Filterkassette heraus. Legen Sie beim Herausziehen der Filterkassette den Finger auf den Schlitz der Kassette und ziehen Sie.
- Setzen Sie den neuen Filter ein und schließen Sie die Filterabdeckung. Stellen Sie sicher, dass die Filterkassette ordnungsgemäß und vollständig eingesetzt wurde. **5**
- **6** Schließen Sie das Netzkabel an den Projektor an und schalten Sie den Projektor ein.
- Setzen Sie die Zähluhr für den Filter und den Scrollzähler zurück (Seite 68). **7**

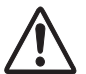

#### **VORSICHT**

Die Filterkassette muss unbedingt im Projektor eingesetzt sein. Ist die Filterkassette nicht eingesetzt, lässt sich der Projektor nicht einschalten.

Stecken Sie keine Gegenstände in die Lüfteröffnungen. Dies kann zu einer Fehlfunktion des Projektors führen.

#### **EMPFEHLUNG**

**Für den Projektorbetrieb wird empfohlen, eine staubige oder rauchige Umgebung zu vermeiden. Die Verwendung in solchen Umgebungen kann zu einer Verschlechterung der Bildqualität führen.**

Beim Betrieb in einer staubigen oder rauchigen Umgebung kann sich Staub auf dem Objektiv, dem LCD-Panel oder anderen optischen Teilen im Projektor absetzen. Unter diesen Bedingungen kann sich die Bildqualität des projizierten Bildes verschlechtern. Wenn die obigen Symptome auftreten, wenden Sie sich an einen zugelassenen Händler oder an ein Kundenzentrum zur gründlichen Reinigung.

#### **BESTELLEN EINER ERSATZ-FILTERKASSETTE**

Eine Ersatz-Filterkassette können Sie bei Ihrem Händler bestellen. Sie brauchen dazu die folgenden Angaben.

- Ɣ **Modellnummer Ihres Pojektors PLC-ZM5000, PLC-ZM5000L**
- Ɣ **Typnummer der Ersatz-Filterkassette. POA-FIL-080** (Ersatzteil-Nr. 610 346 9034)

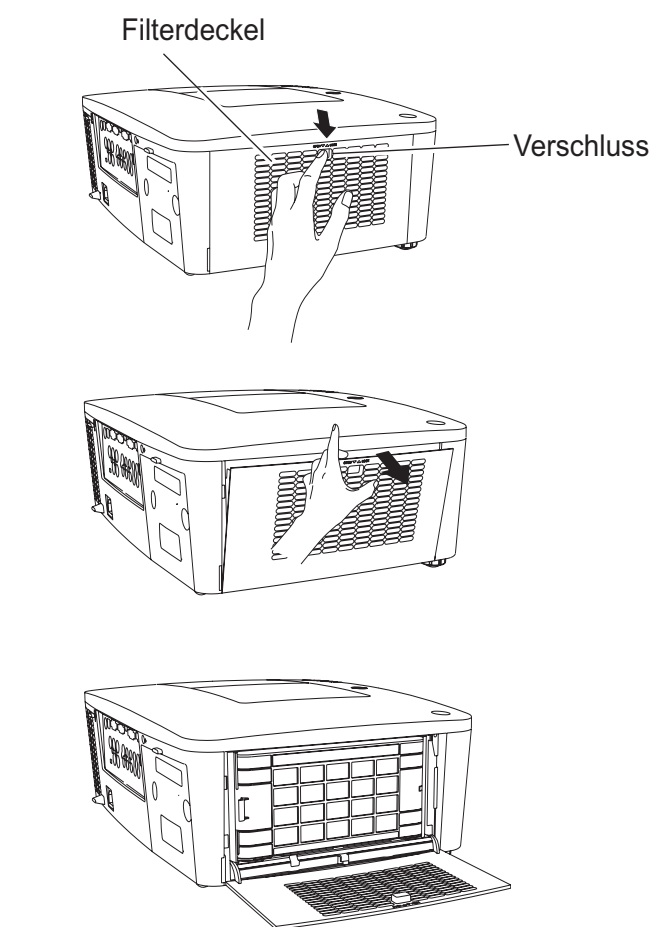

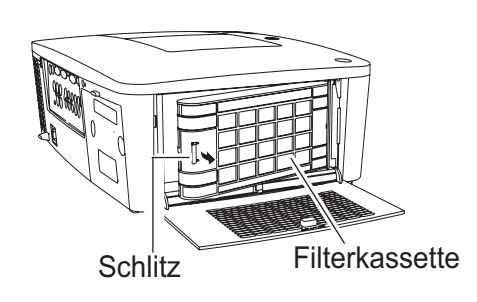

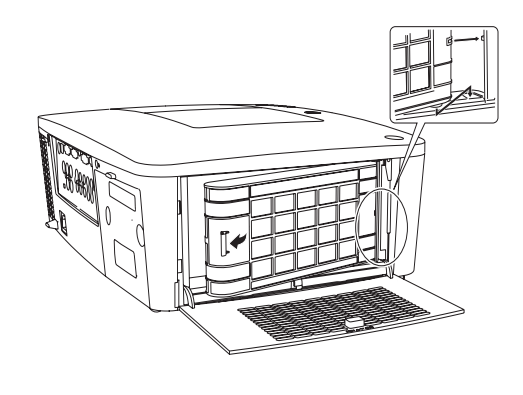

### **Zähluhr für den Filter zurücksetzen**

Setzen Sie nach Austausch der Filterkassette unbedingt die Filterzähluhr zurück.

- Drücken Sie die MENU-Taste zum Anzeigen des Bildschirmmenüs. Verwenden Sie die Zeigertasten **AV** um Einstellung auszuwählen und drücken Sie dann die Zeigertaste ▶ oder die SELECT-Taste. **1**
- Verwenden Sie die Zeigertasten ▲▼ um Zähluhr **Filter** auszuwählen und drücken Sie dann die SELECT-Taste. Verwenden Sie die Zeigertaste ▲ ▼ um Reset Zähluhr Filter auszuwählen, und drücken Sie dann die SELECT-Taste. Die Meldung **Reset Zähluhr Filter** ? wird eingeblendet. Wählen Sie **Ja** um fortzufahren. **2**
- Ein weiteres Dialogfeld zum Bestätigen wird eingeblendet, wählen Sie **Ja**, um den Filterzähler zurückzusetzen. **3**

#### **Zähluhr Filter**

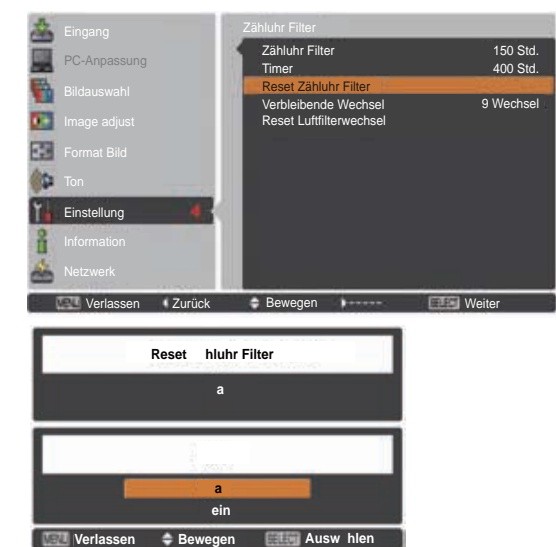

#### Die Meldung **Reset Zähluhr Filter ?**  wird eingeblendet.

Wählen Sie **Ja**, dann wird ein weiteres Bestätigungsfeld eingeblendet.

Wählen Sie nochmals **Ja**, um die Filterzähler zurückzusetzen.

### **Scrollzähler zurücksetzen**

Setzen Sie nach Austausch der Filterkassette unbedingt den Scrollzähler zurück.

- Drücken Sie die MENU-Taste zum Anzeigen des Bildschirmmenüs. Verwenden Sie die Zeigertasten **AV** um Einstellung auszuwählen und drücken Sie dann die Zeigertaste ▶ oder die SELECT -Taste. **1**
- **2** Verwenden Sie die Zeigertasten ▲▼ um **Zähluhr Filter** auszuwählen und drücken Sie dann die SELECT-Taste. Verwenden Sie die Zeigertasten **▲ ▼** um Reset Luftfilterwechsel auszuwählen und drücken Sie dann die SELECT-Taste. Die Meldung **Reset Luftfilterwechsel ?** erscheint. Wählen Sie **Ja** um fortzufahren.
- **3** Ein weiteres Bestätigungsfenster wird eingeblendet. Wählen Sie **Ja** um den Scrollzähler zurückzusetzen.

#### **Scrollzähler**

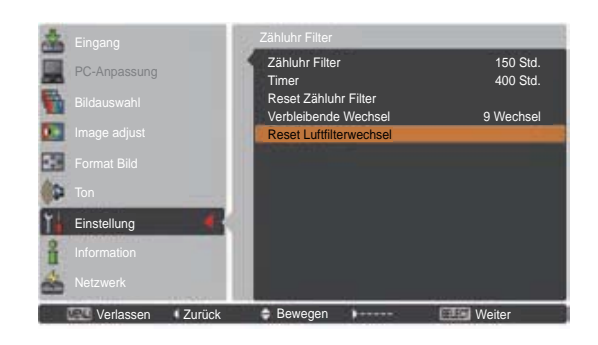

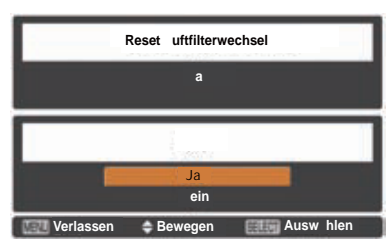

Die Meldung **Reset Luftfilterwechsel ?**  erscheint.

Wählen Sie **Ja**, dann wird ein weiteres Bestätigungsfeld eingeblendet.

Wählen Sie nochmals **Ja**, um den Scrollzähler zurückzusetzen.

### **Lampe wechseln**

Wenn die Projektionslampe des Projektors das Ende ihrer Nutzungsdauer erreicht, erscheint das Lampenaustauschsymbol auf dem Bildschirm und die LAMP REPLACE-Anzeige leuchtet orange. Ersetzen Sie die Projektionslampe möglichst bald durch eine neue. Die Zeit, nach der die LAMP REPLACE-Anzeige leuchtet, ist abhängig vom Lampenmodus.

#### **Oberes Bedienfeld**

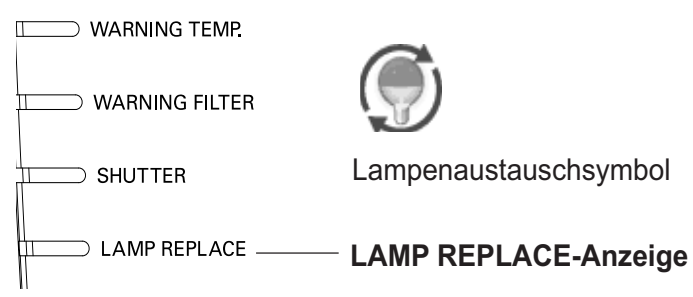

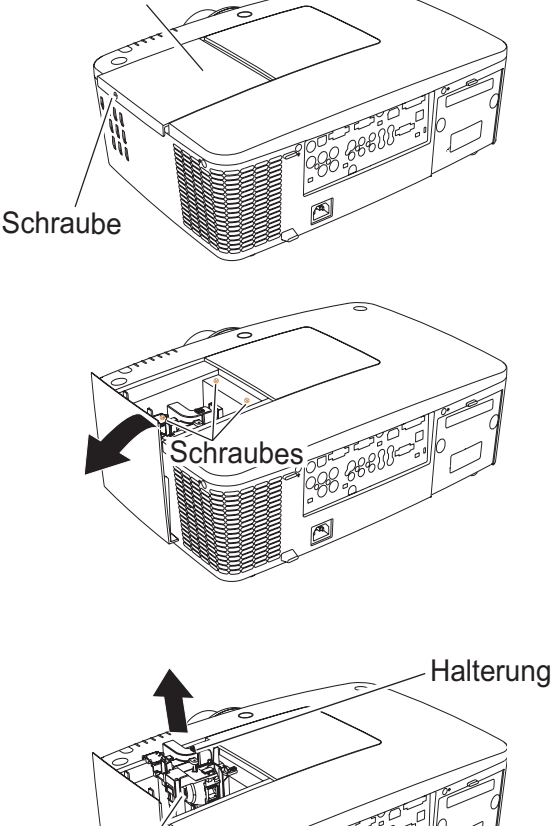

Lampenabdeckung

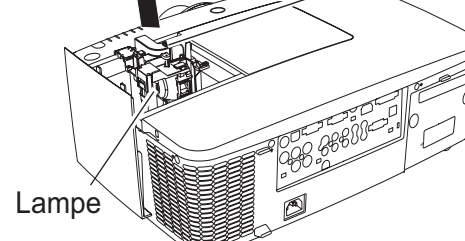

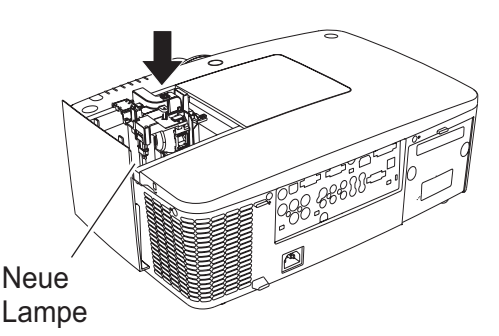

# **VORSICHT**

Die Lampe darf nur gegen eine Lampe des gleichen Typs ausgetauscht werden. Lassen Sie die Lampe nicht fallen und berühren Sie das Lampenglas nicht! Das Glas kann zerbrechen und Verletzungen hervorrufen.

#### 3*Hinweis:*

Das Lampenaustauschsvmbol erscheint nicht wenn die Anzeige-Funktion ausgeschaltet (**Aus)** ist (Seite 52) oder während "Standbild" aktiv ist (Seite 30).

Ersetzen Sie die Lampe nach dieser Vorgehensweise.

- Schalten Sie den Projektor aus und ziehen Sie das Netzkabel aus der Steckdose. Lassen Sie den Projektor für mindestens 45 Minuten abkühlen. **1**
- Lösen Sie die Schraube mit einem Schraubendreher und öffnen Sie die Lampenabdeckung. Lösen Sie 3 Schrauben von der Lampe und ziehen Sie die Lampe mithilfe des eingebauten Handgriffs heraus. **2**
- **3** Ersetzen Sie die Lampe durch eine neue. Stellen Sie sicher, dass die Lampe ordnungsgemäß und vollständig eingesetzt wurde.
- **4** Bringen Sie die Lampenabdeckung an und ziehen Sie die Schraube wieder fest.
- Schließen Sie das Netzkabel an den Projektor an und schalten Sie den Projektor ein. **5**

#### 3*Hinweis:*

Achten Sie darauf, dass die Lampe in die richtige *Richtung eingesetzt wurde.* 

## **VORSICHT**

Wenn Sie die Lampe nach einem Ausfall ersetzen möchten, achten Sie darauf, ob die Lampe möglicherweise beschädigt ist.

Wenn Sie die Lampe eines an der Decke befestigten Projektors ersetzen möchten, gehen Sie immer davon aus, dass die Lampe kaputt sein könnte. Stellen Sie sich daher immer seitlich der Lampeabdeckung und nicht darunter. Nehmen Sie die Lampenabdeckung vorsichtig ab. Beim Abnehmen der Lampenabdeckung können Glassplitter herausfallen.

Sollten Glassplitter in Ihre Augen oder in Ihren Mund gelangen, suchen Sie sofort ärztliche Hilfe auf.

# **VORSICHT**

Lassen Sie den Projektor mindestens 45 Minuten abkühlen, bevor Sie die Lampenabdeckung öffnen. Das Projektorinnere kann sehr heiß werden.

### **SICHERHEITSHINWEISE ZUR HANDHABUNG DER LAMPE**

In diesem Projektor wird eine Hochdrucklampe verwendet, deshalb muss die Lampe sorgfältig behandelt werden.

Bei einer falschen Handhabung besteht die Gefahr eines Unfalls, von Verletzungen oder eines Brandes.

- Die Lebensdauer der Lampe kann von Lampe zu Lampe unterschiedlich sein und hängt von den Betriebsumständen ab. Es gibt keine Gewährleistung dafür, dass alle Lampen die gleiche Lebensdauer aufweisen. Einige Lampen können schon nach kürzerer Zeit die Dauer ihrer Lebenszeit erreicht haben als vergleichbare Typen.
- Falls der Projektor durch Aufleuchten der LAMP REPLACE-Anzeige anzeigt, dass die Lampe ausgetauscht werden muss, so müssen Sie die Lampe UNMITTELBAR nach dem Abkühlen des Projektors austauschen. (Befolgen Sie die Anweisungen im Abschnitt "Lampe wechseln" dieser Bedienungsanleitung genau). Bei weiterer Verwendung der alten Lampe bei leuchtender LAMP REPLACE-Anzeige besteht ein erhöhtes Explosionsrisiko der Lampe.
- Eine Lampe kann aufgrund von Vibrationen, Stößen oder Alterung beim Erreichen der Lebensdauer explodieren. Das Explosionsrisiko hängt von der Umgebung und den Bedingungen ab, in welchen der Projektor und die Lampe verwendet werden.

#### **SOLLTE DIE LAMPE EXPLODIEREN, MÜSSEN DIE FOLGENDEN VORSICHTSMAßNAHMEN GETROFFEN WERDEN.**

Falls die Lampe explodiert, muss der Netzstecker des Projektors sofort aus der Steckdose gezogen werden. Wenden Sie sich an ein zugelassenes Kundenzentrum zur Überprüfung des Geräts und den Austausch der Lampe. Überprüfen Sie außerdem, dass sich in der Nähe des Projektors keine Glassplitter befinden, die durch die Belüftungsöffnungen ausgetreten sind. Entfernen Sie eventuell vorhandene Glassplitter sorgfältig. Das Innere des Projektors darf nur von einem autorisierten Fachmann, der mit dem Projektor vertraut ist, überprüft werden. Wartungs- und Reparaturvorgänge von Nicht-Fachpersonen, die nicht mit dem Umgang des Gerätes vertraut sind, können zu Unfällen oder Verletzungen führen, die durch austretende Glassplitter verursacht werden.

#### **ERSATZLAMPE BESTELLEN**

Eine Ersatzlampe können Sie bei Ihrem Händler bestellen. Sie brauchen dazu die folgenden Angaben.

- Ɣ **Modellnummer Ihres Pojektors : PLC-ZM5000, PLC-ZM5000L**
	-
- Ɣ **Typnummer der Ersatzlampe : POA-LMP136**
	- (Ersatzteil-Nr.610 346 9607)

## **Objektiv reinigen**

Ziehen Sie vor dem Reinigen das Netzkabel heraus.

Verwenden Sie zum Reinigen des Objektivs ein mit etwas nicht scheuerndem Linsenreinigungsmittel angefeuchtetes Reinigungstuch, ein Brillenreinigungstuch oder einen handelsüblichen Blasebalg.

Verwenden Sie nicht zu viel Reinigungsmittel. Durch scheuernde Reinigungsmittel, Lösungsmittel oder andere aggressive Chemikalien kann die Oberfläche der Linse beschädigt werden.

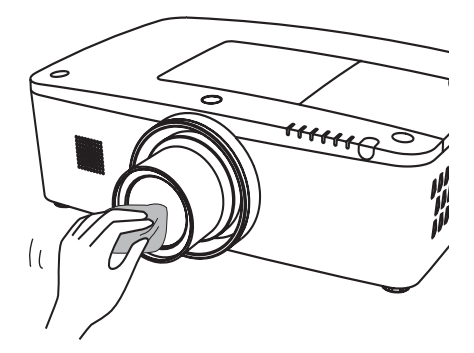

### **Reinigen des Projektorgehäuses**

Ziehen Sie vor dem Reinigen das Netzkabel heraus.

Wischen Sie das Projektorgehäuse mit einem weichen, trockenen Tuch sorgfältig ab. Bei starken Verschmutzungen kann das Tuch mit einem milden Reinigungsmittel angefeuchtet werden, danach muss das Gehäuse mit einem trockenen Tuch trockengewischt werden. Verwenden Sie nicht zu viel Reinigungsmittel. Durch scheuernde Reinigungsmittel, Lösungsmittel oder andere aggressive Chemikalien kann die Gehäuseoberfläche beschädigt werden.

Falls der Projektor für längere Zeit nicht verwendet wird, muss er zum Schutz vor Staub und Kratzern in der Tragetasche aufbewahrt werden.

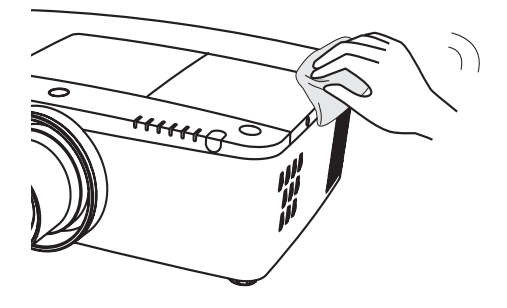

# **VORSICHT**

Verwenden Sie keine leicht entzündbaren Chemikalien oder Spraydosen in der Nähe des Projektors. Eine Explosions- oder Brandgefahr besteht auch nach dem Herausziehen des Netzkabel aus der Steckdose, da die Temperatur im Inneren des Projektors sehr hoch ist. Zudem können einzelne Komponenten nicht nur durch leicht entzündbare Spraydosen, sondern auch durch kalte Luft beschädigt werden.

### **Warnungsanzeigen**

Die WARNING-Anzeige zeigt den Zustand der Funktion zum Schutz des Projektors an. Überprüfen Sie den Status der WARNING- und POWER-Anzeigen und nehmen Sie die entsprechenden Wartungsmaßnahmen vor.

#### **Der Projektor ist ausgeschaltet und die WARNING TEMP-Anzeige blinkt rot.**

Wenn die Innentemperatur des Projektors einen gewissen Wert erreicht, wird der Projektor zum Eigenschutz automatisch ausgeschaltet. Die POWER-Anzeige blinkt während des Abkühlens des Projektors. Sobald sich der Projektor ausreichend abgekühlt hat (normale Betriebstemperatur), lässt er sich wieder mit der ON/ STAND-BY-Taste einschalten.

#### 3*Hinweis:*

Die WARNING TEMP.-Anzeige blinkt weiter, auch wenn die Temperatur im Projektinneren sich normalisiert. Beim Wiederinschalten des Projektors hört die *WARNING TEMP.-Anzeige auf zu blinken.* 

#### **Nehmen Sie danach die folgenden Prüfungen vor.**

- Ist genügend Raum für eine ausreichende Belüftung vorhanden? Überprüfen Sie die Montage und stellen Sie sicher, dass keine Belüftungsöffnungen blockiert sind.
- Wurde der Projektor in der Nähe einer Lüftungs- oder Heizungsleitung oder -öffnung montiert? Montieren Sie den Projektor in größerer Entfernung zur Leitung oder Öffnung.
- Ist der Filter sauber? Ersetzen Sie den Filter durch einen neuen.

#### **Der Projektor wird ausgeschaltet und die LAMP-Anzeige sowie weitere Anzeigen blinken.**

Wenn der Projektor einen undefinierten Zustand feststellt, wird er zum Schutz des Geräteinneren automatisch ausgeschaltet und die LAMP-Anzeige sowie andere Anzeigen leuchten. Ziehen Sie in diesem Fall das Netzkabel heraus und schließen Sie es wieder an. Schalten Sie danach den Projektor zur Überprüfung der Funktion wieder ein. Kann der Projektor nicht wieder eingeschaltet werden und die Anzeigen weiterhin leuchten und blinken, dann ziehen Sie das Netzkabel heraus und wenden Sie sich an den Kundendienst.

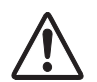

### **VORSICHT**

LASSEN SIE DEN PROJEKTOR IN EINEM UNDEFINIERTEN ODER FEHLERHAFTEN BETRIEBSZUSTAND NICHT AM STROMNETZ ANGESCHLOSSEN. FEUER ODER STROMSCHLAG KÖNNEN DIE FOLGE SEIN.

#### **Oberes Bedienfeld**

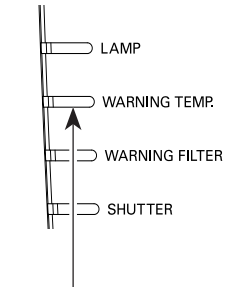

**WARNING TEMP. blinkt rot**

#### **Oberes Bedienfeld**

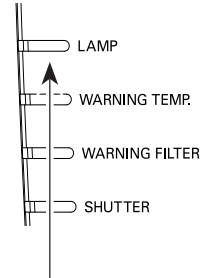

**LAMP-Anzeige leuchtet auf und weitere Anzeigen blinken.**
# **Anhang**

## **Fehlersuche**

Überprüfen Sie bei einem auftretenden Problem zuerst, ob Sie die Störung anhand der nachstehenden Fehlersuchtabelle beheben können, bevor Sie Ihren Händler oder einen Kundendienst anrufen.

- 1. Überprüfen Sie, ob der Projektor richtig an die Peripheriegeräte angeschlossen ist, wie auf den Seiten 19-21 beschrieben.
- 2. Überprüfen Sie die Kabelverbindung. Stellen Sie sicher, dass alle PCs, Videogeräte und Stromkabel ordnungsgemäß angeschlossen sind.
- 3. Stellen Sie sicher, dass die Stromversorgung überall gewährleistet ist.
- 4. Falls der Projektor kein Bild anzeigt, starten Sie den PC neu.
- 5. Falls weiterhin kein Bild ersc heint, lösen Sie den Projektor vom PC und überprüfen Sie die Bildanzeige des PC-Monitors. Es könnte ein Problem bei Ihrer Graphikkomponente und nicht beim Projektor vorliegen. (Stellen Sie sicher, dass Sie vor dem erneuten Anschluß des Projektors den PC ausschalten bevor Sie den Projektor einschalten. Schalten Sie zuerst den Projektor und erst dann den PC ein.)
- 6. Falls das Problem weiterhin besteht, probieren Sie folgende Lösungen aus.

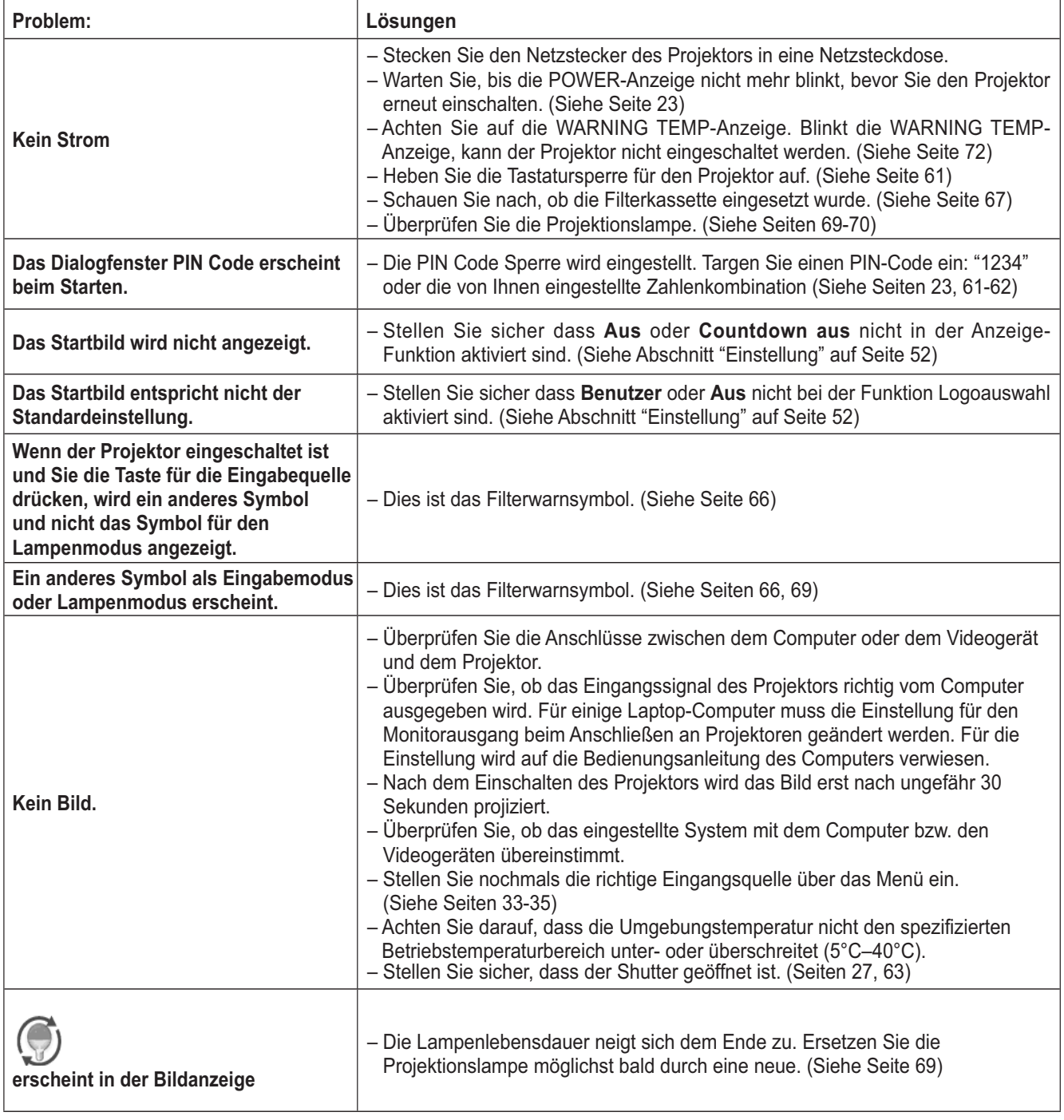

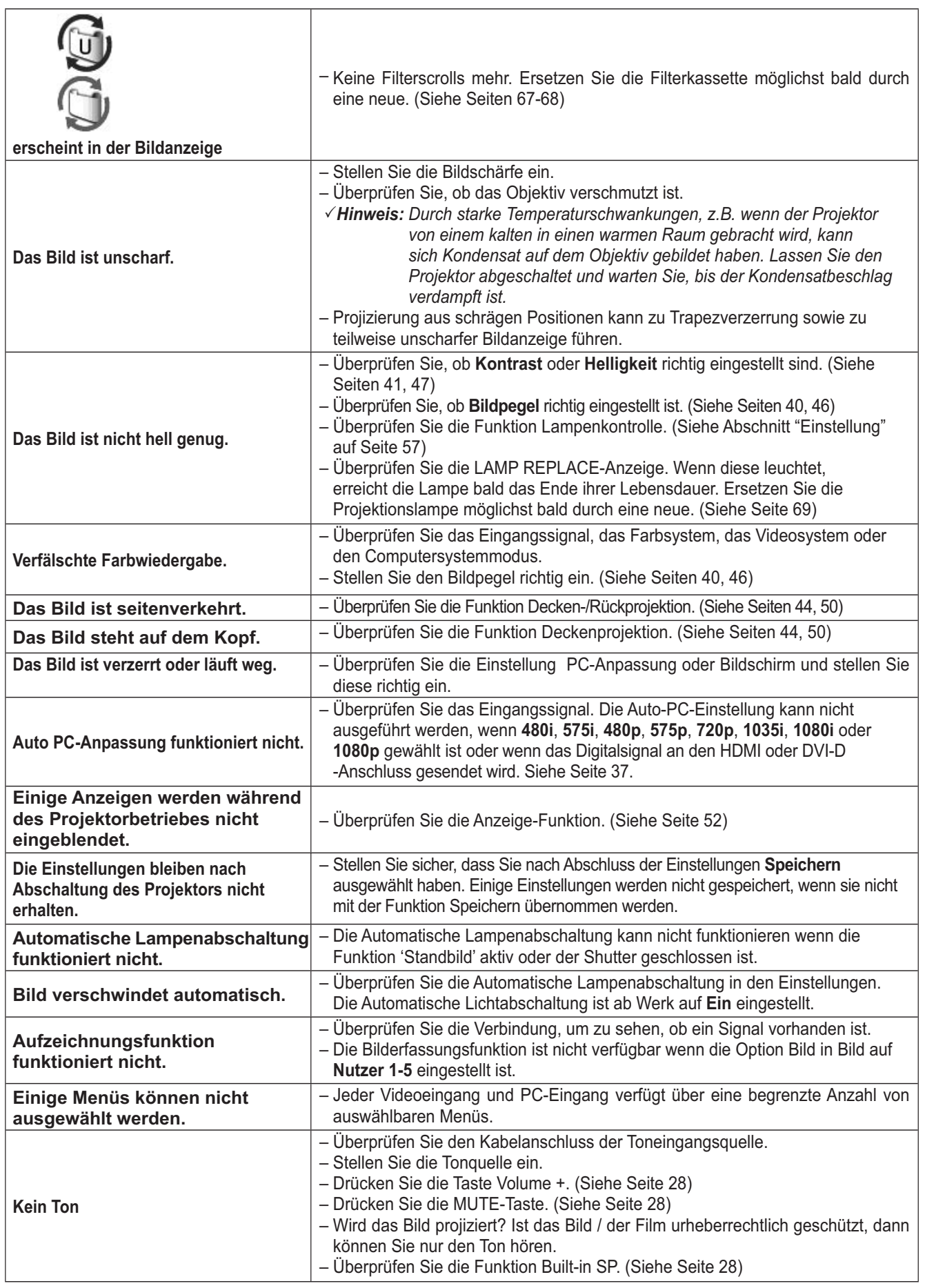

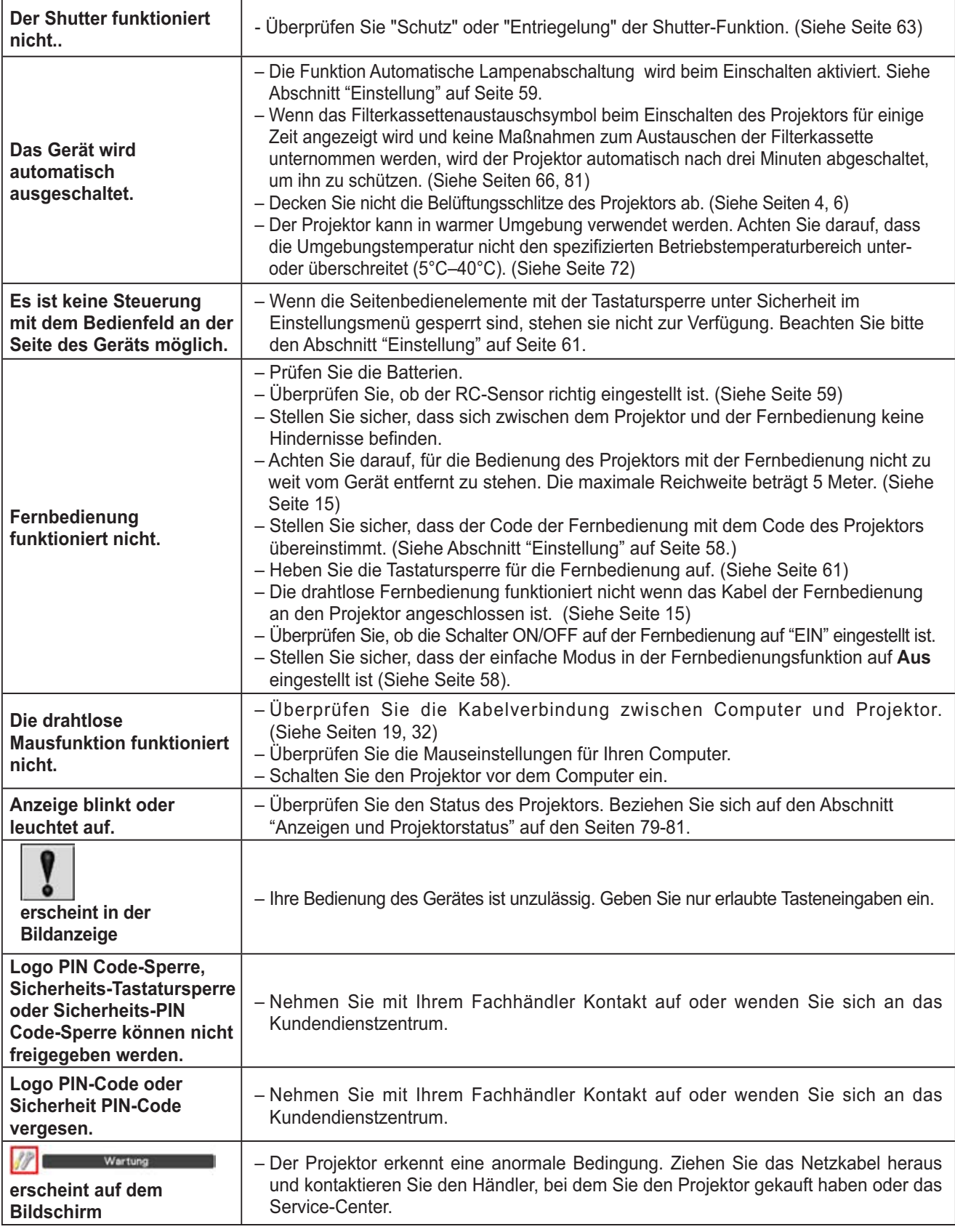

#### **WARNUNG:**

#### **Für den Betrieb des Projektors wird Hochspannung verwendet. Das Gehäuse darf deshalb nicht geöffnet werden.**

Falls sich die Störung nicht beheben lässt, wenden Sie sich an den Händler, bei dem Sie den Projektor gekauft haben, oder an das Kundendienstzentrum. Geben Sie die Modellbezeichnung an und erläutern Sie das Problem. Wir können Ihnen bei der Behebung des Problems behilflich sein.

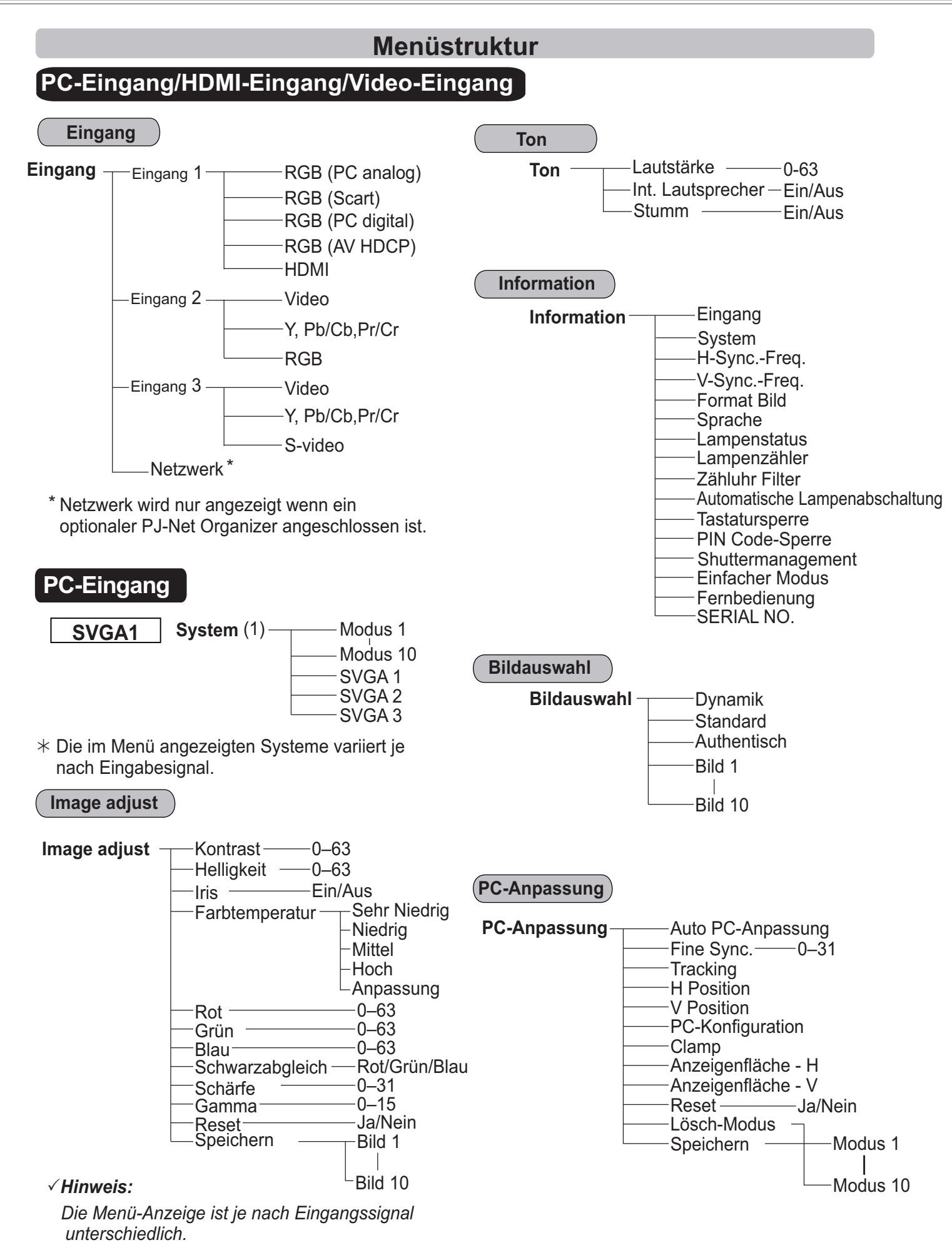

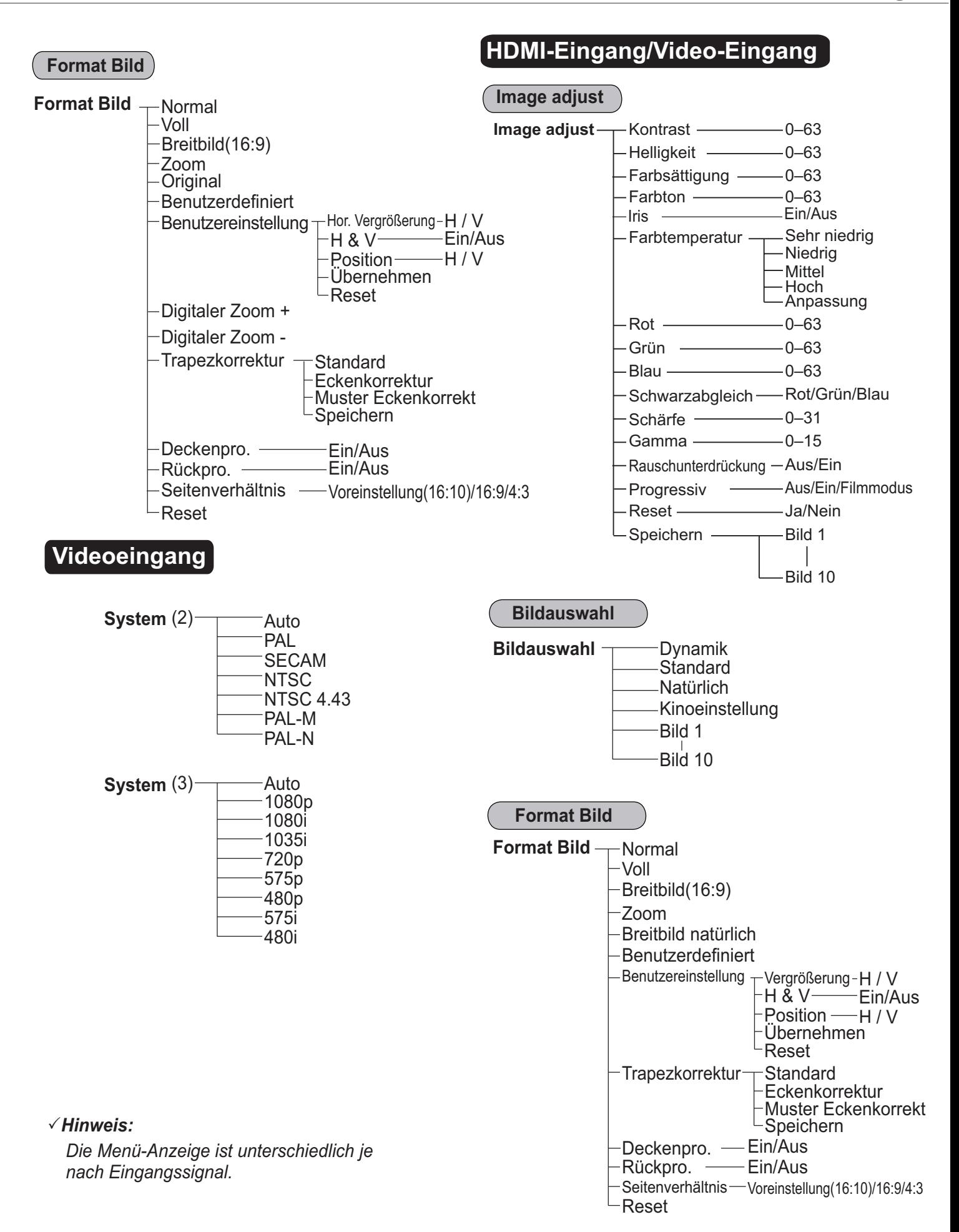

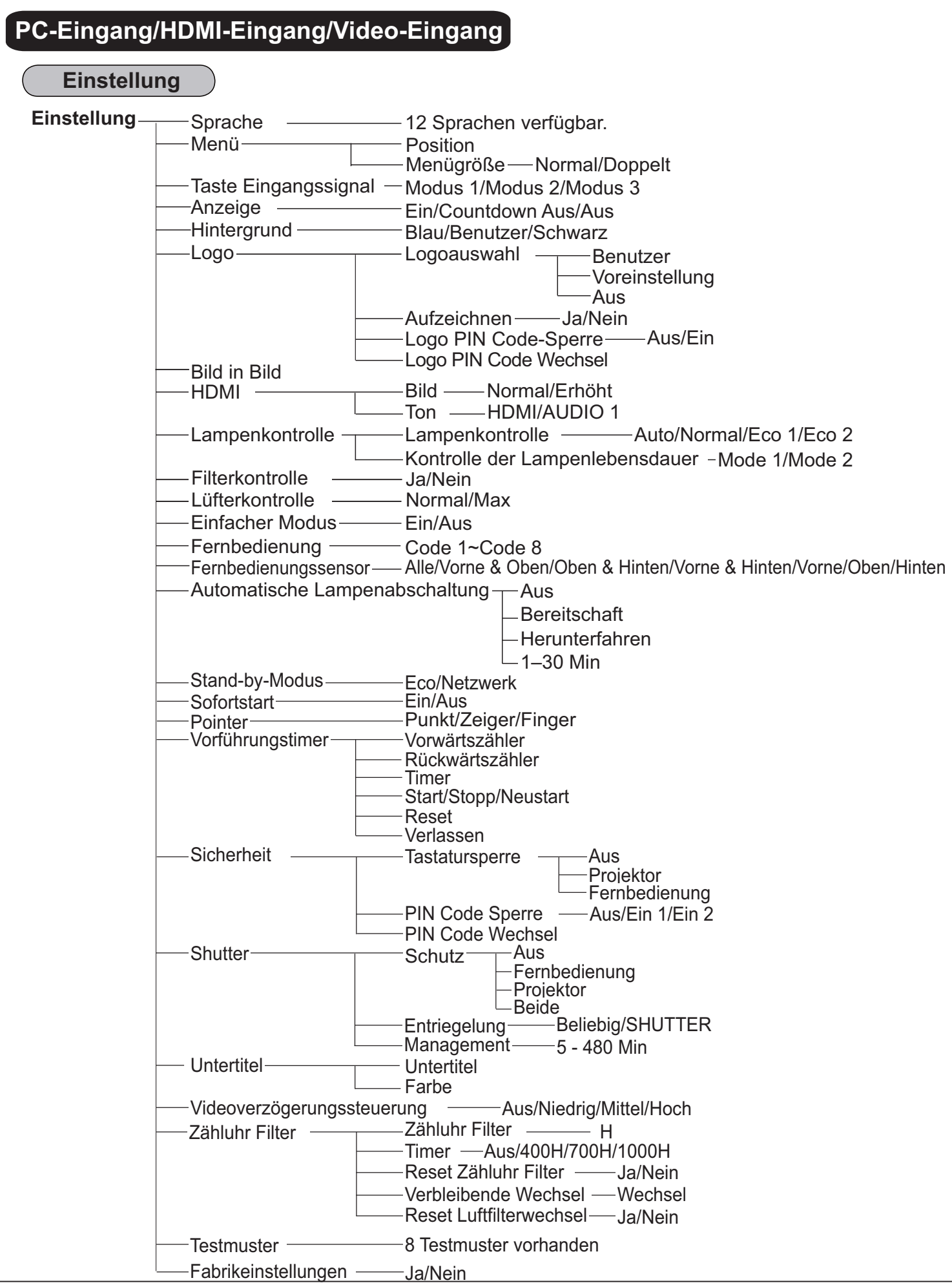

## **Anzeigen und Projektorstatus**

Prüfen Sie die Anzeige für den Projektorzustand.

### **Der Projektor arbeitet funktionsgemäß.**

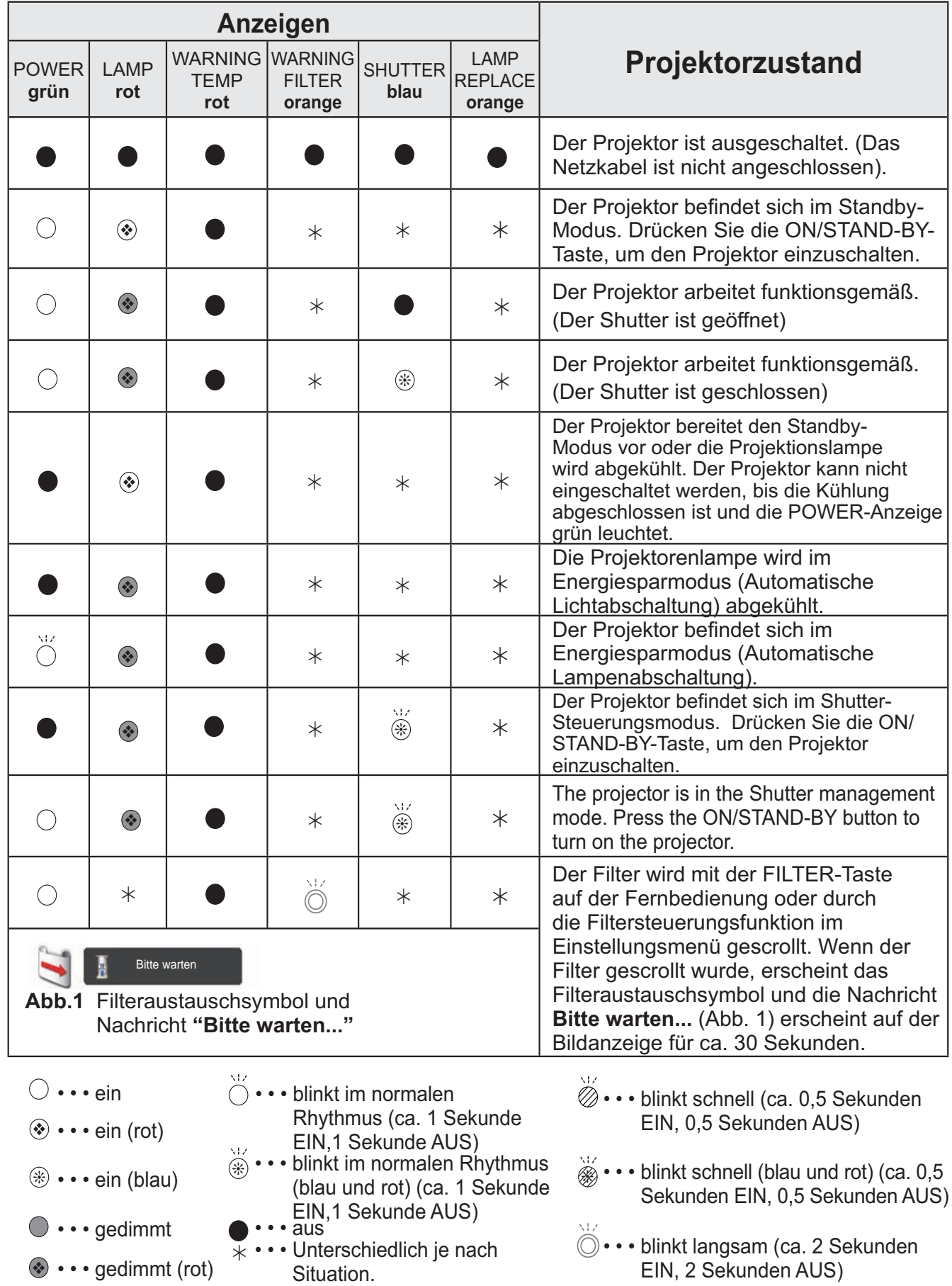

**Vom Projektor wird ein ungewöhnlicher Betriebszustand festgestellt.**

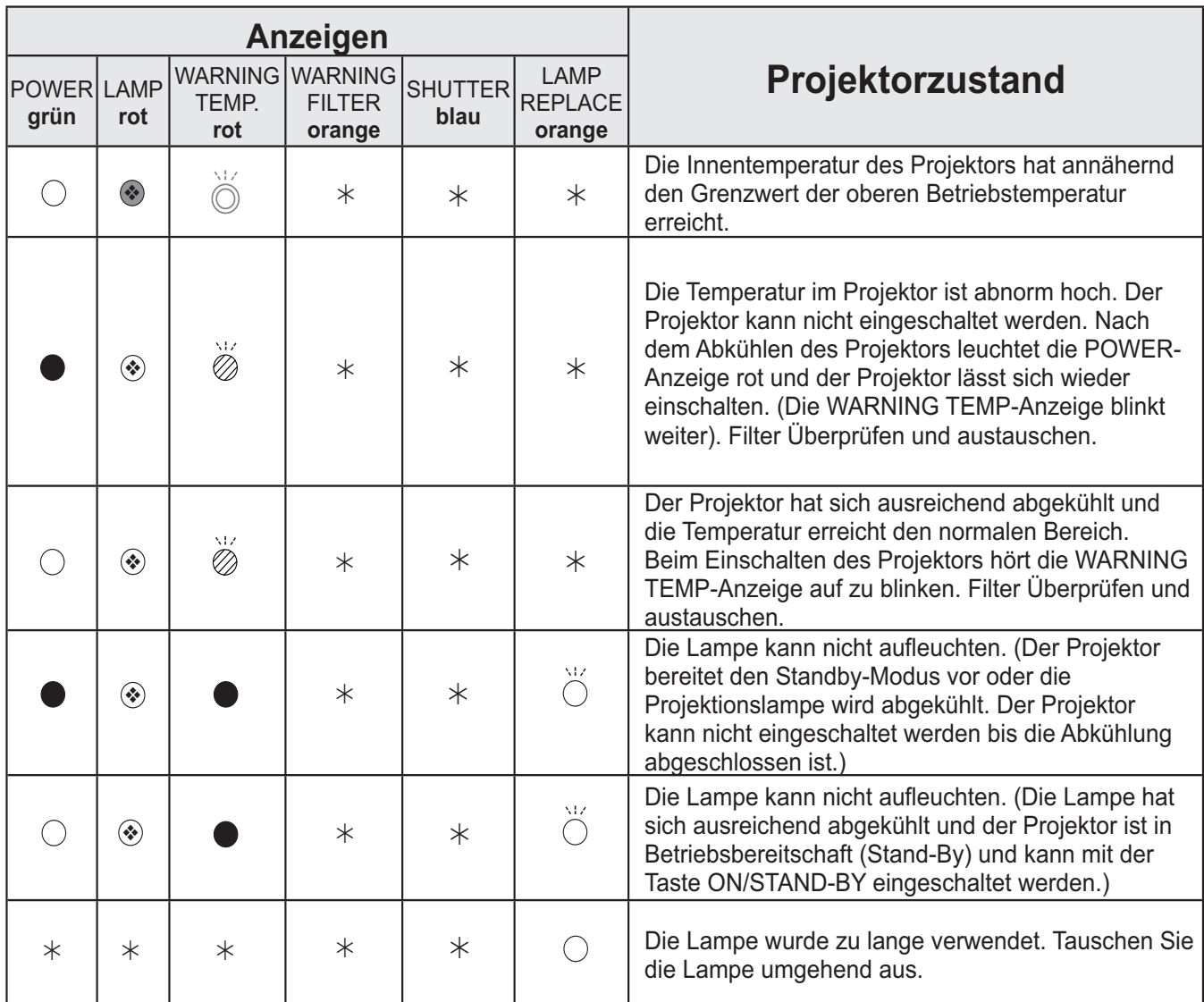

#### **WARNING FILTER**

Wird im Filter eine Verstopfung festgestellt, oder der Filter überschreitet eine in der Timereinstellung voreingestellte Zeit oder die Filterscrolls neigen sich dem Ende zu, dann leuchtet die WARNING FILTER-Anzeige orange auf. Wenn die orange Anzeige aufleuchtet, dann tauschen Sie schnell die Filterkassette oder den Filter aus. Filterzähler und Scrollzähler nach Filteraustausch zurücksetzen (Seite 68).

#### **LAMP REPLACE**

Erreicht die Projektorlampe das Ende ihrer Lebensdauer, dann leuchtet die LAMP REPLACE-Anzeige orange auf. Damit wird angezeigt, dass die Projektionslampe bald ersetzt werden muss. (Seite 69)

### **Vom Projektor wird ein ungewöhnlicher Betriebszustand festgestellt.**

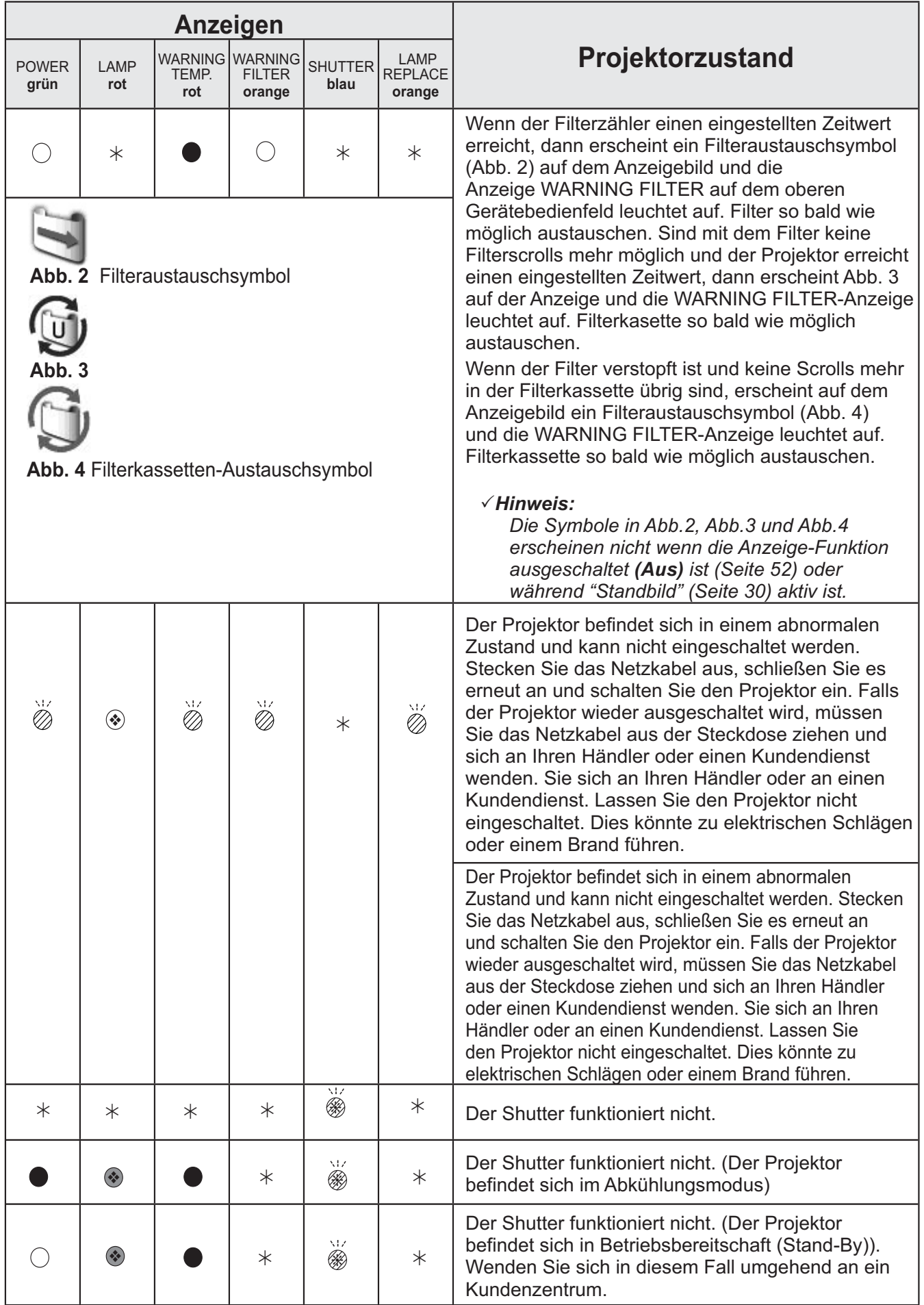

## **Spezifikation kompatibler Computer**

Grundsätzlich nimmt dieser Projektor alle Signale von Computern an, die Signale mit den untenstehenden V- und H-Frequenzen und einer Taktrate von unter 162 MHz ausgeben. Beim analogen Eingangssignal entnehmen Sie weitere Informationen der unteren Tabelle.

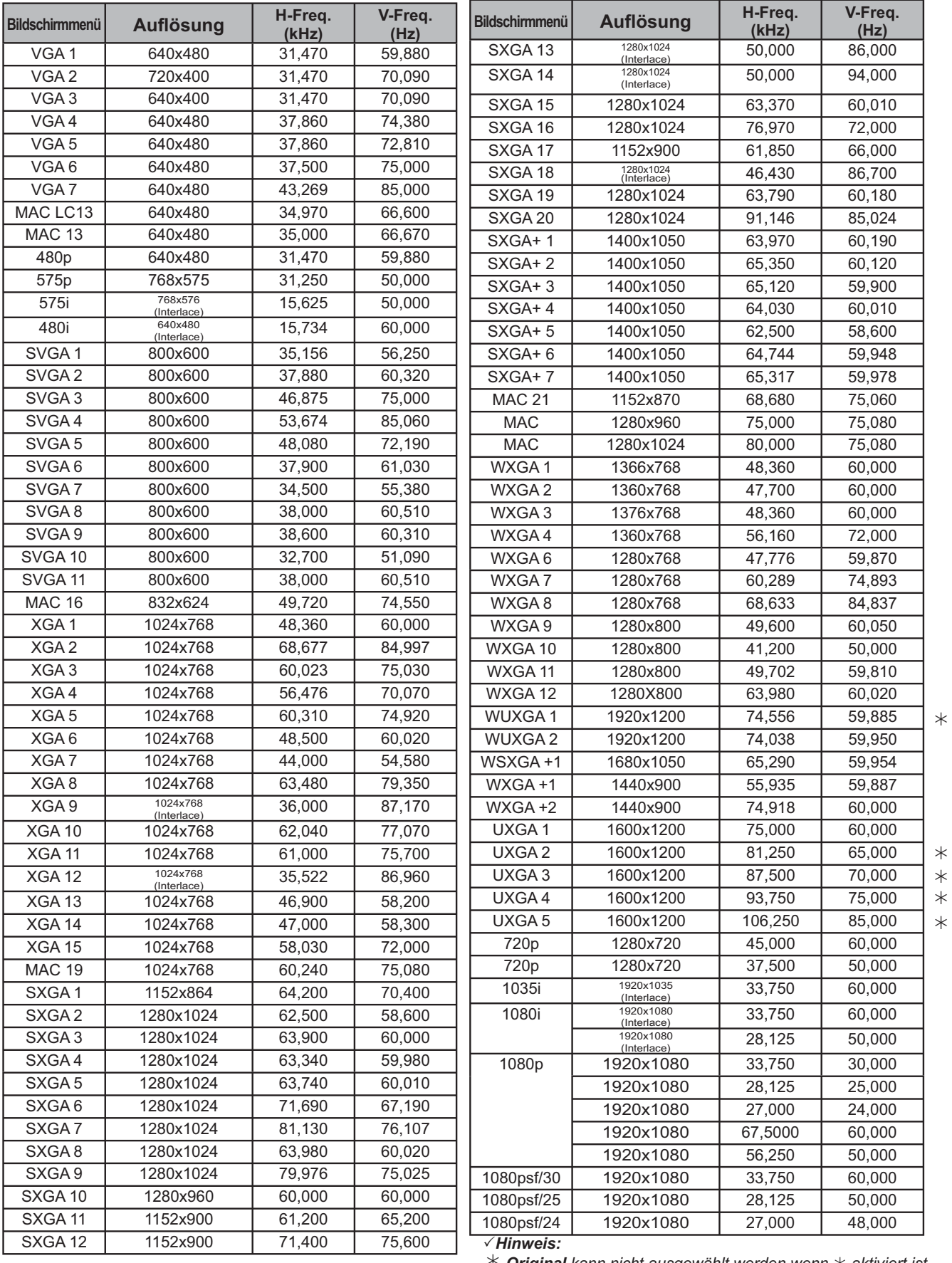

**<sup>\*</sup> Original** kann nicht ausgewählt werden wenn  $*$  aktiviert ist. *(Seite 42)* 

Wenn das Eingangssignal von einem digitalen HDMI/DVI-D-Anschluss kommt, entnehmen Sie weitere Angaben der untenstehenden Tabelle.

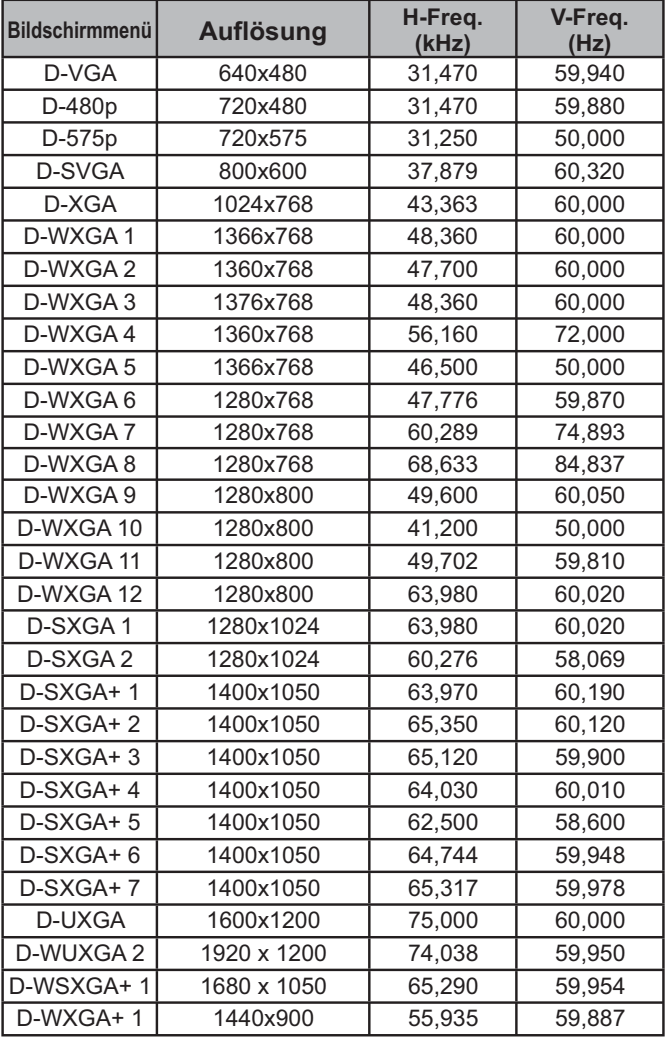

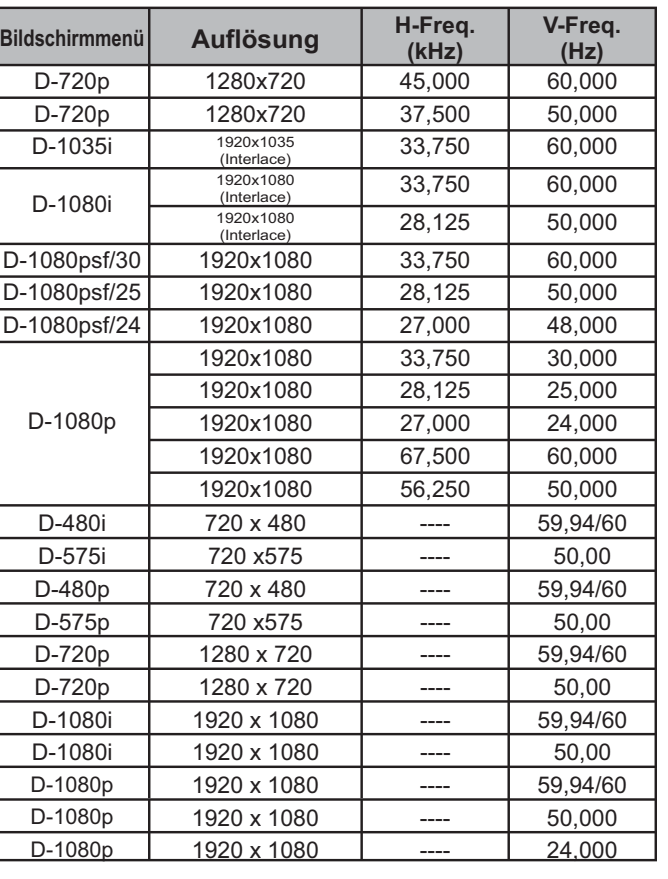

#### 3*Hinweis:*

**•** Je nach Signalstärke und die Art und Länge des Kabels können diese Signale eventuell nicht richtig angezeigt werden.

**· Änderungen ohne Vorankündigung vorbehalten.** 

- **·** Möglicherweise können Sie Bilder auch proiizieren, wenn andere Signale als die oben angegebenen an den Signaleingang angeschlossen werden, dabei könnten aber die Funktionen des Projektors eingeschränkt sein.
- Je nach Ihre n Computereinstellungen können die digitalen Signale Ihres PCs möglicherweise nicht korrekt projiziert werden. Überprüfen Sie in diesem Fall Ihre PC-Einstellungen.
- **· Wenn Sie ein DVI-Signal projizieren, schalten Sie den Projektor ein und wählen Sie dann das** Eingangssignal aus. Schalten Sie danach Ihren PC ein. Gehen Sie unbedingt gemäß dieser Anweisungen vor, da sonst das Bild möglicherweise nicht korrekt angezeigt wird. Falls ein Bild nicht richtig angezeigt wird, starten Sie Ihren PC neu.
- Ziehen Sie das Kabel nicht bei laufendem Projektor ab. Falls das Kabel abgezogen und wieder  $e$ *ingesteckt wurde, wird das Bild möglicherweise nicht korrekt projiziert.*
- Mit dem Symbol CE wird
- $\epsilon$ angegeben, dass dieses Gerät den Richtlinien der Europäischen Gemeinschaft (EU) entspricht.

pixelworks" Verwendung von Pixelworks ICs

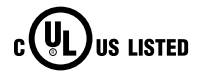

Dieses Symbol auf dem US LISTED Modellschild bedeutet, dass das Gerät bei Underwriters Laboratories Inc. aufgelistet ist. Das Gerät erfüllt die strikten Sicherheitsanforderungen von U.L. bezüglich Brandgefahr, Unfallgefahr und elektrischen Gefahren.

## **Technische Daten**

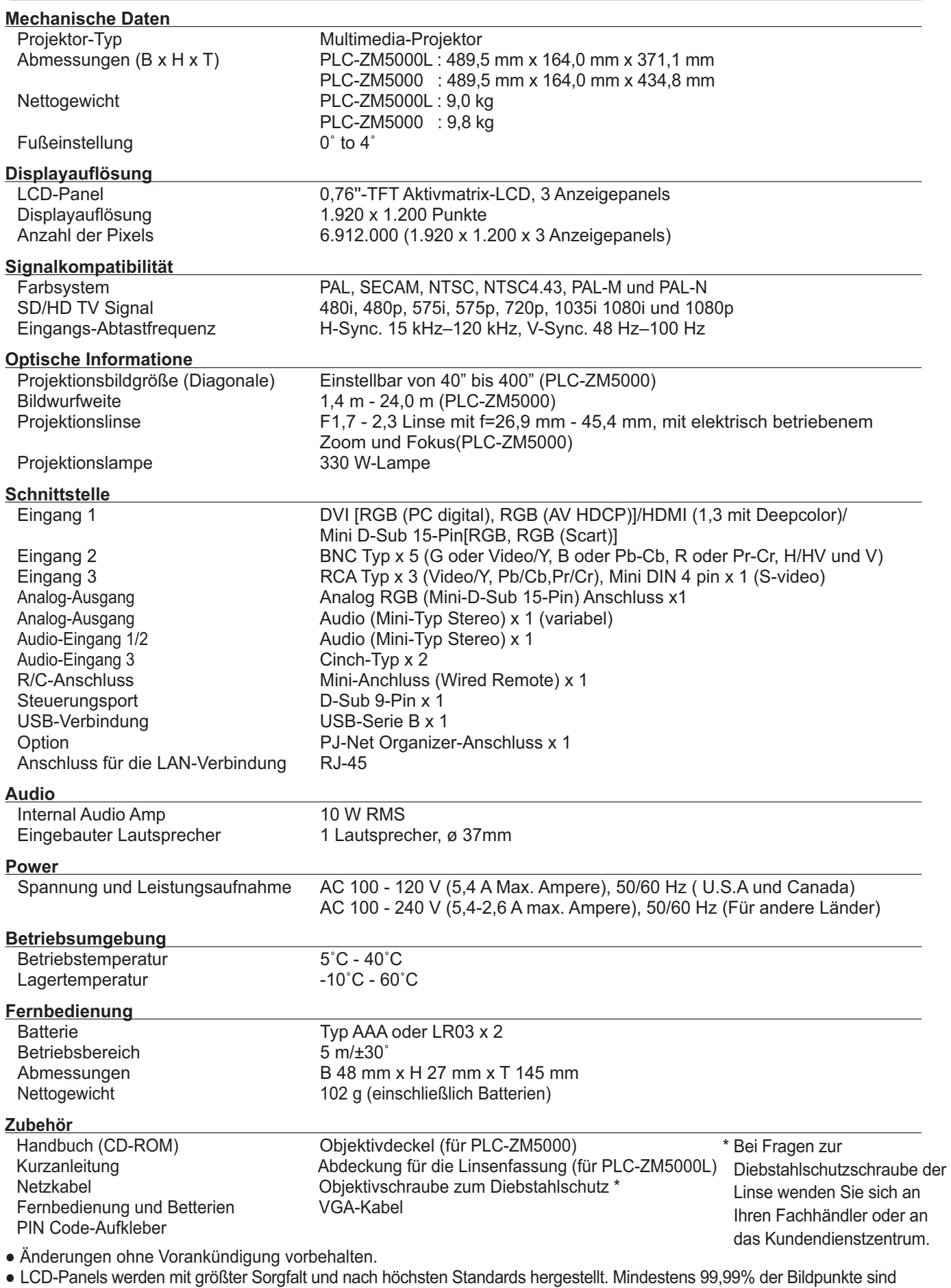

## **Sonderzubehör**

Die nachstehend aufgeführten Teile sind als Sonderzubehör erhältlich. Bei der Bestellung dieser Teile geben Sie bitte die Bezeichnung und die Modellnummer an.

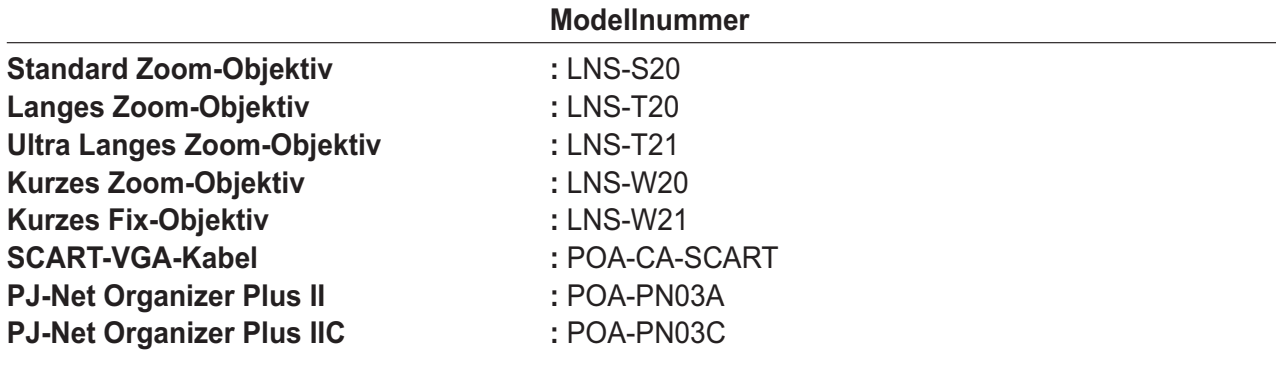

## **Objektivaustausch**

Das Objektiv dieses Projektors kann durch ein anderes, optionales Objektiv ausgetauscht werden. Mit dieser Funktion können Sie den Projektor für eine Vielzahl von Anwendungen einsetzen. Wenden Sie sich zur Installation und zum Austauch der Linse immer an einen Fachhändler. Dien Projektorlinse muss durch einen ausgebildeten Händler oder Fachmann installiert oder ausgetauscht werden. Versuchen Sie nicht, selbst die Linse zu installieren oder auszutauschen da dies zu Verletztungen führen kann.

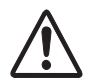

Fassen Sie den Projektor beim Tragen oder Heben nicht an der Linse an. Dadurch kann das Gerät ernsthaft beschädigt werden.

#### **An die Händler und Wartungsfachkräfte:**

Entnehmen Sie weitere Informationen zur Installation und zum Austausch der Installationsanleitung der optionalen Linse. Stellen Sie vor der Installation und dem Austausch der Linde sicher, dass Sie eine Linse mit der richtigen Typ-Bezeichnung verwenden.

## **Hinweis zu PJ Link**

Dieser Projektor erfüllt die Norm PJLink Standard Class 1 der JBMIA (Japan Business Machine and Information System Industries Association). Dieser Projektor unterstützt alle in der Norm PJLink Class 1 definierten Befehle und ist für diese Norm PJLink Standard Class 1 zertifiziert.

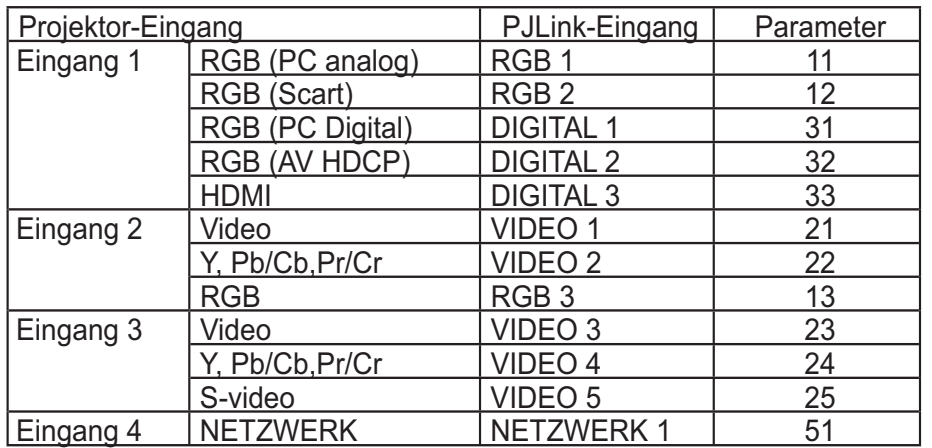

PJLink ist ein eingetragenes Warenzeichen von JBMIA und ein angemeldetes Warenzeichen in einigen anderen Ländern.

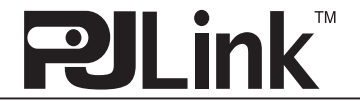

## **Anschlussbelegungen**

### **ANALOG/ MONITOR OUT (Mini D-sub 15-polig)**

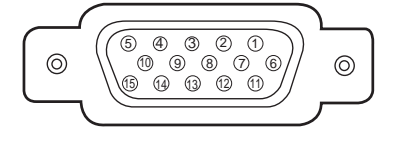

#### **Eingang**

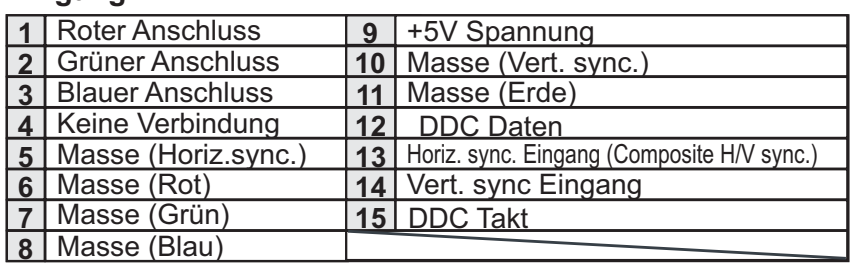

#### **Ausgang**

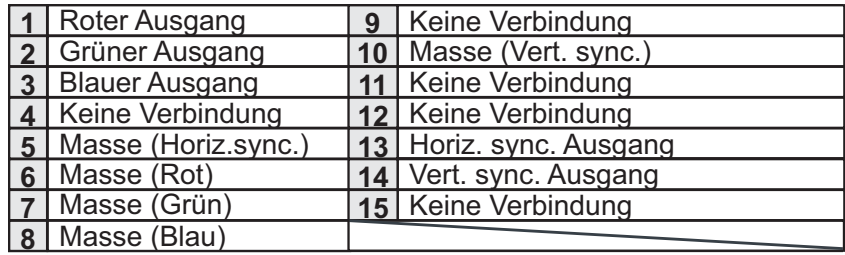

#### **DIGITAL (DVI-D) (DVI 24-polig)**

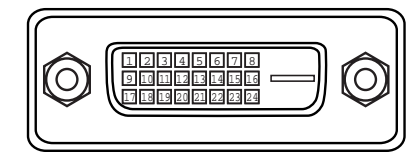

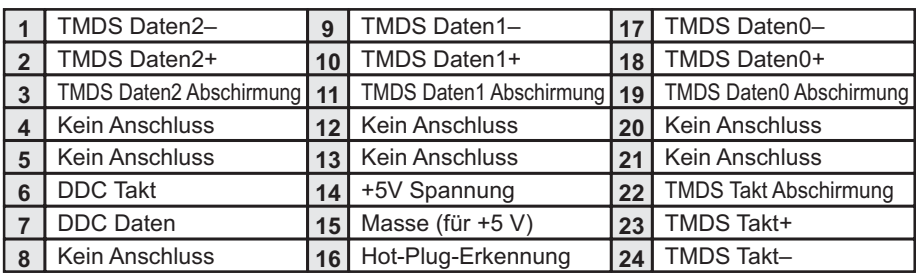

### **HDMI (19-polig Typ A)**

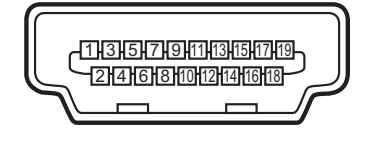

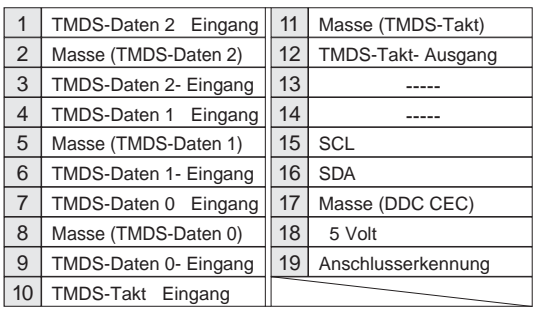

#### **USB-ANSCHLUSS (Series B)**

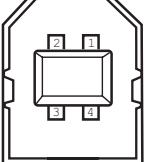

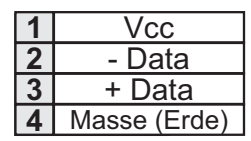

#### **CONTROL PORT-STECKER (D-sub 9-polig)**

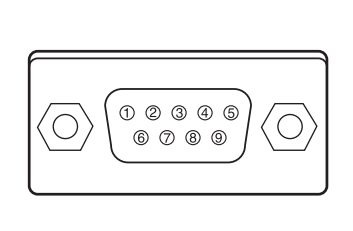

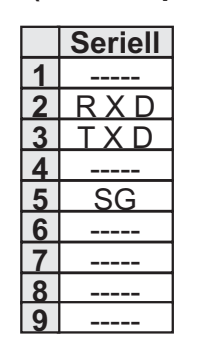

#### **LAN-ANSCHLUSS**

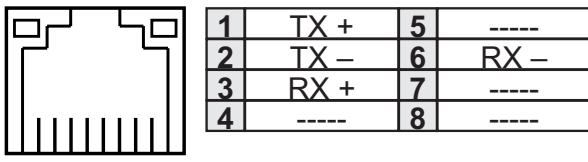

87654321

## **Notiz für Nummer des PIN-Code**

Notieren Sie in der unteren Spalte die PIN-Codenummer und bewahren Sie dieses Handbuch sicher auf. Falls Sie die Nummer vergessen oder verloren haben und den Projektor nicht mehr steuern können, wenden Sie sich an das Kundenzentrum.

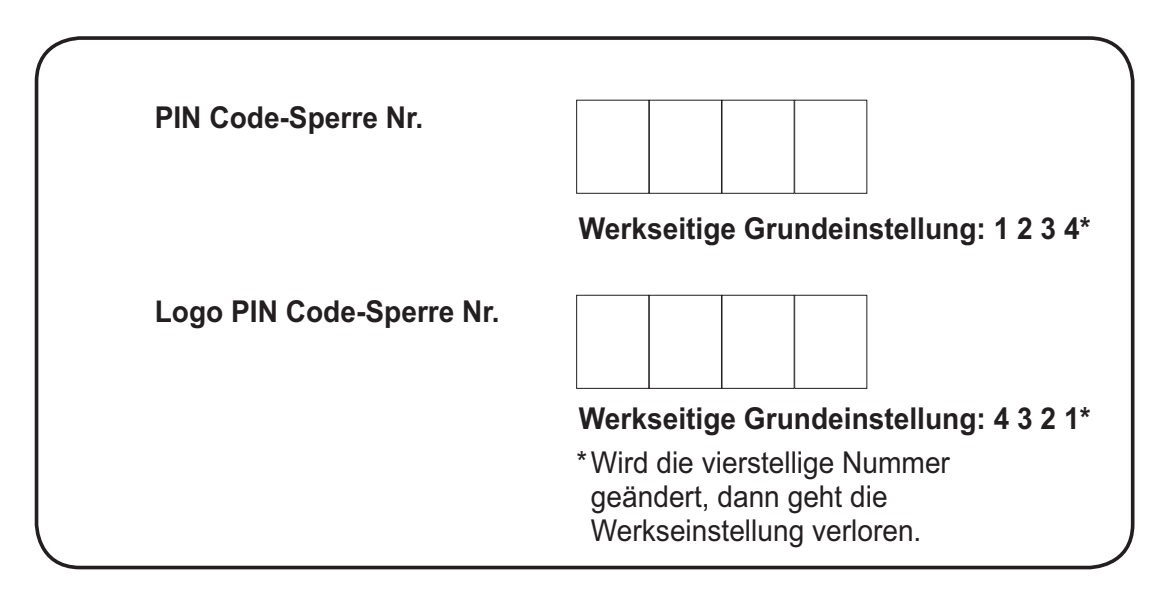

Falls der Projektor mit einem PIN-Code gesperrt ist:

Bringen Sie das nachstehende Schild (mitgeliefert) an einer gut sichtbaren Stelle am Projektorgehäuse an, falls der Projektor mit einem PIN Code gesperrt ist.

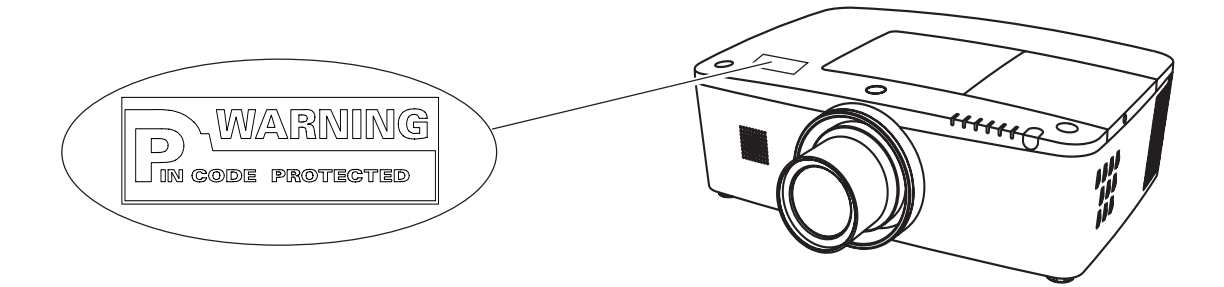

## **Ausmessungen**

Gerät: mm

 $\searrow$  Schraublöcher für die Deckenmontage Schraubentyp: M6 Tiefe: 10,0

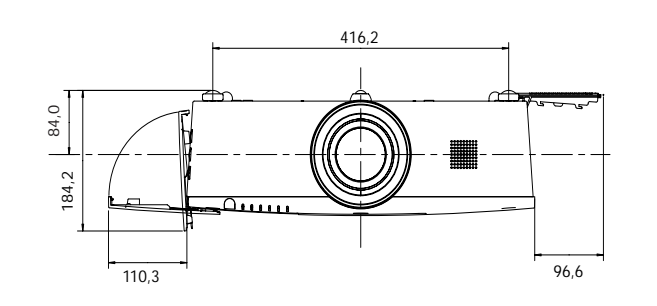

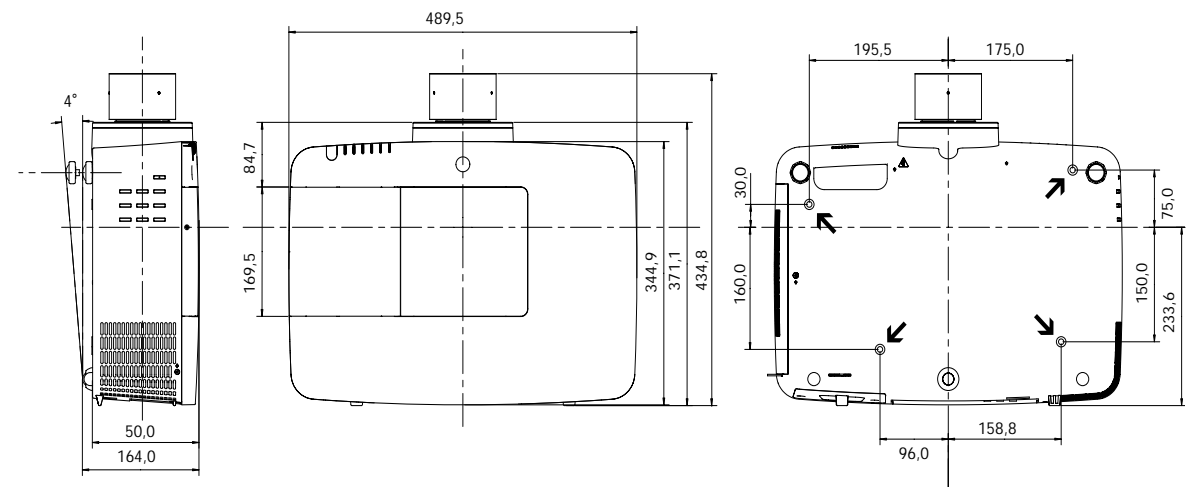

## **Liste zu Bild in Bild**

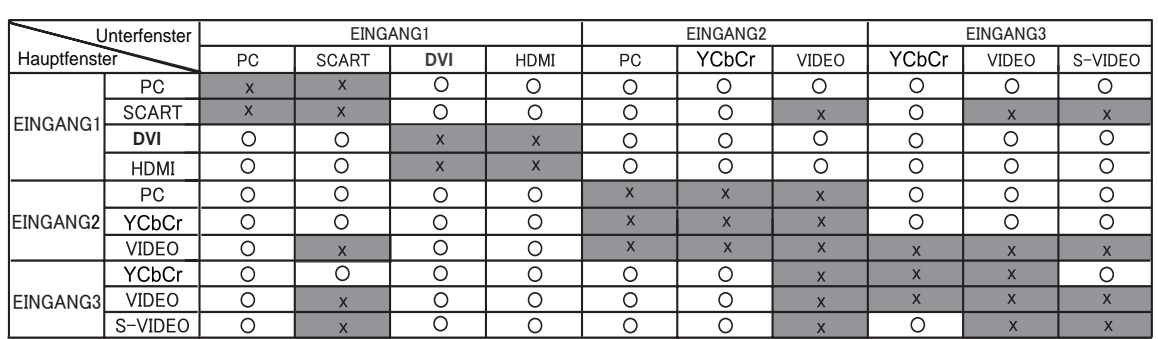

o : Bild in Bild-Kombinationen sind aktiviert.

x : Bild in Bild-Kombinationen sind deaktiviert.

#### 3**Hinweis:**

- . Wenn das/die Eingangssignal/e nicht kompatibel ist/sind, wird in Bild 1/2 eine X-Markierung angezeigt.
- Je nach Frequenz oder Signaltyp des PC/AV-Eingangs muss die Bildauflösung verringert werden, da sonst möglicherweise keine Bilder unter Bild 1/2 angezeigt werden können. <Bildauflösung wird verringert, wenn;>

• Analoge PC-Signale am Eingang anliegen: Zwischen 100-160 MHz

- <Bilder werden nicht angezeigt und eine X-Markierung erscheint, wenn;>
- Analoge PC-Signale am Eingang anliegen: Über 160 MHz
- Digitale PC-Signale am Eingang anliegen: Über 100 MHz
- Digitale AV-Signale am Eingang anliegen: 1080p
- <Bild in Bild ist deaktiviert, wenn;>
- Folgende Signalformate am Eingang anliegen: WUXGA 1, WXGA+2, UXGA 1, UXGA 2, UXGA 3, UXGA4, D-1080p

## **Serielle Steuerungsschnittstelle**

Dieser Projektor bietet die Möglichkeit der Steuerung und der Überwachung des Projektorbetriebs über den seriellen Port RS-232C.

### **Bedienung**

- Schließen Sie ein serielles RS-232C-Cross-Kabel **1** an den CONTROL PORT am Projektor und den seriellen Port auf dem PC an. (Seite 19)
- Starten Sie die mit dem PC erhaltene **2** Kommunikationssoftware und stellen Sie die Kommunikationseinstellungen wie folgt ein:

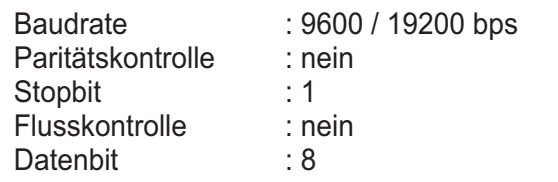

**3** Tragen Sie den Befehl zur Projektorsteuerung ein und drücken Sie anschließend die 'Enter'-Taste.

#### **Beispiel**

Wenn Sie den Eingangsanschluss zu INPUT 2 ändern möchten, tragen Sie ein: 'C' '0' '6' 'Enter'.

#### 3*Hinweis:*

*Die Baud-Rate ist voreingestellt auf* 19200 bps. Falls bei der Kommunikation ein **Fehler auftritt, ändern Sie** den seriellen Port und die Kommunikationsgeschwindigkeit *(Baud-Rate).* 

#### 3*Hinweis:*

Verwenden Sie für die Eingabe die ASCII 64-Byte Großbuchstaben und 1-Byte Zeichen.

## **Befehl Funktionale Ausführung**

#### **Format**

Der Befehl wird vom PC an den Projektor im unteren Format gesendet;

'C' [Command] 'CR'

 Befehl: zwei Zeichen (siehe die Befehlstabelle unten).

-Der Projektor entschlüsselt den Befehl und sendet die Meldung 'ACK' im unteren Format;

'ACK' 'CR'

-Wenn der Projektor den Befehl nicht entschlüsseln

kann, dann sendet es unteres Format zurück.

'?' 'CR'

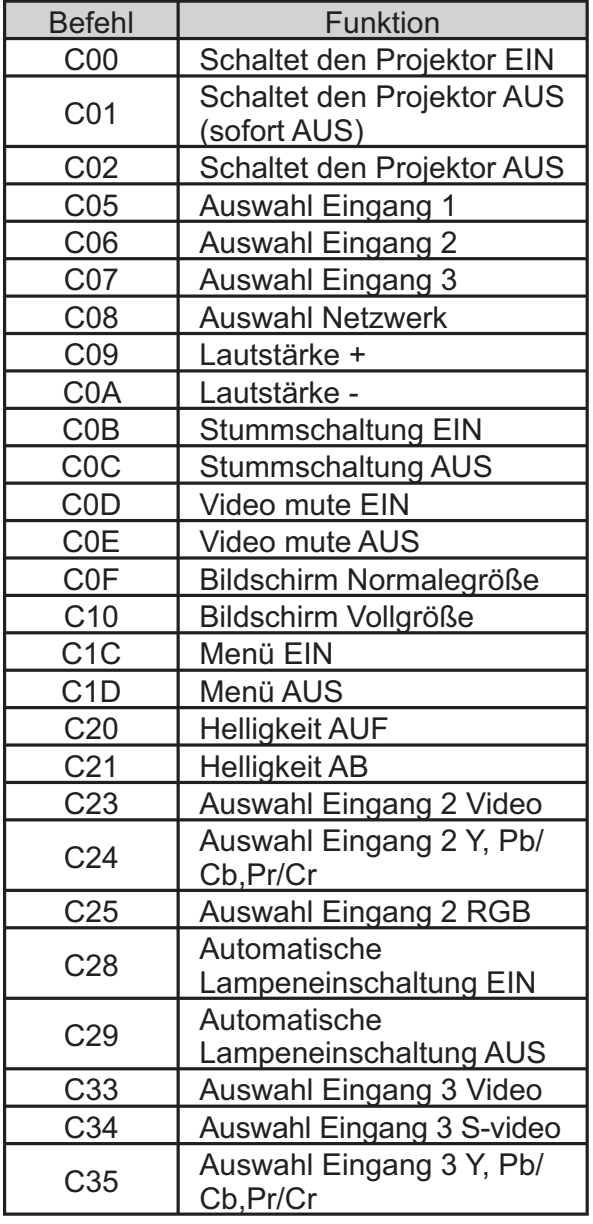

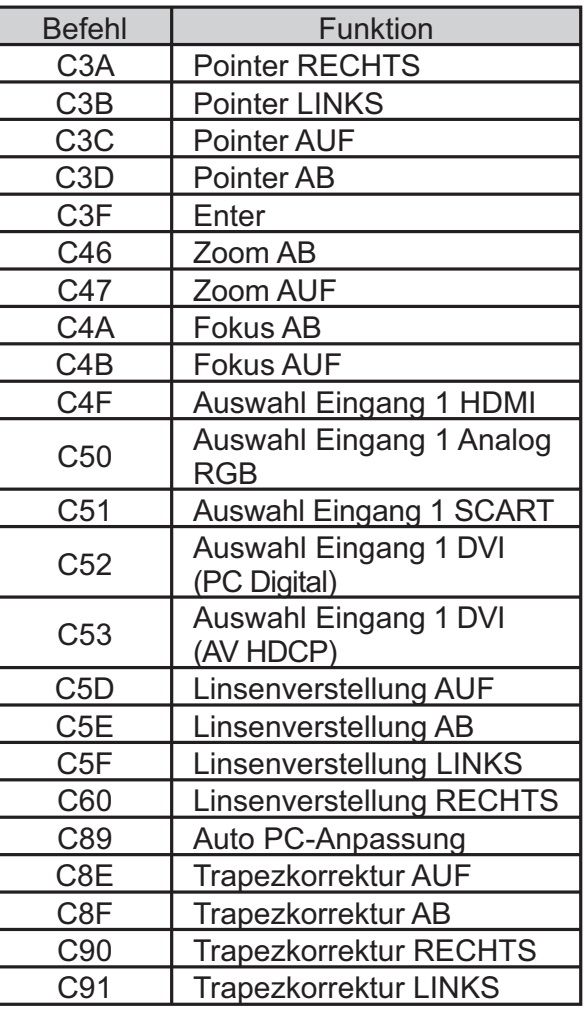

## **Befehl 'Status Ablesen'**

#### **Format**

Der Befehl wird vom PC an den Projektor im unteren Format gesendet;

'CR' [Command] 'CR'

 Befehl: ein Zeichen (siehe die Befehlstabelle unten.

Der Projektor entschlüsselt den Befehl und sendet die Meldung 'Character String' im unteren Format;

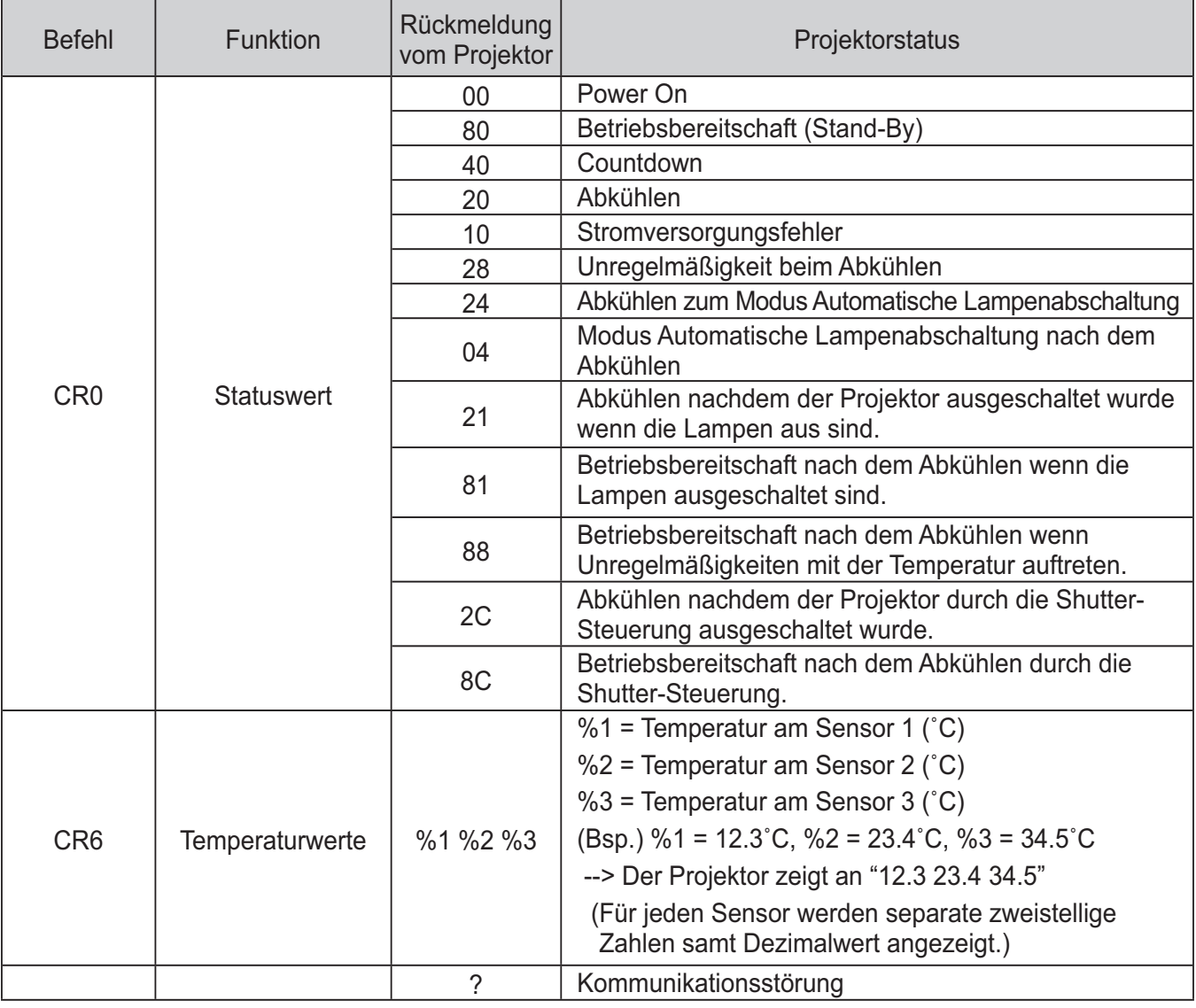

Die Tabellen auf den Seiten 90 und 91 zeigen die typischen Befehlslisten zur Steuerung des Projektors. Weitere Informationen oder Befehle erhalten Sie von Ihrem Händler.

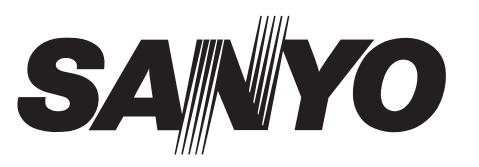

**SANYO Electric Co., Ltd.** 

KH2AL-D

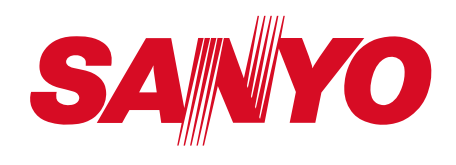

# **Bedienungsanleitung**

# **Netzwerkinstallation und Betrieb**

**Einstellungen kabelgeb. Projektoreinstellung und Betrieb**

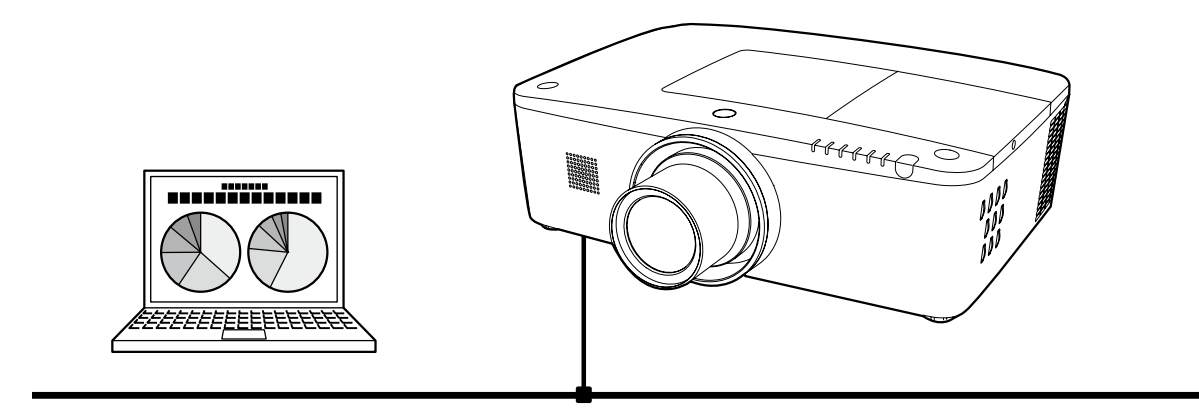

Diese Bedienungsanleitung ist für die Netzwerkfunktion.

Lesen Sie bitte diese Bedienungsanleitung für die Bedienung der Netzwerkfunktion sorgfältig durch.

Lesen Sie jedoch zuerst die Bedienungsanleitung des Projektors, damit Sie die Grundbedienung des Projektors und die Anweisungen zur Sicherheit richtig verstehen. Die Sicherheitsanweisungen in den Bedienungsanleitungen müssen strikte eingehalten werden.

## **Hinweise von der Bundeskommmission für Kommunikation**

Dieses Gerät wurde geprüft und erfüllt die Bestimmungen für Digitalgeräte der Klasse B, entsprechend Teil 15 der FCC-Bestimmungen. Diese Bestimmungen garantieren einen wirkungsvollen Schutz gegen schädliche Interferenzen in einem Wohngebiet. Dieses Gerät kann Hochfrequenzen erzeugen, verwenden und abstrahlen und falls das Gerät nicht entsprechend der Anleitung installiert wird, kann der Radioempfang gestört werden. Damit wird jedoch nicht ausgeschlossen, dass bei gewissen Installationen keine Störungen auftreten. Falls das Gerät den Radio- oder Fernsehempfang stört, was durch Ein- und Ausschalten des Geräts geprüft werden kann, sollten die Störungen durch die folgenden Maßnahmen behoben werden:

- Ändern Sie die Ausrichtung oder den Standort der Empfangsantenne.

- Vergrößern Sie den Abstand zwischen Gerät und Empfänger.
- Schließen Sie das Gerät an einer Steckdose an, die sich in einem anderen Schaltkreis als die für den Empfänger verwendete Steckdose befindet.
- Lassen Sie sich von einem Fachhändler oder einem erfahrenen Radio/ Fernsehtechniker beraten.

Zur Erfüllung der Grenzwertbestimmungen in der Unterklasse B der FCC-Bestimmungen, Teil 15, muss eine abgeschirmte Leitung verwendet werden.

Falls in dieser Bedienungsanleitung nicht ausdrücklich angegeben, dürfen an diesem Gerät keine Abänderungen oderModifikationen vorgenommen werden. Unerlaubte Änderungen und Modifikationen können einen Entzug der Betriebserlaubnis zur Folge haben.

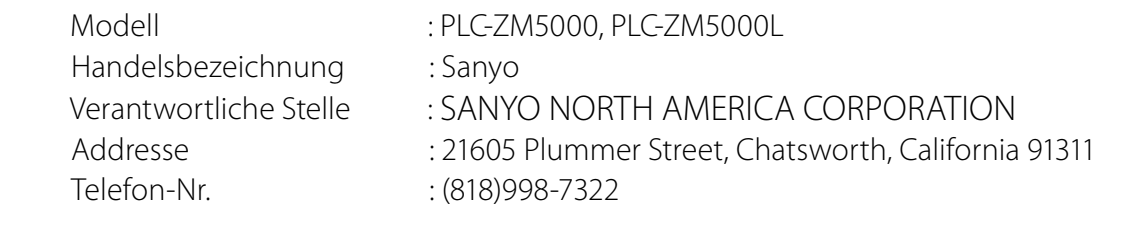

## **VORSICHT BEIM VERWENDEN DES PROJEKTORS ÜBER EIN NETZWERK**

- Beim Auftreten einer Projektorstörung muss das Netzkabel sofort aus der Steckdose gezogen und der Projektor überprüft werden. Bei fortgesetzter Verwendung können ein Brand oder andere Unfälle verursacht werden.
- LFalls der Projektor über ein Netzwerk fernbedient wird, müssen regelmäßige Sicherheitskontrollen ausgeführt werden, unter besonderer Beachtung der Umgebung. Durch eine fehlerhafte Installation können ein Brand oder andere Unfälle verursacht werden.

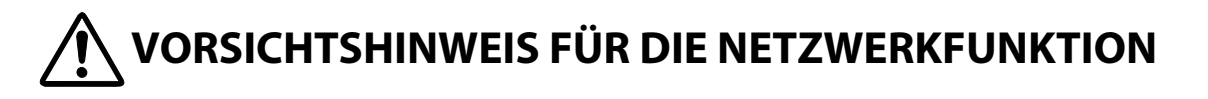

L Wir übernehmen keine Verantwortung für Datenverlust bzw. -schäden oder Beschädigungen des Computers infolge der Verwendung dieses Projektors. Making back-up copies of valuable data in your computer is recommended.

# Inhaltsverzeichnis

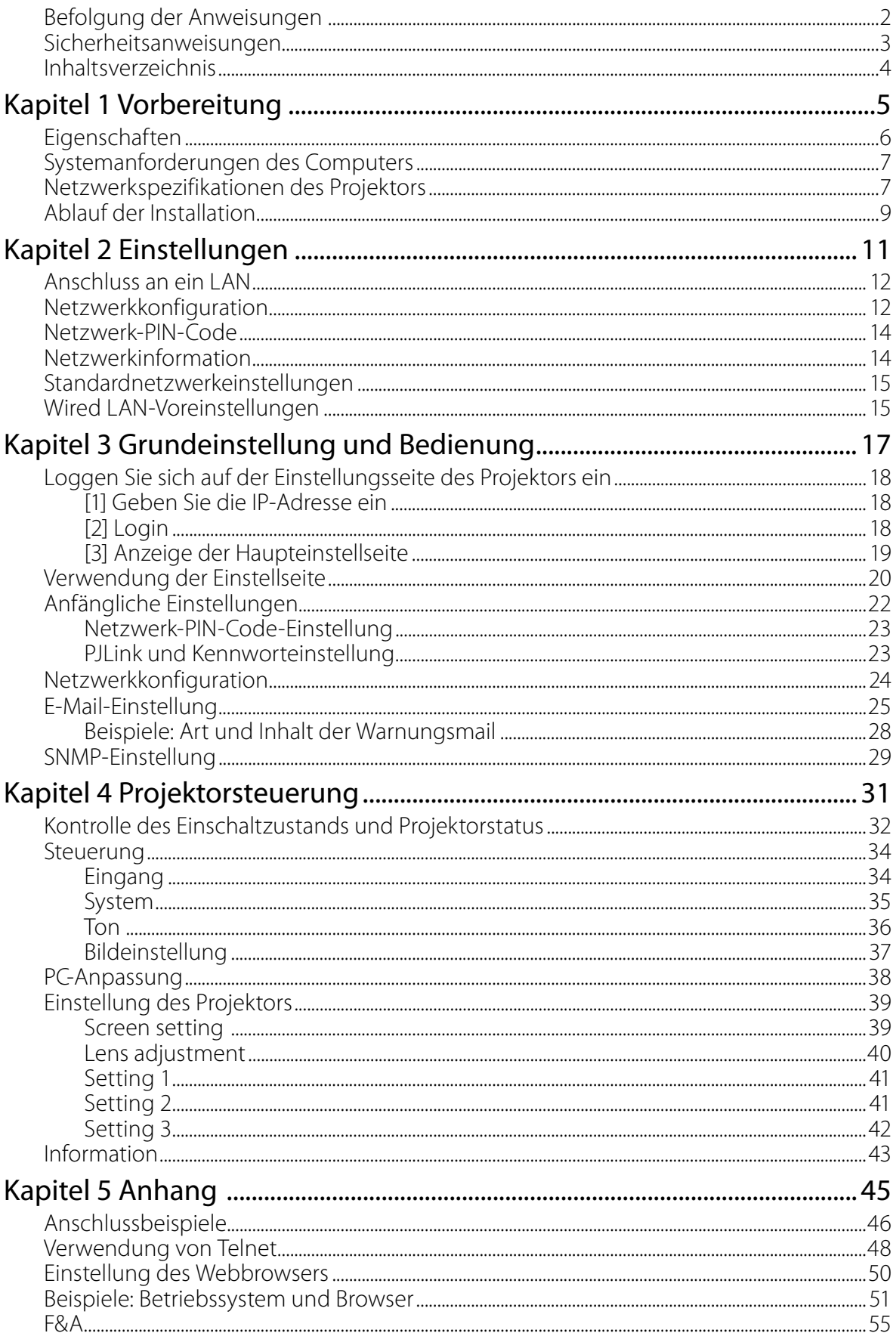

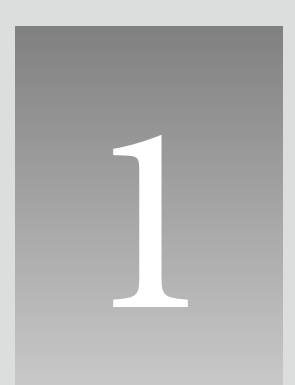

# *Kapitel 1* 1 *Vorbereitung*

Beschreibt Eigenschaften und Betriebsumgebung dieses Projektor.

# **Eigenschaften**

## **Webmanagement-Funktion (** $\text{C}$ **)** Seite 31)

Mit dieser Funktion können Sie bestimmte Projektorfunktionen wie Zustand der Stromversorgung, Lampenstatus, Eingangsmodus, Signalzustand, Lampenbrenndauer, etc. über das Netzwerk in einem auf Ihrem Computer installierten Webbrowser überwachen.

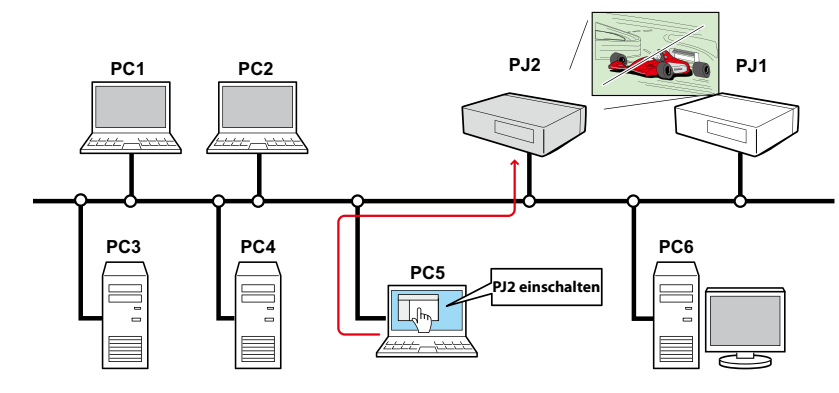

## **E-Mail-Alarm-Funktion (** $\text{w}$  **Seite 25)**

Der Projektor sendet Meldungen an die registrierten E-Mail-Adressen, wenn ein Lampendefekt oder ein Ausfall der Stromversorgung des Projektors auftritt. Diese Meldung zeigt an, wie die Ursache des Problems beseitigt werden kann. Dadurch können Sie schnell Maßnahmen zur raschen Wiederaufnahme des Betriebs durchführen.

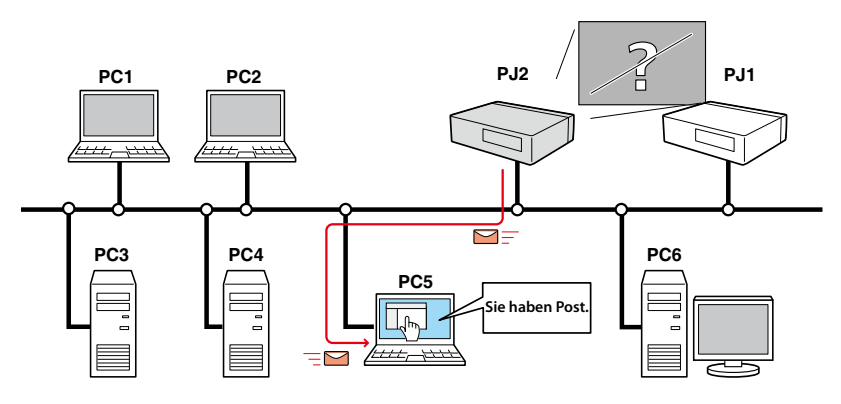

# **Systemanforderungen des Computers**

Für die Netzwerksteuerung des Projektors muss der Computer den folgenden Anforderungen genügen.

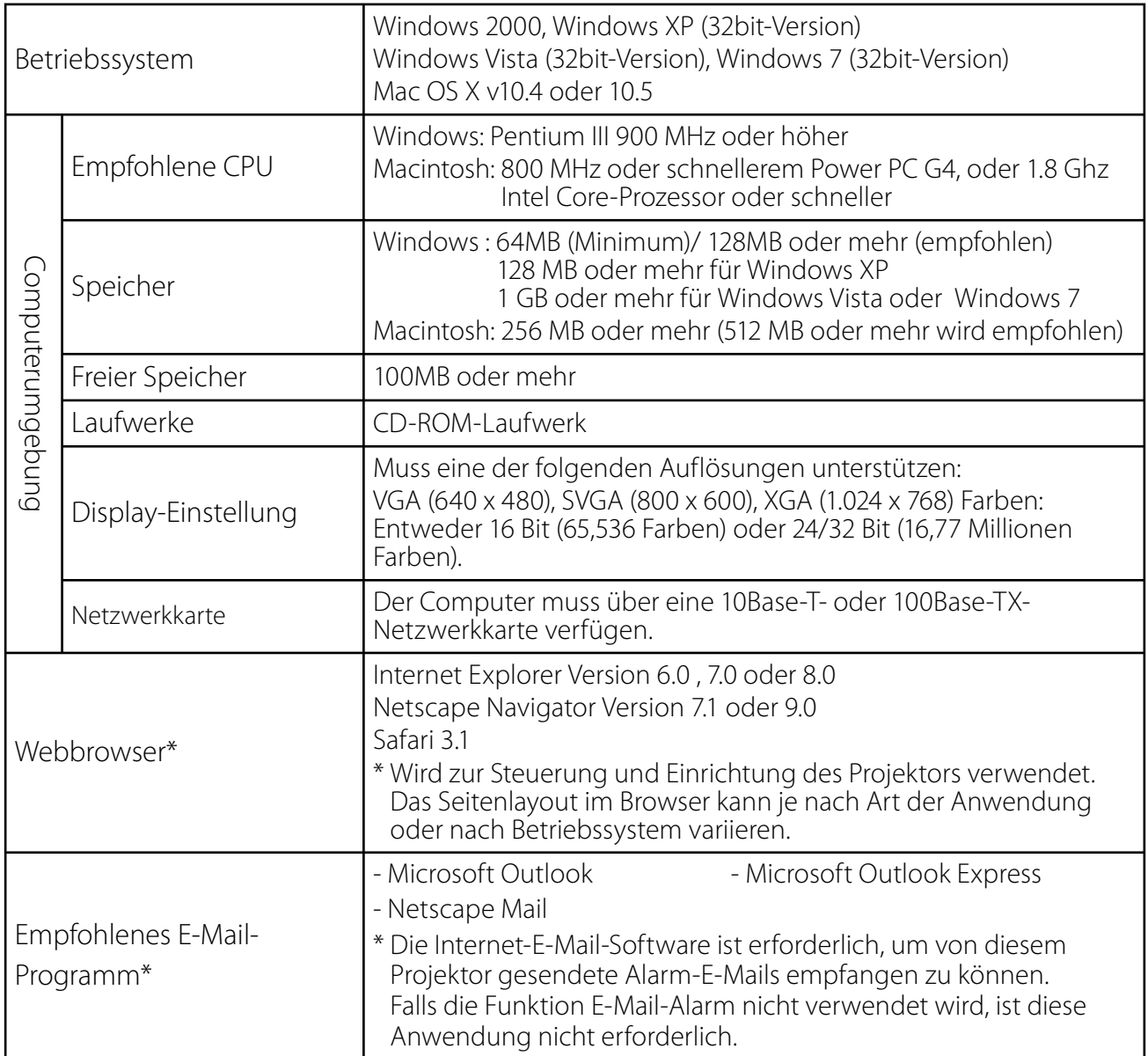

# **Netzwerkspezifikationen des Projektors**

LAN-Buchse

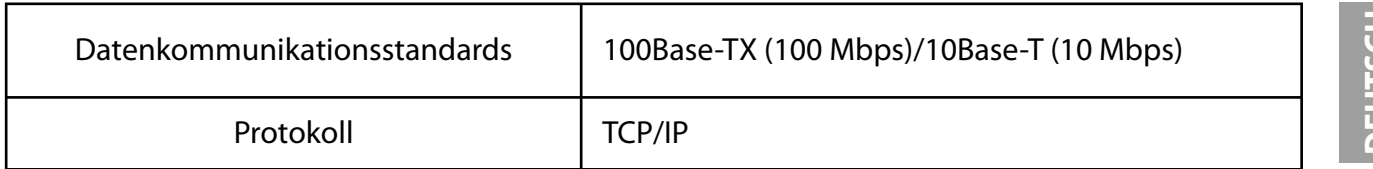

## **Kabel zwischen dem Projektor und einem Hub oder Computer\*1**

Verwenden Sie ein geeignetes Kabel für die Verbindung des Projektors mit einem Hub oder Computer.

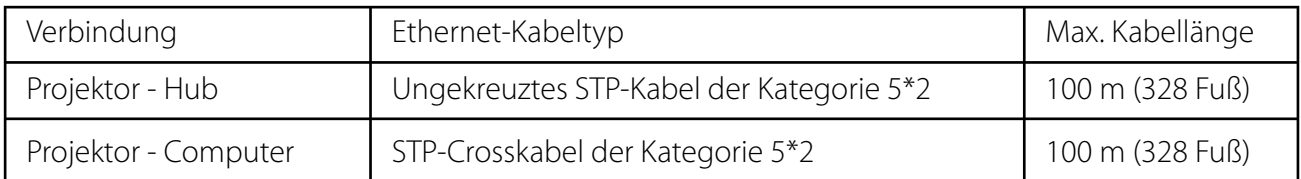

\*1 Je nach Ihrer Netzwerkumgebung und LAN-Spezifikation können u.U. andere Einschränkungen zum Tragen kommen. Für weitere Einzelheiten wenden Sie sich bitte an Ihren Netzwerkadministrator.

\*2 Kabelkategorie gibt die Kabelqualität an.

# **Hinweis**

## **Ausdruck/Abkürzung**

Bei dem in dieser Anleitung beschriebenen Betriebssystem und Webbrowser handelt es sich um Windows XP Professional und Internet Explorer 6.0. Falls Sie ein anderes Betriebssystem bzw. einen anderen Webbrowser verwenden, können gewisse Bedienvorgänge von den hier beschriebenen abweichen.

## **Verwendung dieser Anleitung**

In dieser Anleitung werden die Grundlagen und Funktionen des Computers, des Webbrowsers, des Projektors und des Netzwerks nicht detailliert erklärt. Für Anleitungen zu den einzelnen Geräten und Anwendungen wird auf die entsprechenden Bedienungsanleitungen verwiesen.

## **Warenzeichen**

Microsoft, Windows, Windows NT, Windows XP, Windows Vista und Windows 7 sind eingetragene Warenzeichen der Microsoft Corporation in den USA und anderen Ländern. Internet Explorer ist ein eingetragenes Warenzeichen der Microsoft Corporation. Netscape Navigator und Netscape Communicator sind Warenzeichen oder eingetragene Warenzeichen der Netscape Communications Corporation in den USA und in anderen Ländern. JavaScript ist ein eingetragenes Warenzeichen der Sun Microsystems, Inc.

DLP und das DLP-Logo sind eingetragene Warenzeichen von Texas Instruments. BrilliantColor und DynamicBlack sind Warenzeichen von Texas Instruments.

Macintosh ist ein geschütztes Warenzeichen von Apple Inc. in den USA und in anderen Ländern. PowerPC ist ein geschütztes Warenzeichen von IBM Corporation. Intel Core ist ein geschütztes Warenzeichen von Intel Corporation in den USA und in anderen Ländern.

Andere Produkt- oder Warenzeichen in diesem Handbuch sind eingetragene Warenzeichen oder Warenzeichen der jeweiligen Eigentümer.

\* Unerlaubte Verwendung des Inhalts dieses Handbuchs oder von Teilen davon ist verboten.

\* Änderungen dieser Bedienungsanleitung ohne vorherige Ankündigung bleiben vorbehalten.

# **Ablauf der Installation**

Führen Sie für den Netzwerkbetrieb des Projektors die folgenden Schritte aus.

#### **Schritt 1 Schließen Sie das LAN an und führen Sie die Konfiguration durch.**

Dies erfolgt in Abhängigkeit von der LAN-Umgebung.

- $\rightarrow$ "2. Einstellungen" (Seiten 11–16).
- Weitere LAN-Konfigurationen werden später mit dem Browser vorgenommen.
- Führen Sie zuerst den Wired LAN-Anschluss zwischen den Computern und
	- den Projektoren aus und nehmen Sie die Konfiguration mit dem Browser vor.
		- $\rightarrow$ "3. Grundeinstellung und Bedienung" (Seiten 17–30).

## **Schritt 2 Netzwerkkonfiguration abgeschlossen.**

Folgen Sie den betreffenden Kapiteln für die Bedienung des Projektors.

- **N** Projektorbedienung und Verwaltung  $\rightarrow$  "4. Projektorsteuerung" (Seiten 31-44)
	- → "Kontrolle des Einschaltzustands und Projektorstatus" (Seite 32)
	- $\rightarrow$ "Steuerungen" (Seiten 34-37)
	- $\rightarrow$  "PC-Anpassung" (Seite 38)
	- → "Einstellung des Projektors" (Seiten 39-42)
	- → "Projektorinformation" (Seiten 43-44)

# *Kapitel 2 Einstellungen*

2

Beschreibt die Konfiguration des Netzwerks.

Das Vorgehen und die Einstellungen sind je nach Ort der LAN-Installation verschieden. Wenden Sie sich für das richtige Einstellen des LANs an Ihren Systemadministrator.

# **Anschluss an ein LAN**

Schließen Sie das LAN-Kabel an der LAN-Buchse des Projektors an.

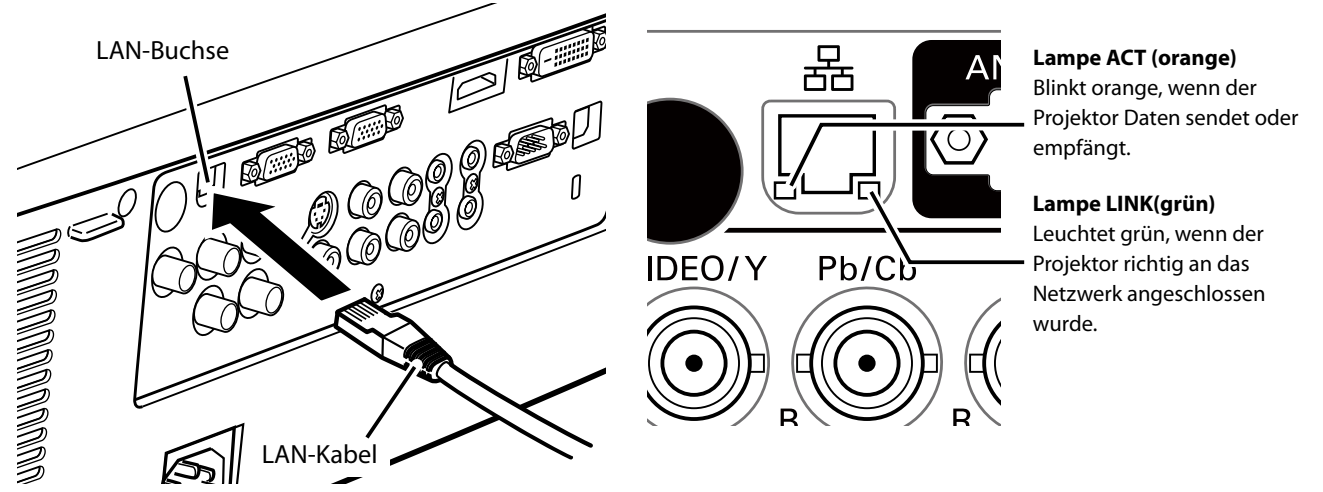

\* Bitte verwenden Sie ein geschirmtes LAN-Kabel.

## **Netzwerkkonfiguration**

Stellen Sie das Wired LAN-Netzwerk mit Hilfe des Projektormenüs ein. Detaillierte Netzwerkeinstellungen werden mit dem Browser vorgenommen. Siehe "3. Grundeinstellung und Bedienung" (Seiten 17 - 30). Führen Sie zuerst die in diesem Kapitel beschriebenen Einstellungen aus, bevor Sie die Einstellungen in "3. Grundeinstellung und Bedienung" vornehmen.

## **Einstellung**

- 1. Wählen Sie "Netzwerk" im Menü Netzwerk, und drücken Sie die Zeigertaste  $\blacktriangleright$  oder die **SELECT**-Taste.
- 2. Wählen Sie "Ein" mit den Zeigertasten ▲▼ und drücken Sie dann auf die Taste **SELECT**. Das Menü wird ausgeblendet, die Meldung "Bitte warten...." erscheint und der Umschaltvorgang beginnt. Das Umschalten dauert eine Weile, danach erscheint die Anzeige "Ready for use", und die Zugriffsanzeige am Projektor leuchtet oder blinkt.

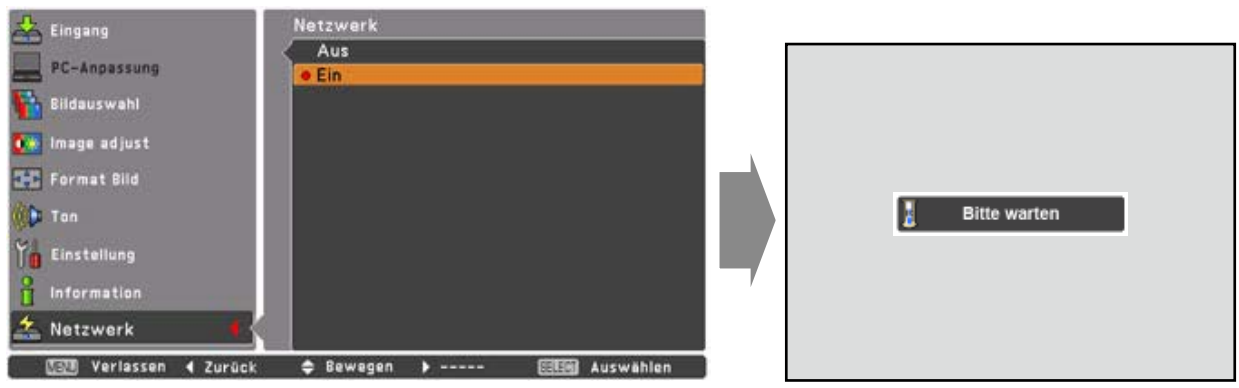

3. Wählen Sie "Netzwerkeinstellung" im Menü Netzwerk und drücken Sie die **SELECT**-Taste. Darauf erscheint der LAN-Einstellungsbildschirm, und die ausgewählten LAN-Einstellungen werden angezeigt. Stellen Sie die einzelnen Punkte ein. Wenden Sie sich für Einzelheiten von Einstellungen an Ihren Systemadministrator. Drücken Sie die **SELECT**-Taste auf einer Zeile, die Sie bearbeiten wollen, stellen Sie die

Zahlen mit den Zeigertasten  $\blacktriangle\blacktriangledown$  ein und bewegen Sie den Eingabepunkt mit den Zeigertasten <**>** weiter. Zur Festlegung drücken Sie die **SELECT**-Taste. Gehen Sie mit den Zeigertasten ▲▼ auf das nächste Zeichen.

4. Wählen Sie nach Abschluss der Einstellungen **Bestätigen** und drücken Sie die SELECT-Taste. Damit ist die Einstellung abgeschlossen. Wählen Sie zum Aufheben der vorgenommenen Einstellungen **Abbrechen** und drücken Sie die **SELECT**-Taste. Die vorgenommenen LAN-Einstellungen können in "Netzwerkinformation" (Seite 14) überprüft werden. Für den Fall, wenn das LAN nicht angeschlossen werden kann, wird auf den folgenden Bildschirm verwiesen.

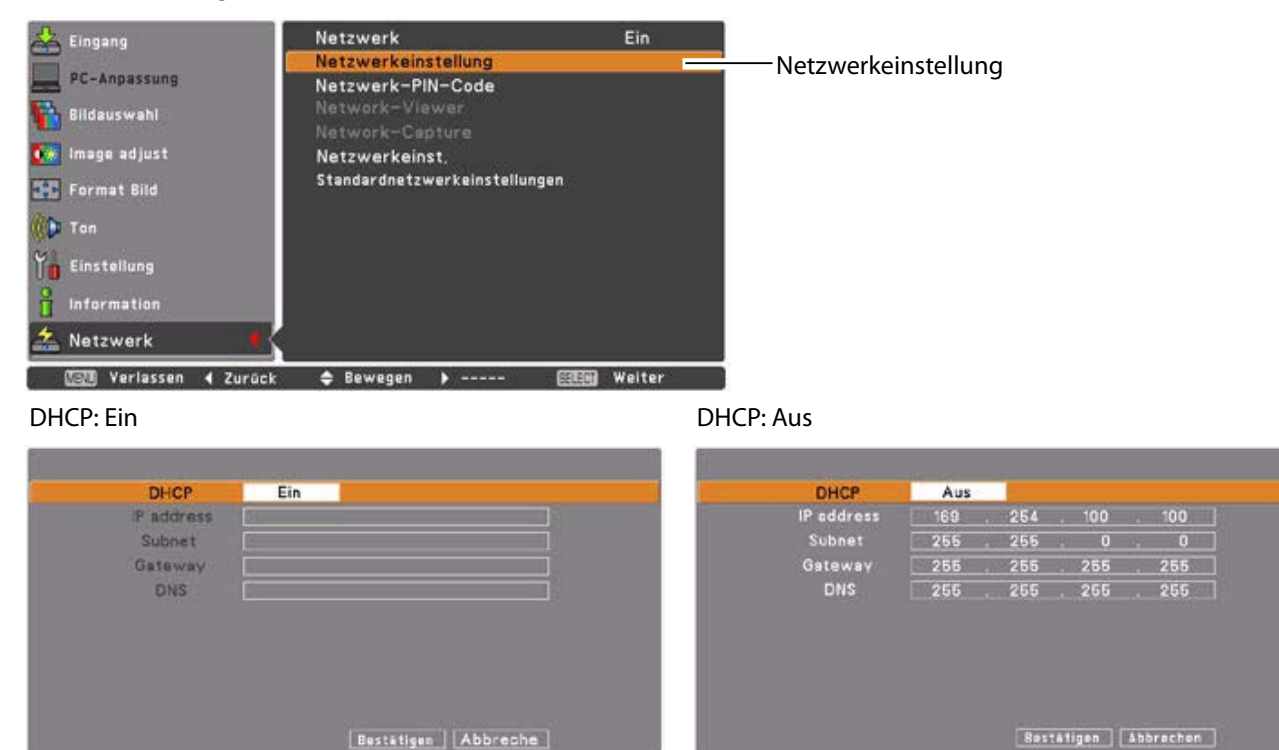

\* Die Zahl ist ein Einstellungsbeispiel.

**C Bewegen** 

> ----- ESEE Auswahlen

### **Gegenstand Beschreibung**

**MI Variaccon** 

Finstaller & -----

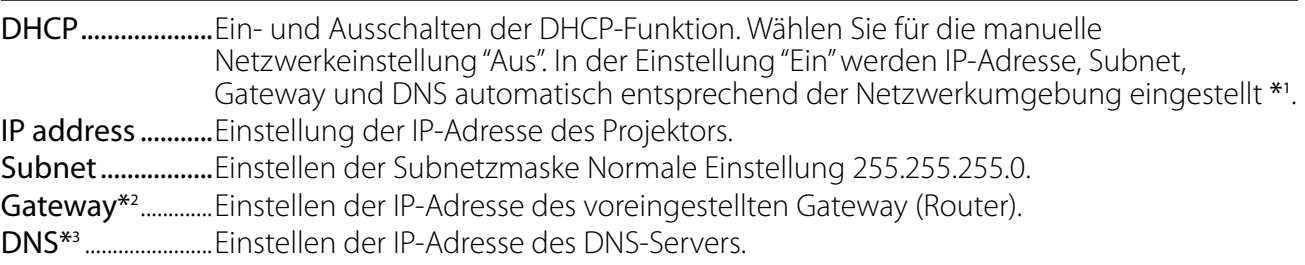

**NETR** Verlassen

\*1 Auf "Ein" einstellen, wenn im Netzwerk ein DHCP-Server vorhanden ist.

\*2 Auf [255.255.255.255] einstellen, falls im Netzwerk kein Gateway (Router) vorhanden ist. \*3 Auf [255.255.255.255] einstellen, falls die Funktion E-Mailwarnung nicht verwendet wird.

# **Netzwerk-PIN-Code**

Mit dem Netzwerk-PIN-Code kann der Zugriff über das Netzwerk auf den Projektor eingeschränkt werden.

Nach dem Einstellen des Netzwerk-IN-Codes muss der Code für die Projektorbedienung über das Netzwerk eingegeben werden.

- 1. Wählen Sie "Netzwerk-PIN-Code" aus dem Menü Netzwerk und drücken Sie die **SELECT**-Taste. Der Bildschirm Netzwerk-PIN-Code wird angezeigt.
- 2. Stellen Sie den Netzwerk-PIN-Code ein.

Stellen Sie die Werte mit den Zeigertasten  $\triangle \blacktriangledown$  ein und schalten Sie mit den Zeigertasten ŻŹ auf den nächsten Punkt. Klicken Sie auf **Bestätigen** und drücken Sie die **SELECT**-Taste. Um den voreingestellten Netzwerk-PIN-Codes aufzuheben, können Sie **Abbrechen** wählen. Wählen Sie "0000", falls Sie keinen Netzwerk-PIN-Code einstellen möchten. Bei Verwendung des Projektors über ein Netzwerk wird empfohlen einen Netzwerk-PIN-Code einzustellen. Der Netzwerk-PIN-Code lässt sich auch über das Netzwerk einstellen. Siehe "3. Grundeinstellung und Bedienung" → "Anfängliche Einstellungen"→ "Netzwerk-

PIN-Code-Einstellung" (Seite 23).  $\frac{1}{2}$  Eingang Netzwerk Ein Netzwerkeinstellung PC-Anpassung Netzwerk-PIN-Code Netzwerk-PIN-C<br>Network-Viewer **Bildauswahl** Network-Capture **OF** Image adjust Netzwerkeinst. Standardnetzwerkeinstellungen **J-C** Format Bild Netzwerk-PIN-Code-Bildschirm **Co** Ton Netzwerk-PIN-Code **Tal** Einstellung  $0$   $\rightarrow$   $\rightarrow$   $\rightarrow$ i Information Bestätigen Abbrechen

# **Netzwerkinformation**

\* Netzwerk

**Werlasser** 

Wählen Sie "Netzwerkeinst." aus dem Menü Netzwerk und drücken Sie die Zeigertaste oder die **SELECT**-Taste, um die LAN-Einstellungen des aktuell ausgewählten Projektors anzuzeigen. (Nachstehend ist ein Beispiel aufgeführt, die tatsächliche Anzeige kann verschieden sein.)

Weiter

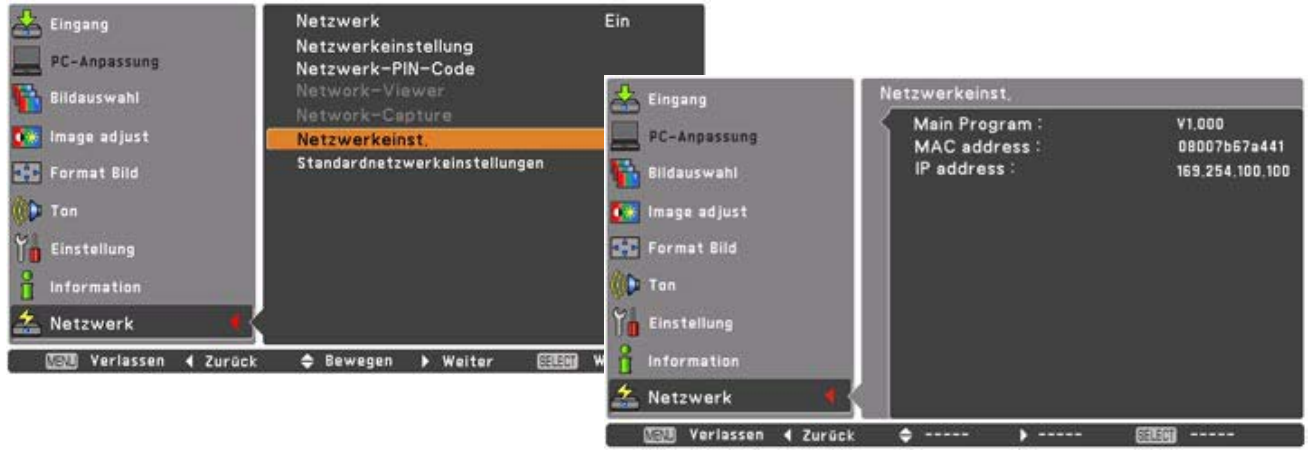

\* Die Zahl ist ein Einstellungsbeispiel.

**图图 Abbrechen → Einstellen + Bewegen** 

**SETER** 

**≑** Bewegen

**SSISH Auswählen** 

**WENN** Verlassen

## **Standardnetzwerkeinstellungen**

- 1. Wählen Sie im Projektormenü "Standardnetzwerkeinstellungen" und drücken Sie die **SELECT**-Taste.
- 2. Es erscheint eine Bestätigungsbox. Wählen Sie "Ja" und drücken Sie die **SELECT**-Taste.
- 3. Es erscheint eine weitere Bestätigungsbox. Wählen Sie wieder "Ja" und drücken Sie dann die **SELECT**-Taste.
- 4. Für Einzelheiten wird auf "Wired LAN-Voreinstellungen" verwiesen, wie in der nachstehenden Tabelle gezeigt.

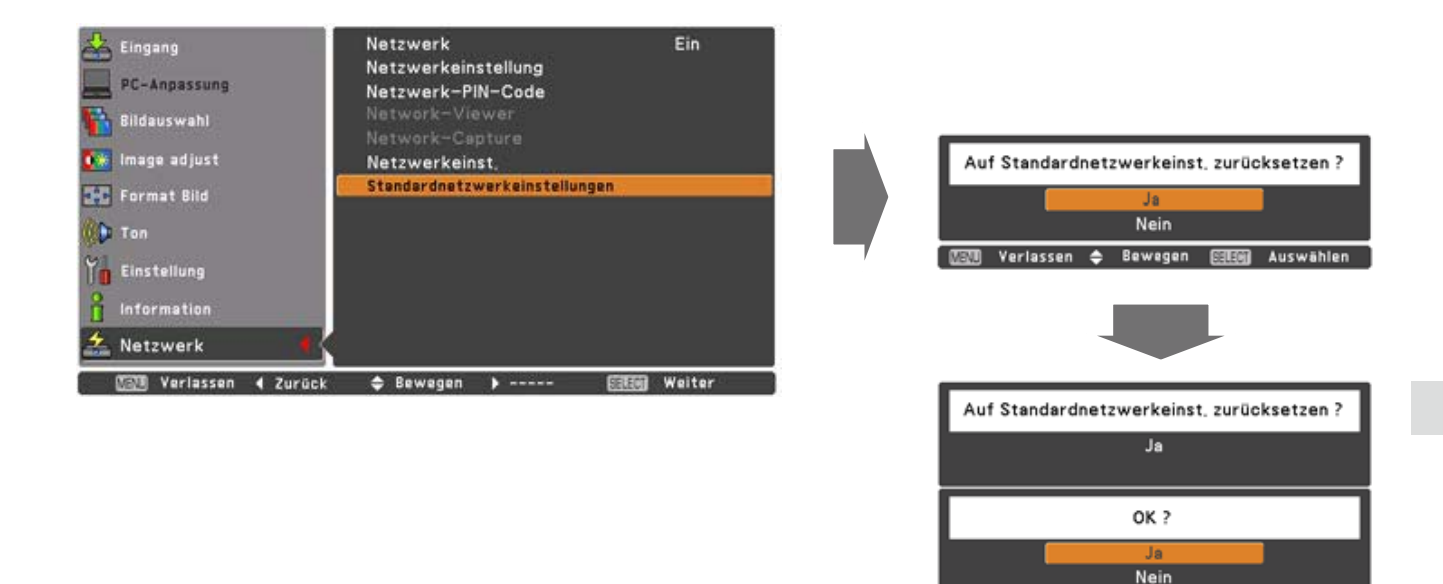

# **Wired LAN-Voreinstellungen**

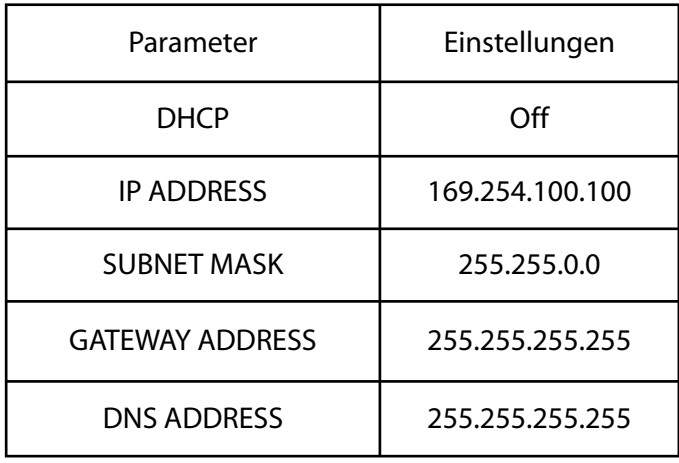
# *Kapitel 3*

3

# *Grundeinstellung und Bedienung*

Hier werden die grundlegende Bedienung und die Einstellungen zur Steuerung des Projektors über den Webbrowser beschrieben. Dazu ist erforderlich, dass Computer und Projektor an das Netzwerk angeschlossen sind und die Netzwerkadresse richtig konfiguriert wurde.

# **Loggen Sie sich auf der Einstellungsseite des Projektors ein**

## **[1] Geben Sie die IP-Adresse ein**

Starten Sie den auf Ihrem Computer installierten Webbrowser, geben SIe die IP-Adresse in die Adresszeile des Browsers ein und drücken Sie die Taste "Enter".

Geben Sie die Adresse ein, die Sie unter "Netzwerkkonfiguration" ( $\mathbb{R}$  Seite 12) eingegeben haben.

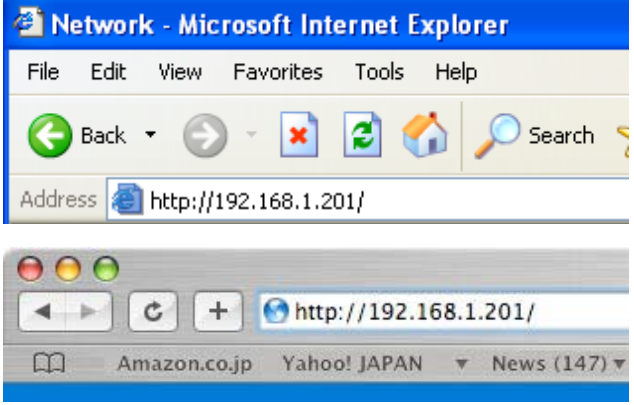

\* Die Zahl ist ein Einstellungsbeispiel.

## **[2] Login**

Wenn auf der Einstellungsseite ein Passwort gesetzt wurde, erscheint nun das Anmeldefenster. Geben Sie in diesem Fall für **User name** "user" und für **Password** den Netzwork-PIN-Code zum Anmelden ein und klicken Sie auf die Schaltfläche **OK (Log in)**.

\* Für **User name** muss unbedingt "user" eingegeben werden, diese Eingabe lässt sich nicht ändern.

#### [Hinweis]

Beim erstmaligen Zugriff auf den Projektor oder wenn der Network PIN-Code auf "0000" eingestellt ist, erfolgt eine automatische Anmeldung und die nächste Haupteinstellseite erscheint.

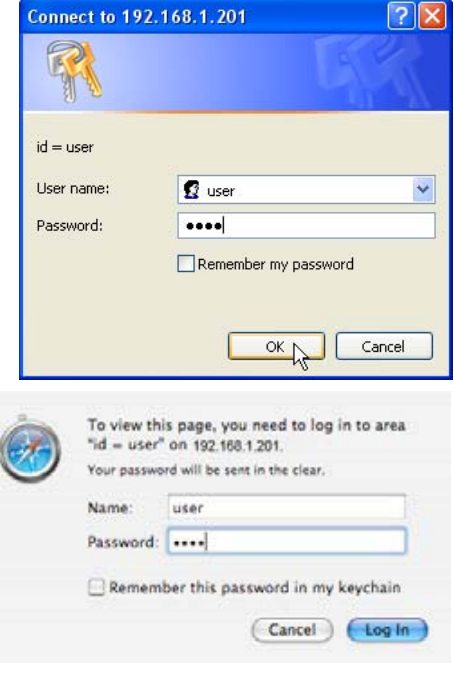

## **[3] Anzeige der Haupteinstellseite**

Abhängig vom eingestellten Anzeigemodus erscheint die folgende Haupteinstellseite. Nehmen Sie die verschiedenen Einstellungen mit Hilfe dieser Seite vor. Klicken Sie die Menüs für die Anzeige der Bedienungselemente und der Einstellseiten an.

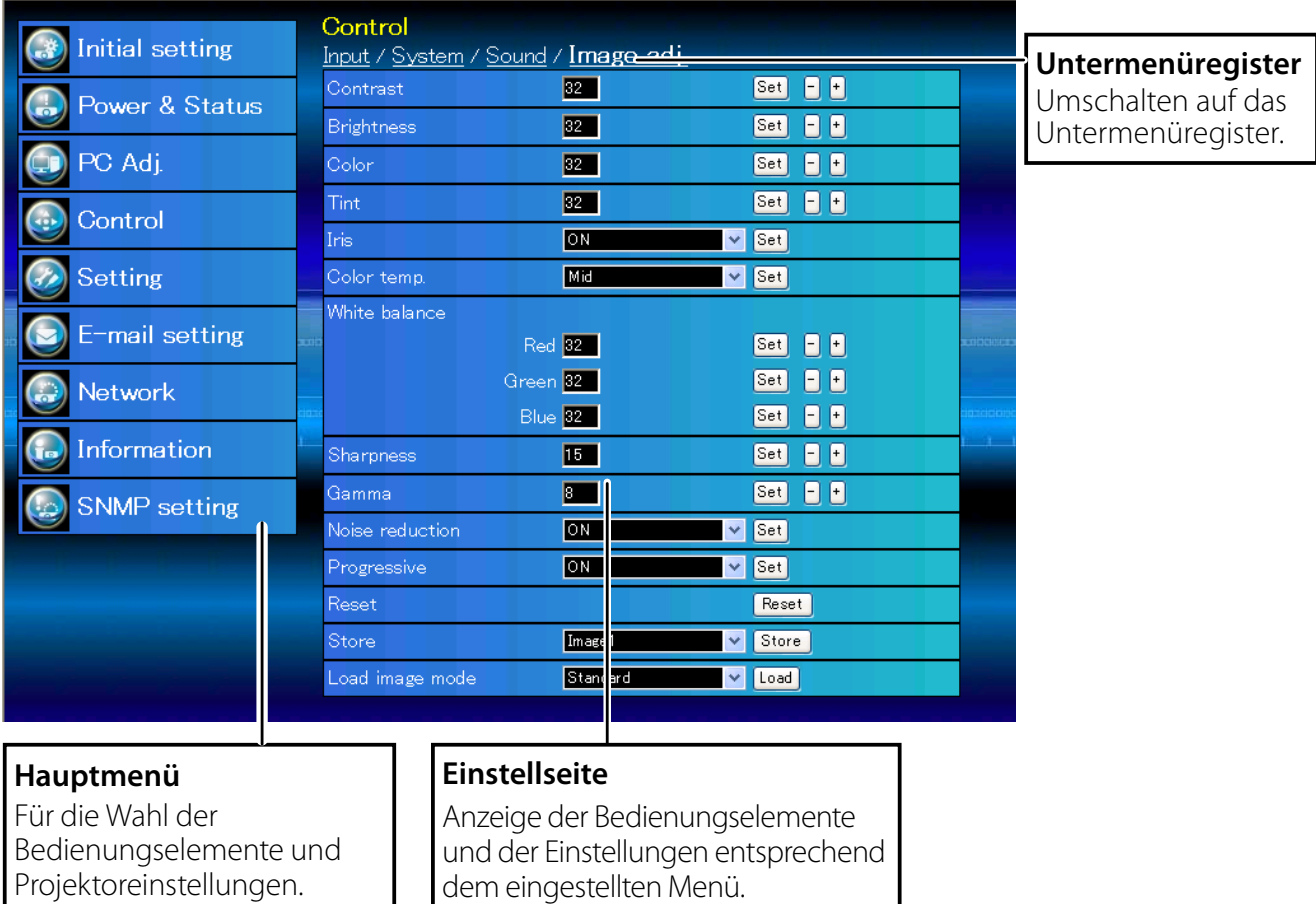

## *Haupteinstellseite in der Anzeige*

# **Verwendung der Einstellseite**

Verwenden Sie für die Bedienung und Einstellung des Projektors die Einstellmenüs des Webbrowsers. Hier werden die üblichen in dieser Anleitung verwendeten Grundbedienungen beschrieben.

#### **Beispiel einer Einstellseite**

Das Einstellungsmenü erscheint, wenn die Untermenü-Registerkarte angeklickt wird.

\* Jeder Gegenstand verfügt über einen Einstellbereich.

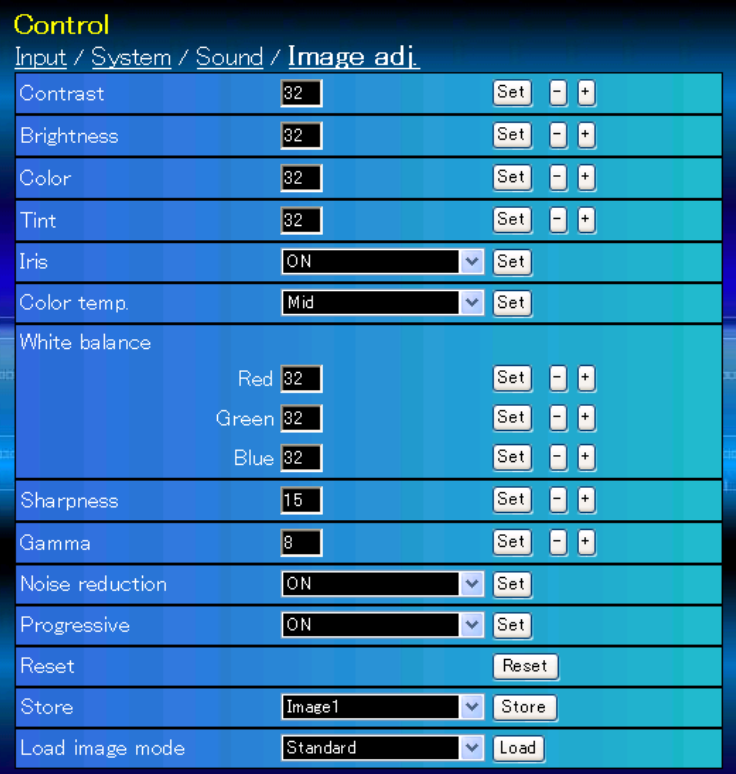

## **Einstellungstypen**

## **Textfeldeinstellung**

Geben Sie den Wert bzw. den Text ein und klicken Sie auf die Schaltfläche **Set**.

oder

Ändern Sie den Wert mit den Tasten **–** oder **+**.

#### **Einstellung mit Pulldown-Menü**

Wählen Sie den Gegenstand im Pulldown-Menü und klicken Sie auf die Schaltfläche **Set**.

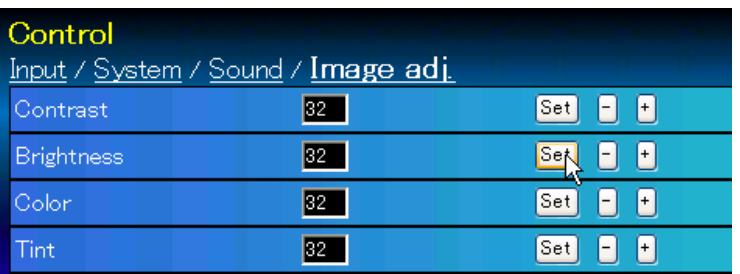

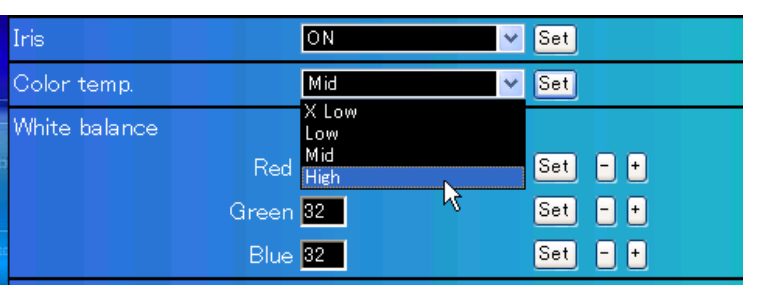

Der im Textfeld gezeigte Wert ist gegenwärtig eingestellt.

Jeder Gegenstand verfügt über einen Einstellbereich. Ein Einstellwert außerhalb dieses Bereichs ist nicht zulässig. Je nach dem eingestellten Eingabemodus bzw. Funktionen lassen sich gewisse Bedienungen nicht verwenden. In diesem Fall werden diese Werte als "---" angezeigt.

#### **Einstellung mit Optionsfeld**

Stellen Sie einen Gegenstand mit dem Optionsfeld ein.

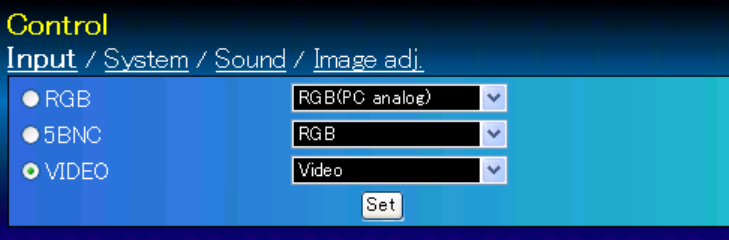

#### **Einstellung mit Kontrollkästchen**

Wählen Sie den Gegenstand durch Anklicken des Kontrollkästchens.

#### E-mail setting Option

When PJ lamp is off.

MWhen PJ lamp replacement time is reached.

When PJ needs service.

- Mhen internal PJ temperature is too high.
- When PJ is turned into Standby in proper user operation.
- When Power management function turns PJ lamp off.
- When Shutter management function turns PJ lamp off.

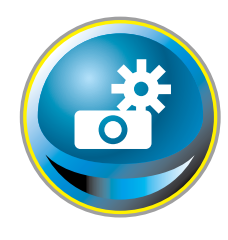

# **Anfängliche Einstellungen**

Nach der Installation des Projektors müssen die folgenden anfänglichen Einstellungen vorgenommen werden.

Klicken Sie im Hauptmenü auf **Initial setting**, um die anfängliche Einstellseite anzuzeigen.

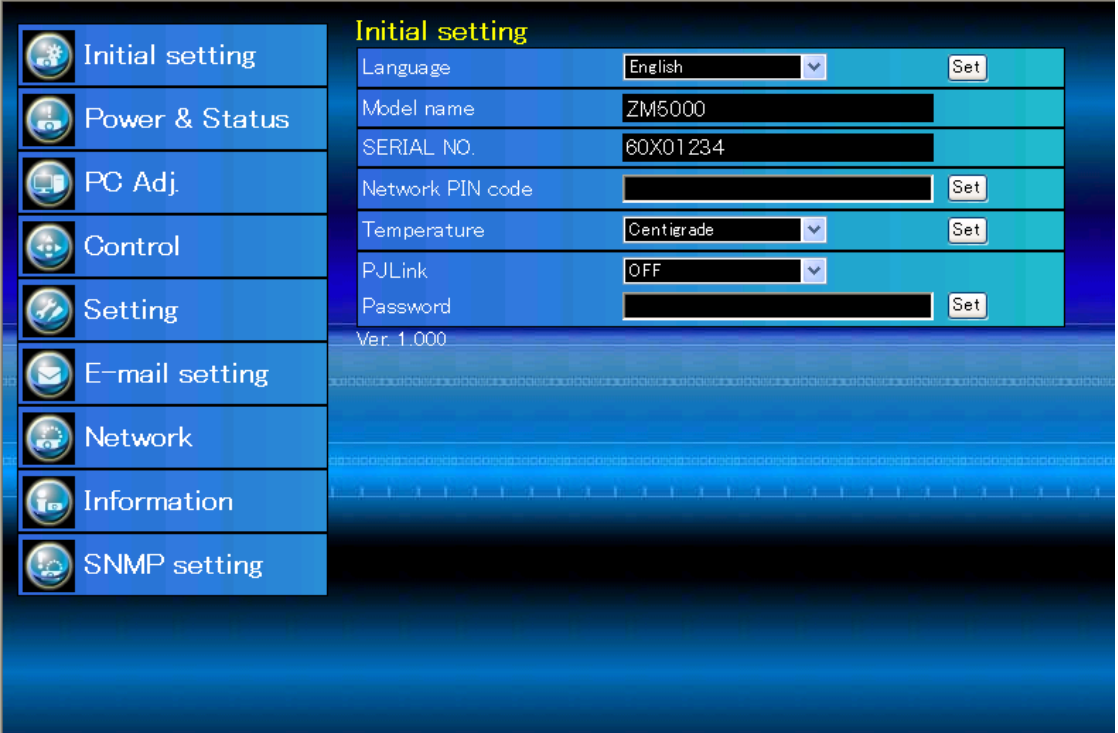

\* Die Seriennummer in der Abbildung wird als Beispiel verwendet.

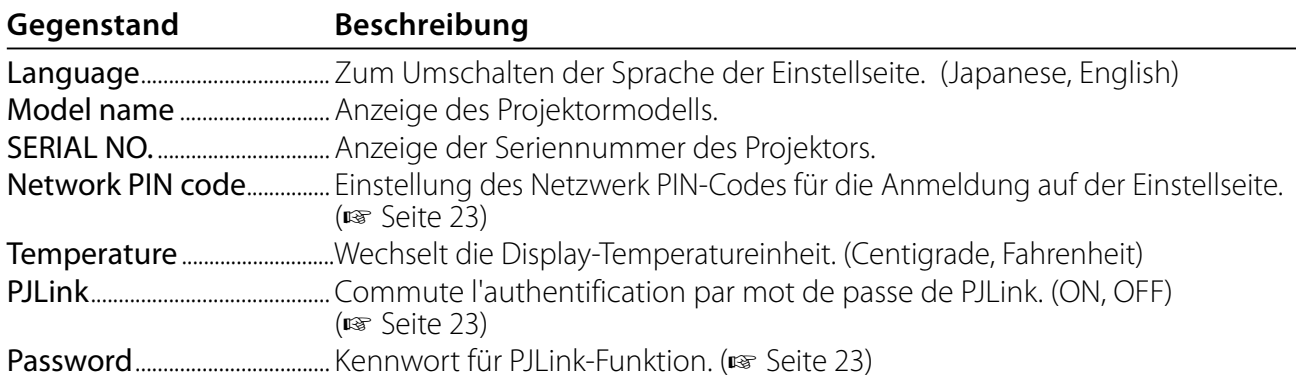

## **Netzwerk-PIN-Code-Einstellung**

Für die Einstellung des Netzwerk PIN-Codes, um den Zugriff von unautorisierten Personen abzuweisen.

Geben Sie eine vierstellige Zahl als Netzwerk-PIN-Code in das Textfeld ein und klicken Sie auf die Schaltfläche **Set**.

Der Projektor wird neu gestartet, was ungefähr

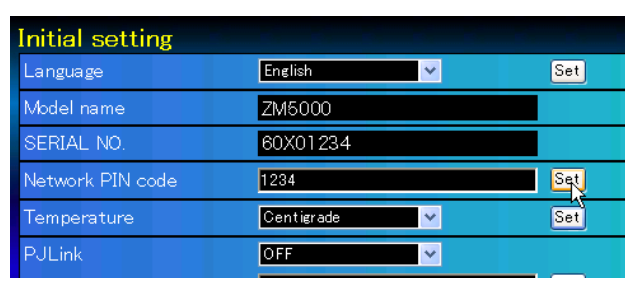

10 Sekunden dauert. Schließen Sie den Webbrowser und greifen Sie nach 10 Sekunden erneut auf die Anmeldeseite zu. Damit wird die Anmelde-Authentifizierung richtig vorgenommen. Der voreingestellte Netzwerk PIN-Code ist [0000], was bedeutet, dass kein Netzwerk PIN-Code

eingestellt ist.

Beim Anschließen des Projektors an einem Netzwerk wird empfohlen einen neuen Netzwerk-PIN-Code zu verwenden. Für den Netzwerk PIN-Code sind nur vierstellige Zahlen zulässig.

## **PJLink und Kennworteinstellung**

Hier kann die Kennwort-Authentifizierung für PJLink ein- und ausgeschaltet werden. Falls im PJLink-Pulldown-Menü "ON" eingestellt ist, so ist ein Kennwort erforderlich. Geben Sie ein **Kennwort**\* in das Textfeld ein und klicken Sie auf die Schaltfläche **Set**.

 Das Kennwort kann aus 1 bis 32 alphanumerischen Zeichen bestehen.

## **Was ist PJLink?**

Projektoren mit einer PJLink-Funktion lassen sich für eine zentrale Steuerung und Überwachung im gleichen Netzwerk betreiben, unabhängig vom Modell und Hersteller. Diese Norm wurde von der Japan Business Machine und Information System Industries Association (JBMIA) aufgestellt. Bitte besuchen Sie die Webseite unter http://pjlink.jbmia.or.jp/english/.

## **PJLink Notice**

Der Projektor erfüllt den Standard PJLink Class 1 der JBMIA, unterstützt alle Befehle, die in dieser Norm definiert sind, und wurde nach dieser Norm PJLink Standard Class 1 zertifiziert.

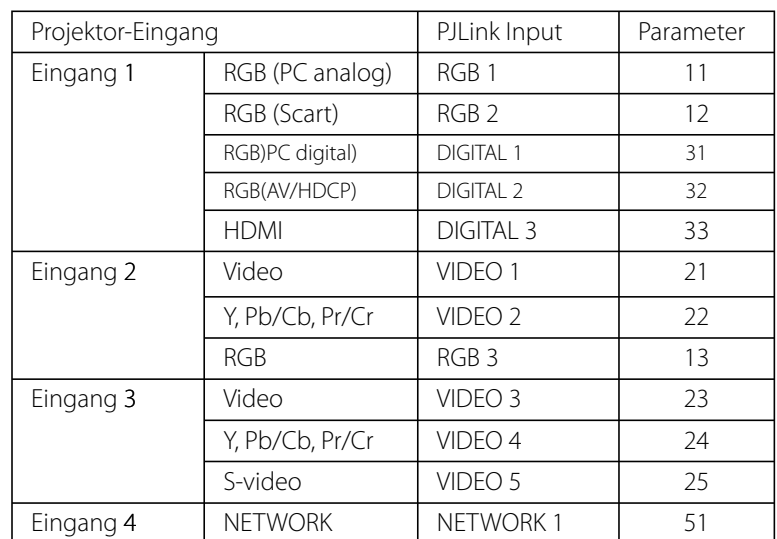

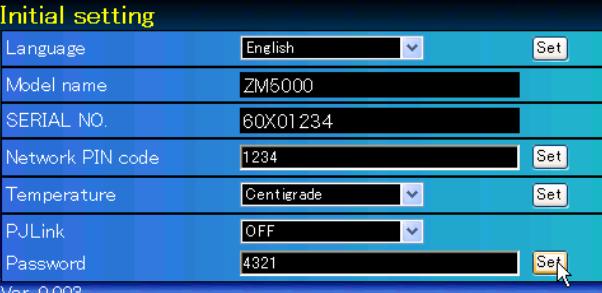

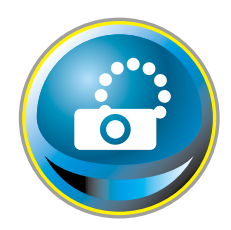

# **Netzwerkkonfiguration**

Klicken Sie im Hauptmenü auf **Network**. Die folgende Einstellseite wird angezeigt. In diesem Menü werden IP-Adresse, Subnetzmaske, Standardgateway, DNS (Domain Name Server) und Projektorname eingestellt. IP-Adresse und Subnetzmaske wurden bereits im Kapitel "Installation"

konfiguriert. Wenn Sie diese ändern oder das Standardgateway oder DNS konfigurieren wollen, müssen Sie dies auf dieser Seite tun. Nach einer Änderung wird der Projektor neu gestartet, was ungefähr 10 Sekunden dauert. Schließen Sie den Webbrowser und greifen Sie nach 10 Sekunden erneut auf die Anmeldeseite zu.

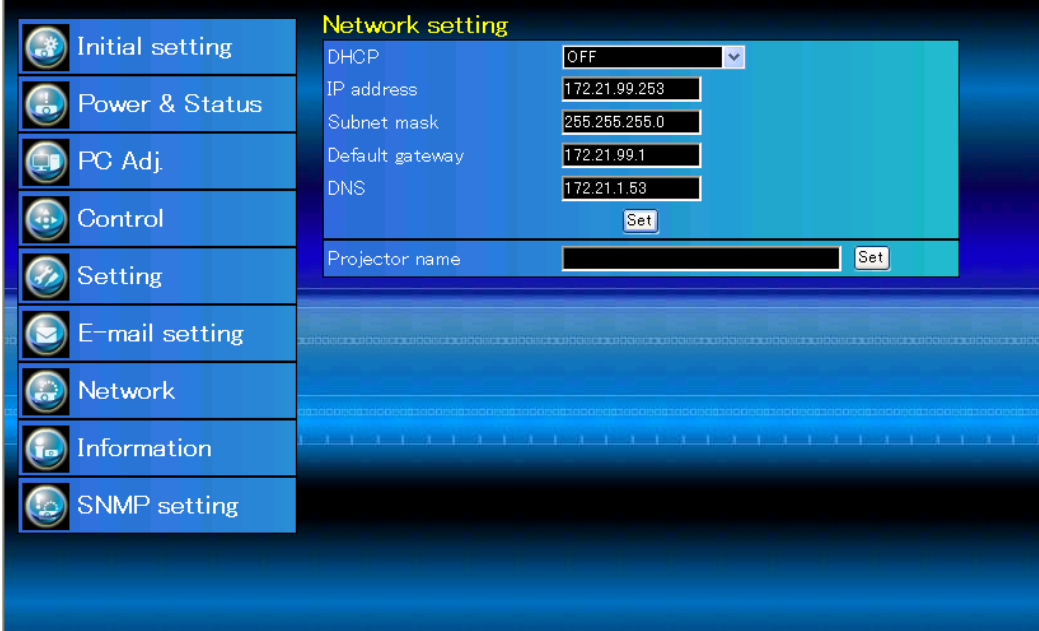

\* Die Zahl ist ein Einstellungsbeispiel.

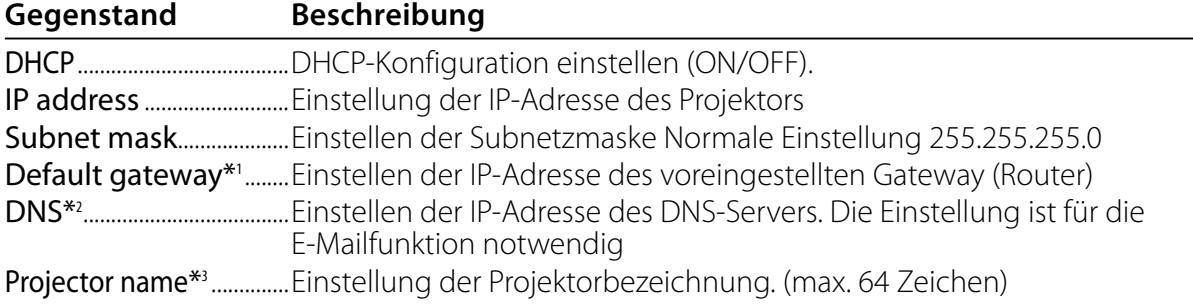

Sie müssen die von Ihrem Administrator erhaltene Adresse eingeben. Die Adresse muss in vier Zahlengruppen, die durch einen Punkt getrennt sind, eingegeben werden, wie z.B. [192.168.001.101].

\*1 Auf [0.0.0.0] einstellen, falls im Netzwerk kein Gateway (Router) vorhanden ist.

\*2 Auf [0.0.0.0] einstellen, falls die Funktion E-Mailwarnung nicht verwendet wird.

\*3 Wenn Sie den DNS-Server verwenden, müssen Sie den im DNS-Server registrierten Hostnamen als Projektornamen registrieren. Sie können mit diesem Projektornamen von allen Computern in Ihrem Netzwerk aus zugreifen. Wenn Sie den DNS-Server nicht verwenden, greifen Sie über die dem Projektor zugewiesene IP-Adresse zu.

\* Alle Netzwerkeinstellungen werden zurückgesetzt, wenn die IP-Adresse auf [0.0.0.0] eingestellt wird.

\* Wenn Sie falsche Einstellungen vornehmen, können Sie die neuen Netzwerkeinstellungen nicht mehr auffinden. Achten Sie daher darauf, die Einstellungen richtig vorzunehmen, sonst können Sie sich nicht mehr mit dem Projektor verbinden. Es wird auch empfohlen, sich die Einstellungen aufzuschreiben.

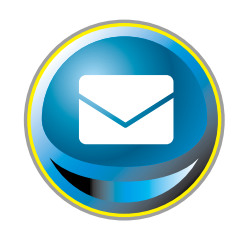

# **E-Mail-Einstellung**

Die Software verfügt über eine E-Mailfunktion um beim Auslösen einer Warnung oder wenn die Projektionslampe das Lebensende erreicht hat eine E-Mail an die Benutzer oder den Administrator zu senden. Klicken Sie im Hauptmenü auf **E-mail setting** und führen Sie die folgenden Schritte aus.

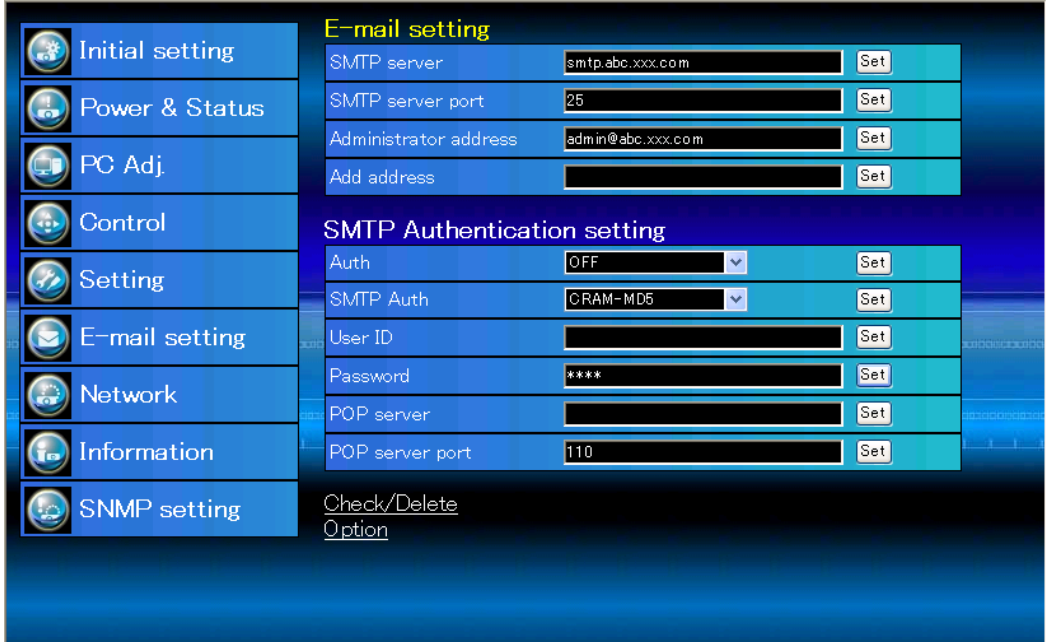

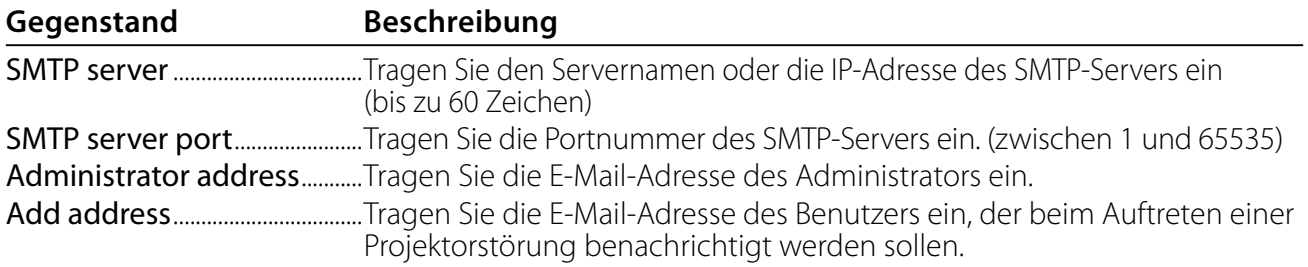

SMTP-Authentifizierung

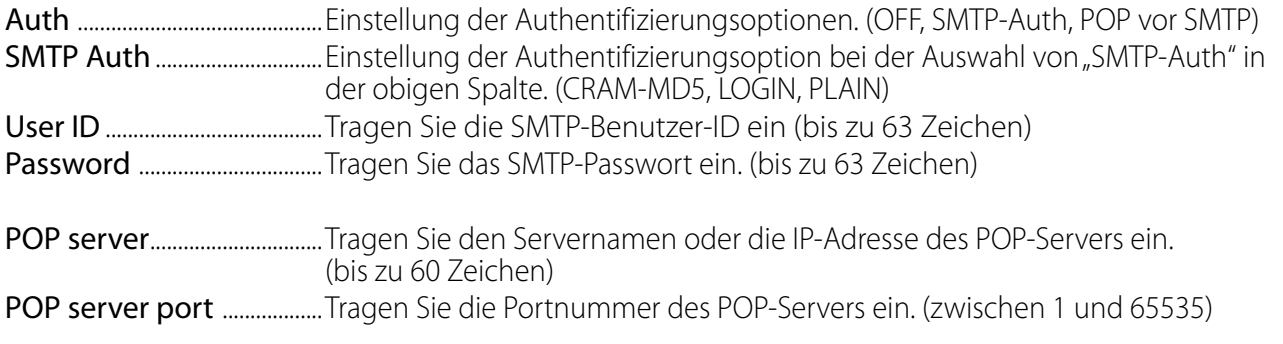

## *1 SMTP-Server und Administratoradresse*

Tragen Sie den Servernamen oder die IP-Adresse von Server<sup>\*1</sup>, die Portnummer des SMTP-Servers und die Adresse des Administrators ein und klicken Sie auf die Schaltfläche **Set**. Die Adresse des Administrators wird als Absenderadresse

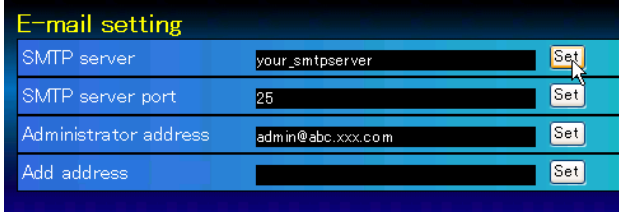

der von Projektor gesendeten E-Mails verwendet.

\*1 Der SMTP-Server ist ein Server zum Senden von E-Mails. Wenden Sie sich für die Adresse des SMTP-Servers an den Netzwerkadministrator.

#### *2 Registrieren und Löschen von E-Mailadressen*

Tragen Sie die E-Mail-Adresse in das Feld "Add address" ein und klicken Sie auf die Schaltfläche **Set**.

Um die registrierten Adressen zu kontrollieren,

 können Sie das Submenü-Register **Check/ Delete** anklicken. Die Adressen werden wie in der rechts stehenden Abbildung gezeigt aufgelistet.

Es lassen sich bis zu 10 E-Mailadressen registrieren.

Zum Löschen wählen Sie die zu löschende Adresse und klicken Sie auf die Schaltfläche **Delete**.

## *3 Einstellung der SMTP-Authentifizierung*

Stellen Sie die entsprechende SMTP-Authentifizierung ein und klicken Sie auf die Schaltfläche **Set**. Für weitere Einzelheiten wenden Sie sich bitte an Ihren Netzwerkadministrator.

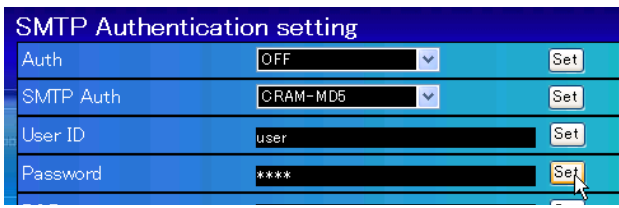

Falls der Projektor bei einer Störung eine Warnung sendet, aber der SMTP-Server aus einem anderen Grund nicht funktionsfähig ist, wird die Nachricht nicht gesendet. In diesem Fall erscheint auf der Einstellseite die Anzeige "Unable to connect to server". Um diese Anzeige zu löschen, muss die SMTP-Serveradresse eingestellt werden.

Für die Verwendung der E-Mailfunktion muss die DNS-Adresse auf der Netzwerkeinstellseite richtig eingestellt sein.

Die E-Mailfunktion lässt sich nicht verwenden, wenn der DNS- und der SMTP-Server in Ihrer Netzwerkumgebung nicht funktioniert.

Der Projektor sendet keine Mitteilung an die Adresse, die in der Textbox "Administrator address" eingestellt ist. Um E-Mails an die Adresse des Administrators zu senden, muss die Administratoradresse in die Textbox "Add address" eingegeben werden.

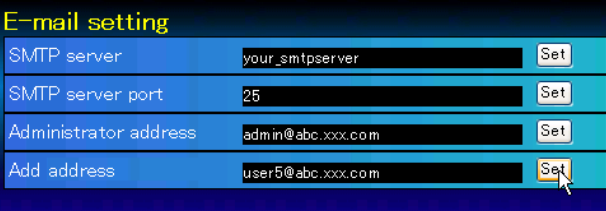

Check / Delete

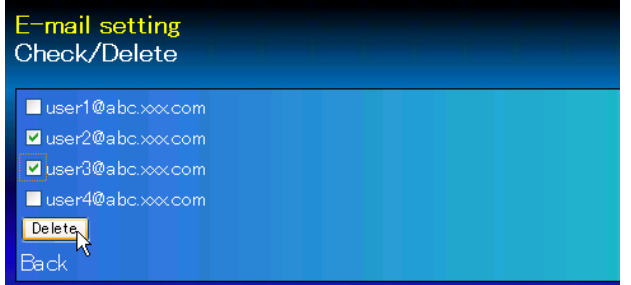

## *4 Einstellung des POP-Servers*

Wenn bei "Auth" in der Tabelle "SMTP Authentication setting" die Option "POP before SMTP" ausgewählt ist, tragen Sie "POP server<sup>\*2</sup>" und "POP server port" ein und klicken Sie auf die Schaltfläche **Set**.

\*2 Der POP-Server ist ein Server zum Empfangen von E-Mails. Wenden Sie sich für die Adresse des POP-Servers an den Netzwerkadministrator.

#### *Fehlermeldung für das Versenden einer E-Mail-Warnung*

Wenn der Projektor eine Störung aufweist, wird eine Warnmeldung an die registrierte E-Mail-Adresse gesendet.

Wenn der SMTP-Server fehlt oder die Authentifizierung wegen eines Eingabefehler bei der E-Mail-

Adresseneinstellung oder bei der SMTP-Authentifizierungseinstellung nicht vollständig ist, wird eine Fehlermeldung beim Versenden einer E-Mail-Warnung angezeigt. Überprüfen Sie bitte die entsprechenden Einstellungen.

## *5 Optionseinstellungen zum Senden von Warnungen*

Klicken Sie das Submenüregister **Option** an. Setzen Sie ein Häkchen für die Bedingungen, unter welchen eine Benachrichtigung versandt wird und klicken Sie auf die Schaltfläche **Set**.

Weitere Informationen finden Sie unter "Beispiele: Art und Inhalt der Warnungsmail" auf der folgenden Seite.

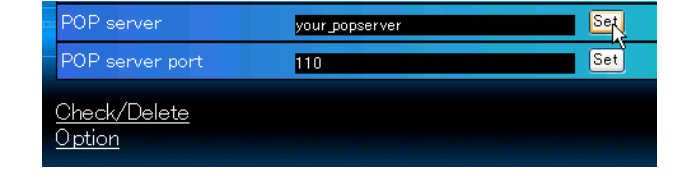

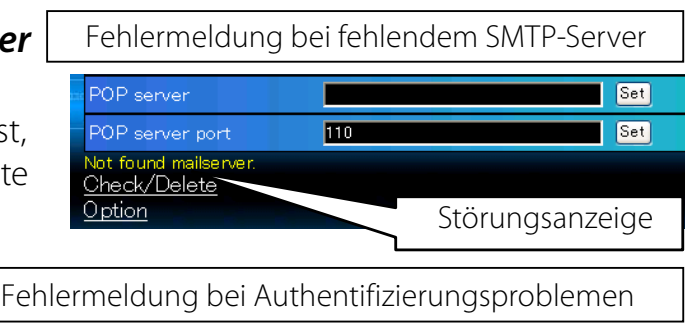

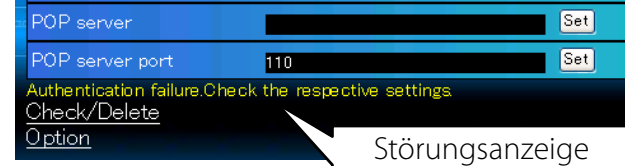

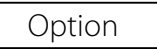

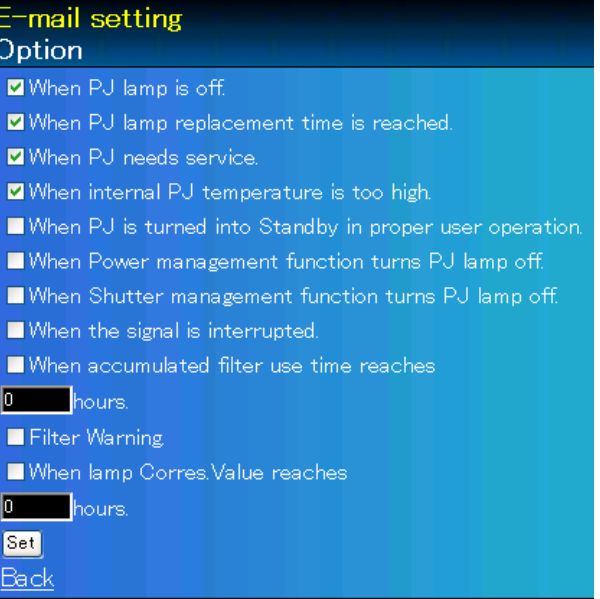

"When PJ lamp is off" bedeutet, dass die Lampe ohne Bedienung des Benutzers ausgeschaltet wird. "When PJ is turned into Standby in proper user operation" bedeutet, dass der Projektor mit dem Webbrowser eingeschaltet wird und durch die Betätigung der **ON/STANDBY**-Taste des Projektors oder der Fernbedienung in die Betriebsbereitschaft geschaltet wird.

Die Betriebszeit lässt sich mit bis zu 99 999 Stunden eingeben.

## **Beispiele: Art und Inhalt der Warnungsmail**

Beim Auftreten einer Projektorstörung wird entsprechend den eingestellten Bedingungen die folgende Nachricht an die registrierten E-Mailadressen versendet. Nach Erhalt dieser Nachricht ist der Administrator bzw. der Benutzer in der Lage rasche Gegenmaßnahmen zu treffen. Dies ist für den Unterhalt und die Wartung des Projektors sehr wichtig. Im Folgenden werden Beispiele von Benachrichtigungen gezeigt.

#### L *When internal PJ temperature is too high:*

TITLE: Message from projector Projector Model Name: model name TCP/IP: 192.168.1.201 Projector Name: Proj05

It sends you following message.

\*The projector lamp is turned off because internal temperature goes over the safety limit. Wait for the completion of the cooling process and make sure the projector has been turned into Standby. Then turn the projector on again. If the Indicator continues flashing, check the air filter for dust accumulation.

#### L *When PJ needs service:*

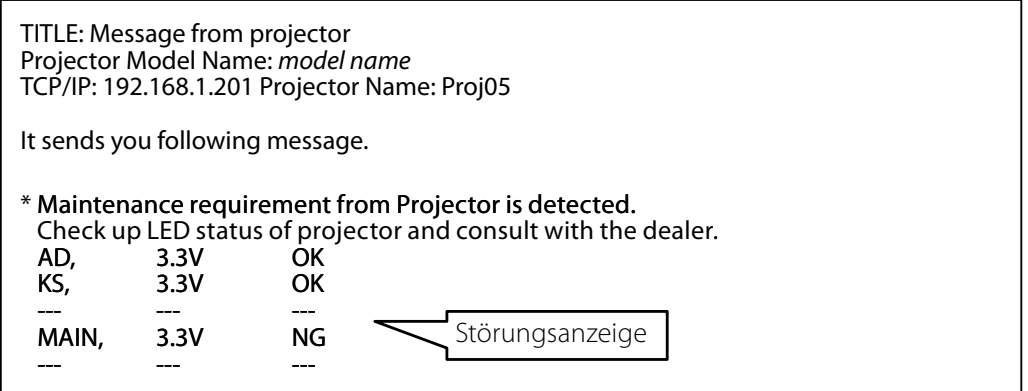

Die Lampe sofort austauschen und den Betriebsstundenzähler zurückstellen. Falls der Projektor in Betrieb genommen wird, ohne den Betriebstundenzähler zurückzustellen, wird eine E-Mail bei jedem Einschalten des Projektors an den Benutzer gesendet. Falls bei "When PJ lamp replacement time is reached" kein Häkchen in das Kontrollkästchen gesetzt wurde, wird keine Benachrichtigung gesendet.

## L *When PJ lamp replacement time is reached:*

TITLE: Message from projector Projector Model Name: model name TCP/IP: 192.168.1.201 Projector Name: Proj05

It sends you following message.

\*The projector lamp has reached replacement time. Lamp  $ON$  2000 h

Die Projektorlampe wurde wegen einer Schaltkreisstörung ausgeschaltet. Stecken Sie das Netzkabel aus, schließen Sie es erneut an und schalten Sie den Projektor erneut ein, um dessen Funktion zu überprüfen. Falls sich die Störung nicht beheben lässt, stecken Sie das AC-Netzkabel aus und wenden Sie sich mit der Fehlerinformation an einen qualifizierten Wartungstechniker.

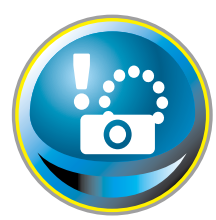

# **SNMP-Einstellung**

Die Software besitzt eine SNMP-Funktion (Simple Network Management Protocol). Die SNMP-Funktion besteht aus Manager und Agenten. Die Gruppe, welche Informationen mit SNMP austauscht, wird "Community" genannt. In

einer Community gibt es zwei Zugriffsarten, "Refer" (nur lesen) und "Set" (lesen - schreiben). Für dieses Projektor kann nur "Refer" (nur lesen) verwendet werden. Die SNMP-Nachricht vermittelt den Projektorstatus, "Trap" genannt, an den Administrator. Klicken Sie für die einzelnen Einstellungen im Hauptmenü auf **SNMP Setting**.

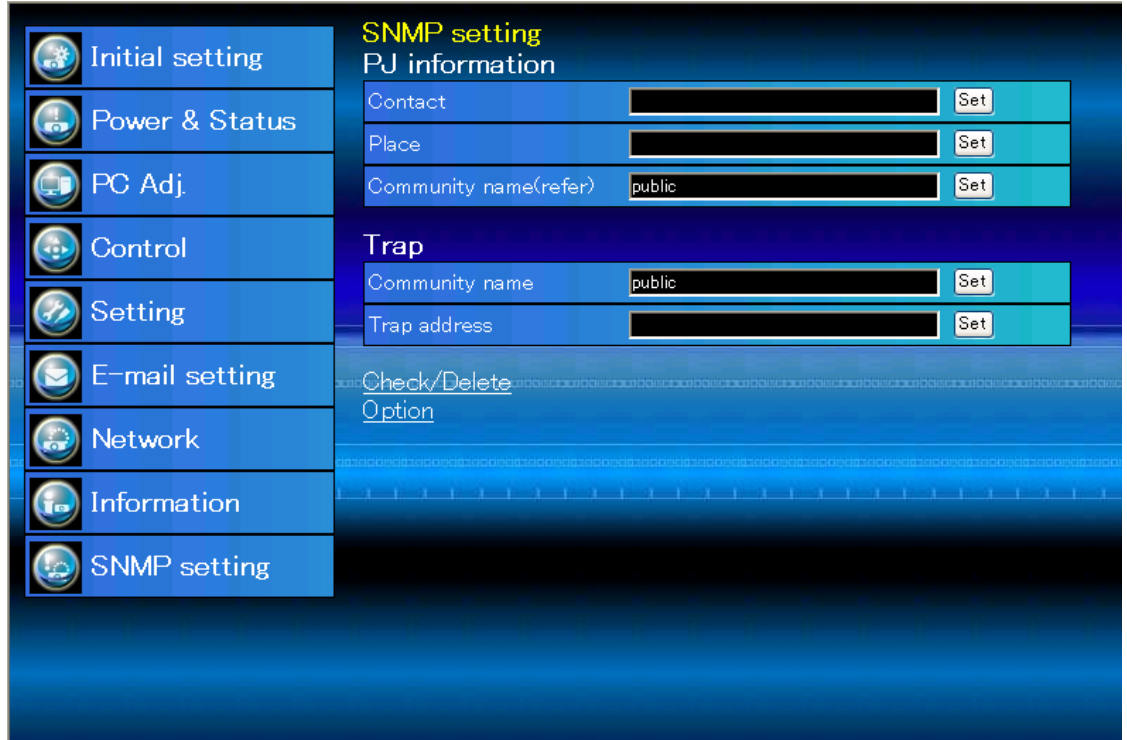

#### PJ information

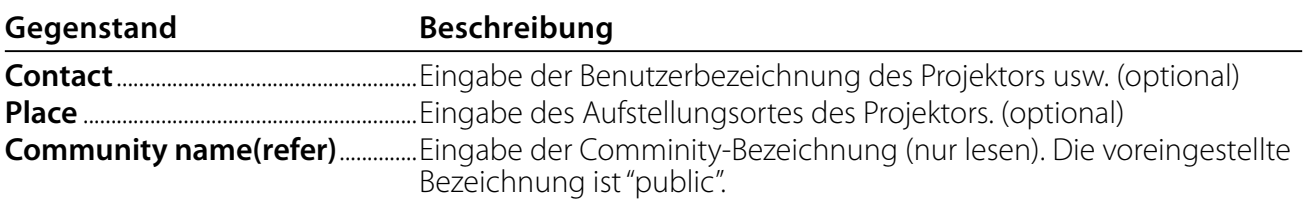

Trap

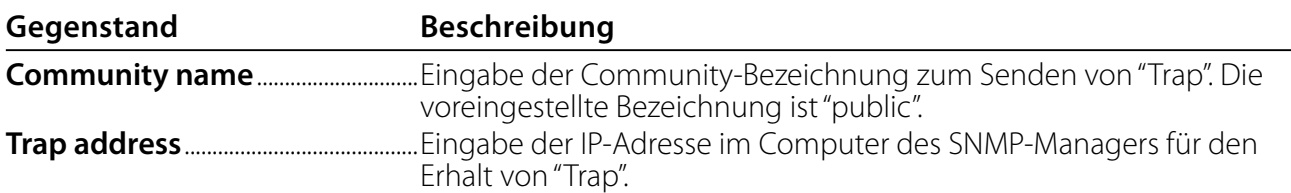

Trap check/delete

#### **Überprüfen und Löschen von Trap-Adressen**

Die registrierten Trap-Adressen können überprüft und gelöscht werden.

Setzen Sie zum Löschen einer Adresse ein Häkchen in das Kontrollkästchen vor der Adresse und Klicken Sie auf die Schaltfläche **Delete**.

Es lassen sich bis zu 10 Adressen registrieren.

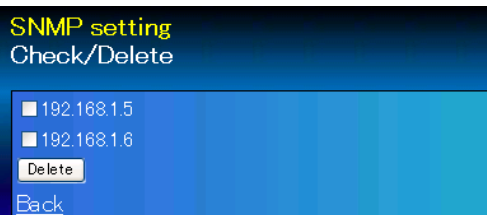

#### Trap option

#### **Einstellung "Trap option"**

Setzen Sie ein Häkchen in das Kontrollkästchen vor der Bedingung, um eine Benachrichtigung zu senden.

 Klicken Sie die Schaltfläche **Set**, falls Sie ein Häkchen in das Kontrollkästchen setzen oder daraus entfernen.

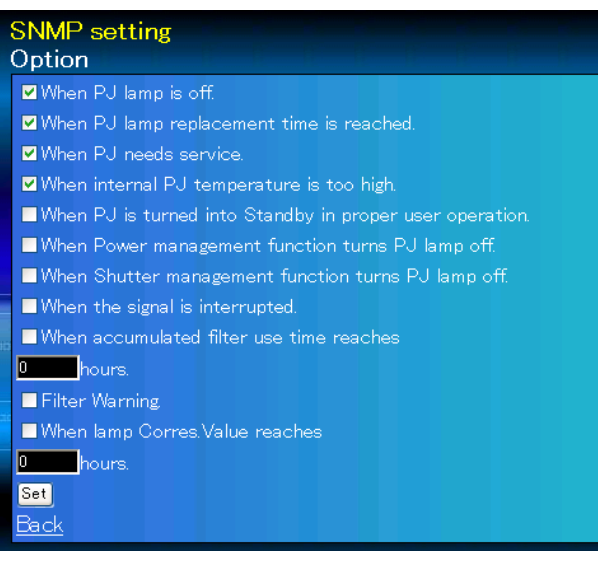

"When PJ lamp is off" bedeutet, dass die Lampe ohne Bedienung des Benutzers ausgeschaltet wird. "Wenn PJ bei richtiger Steuerung durch den Benutzer auf Standby ist" bedeutet, dass der Projektor mittels Internetbrowsers eingeschaltet wird und dann mittels der Taste **ON/STANDBY** an der Seite der Fernbedienung in den Standby-Modus geschaltet wurde.

Die Zeit lässt sich mit bis zu 99 999 Stunden eingeben.

# *Kapitel 4*

4

# *Projektorsteuerung*

Beschreibung der Bedienung und Einstellung des Projektors mit dem Webbrowser.

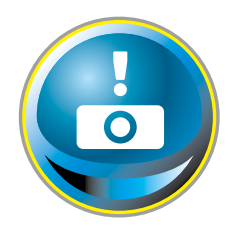

# **Kontrolle des Einschaltzustands und Projektorstatus**

Klicken Sie im Hauptmenü auf **Power & Status**. Die Steuerseite wird angezeigt.

Microsoft Internet Explorer  $\boxed{\textsf{X}}$ 

Turn to standby?

Cancel

 $\overline{\alpha}$ 

Der Einschaltzustand des Projektors kann durch Anklicken der Schaltflächen **ON** und **Standby** gesteuert werden.

| Initial setting     | Power & Status<br>PJ status |                                                                                                    |                           |
|---------------------|-----------------------------|----------------------------------------------------------------------------------------------------|---------------------------|
| Power & Status      | Power                       | ON                                                                                                    |                           |
|                     | <b>Status</b>               | Normal                                                                                                    |                           |
| PC Adj.             | Power control               | Standby<br>ON                                                                                                    |                           |
| Control             | PJ temp.                    | Das Bestätigungsfenster ers-                                                                                          |                           |
|                     | External temp. A            | 26.0 °C                                                                                                    | cheint beim Anklicken von |
| <b>Setting</b>      | Inside temp. A              | $50.1$ $\degree$ C                                                                                                    | Standby, wie nachstehend  |
| E-mail setting      | Inside temp. B              | 45.7 °C                                                                                                    | gezeigt.                  |
| <b>Network</b>      |                             |                                                                                                    |                           |
| <b>Information</b>  |                             | والأصابا مسالحاته المسالحات المسالحات المسالحات المسالحات المسالحات المسالحات المسالحات المسالحات المسالحات المسالحات |                           |
| <b>SNMP</b> setting |                             |                                                                                                    |                           |

Symbol Temperaturwarnung eine Bestätigungsfenster Pop-up-Bestätigungsfenster

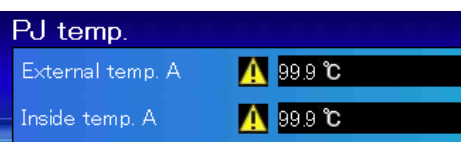

#### **Gegenstand Beschreibung**

#### **PJ status**

- Power .........................Anzeige des Lampenstatus. (ON, OFF, On starting up, On cooling down, Service in need) Status .............................. Anzeige des Projektorstatus. (Siehe folgende Seite.)
- Power control ........Steuerung des Projektoreinschaltzustandes durch Anklicken von **ON** und **Standby**.

#### **PJ temp.**

External temp. A..Zeigt die Umgebungstemperatur der Lufteinlassöffnung an.

Inside temp. A ......Zeigt die Umgebungstemperatur der Lampe im Projektor an.

Inside temp. B .......Zeigt die Umgebungstemperatur des Bedienfelds im Projektor an.

\* Das Warnsymbol erscheint, wenn die Temperatur einen festgelegten Wert übersteigt. Kontrollieren Sie, ob ein Objekt den Luftstrom um die Luftein- und Auslassöffnungen herum blockiert.Möglicherweise ist der Luftfilter verstopft. Ersetzen Sie den Luftfilter durch einen Neuen.

\*Die Temperatureinheit kann unter "Anfängliche Einstellungen". ( $\mathcal{F}$ Seite22)

Der Projektor kann während des Abkühlens nicht eingeschaltet werden.

Der Projektorzustand wird alle 30 Sekunden automatisch durch den Webbrowser überprüft und aktualisiert.

## **Projektorzustand**

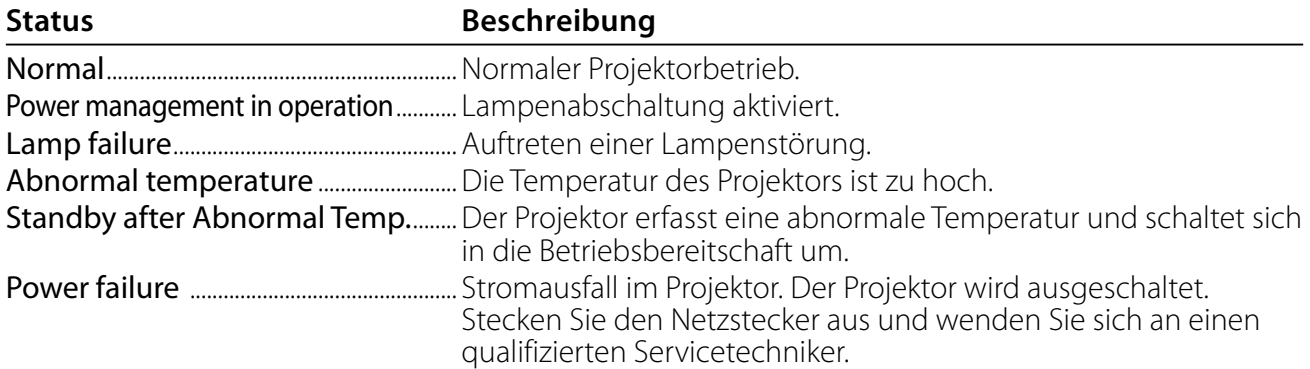

**Si un code de sécurité (PIN) a été réglé dans le projecteur, vous ne pouvez pas le commander par le réseau. Vous devez alors exécuter la commande "PJ lock suspend" pour désactiver la sécurité. Cette commande se trouve dans le sous-menu des réglages [2] du menu principal Réglages. (** $\mathbb{F}$  **Seite 41)** 

**Vorsicht beim Ein- und Ausschalten des Projektors über das Netzwerk Für das Ein- und Ausschalten des Projektors über das Netzwerk müssen die folgenden Einstellungen gemacht werden:**

**1. Wählen Sie "Einstellung" im Projektormenü.**

**2. Wählen Sie "Stand-by-Modus" aus dem Einstellmenü und stellen Sie "Netzwerk" ein.**

**Bei der Einstellung Netzwerk wird der Netzwerkteil des Projektors ständig mit Strom versorgt, auch wenn der Projektor ausgeschaltet ist. Bei der Einstellung "Eco" wird der Netzwerkteil beim Ausschalten des Projektors ebenfalls ausgeschaltet. In diesem Zustand lässt sich der Projektor nicht über das Netzwerk einund ausschalten.** 

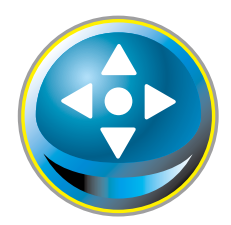

## **Steuerung**

Klicken Sie im Hauptmenü auf **Control**. Die Einstellung ist je nach Seiteninhalt verschieden. Klicken Sie auf die Seitennummer zum Umschalten und wählen Sie die gewünschten Einstellungen.

#### **Für Einzelheiten zu den einzelnen Einstellungen wird auf die Bedienungsanleitung des Projektors verwiesen.**

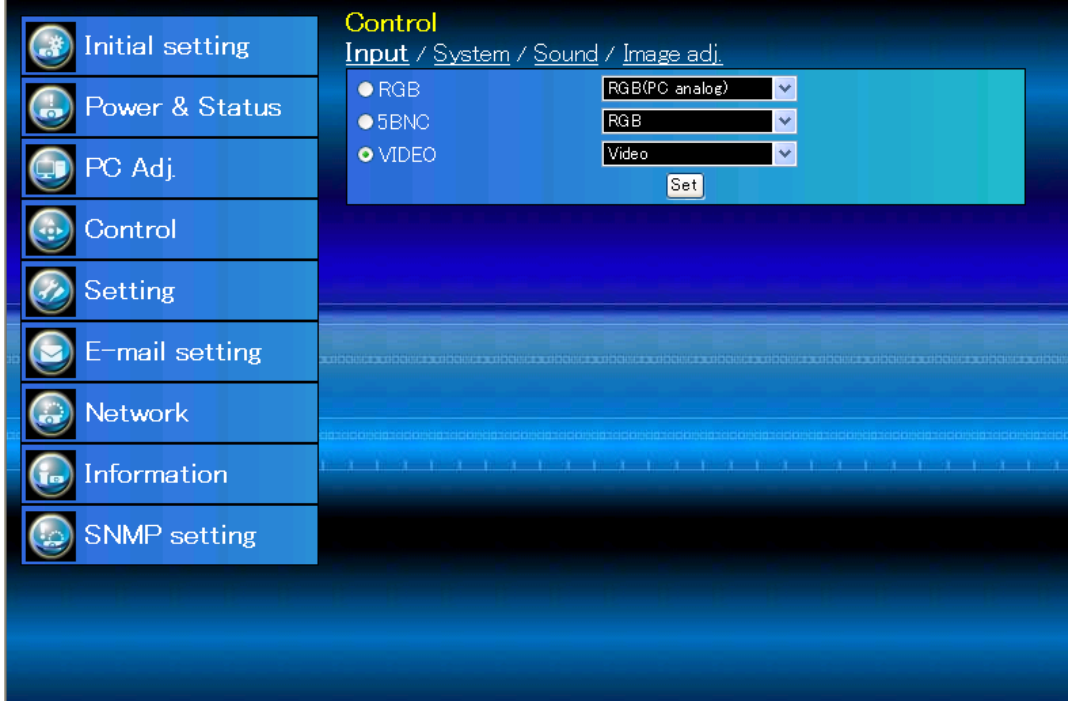

## **Eingang**

Mit dieser Funktion wird der Eingang und die Quelle des Projektors eingestellt. Klicken Sie nach der Einstellung des Eingangs und der Quelle auf die Schaltfläche **Set**.

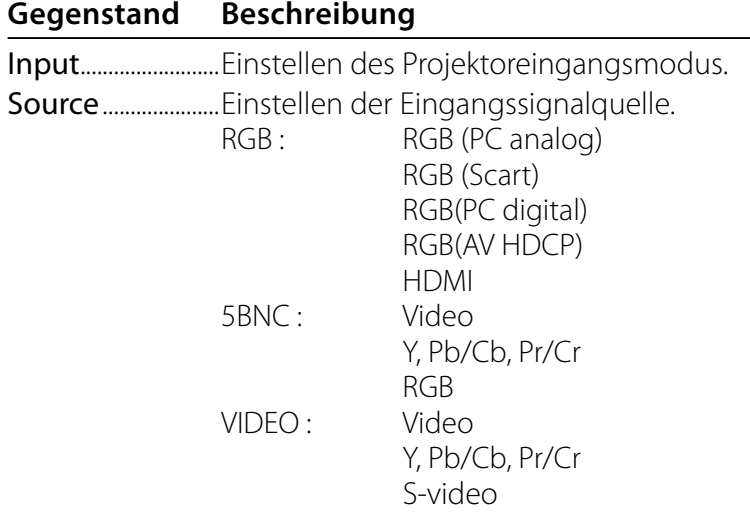

Auf der Seite wird die Steuerung gezeigt, die je nach gewähltem Eingangsmodus, dem Signal und den Projektorfunktionen verschieden ist. Es können deshalb Unterschiede zwischen den beschriebenen Gegenständen und den tatsächlichen Gegenständen auf der Seitenanzeige auftreten. Für Einzelheiten wird auf die Bedienungsanleitung des Projektors verwiesen.

Wenn der Projektor im Bereitschaftsmodus ist, sind alle Steueroptionen inaktiv.

## **System**

Mit dieser Funktion kann das System des Projektoreingangssignals eingestellt werden. Die verfügbaren Systemmodi sind im Pulldown-Menü des Eingangssignals aufgelistet. Wählen Sie ein System und klicken Sie auf die Schaltfläche **Set**.

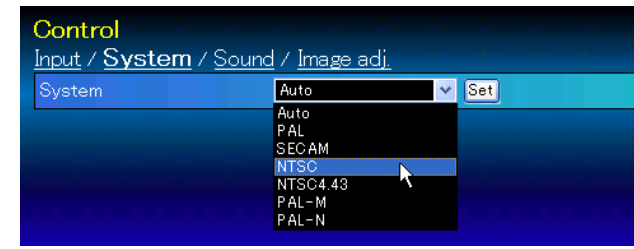

## **Mögliche Einstellung für RGB(PC analog)-Eingang Gegenstand Beschreibung**

XGA1........................Automatische Umschaltung auf das richtige Computersystem des Eingangssignals. \* Das Computersystem (VGA, SVGA, XGA, SXGA, UXGA, WXGA...), das dem aufgelisteten Signal entspricht.

#### **Mögliche Einstellung für RGB(PC digital, RGB(AV HDCP), HDMI-Eingang Gegenstand Beschrebung**

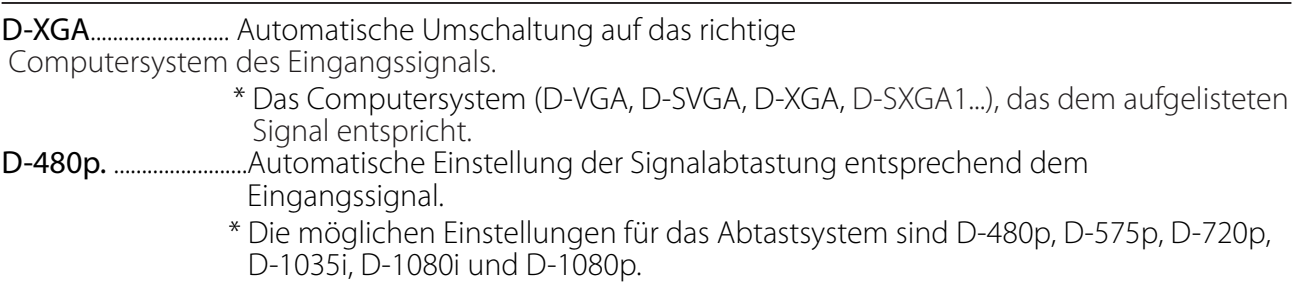

#### **Mögliche Einstellung für Video/S-Video/Scart-Eingang**

#### **Gegenstand Beschreibung**

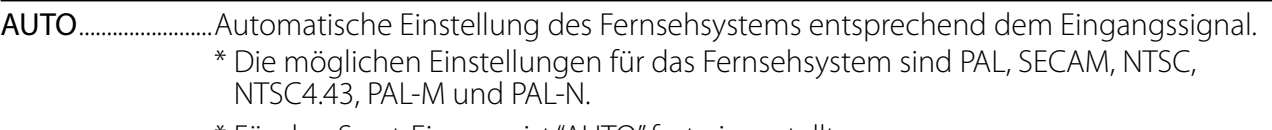

\* Für den Scart-Eingang ist "AUTO" fest eingestellt.

#### **Mögliche Einstellung für Component-Eingang**

#### **Gegenstand Beschreibung**

AUTO........................Automatische Einstellung der Signalabtastung entsprechend dem Eingangssignal. \* Die möglichen Einstellungen für die Signalabtastung sind 480i, 575i, 480p, 575p, 720p, 1035i, 1080i und 1080p.

®Falls der Modus (Modus1 bis Modus10) der für "PC-Anpassung" ( $\sqrt{w}$  Seite 38) gespeichert ist, verfügbar ist, so wird er zusammen mit dem oben stehenden Modus aufgelistet.

## **Ton**

Diese Funktion ist für die Einstellung der Tonwiedergabe des Projektors. Die Werte im Textfeld geben die gegenwärtige Einstellung bzw. den Status an.

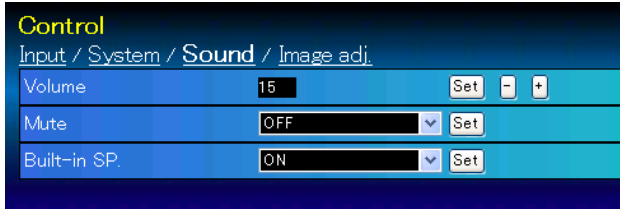

#### **Gegenstand Beschreibung**

Volume...................Einstellung des Lautstärkepegels der Wiedergabe über die Lautsprecher. (0~63) Mute.........................Tonabschaltung. (ON, OFF)

Built-in SP..............Unterdrückt den eingebauten Lautsprecher. (ON, OFF)

## **Bildeinstellung**

Diese Funktion ist für die Einstellung des projizierten Bildes und zur Speicherung des Bildmodus. Klicekn Sie zur Abspeichern des eingestellten Werts auf die Schaltfläche **Store** und zum Laden eines gespeicherten Werts auf die Schaltfläche **Load**.

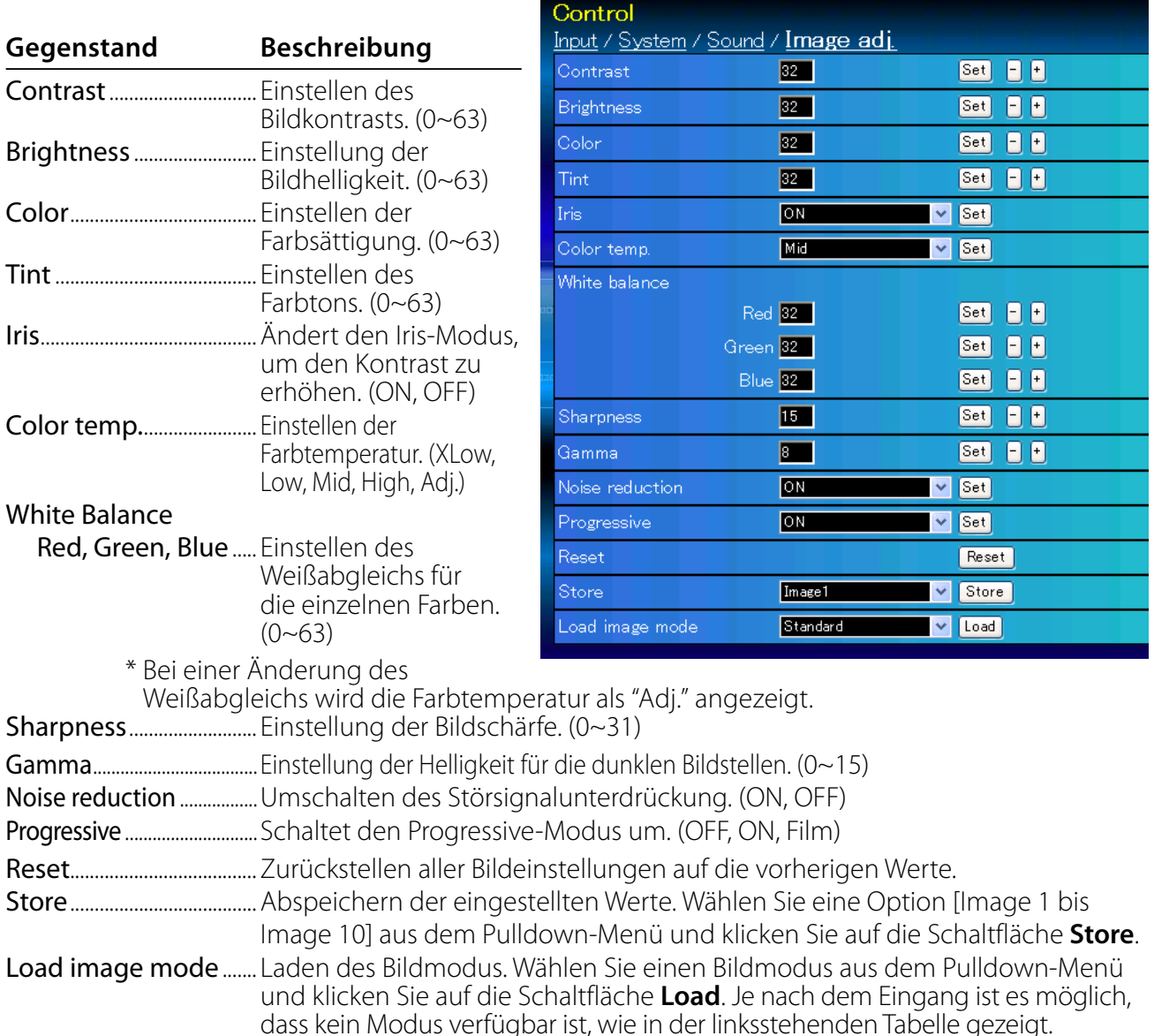

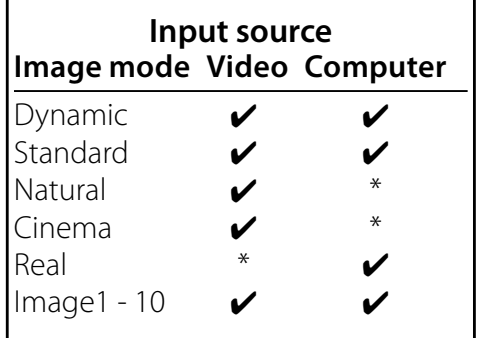

<sup>20</sup>Die Bezeichnung "v" gibt den für die gewählte Eingangsquelle verfügbaren Bildmodus an. Falls ein mit "\*" bezeichneter deaktivierter Bildmodus gewählt wird, erscheint eine Fehlermeldung.

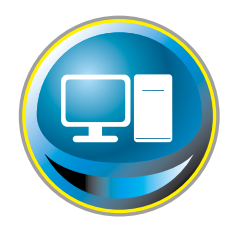

## **PC-Anpassung**

Klicken Sie im Hauptmenü auf **PC Adj.**. Mit dieser Funktion kann das Signal, das vom Computer am Projektor anliegt für eine optimale Bildprojektion eingestellt werden.

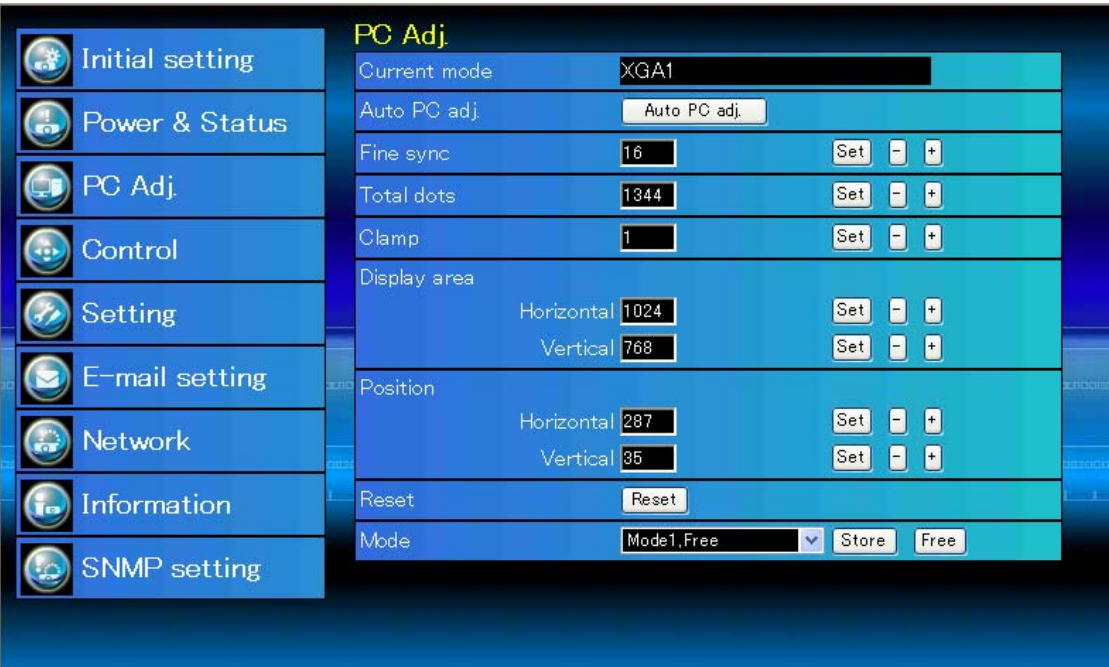

#### **Gegenstand Beschreibung**

Current mode......Zeigt den aktuellen Modus an, also VGA, SVGA, XGA, SXGA, UXGA, WXGA usw. oder Mode 1 - Mode 10, eine benutzerdefinierte Einstellung, die mit der nachstehend beschriebenen "Mode Store"-Funktion ausgeführt wurde. Auto PC adj..........Automatische Einstellung Fine sync................Führt die "Fine sync"-Einstellung durch. (0~31) Total dots..............Einstellung der Gesamtbildpunkte in einer Horizontalperiode. Clamp.........................Einstellung der Clamp-Phase. Display area Horizontal..........Einstellung des horizontalen Bildbereichs. Vertical ..............Einstellung des vertikalen Bildbereichs. Position Horizontal.......Einstellen der horizontalen Bildposition. Vertical ..............Einstellen der vertikalen Bildposition. Reset.........................Zurückstellen aller PC-Einstellungen auf die vorherigen Werte. Mode Store..........Abspeichern Einstellungen der PC-Anpassung. Wählen Sie vom Pulldown-Menü einen Modus [Mode 1 - Mode 10]. Mode Free............Löschen der Einstellwerte der PC-Anpassung. Wählen Sie vom Pulldown-Menü einen Modus [Mode 1 - Mode 10].

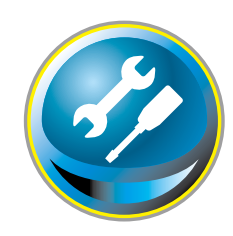

# **Einstellung des Projektors**

Klicken Sie im Hauptmenü auf **Setting**. Diese Funktion dient zum Einstellen des Projektors. Wählen Sie das Submenü [Screen setting] oder [Setting] und führen Sie die Einstellung aus.

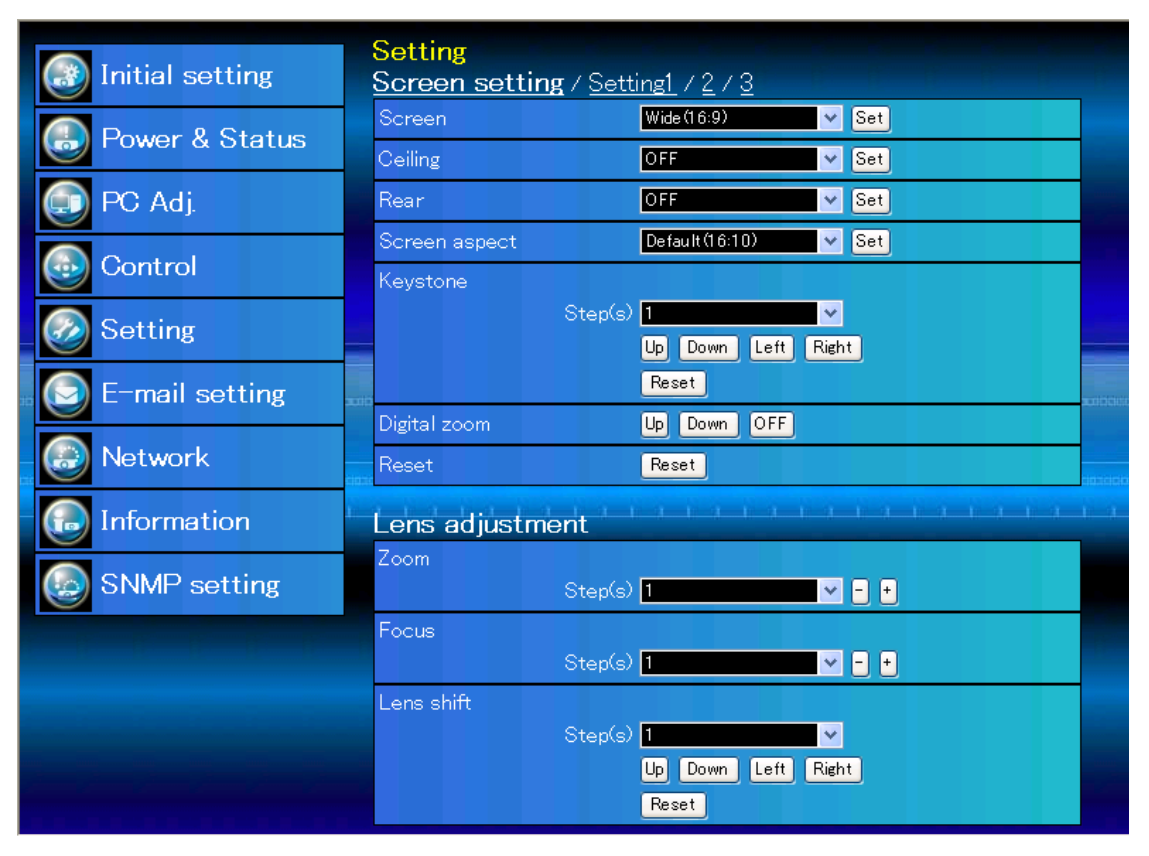

## **Screen setting**

Diese Funktion dient der Anpassung des Bildschirmmodus oder der Objektivfunktionen des Projektors.

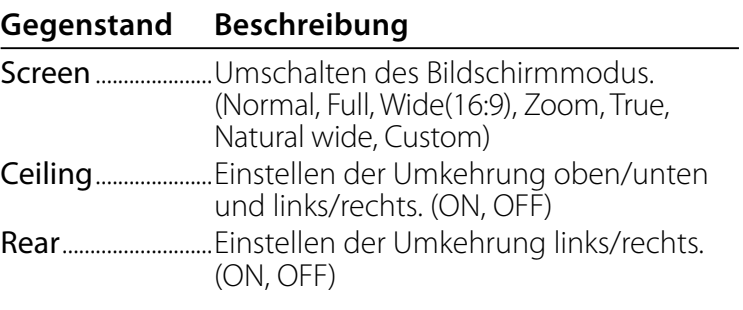

\* Die Beschreibung anderer Funktionen finden Sie auf der nächsten Seite.

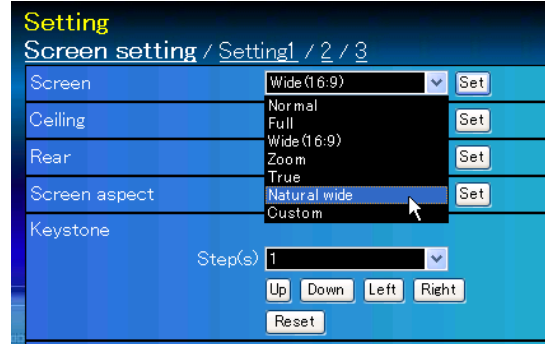

#### **Gegenstand Beschreibung**

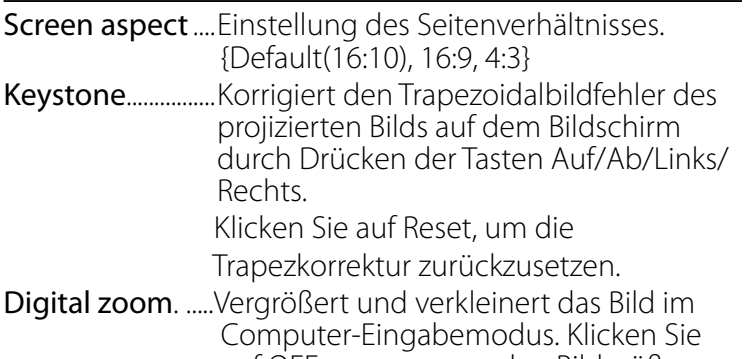

 auf OFF, um zur normalen Bildgröße zurückzukehren. Reset......................... Setzt die Einstellungen von Format Bild, Deckenpro., Rückpro., Trapezkorrektur

und Digitaler Zoom zurück.

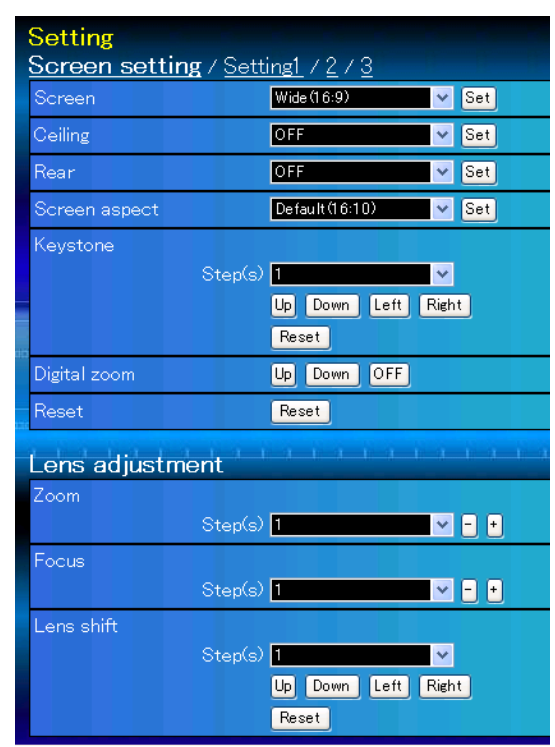

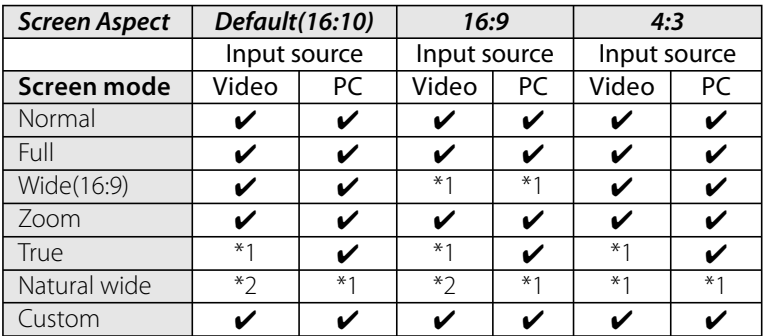

- $\mathscr P$ Die Bezeichnung " $\boldsymbol{\checkmark}$ " gibt den für die gewählte Eingangsquelle verfügbaren Bildmodus an. Falls ein mit "\*" bezeichneter deaktivierter Bildschirmmodus gewählt wird, erscheint eine Fehlermeldung.
- \*1 Die Fehlermeldung erscheint, wenn der deaktivierte Format-Bildmodus ausgewählt wird (gekennzeichnet durch "\*1").
- \*2 Breitbild natürlich' kann nicht ausgewählt werden, wenn im AV-Systemmenü 720p, 1035i, 1080i oder 1080p ausgewählt wurde.

## **Lens adjustment**

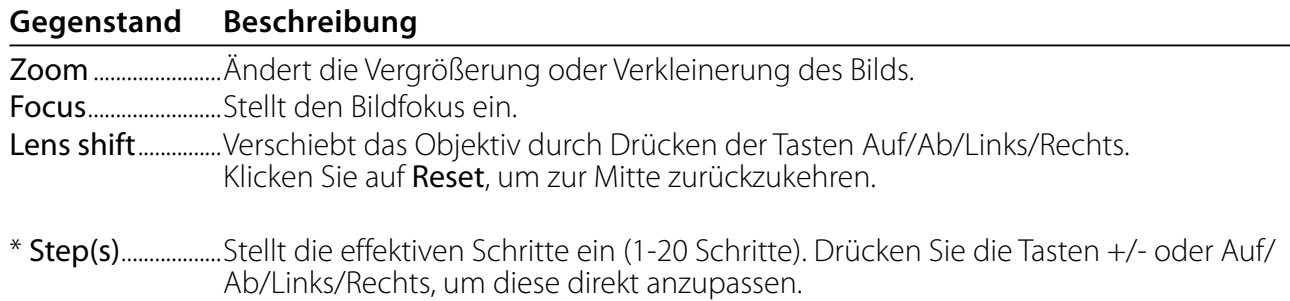

 $\triangledown$  Set

 $\overline{\vee}$  Set

 $\overline{\vee}$  Set

 $\triangledown$  Set

 $\boxed{\vee}$  Set

 $\blacktriangleright$  Set  $\blacktriangleright$  Set

 $\sqrt{|\mathbf{v}|}$  Set

 $\blacktriangleright$  Set

/ Setting1 / 2 / 3 Mode1

 $\overline{\text{ON}}$ 

Black

Default

Normal Model

OFF

Image Normal

Sound HDMI

Setting

## **Setting 1**

#### **Gegenstand Beschreibung**

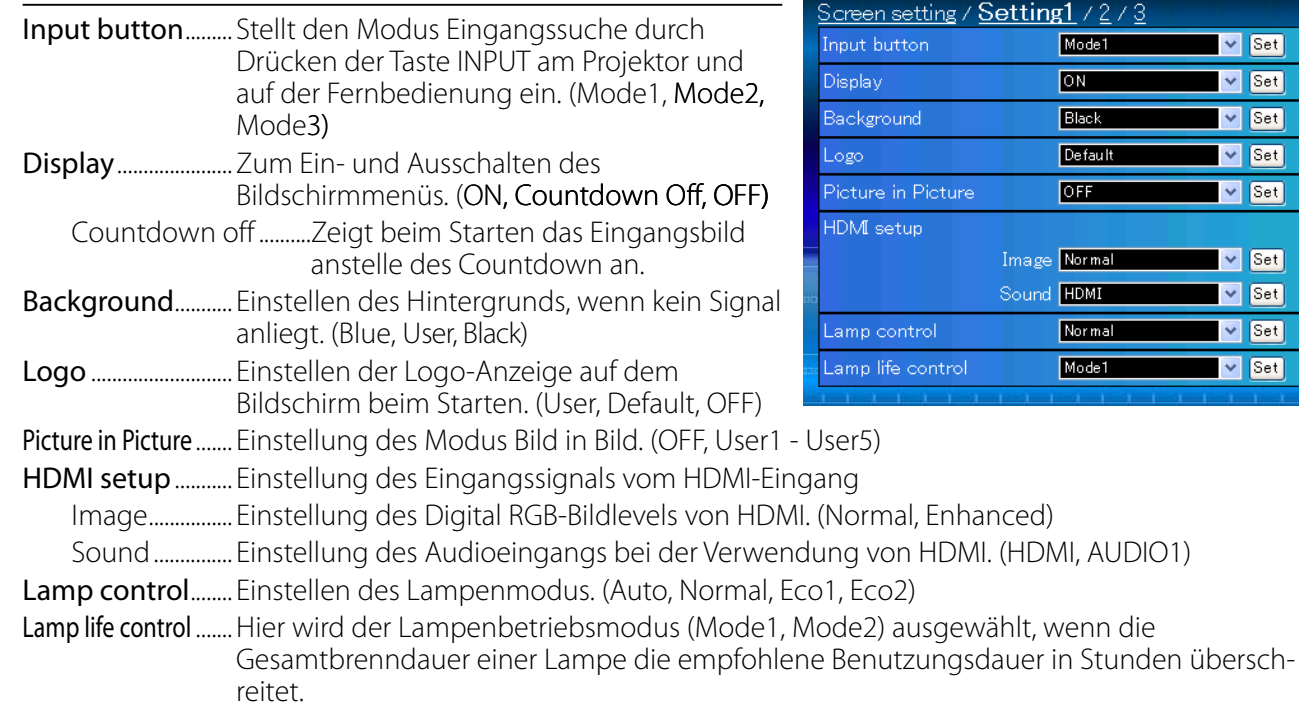

## **Setting 2**

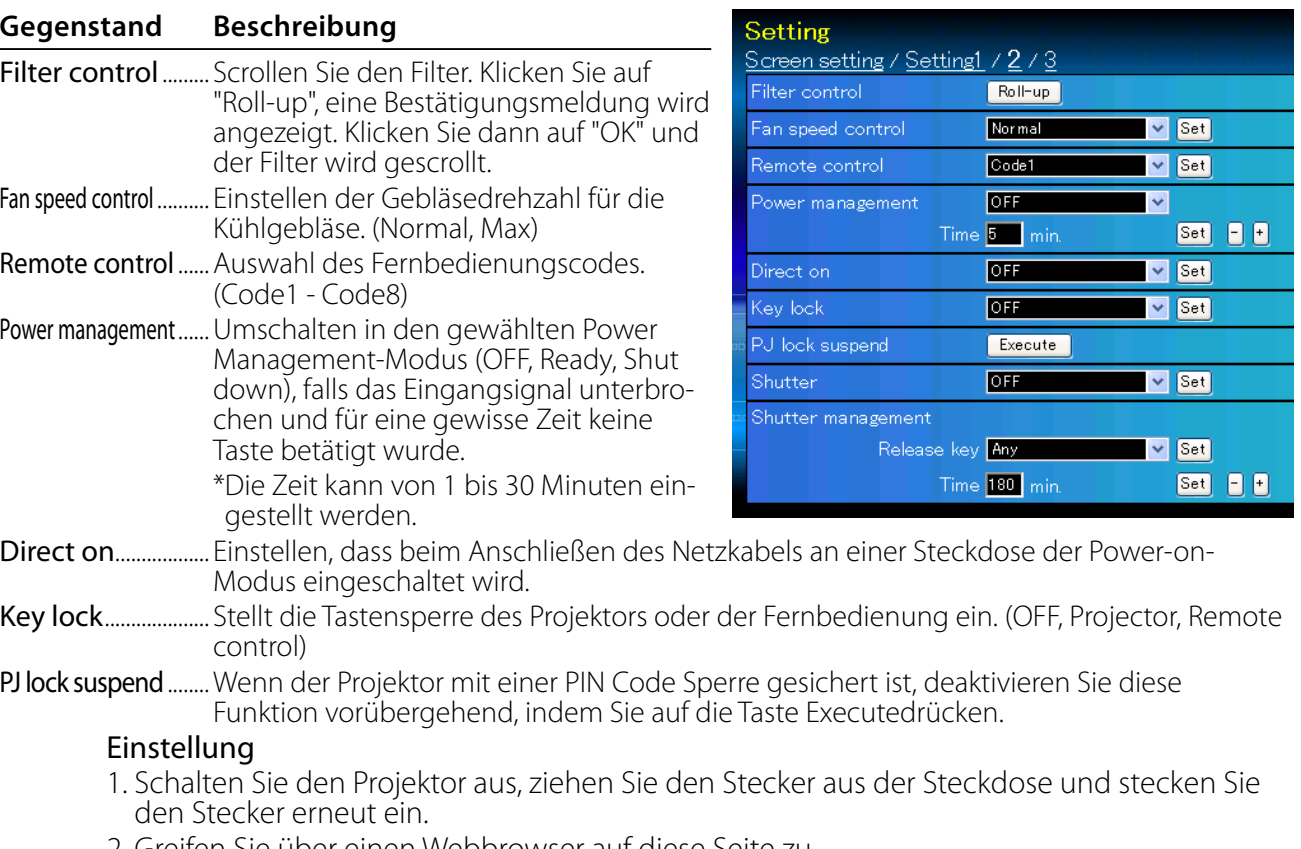

- 2. Greifen Sie über einen Webbrowser auf diese Seite zu.
- 3. Klicken Sie auf die Taste Execute zum Aufheben der Sperre.

\* Die Beschreibung anderer Funktionen finden Sie auf der nächsten Seite.

#### Mit vorhergehender Seite fortfahren.

#### **Gegenstand Beschreibung**

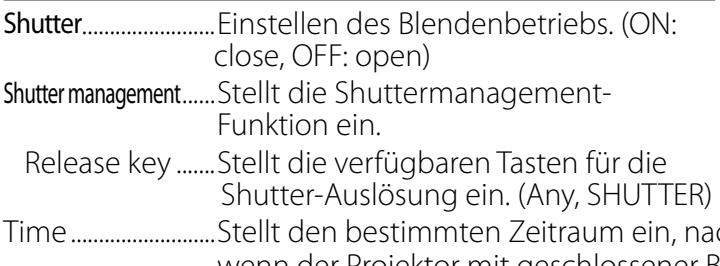

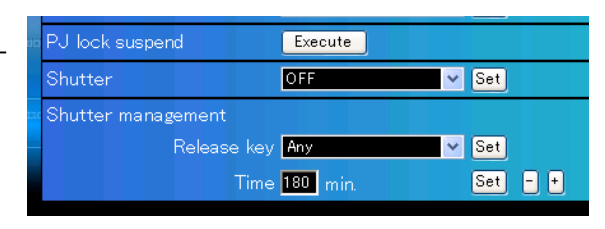

ach dem der Projektor abgeschaltet wird, wenn der Projektor mit geschlossener Blende eingeschaltet ist. \* Die Zeit kann von 5 bis 480 Minuten eingestellt werden.

## **Setting 3**

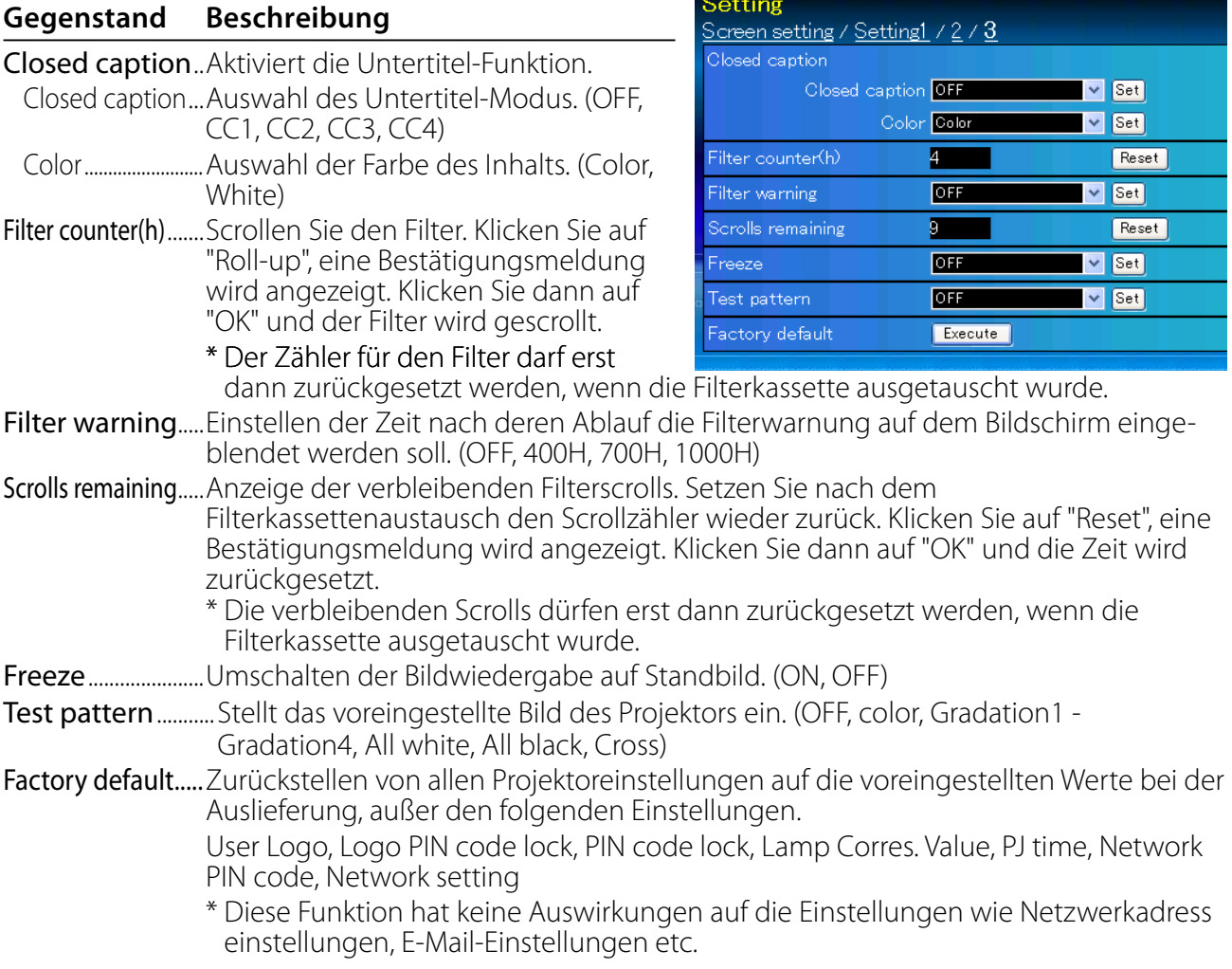

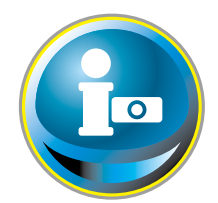

## **Information**

Auf diese Seite werden die Grundinformationen des Projektorstatus angezeigt. Klicken Sie im Hauptmenü auf **Information**.

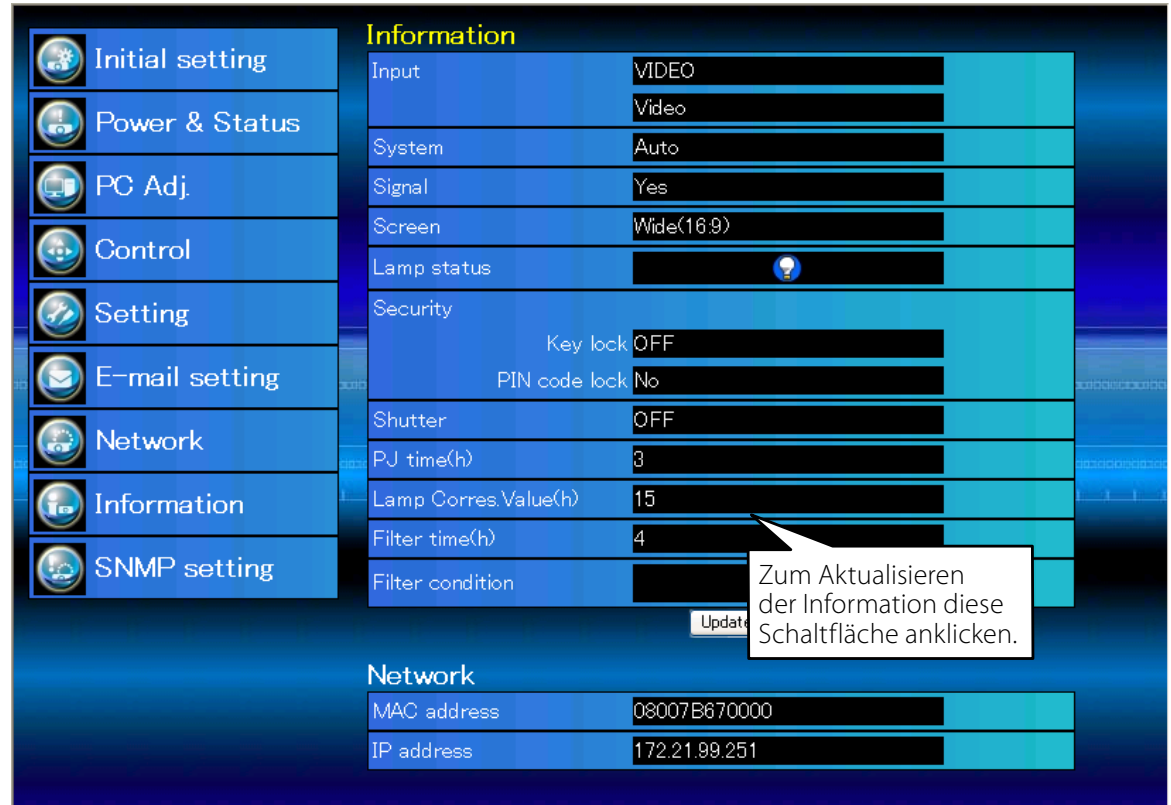

#### Information

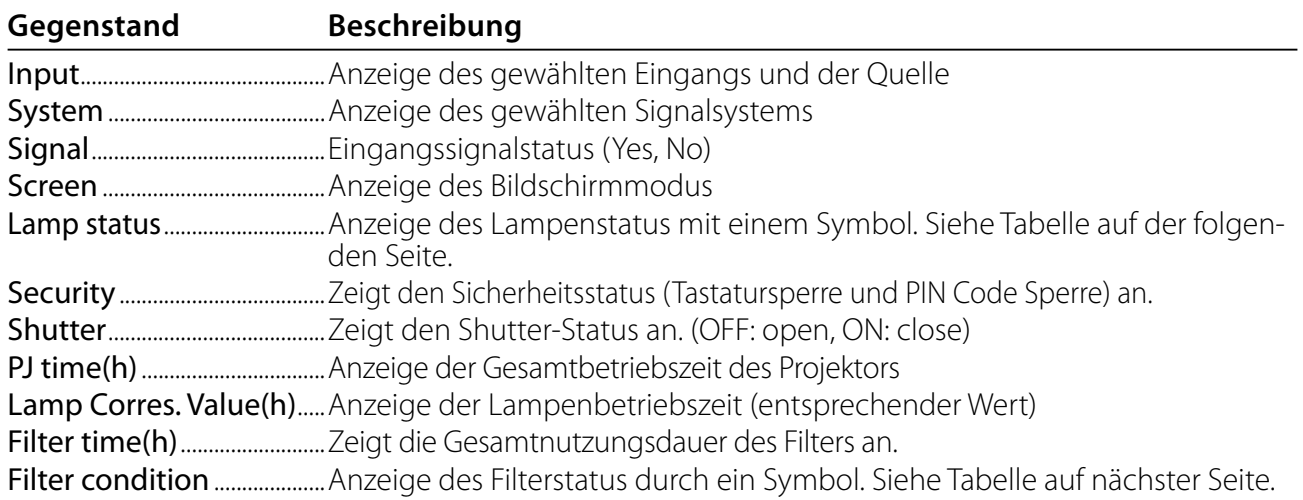

 \* Wenn der B in B-Modus aktiv ist, wird Eingang, System und Bildschirm im "B in B"-Modus angezeigt.

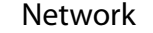

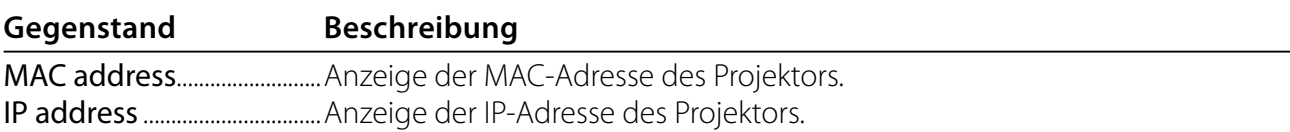

## *Anzeige des Projektionslampenstatus*

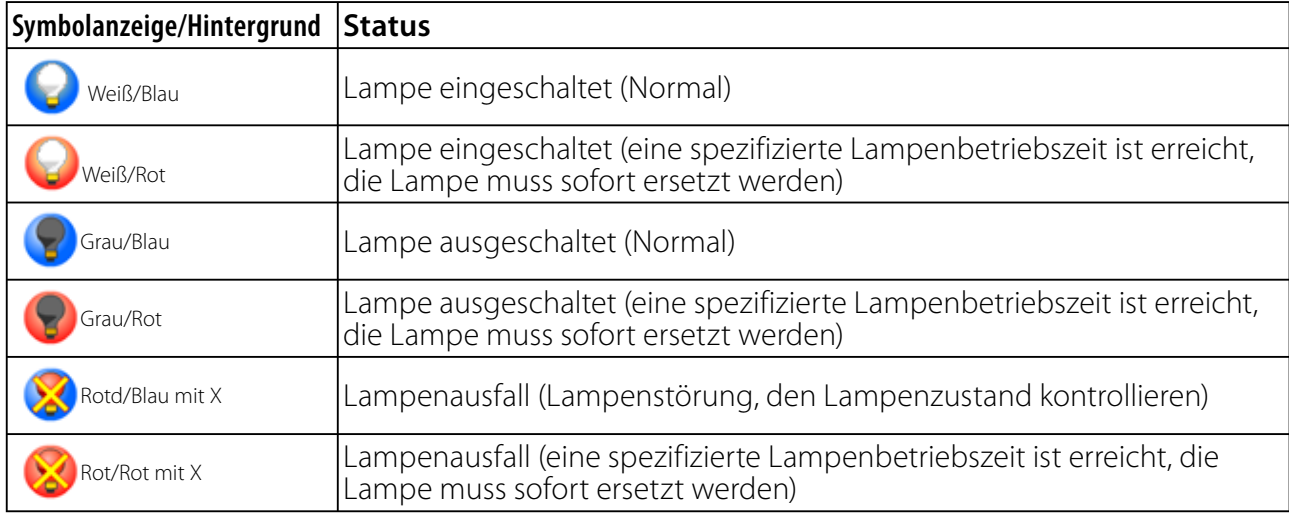

## *Anzeige des Filterstatus*

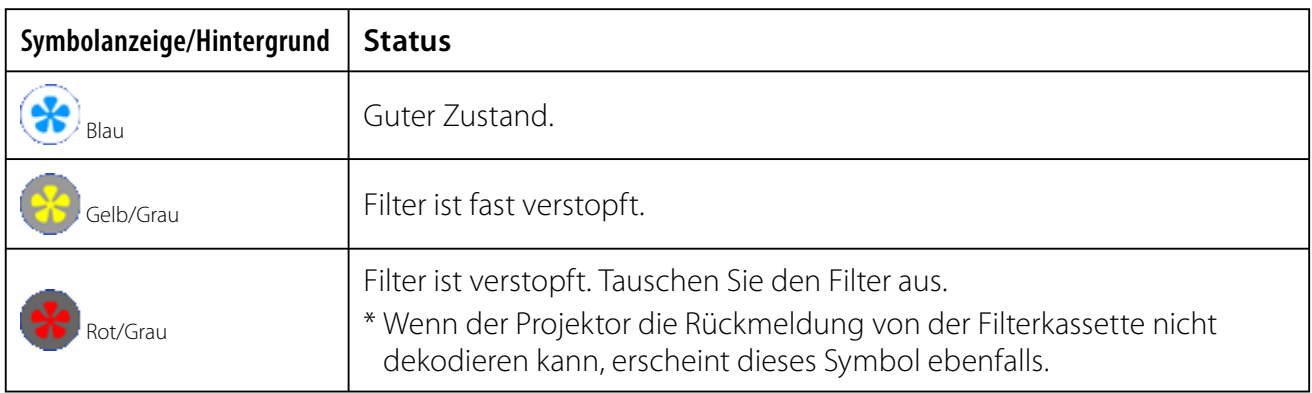

# 5

*Kapitel 5 Anhang* 

Anschlussbeispiele Verwendung von Telnet Einstellung des Webbrowsers F & A

## **Anschlussbeispiele**

## *Peer-To-Peer-Verbindung*

Direkte Verbindung des Projektors (PJ01) mit dem Steuercomputer (PC05).

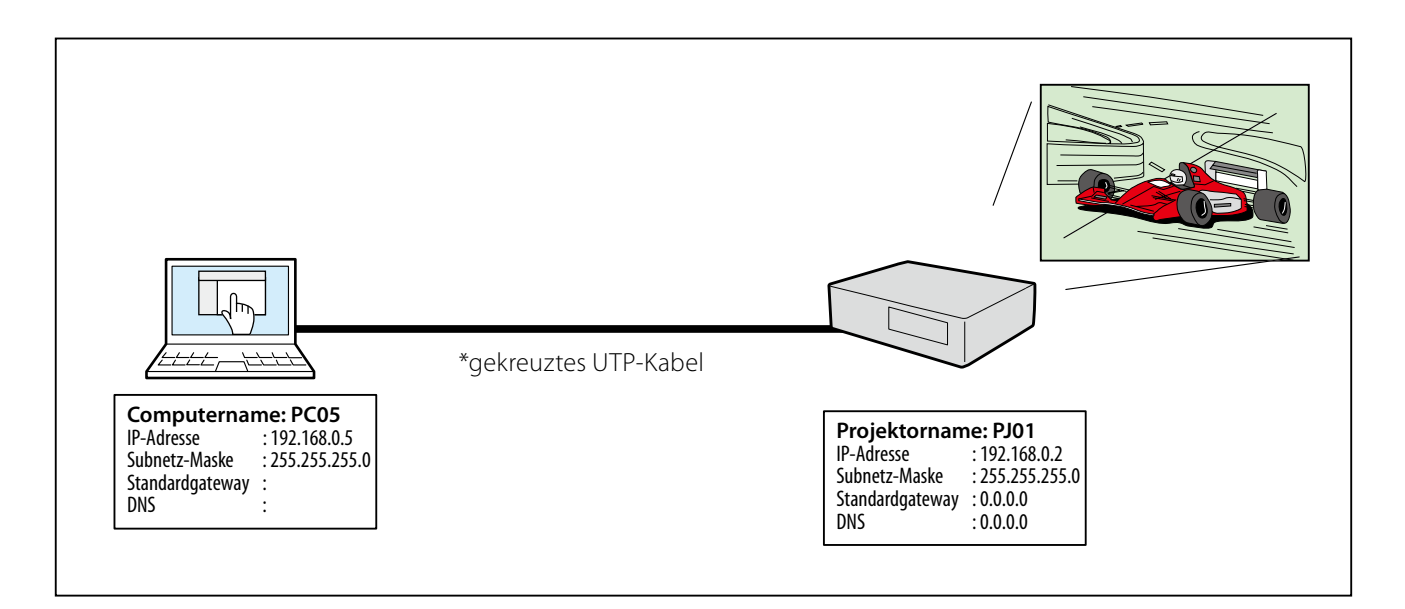

Verbindung des Projektors (PJ01) mit dem Steuercomputer (PC05) über ein Hub.

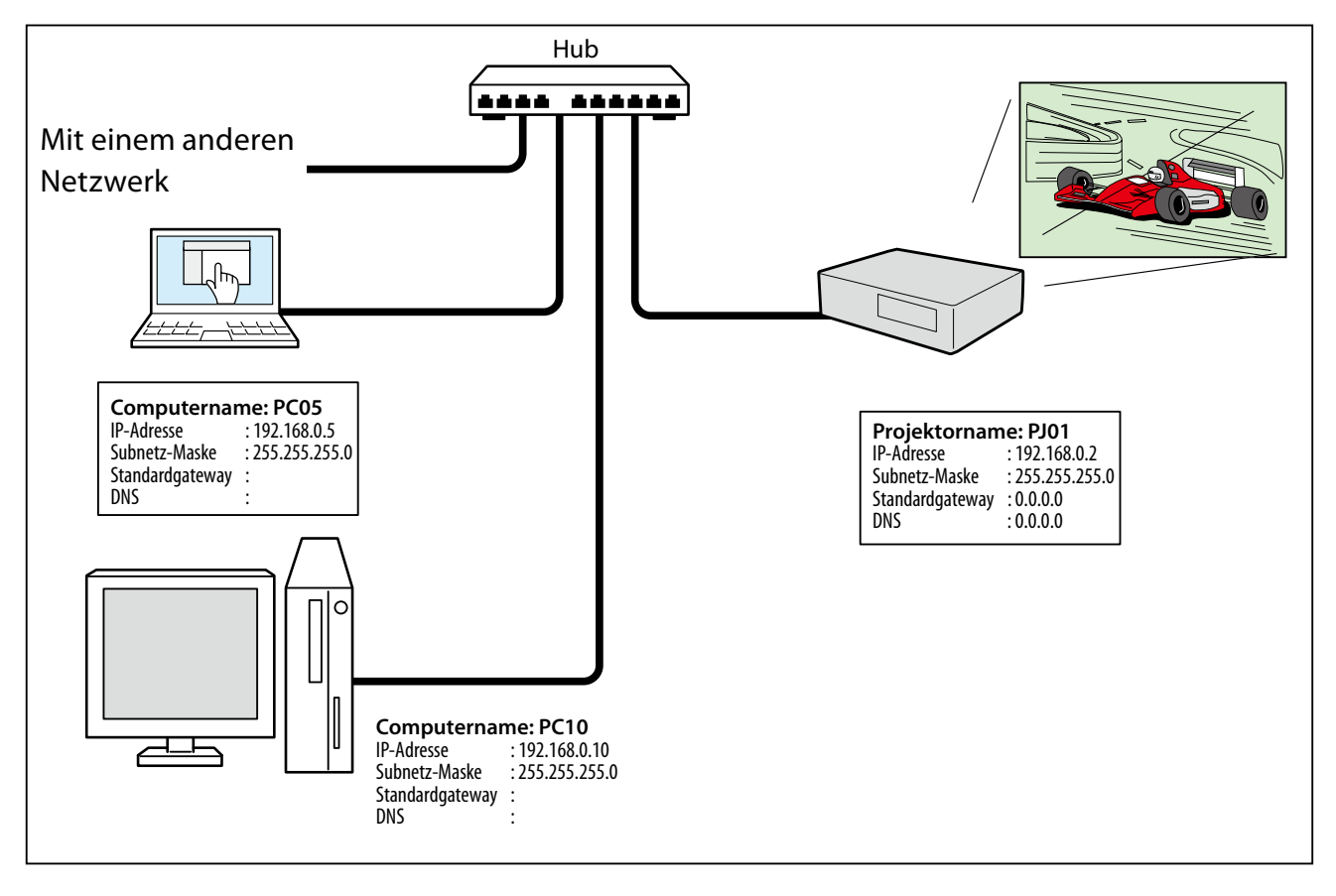

Werden Projektor und Computer direkt ohne Hub verbunden, muss das gekreuzte UTP-Kabel verwendet werden.

#### *Gateway (Router) im Netzwerk installiert*

Verbindung des Projektors (PJ01) mit dem Steuercomputer (PC05) über ein Gateway.

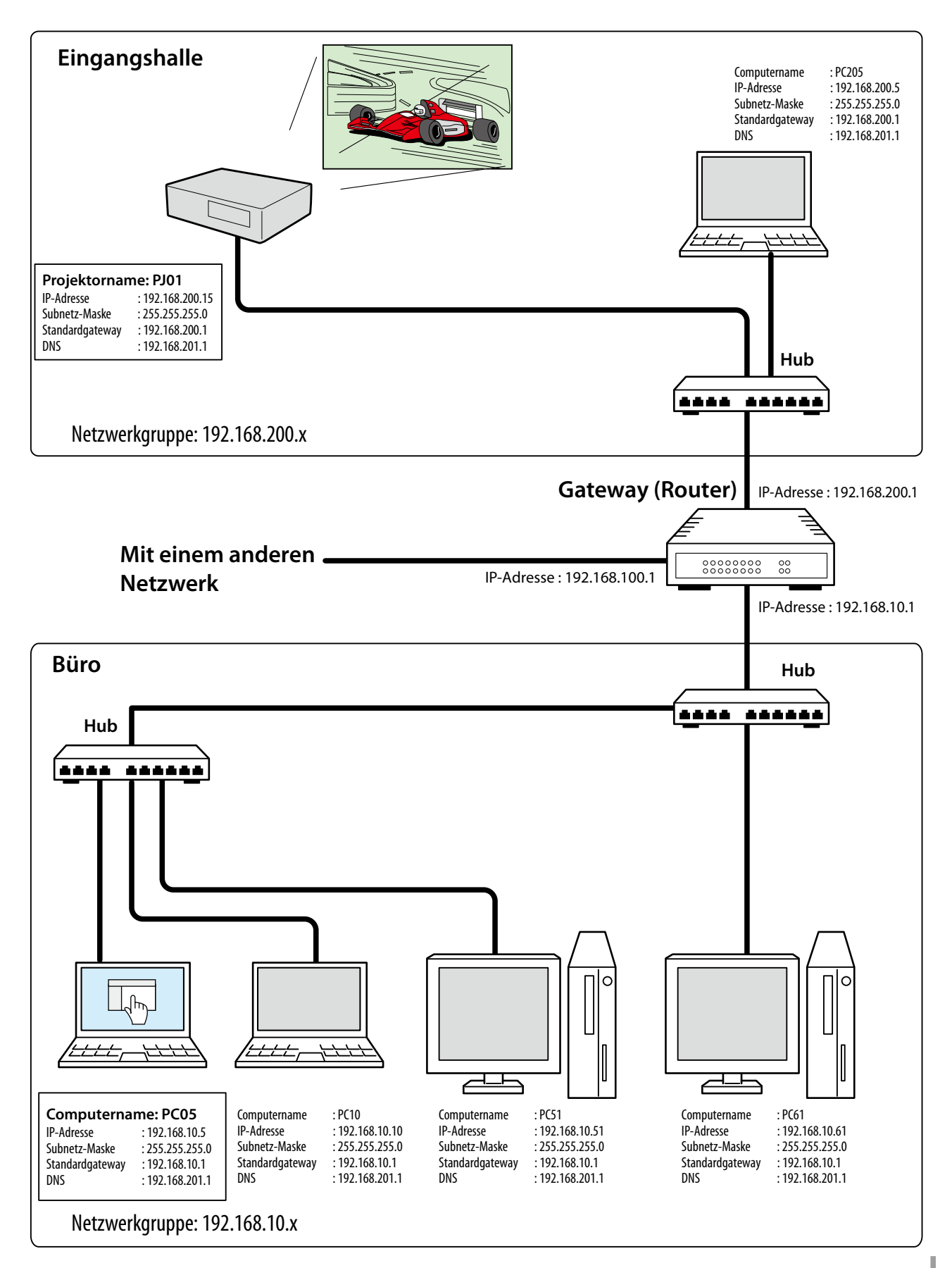

## **Verwendung von Telnet**

Der Projektor kann mit dem im Computer installierten Telnetprogramm\*1 gesteuert werden. Normalerweise ist im Computer das Telnet-Programm installiert.

\* Der Telnet 10000-Port wird für die Steuerung des Projektors mit dem Computer verwendet.

#### *Steuerung*

(Zum Beispiel bei Verwendung des Telnet-Programms von **Windows XP Professional**.)

1. Wählen Sie das Untermenü **Run...** aus dem Menü **Start** des Computers. Geben Sie "telnet" in das Textfeld **Open** im angezeigten Fenster ein und klicken Sie auf **OK**.

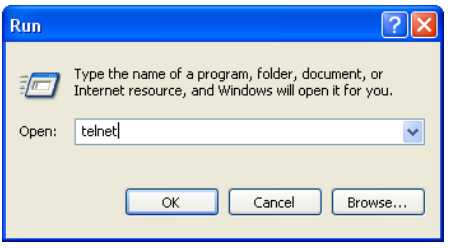

(Zum Beispiel bei Verwendung des Telnet-Programms von **Mac OS X v 10.4**)

1. Wählen Sie **Terminal** aus **Applications -->Utilities**.

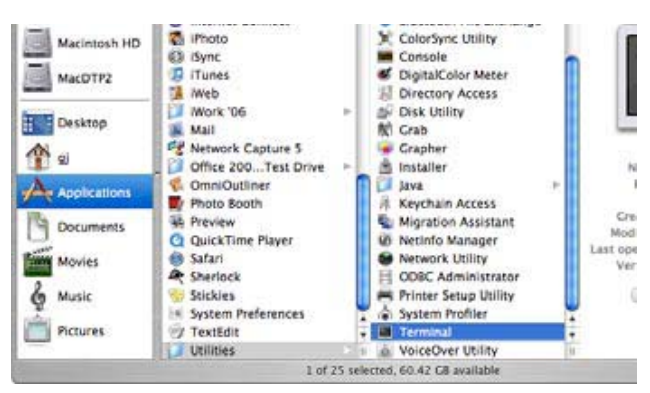

Eingabe in das nachstehend gezeigte Fenster.

> telnet [zurück]

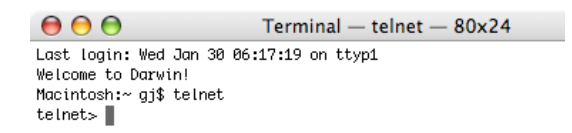

2. Das Telnet-Programm wird gestartet und das folgende Fenster erscheint. Geben Sie Folgendes für den Anschluss des Projektors ein.

> open 192.168.1.201 10000 [zurück]

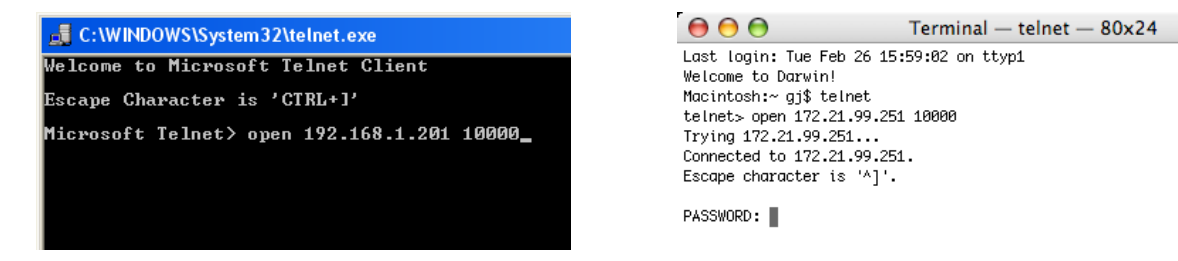

\* Verwenden Sie die dem Projektor zugeordnete IP-Adresse.

3. Sobald die Kommunikation funktioniert, erscheint "PASSWORD:" im Fenster. Geben Sie das Login-Kennwort (Netzwerk PIN-Code\*2) für den Projektor ein und drücken Sie die Eingabetaste der Tastatur. Falls kein Netzwerk PIN-Code eingestellt ist, drücken Sie einfach die Eingabetaste.

Wenn die Antwort "Hello" zurückkommt, ist die Anmeldung erfolgreich.

\* Für das Beispiel wird das Kennwort "1234" verwendet.

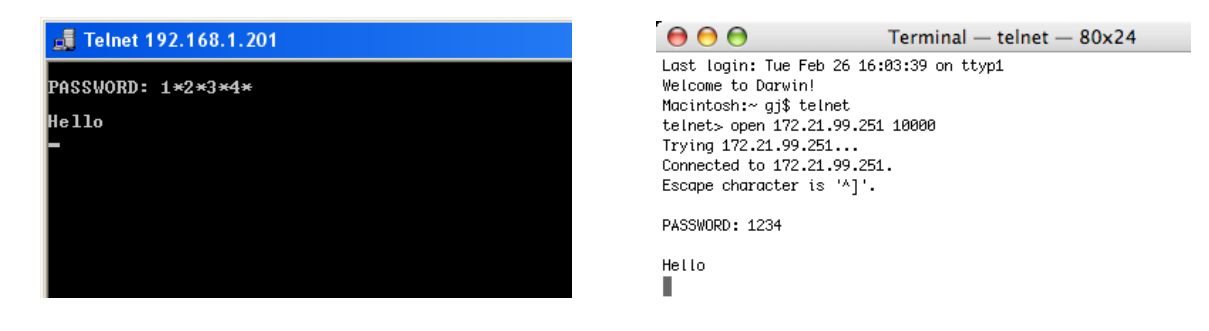

4. Geben Sie die Befehle ein, dazu wird auf die nachstehende Tabelle verwiesen und drücken Sie am Ende die Eingabetaste. Geben Sie zum Beispiel "C00", den Befehl zum Einschalten des Projektors, ein und drücken Sie die Eingabetaste. Kontrollieren Sie, ob der Projektor eingeschaltet und richtig am Netzwerk angeschlossen ist. \* Für die Eingabe ASCII 64-Byte Großbuchstaben und 1-Byte Zeichen verwenden.

Drücken Sie zum Unterbrechen der Kommunikation die "Strg"-Taste zusammen mit "]", tippen Sie "close" und drücken Sie danach die "Enter"-Taste der Tastatur. > close [zurück]

In der nachstehenden Tabelle sind die typischen Steuerbefehle des Projektors aufgeführt. Wenden Sie sich bitte an Ihren Händler, wenn Sie nähere Informationen zu weiteren Befehlen benötigen.

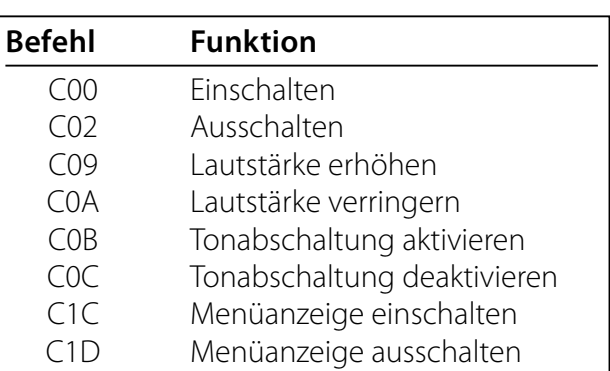

#### **Befehlstabelle**

- \*1 Für weitere Einzelheiten zum Telnet-Programm wird auf die Online-Führung Ihres Computers verwiesen.
- \*2 Das Kennwort ist ein Netzwerk PIN-Code, der in "Netzwerk-PIN-Code-Einstellung" ( $\sqrt{w}$  Seiten 14, 23) festgelegt ist. Falls die Authentifizierung des Kennworts viermal nacheinander fehlschlägt, wird die Kommunikation automatisch unterbrochen. Führen Sie die Verbindung erneut aus.
- Falls während ungefähr 30 Sekunden kein Kennwort und kein Befehl eingegeben wird, so wird die Kommunikation automatisch unterbrochen. Führen Sie die Verbindung erneut aus.

## **Einstellung des Webbrowsers**

Dieser Projektor ist für die Einstellung und Steuerung über einen Internet-Webbrowser vorgesehen. Je nach der Einstellung des Browsers ist es möglich, dass gewisse Steuerfunktionen nicht zur Verfügung stehen. Kontrollieren Sie, ob die folgenden Funktionen des Webbrowsers richtig eingestellt sind.

## **Aktivieren von Active Script/JavaScript**

In den Einstellseiten gibt es einige Steuerungen, für welche JavaScript verwendet wird. Falls der Webbrowser die Verwendung von JavaScript nicht zulässt, kann der Projektor nicht richtig gesteuert werden. Hier wird die Warnung "Make sure JavaScript is ON." am Anfang der Seite erscheinen. Zum Aktivieren von JavaScript wird auf die näheren Anweisungen auf der folgenden Seite verwiesen.

## **Proxy-Einstellung**

In gewissen Fällen ist der Webbrowser für die Verwendung eines Proxy-Server für Internetoder Intranetverbindungen eingestellt. In diesem Fall muss bei der Installation in einem lokalen Netzwerk die Proxy-Einstellung des Webbrowsers richtig eingestellt werden. Besonders bei einem direkten Anschluss des Projektors mit dem Computer über ein UTP Cross-Kabel oder wenn das Netzwerk keinen Proxy-Server zur Verfügung stellt, müssen Sie kontrollieren, ob in den bevorzugten Einstellungen des Webbrowsers "not use proxy server" eingestellt ist. Für Einzelheiten zum Einstellen wird auf "Beispiele: Betriebssystem und Browser" auf der nächsten Seite verwiesen.

Je nach der Version und den Programmen gibt es verschiedene Methoden zum Ändern der Browsereinstellungen. Dazu wird auf die Anweisung anhand von Beispielen auf der nächsten Seite und auf die Online-Hilfe des Webbrowsers verwiesen.

# **Beispiele: Betriebssystem und Browser**

## **Windows XP Professional**

## *Internet Explorer Version 6.0*

## **ActiveScript-Einstellung**

Wählen Sie im Menü **Tools** des Webbrowsers **Internet Options** und klicken Sie auf die Registerkarte **Security** und auf **Customize Level…**. Scrollen Sie das Sicherheitsfenster nach unten und kontrollieren Sie, ob bei **Scipting Active Scripting** auf "Enable" gestellt ist.

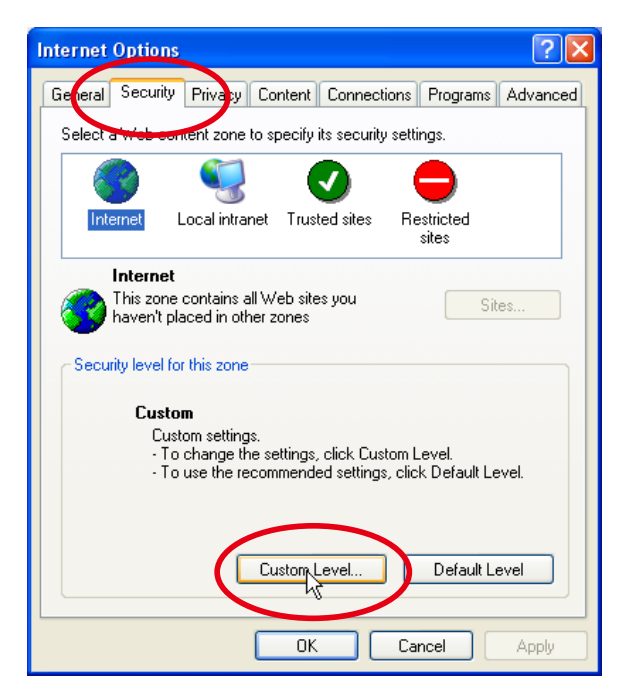

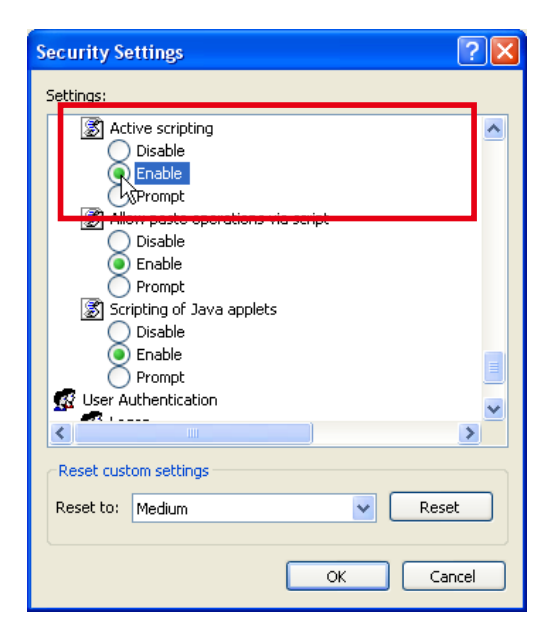

#### **Proxy-Einstellung**

Wählen Sie im Menü **Tools** des Webbrowsers **Internet Options** und klicken Sie auf die Registerkarte **Connection** und auf **LAN Settings**. Stellen Sie die Proxy-Einstellungen des Webbrowsers richtig auf das LAN ein, an welchem der Projektor angeschlossen ist.

#### **- Verwendung eines Proxy-Servers**

Setzen Sie für eine LAN-Verbindung ein Häkchen für **Use a proxy server** und geben Sie die Adresse und die Portnummer des Proxy-Servers richtig in das Eingabefeld ein. Wenden Sie sich bitte für nähere Informationen an Ihren Netzwerkadministrator.

#### **- Keine Verwendung eines Proxy-Servers**

Entfernen Sie das Häkchen für **Use a proxy server**.

Bei einem direkten Anschluss des Computers mit einem gekreuzten UTP-Kabel muss das Häkchen entfernt werden.

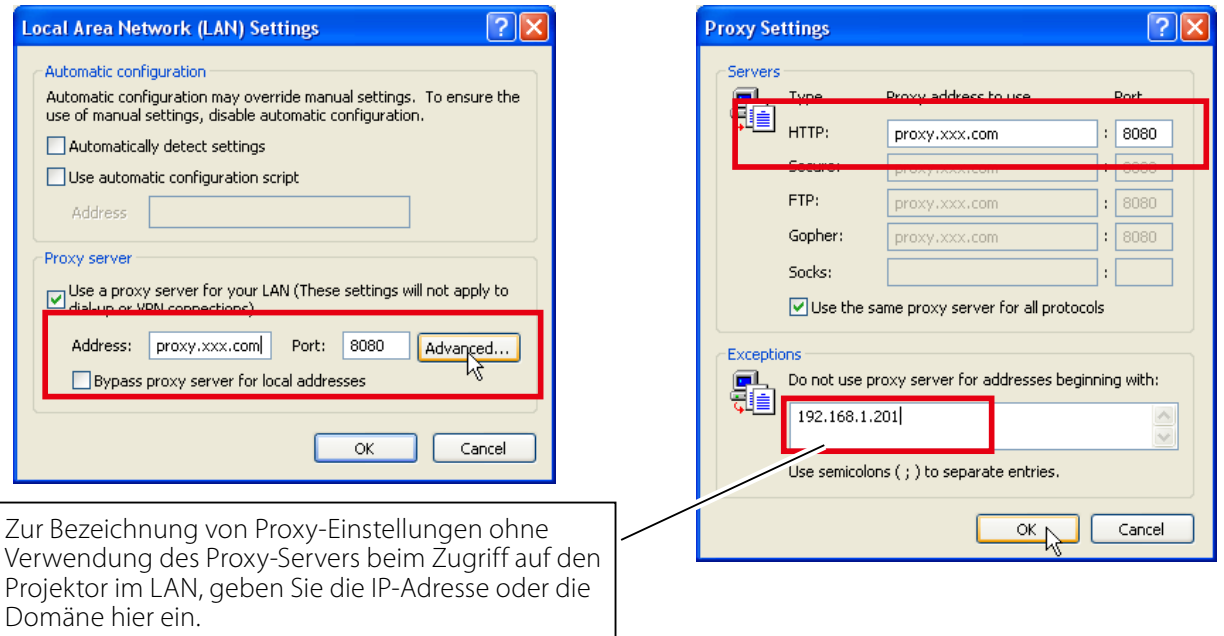
#### *Netscape Navigator v.7.1*

#### **JavaScript-Einstellung**

Wählen Sie vom **Edit**-Menü des Webbrowsers **Preference** und danach **Advanced/Scripts & Plugins** im Feld **Category**. Kontrollieren Sie, ob ein Häkchen bei **Enable JavaScript for Navigator** gesetzt ist.

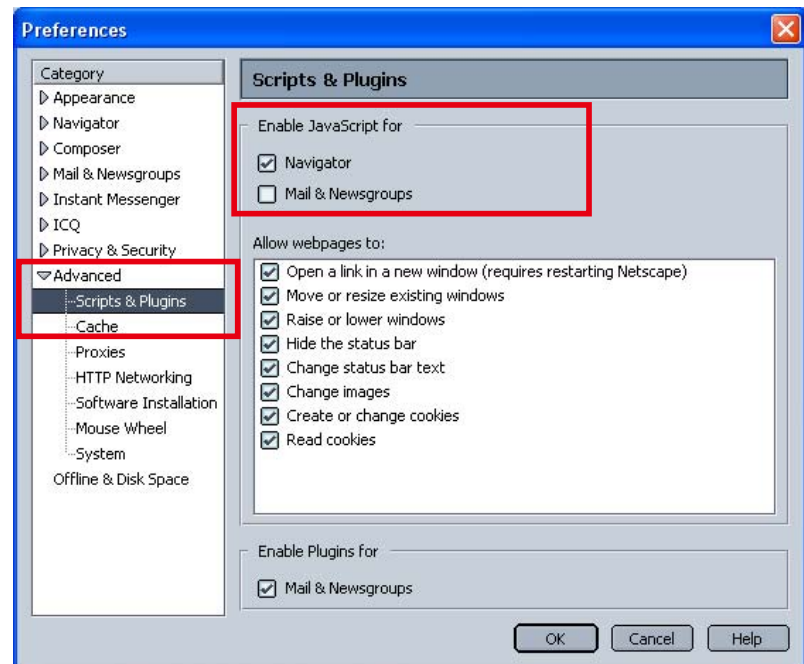

#### **Proxy-Einstellung**

Wählen Sie Vom **Edit**-Menü des Webbrowsers **Preference** und danach **Advanced/Proxies** im Feld **Category**. Stellen Sie die Proxy-Einstellungen des Webbrowsers richtig auf das LAN ein, an welchem der Projektor angeschlossen ist.

#### **- Verwendung eines Proxy-Servers**

Wählen Sie **Manual proxy configuration** bei Verwendung einer externen Internetverbindung vom LAN. Geben Sie die Proxy-Server-Adresse und die Portnummer richtig in das Feld **HTTP Proxy** ein. Wenden Sie sich bitte für nähere Informationen an Ihren Netzwerkadministrator.

#### **- Keine Verwendung eines Proxy-Servers**

Wählen Sie im Proxy-Einstellfenster **Direct connection to the Internet**.

Diese Einstellung muss gewählt werden, wenn der Projektor mit einem UTP Cross-Kabel direkt am Computer angeschlossen ist.

Zur Bezeichnung von Proxy-Einstellungen ohne Verwendung des Proxy-Servers beim Zugriff auf den Projektor im LAN, geben Sie die IP-Adresse oder die Domäne hier ein.

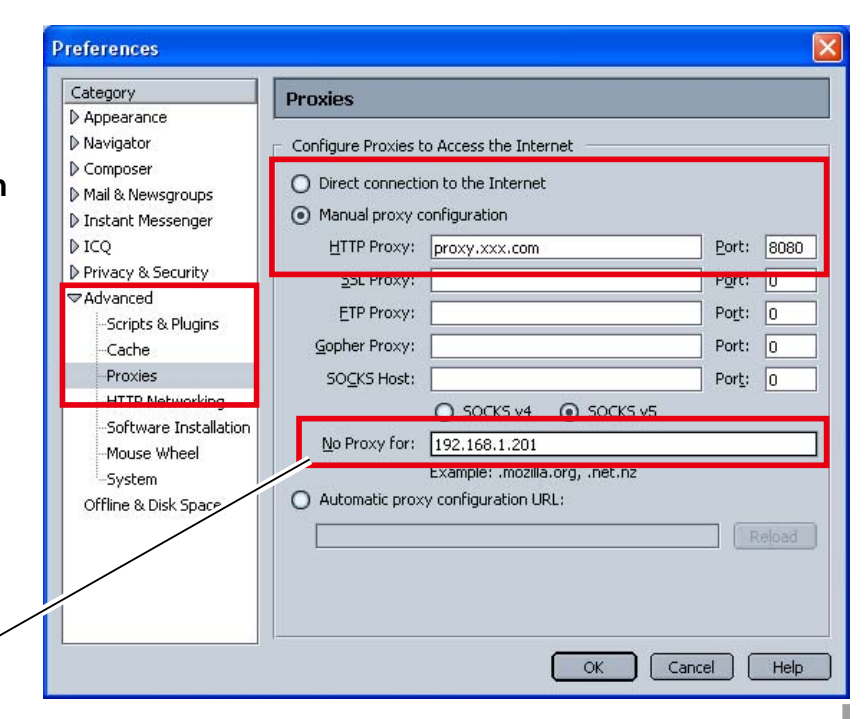

## **MAC OS X v 10.4**

#### *Safari v.3.2.1*

#### **Einstellung zum Aktivieren von JavaScript**

Wahl der **Preferences...** vom **Safari**-Webbrowser und danach die Registerkarte **Security** einstellen und kontrollieren, ob die **Enable JavaScript**.

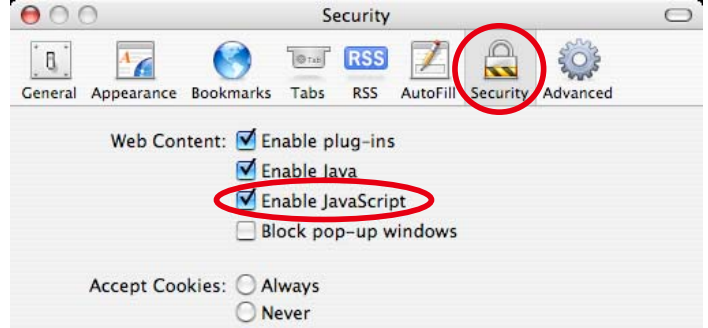

#### **Proxy-Einstellung**

- *1* Öffnen der **Preferences...** vom Menü des **Safari**-Webbrowsers. Das Präferenzmenü wird angezeigt.
- *2* Wählen Sie das Symbol **Advanced** und klicken Sie auf **Proxies: Change Settings ...**.
- *3* Wählen Sie die Registerkarte **Proxies** und stellen Sie die Proxy-Einstellungen des **Safari**-Webbrowsers richtig auf das LAN-Netzwerk ein, an welchem der Projektor angeschlossen ist.

#### **- Verwendung eines Proxy-Servers**

Setzen Sie für eine externe Internetverbindung vom LAN ein Häkchen für **Web Proxy (HTTP)** und **Secure Web Proxy (HTTPS)** von **Select a proxy server to configure** des Fensters geben Sie die Adresse und die Portnummer des Proxy-Servers richtig in das Eingabefeld des **Web Proxy Server** ein. Wenden Sie sich bitte für nähere Informationen an Ihren Netzwerkadministrator.

#### **- Keine Verwendung eines Proxy-Servers**

#### Entfernen Sie das Häkchen von **Web Proxy (HTTP)** und **Secure Web Proxy (HTTPS)** von **Select a proxy server to configure**.

Bei einem direkten Anschluss des Projektors am Computer mit einem UTP Cross-Kabel müssen die Häkchen entfernt werden.

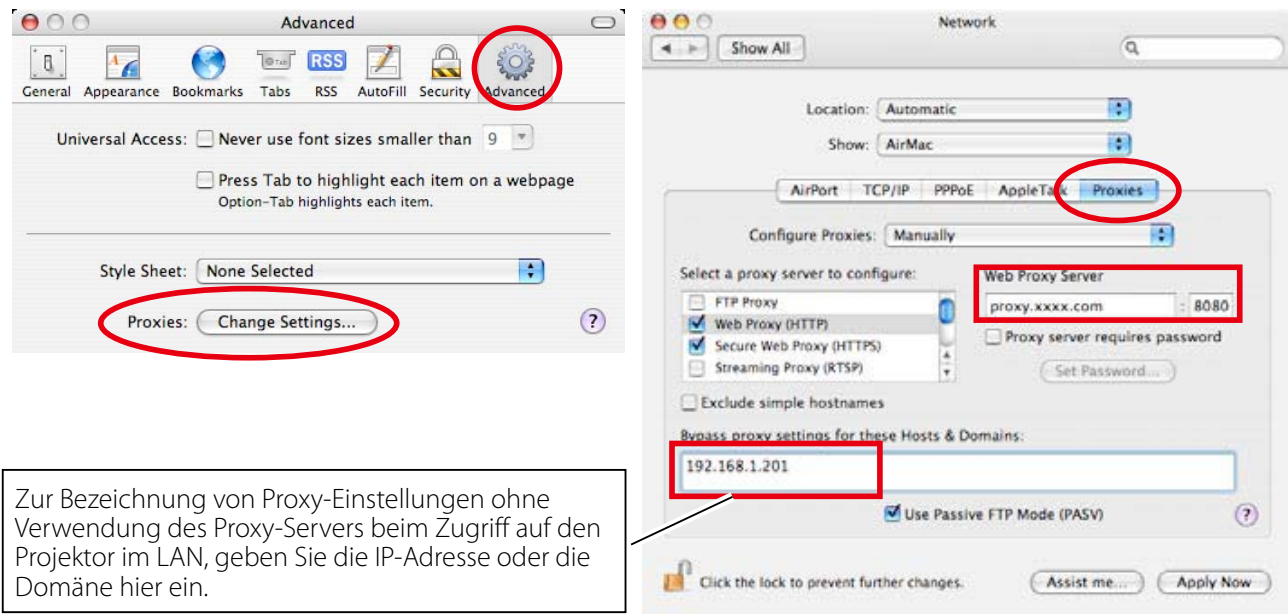

## **F&A**

### **Installation/Zugriff**

### **F** *Warum werden die Einstellungen nicht in meinem Webbrowser angezeigt?*

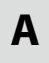

**A** Dafür gibt es folgende Gründe. Bitte überprüfen Sie alle Möglichkeiten.

- 1. Der Projektor ist möglicherweise nicht am Netzwerk angeschlossen. Überprüfen Sie den Status der LED-Anzeigen ( $\approx$  Seite 12).
	- Überprüfen Sie die LAN-Kabel Verbindung, wenn der Lampe LINK, nicht hellgrün ist.
	- Überprüfen Sie die Netzwerk-Konfiguration des Projektors, wenn der Lampe ACT, nicht orange blinkt.
- 2. Falsche Netzwerkkonfiguration des Computers. Überprüfen Sie die Netzwerkkonfiguration des Computers.
- 3. Die Proxy-Einstellungen für den Webbrowser sind nicht richtig (Seite 52).
- 4. Der Computer verfügt nicht über das TCP/IP-Protokoll.

## **F** *Wie kann ich den Zugriff über den Computer einschränken?*

- **A** 1. Bitte verwenden Sie dazu die Passwort-Authentizierungsfunktion auf der Loginseite ( $\approx$  Seite 23).
	- 2. Bitte verwenden Sie die IP-Filterfunktion des Gateways (Routers), um den Zugriff über den Computer einzuschränken. Wenden Sie sich bitte für nähere Informationen an Ihren Netzwerkadministrator.

### **F** *Kann ich auf einen im Firmen-LAN installierten Projektor von außerhalb zugreifen?*

**A** Es gibt einige Möglichkeiten von außen auf den Projektor zuzugreifen, doch aus Sicherheitsgründen müssen Sie sich dazu an Ihren Netzwerkadministrator wenden.

- Verwendung eines Modems (Verbinden Sie sich über ein Modem von zuhause oder anderswo mit dem Firmennetzwerk.)
- **•** Standleitung (Verbinden Sie sich aus einer Filiale oder einem Wartungsbüro über die Standleitung mit dem Firmennetzwerk.)

#### Über Internet (Verbinden Sie sich über Internet von zuhause, einer Filiale oder anderswo mit dem Firmennetzwerk.)

F&A

#### **F** *Wir verwenden einen DHCP/BOOTP-Server für die Zuweisung einer IP-Adresse. Kann der Projektor in einer solchen Netzwerkumgebung verwendet werden?*

**A** Möglich. Dieser Projektor unterstützt den DHCP/BOOTP-Server. Um dieses Projektor in dieser Netzwerk-Umgebung verwenden zu können, müssen Sie es so einstellen, dass der DHCP/BOOTP-Server die diesem Gerät zugewiesene IP-Adresse nicht noch einem weiteren Gerät im Netzwerk zuweist. Wenden Sie sich bitte an Ihren Netzwerkadministrator ( $\approx$  Seiten 13, 24).

#### **F** *Wie kann ich mehrere Projektoren installieren?*

**A** Installieren Sie jeden Projektor mit Adapter einzeln und konfigurieren Sie die Netzwerkeinstellungen, um IP-Adresskonflikte zu vermeiden. Um die IP-Adresse zu konfigurieren, lesen Sie den Abschnitt "Netzwerkkonfiguration" ( $\approx$  Seiten 12-13, 24).

#### **Passwort/Login**

**F** *Was kann ich tun, wenn ich die IP-Adresse des Projektor?* 

**A** Sie können die IP-Adresse im Menü "Netzwerkeinst." überprüfen.

#### **F** *Was kann ich tun, wenn ich das Passwort (Netzwerk-PIN-Code) vergessen habe?*

**A** Bitte stellen Sie einen neuen Netzwerk-PIN-Code im Menü "Netzwerk-PIN-Code" ein.

### **F** *Kann ich die Einstellungsseite als "Favorit" oder als "Lesezeichen" im Browser einrichten?*

**A** Bitte fügen Sie die Seite "Login" zu den "Favoriten" oder "Lesezeichen" hinzu. Bei der Verwendung der Passwortfunktion sollten Sie die Seite nicht hinzufügen, da das Passwort u.U. nicht korrekt authentiziert wird.

#### **Bedienung**

#### **F** *Warum kann der Projektor nicht mit dem Webbrowser ein- bzw. ausgeschaltet werden?*

**A** Bitte stellen Sie sicher, dass die Einstellungen des Projektors richtig sind, bevor Sie den Projektor verwenden. Bitte stellen Sie Stand-by-Modus im Menü Einstellung des Projektors auf Netzwerk ein. Siehe "4. Projektorsteuerung" → "Kontrolle des Einschaltzustands und Projektorstatus" ( $\mathbb{R}$  Seiten 32 - 33).

#### **F** *Warum kann ich keine Einstellungen auf der Einstellseite im Webbrowser ändern?*

**A** Bitte stellen Sie sicher, dass der Projektor eingeschaltet ist. Wenn er sich im Bereitschaftsmodus befindet, werden die Einstellungen für den Projektor nicht wirksam. Um den Projektor über den Webbrowser steuern zu können, muss er eingeschaltet sein.

## **F** *Warum dauert das Laden der Seite oft sehr lange?*

**A** Die Anzeigegeschwindigkeit hängt von der Netzwerkumgebung ab, in der Projektor und Computer installiert sind. Auch bei starkem Netzwerkverkehr dauert das Laden lange. Wenden Sie sich bitte an Ihren Netzwerkadministrator.

## **F** *Wieviele E-Mail-Adressen kann ich auf der E-Mail-Einstellseite angeben?*

**A** Sie können bis zu 10 Adressen eingeben.

#### **F** *Warum erhalte ich keine E-Mail-Warnmeldungen?*

**A** Stellen Sie sicher, dass die eingegebenen E-Mail-Adressen und die Adresse des SMTP-Servers korrekt sind. Befindet sich der SMTP-Server innerhalb Ihres LANs (Local Area Network), sollte die Adresse auf diesen SMTP-Server eingestellt werden. Ein SMTP-Server außerhalb Ihres LANs ist u.U. aus Sicherheitsgründen nicht erreichbar. Wenden Sie sich bitte für nähere Informationen an Ihren Netzwerkadministrator ( $\approx$  Seite 25).

#### **Weitere**

#### **F** *Wie lauten die Regeln für die Zuweisung der IP-Adressen?*

**A** Basiert das Netzwerk auf dem TCP/IP-Protokoll, ist für jedes im Netzwerk installierte Gerät eine eigene und eindeutige IP-Adresse erforderlich. Die Grundregeln für die Zuweisung lauten wie folgt:

Regel 1

 Vergeben Sie niemals dieselbe IP-Adresse an Netzwerkgeräte in derselben Netzwerkgruppe. Jedem Gerät muss eine eindeutige IP-Adresse zugewiesen werden.

 Ist z. B. die IP-Adresse auf [192.168.x.x] eingestellt, sollte die Subnetzmaske auf [255.255.255.0] eingestellt werden.

Regel 2

Die Start-Adresse [xxx.xxx.xxx.0] und die letzte Adresse [xxx.xxx. xxx.255] der IP-Adresse darf keinem anderen Gerät zugewiesen werden. Diese Adressen sind reserviert.

Regel 3

 Die IP-Adresse muss einer Netzwerkadresse entsprechen. Wenn die Netzwerkadressen von Geräten unterschiedlich sind, können diese keine Kommunikation aufbauen. In diesem Fall wird ein Router vorgesehen, der zwischen den Netzwerken vermittelt.

#### **F** *Kann der Projektor mit dem auf dem Computer installierten Telnetprogramm gesteuert werden?*

**A** Möglich. Dazu wird aud den Abschnitt "Verwendung von Telnet" verwiesen ( $\mathbb{R}$  Seiten 48 - 49).

#### **F** *Wie lautet die dem Projektor zugewiesene MAC-Adresse?*

**A** Die MAC-Adresse wird im Menü "Netzwerkinformationen" des Projektors ( $\epsilon$  Seite 14) und im Menü "Informationen" über den Internetbrowser angezeigt (Tre Seite 43).

# **F** *Kann ich die Firmware des Projektor aktualisieren?*

**A** Ja. die Firmware kann über das Netzwerk aktualisiert werden. Für die Aktualisierung ist ein spezielles Tool erforderlich. Wenden Sie sich bitte für nähere Informationen an Ihren Händler vor Ort. Die Versionsnummer der Firmware wird im unteren Teil der Seite "Initial setting" angezeigt.

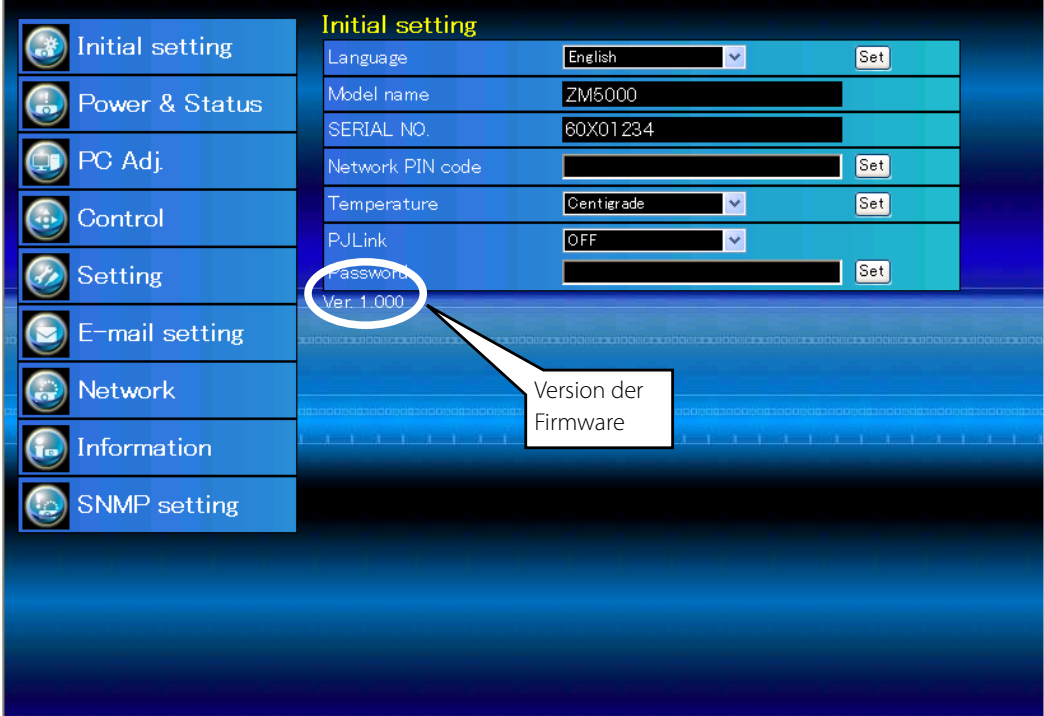

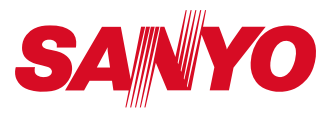

**BEDIENUNGSANLEITUNG NETWORK** SO-KH2A-D **SANYO Electric Co., Ltd.**